## **Oracle Developer: Build Forms I**

**Volume 2 • Student Guide**

.......................................................................................

43112GC10 Production 1.0 April 1999 M08602

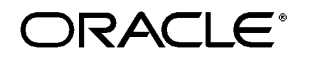

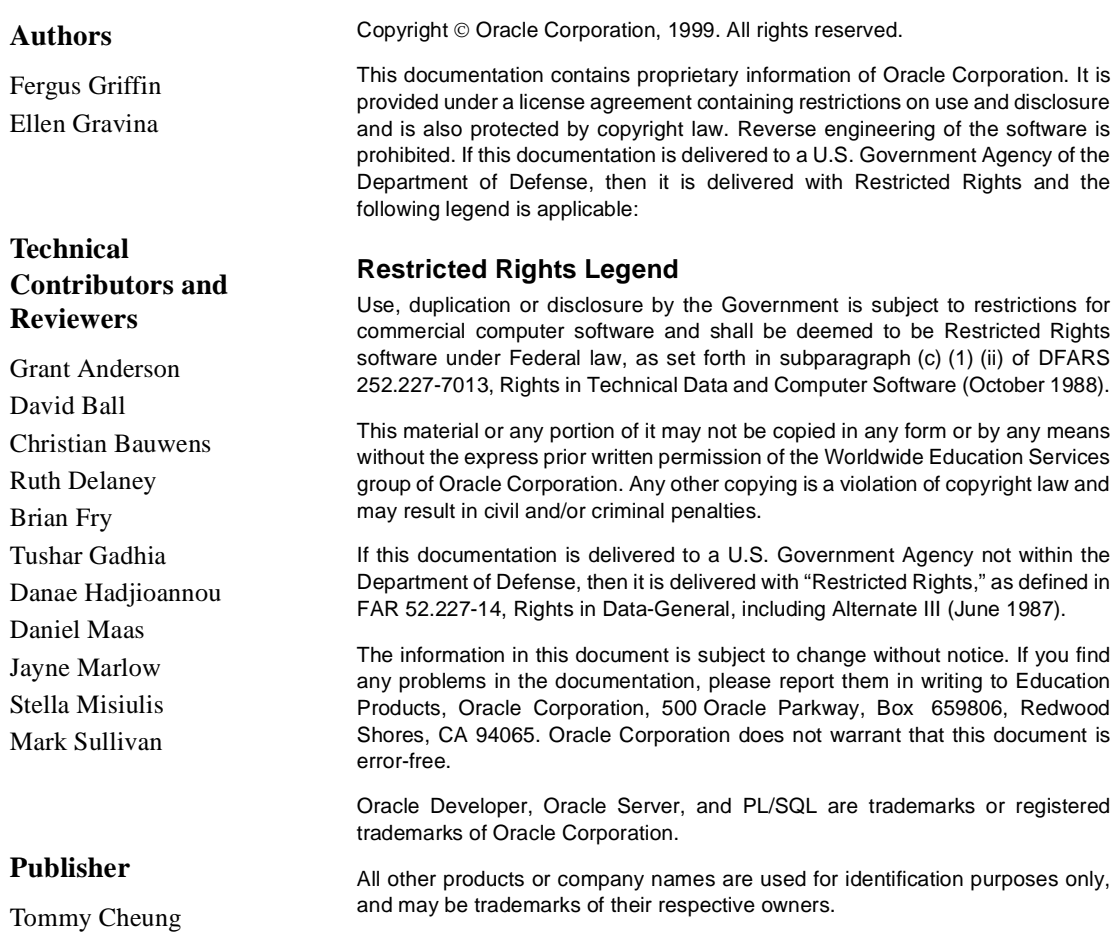

#### **Preface**

Profile xvii Related Publications xviii Typographic Conventions xix

#### **Introduction**

Overview I-3 Course Objectives I-5 Course Content I-7

#### **Lesson 1: Course Introduction**

Introduction 1-3 What Is Oracle Developer? 1-5 Introducing the Oracle Developer Components 1-11 Common Builder Components 1-15 Getting Started in the Oracle Developer Interface 1-21 Navigating Around the Oracle Developer Main Menu 1-23 Customizing Your Oracle Developer Session 1-25 Oracle Developer Environment Variables 1-29 Invoking Online Help Facilities 1-31 Introducing the Course Application 1-33 Summary 1-37 Practice 1 Overview 1-39 Practice 1 1-40

#### **Lesson 2: Running a Form Builder Application**

Introduction 2-3 What You See at Run Time 2-5 Navigating a Form Builder Application 2-11 Modes of Operation 2-15 Retrieving Data 2-19 Inserting, Updating, and Deleting Records 2-27 Displaying Errors 2-31 Summary 2-33

Practice 2 Overview 2-35 Practice 2 2-36

#### **Lesson 3: Working in the Form Builder Environment**

Introduction 3-3 What Is Form Builder? 3-5 Form Builder Executables 3-7 Form Builder Module Types 3-9 Form Builder Components 3-11 Summary 3-23

#### **Lesson 4: Creating a Basic Form Module**

Introduction 4-3 Creating a New Form Module 4-5 Creating a New Data Block 4-11 Modifying the Layout 4-23 Template Forms 4-25 Saving, Compiling, and Running a Form Module 4-27 Creating Data Blocks with Relationships 4-33 Creating a Relation Manually 4-39 Modifying a Relation 4-41 Running a Master-Detail Form Module 4-45 Summary 4-47 Practice 4 Overview 4-49 Practice 4 4-50

#### **Lesson 5: Working with Data Blocks and Frames**

Introduction 5-3 Managing Object Properties 5-5 Controlling the Behavior of Data Blocks 5-15 Controlling the Appearance of Data Blocks 5-21 Controlling Frame Properties 5-25 More About Object Properties 5-27 Creating Control Blocks 5-33

Deleting Data Blocks 5-35 Summary 5-37 Practice 5 Overview 5-39 Practice 5 5-40

#### **Lesson 6: Working with Text Items**

Introduction 6-3 What Is a Text Item? 6-5 Creating a Text Item 6-7 Modifying the Appearance of a Text Item 6-9 Associating Text with an Item Prompt 6-15 Controlling the Data of a Text Item 6-17 Altering the Navigational Behavior of a Text Item 6-23 Enhancing the Relationship Between Text Item and Database 6-25 Adding Functionality to a Text Item 6-27 Including Helpful Messages 6-33 Summary 6-35 Practice 6 Overview 6-37 Practice 6 6-38

#### **Lesson 7: Creating LOVs and Editors**

Introduction 7-3 What Are LOVs and Editors? 7-5 Defining an LOV 7-9 Creating an LOV by Using the LOV Wizard 7-19 Defining an Editor 7-25 Summary 7-29 Practice 7 Overview 7-31 Practice 7 7-32

.....................................................................................................................................................

#### **Lesson 8: Creating Additional Input Items**

Introduction 8-3 What Are Input Items? 8-5 Creating a Check Box 8-7

Creating a List Item 8-15 Creating a Radio Group 8-23 Summary 8-31 Practice 8 Overview 8-33 Practice 8 8-34

#### **Lesson 9: Creating Noninput Items**

Introduction 9-3 What Are Noninput Items? 9-5 Creating a Display Item 9-7 Creating an Image Item 9-11 Creating a Sound Item 9-19 Creating a Push Button 9-25 Creating a Calculated Item 9-31 Creating a Hierarchical Tree Item 9-39 Summary 9-41 Practice 9 Overview 9-43 Practice 9 9-44

## **Lesson 10: Creating Windows and Content Canvases**

Introduction 10-3 Windows and Content Canvases 10-5 Displaying a Form Module in Multiple Windows 10-9 Displaying a Form Module on Multiple Layouts 10-15 Summary 10-19 Practice 10 Overview 10-21 Practice 10 10-22

.....................................................................................................................................................

#### **Lesson 11: Working with Other Canvases**

Introduction 11-3 Canvases Overview 11-5 Creating a Stacked Canvas 11-7 Creating a Toolbar 11-13 Creating a Tab Canvas 11-17

Summary 11-25 Practice 11 Overview 11-27 Practice 11 11-28

#### **Lesson 12: Introduction to Triggers**

Introduction 12-3 What Is a Trigger? 12-5 Trigger Components 12-7 Summary 12-15

#### **Lesson 13: Producing Triggers**

Introduction 13-3 Defining Triggers in Form Builder 13-5 PL/SQL Editor Features 13-9 Database Trigger Editor 13-11 Writing the Trigger Code 13-13 Adding Functionality Using Built-in Subprograms 13-19 Using Triggers 13-27 Practice 13 Overview 13-32 Practice 13 13-33

#### **Lesson 14: Debugging Triggers**

Introduction 14-3 Debugging Triggers 14-5 Summary 14-27 Practice 14 Overview 14-29 Practice 14 14-30

#### **Lesson 15: Adding Functionality to Items**

Introduction 15-3 Item Interaction Triggers 15-5 Defining Functionality for Input Items 15-9 Defining Functionality for Noninput Items 15-13 Summary 15-27 Practice 15 Overview 15-29

Practice 15 15-30

#### **Lesson 16: Runform Messages and Alerts**

Introduction 16-3 Run-time Messages and Alerts Overview 16-5 Built-ins and Handling Errors 16-7 Errors and Built-Ins 16-9 Controlling System Messages 16-11 The FORM\_TRIGGER\_FAILURE Exception 16-15 Triggers for Intercepting System Messages 16-17 Creating and Controlling Alerts 16-21 Summary 16-31 Practice 16 Overview 16-33 Practice 16 16-34

#### **Lesson 17: Query Triggers**

Introduction 17-3 Query Triggers 17-5 SELECT Statements Issued During Query Processing 17-7 WHERE and ORDER BY Clauses 17-9 Writing Query Triggers 17-11 Query Array Processing 17-15 Coding Triggers for Enter Query Mode 17-17 Overriding Default Query Processing 17-21 Obtaining Query Information at Run Time 17-25 Summary 17-29 Practice 17 Overview 17-31 Practice 17 17-32

#### **Lesson 18: Validation**

Introduction 18-3 Validation Process 18-5 Using Object Properties to Control Validation 18-7 Controlling Validation by Using Triggers 18-11

Validating User Input 18-13 Tracking Validation Status 18-15 Built-ins for Validation 18-17 Summary 18-19 Practice 18 Overview 18-21 Practice 18 18-22

#### **Lesson 19: Navigation**

Introduction 19-3 About Navigation 19-5 Controlling Navigation 19-7 Understanding Internal Navigation 19-11 Navigation Triggers 19-13 Using the When-New-"object"-Instance Triggers 19-15 Using the Pre- and Post-Triggers 19-17 The Navigation Trap 19-19 Navigation in Triggers 19-21 Summary 19-23 Practice 19 Overview 19-25 Practice 19 19-26

#### **Lesson 20: Transaction Processing**

Introduction 20-3 Transaction Processing 20-5 The Commit Sequence of Events 20-9 Characteristics of Commit Triggers 20-11 Common Uses for Commit Triggers 20-13 DML Statements Issued During Commit Processing 20-25 Overriding Default Transaction Processing 20-27 Running Against Data Sources Other than Oracle 20-31 Getting and Setting the Commit Status 20-33 Array Processing 20-39 Summary 20-43 Practice 20 Overview 20-45

Practice 20 20-46

#### **Lesson 21: Writing Flexible Code**

Introduction 21-3 What Is Flexible Code? 21-5 Using System Variables for Flexible Coding 21-7 Using Built-in Subprograms for Flexible Coding 21-11 Referencing Objects by Internal ID 21-15 Referencing Items Indirectly 21-23 Summary 21-27 Practice 21 Overview 21-29 Practice 21 21-30

#### **Lesson 22: Sharing Objects and Code**

Introduction 22-3 Reusable Objects and Code Overview 22-5 Property Class 22-7 Creating a Property Class 22-9 Inheriting a Property Class 22-11 Creating an Object Group 22-13 Copying and Subclassing Objects and Code 22-17 What Is an Object Library? 22-23 Working with Object Libraries 22-25 What Is a SmartClass? 22-27 Reusing PL/SQL 22-29 PL/SQL Libraries 22-31 Working with PL/SQL Libraries 22-33 Summary 22-37 Practice 22 Overview 22-39 Practice 22 22-40

#### **Lesson 23: Introducing Multiple Form Applications**

.....................................................................................................................................................

Introduction 23-3 Multiple Form Applications 23-5

How to Start Another Form Module 23-7 Defining Multiple Form Functionality 23-9 Task List 23-21 Summary 23-23 Practice 23 Overview 23-25 Practice 23 23-26

#### **Appendix A: Practice Solutions**

- Practice 1 Solutions A-2 Practice 2 Solutions A-6 Practice 4 Solutions A-9 Practice 5 Solution A-14 Practice 6 Solutions A-18 Practice 7 Solution A-24 Practice 8 Solutions A-27 Practice 9 Solutions A-29
- Practice 10 Solutions A-34
- Practice 11 Solutions A-35
- Practice 13 Solutions A-43
- Practice 14 Solutions A-45
- Practice 15 Solutions A-46
- Practice 16 Solutions A-48
- Practice 17 Solutions A-50
- Practice 18 Solutions A-52
- Practice 19 Solutions A-54
- Practice 20 Solutions A-56
- Practice 21 Solutions A-60
- Practice 22 Solutions A-62
- Practice 23 Solutions A-65

#### **Appendix B: Table Descriptions and Data**

Summit Sporting Goods Database Diagram B-2

.....................................................................................................................................................

S\_CUSTOMER Description B-3

S\_CUSTOMER Data B-4

S DEPT Description and Data B-8 S\_EMP Description B-9 S EMP Data B-10 S ITEM Description B-13 S ITEM Data B-14 S\_ORD Description and Data B-16 S\_PRODUCT Description B-17 S\_PRODUCT Data B-18 S\_REGION Description and Data B-22 S\_TITLE Description and Data B-23 Oracle8 Objects: Types, Tables B-24

#### **Appendix C: Frequently Asked Questions**

Frequently Asked Questions C-2 Frequently Asked Questions and Answers C-4

#### **Appendix D: Oracle Rdb Overview**

What Is Oracle Rdb? D-2

#### **Appendix E: Locking in Form Builder**

Locking E-5 Default Locking in Forms E-7 Locking in Triggers E-13 Summary E-19

#### **Appendix F: Oracle8 Object Features in Oracle Developer**

Overview F-3 New Oracle8 Datatypes F-5 Creating Oracle8 Objects F-11 Referencing Objects F-19 Displaying Oracle8 Objects in the Object Navigator F-21 Summary F-29

#### **Appendix G: Using the Layout Editor in Oracle Developer**

Overview G-3 Why Use the Layout Editor? G-5 How to Access the Layout Editor G-7 Components of the Layout Editor G-9 Creating and Modifying Objects in the Layout G-11 Formatting Objects in the Layout G-19 Coloring Objects and Text G-21 Importing Images and Drawings G-25 Summary G-27

#### Contents

# 10

................................

**Creating Windows and Content Canvases**

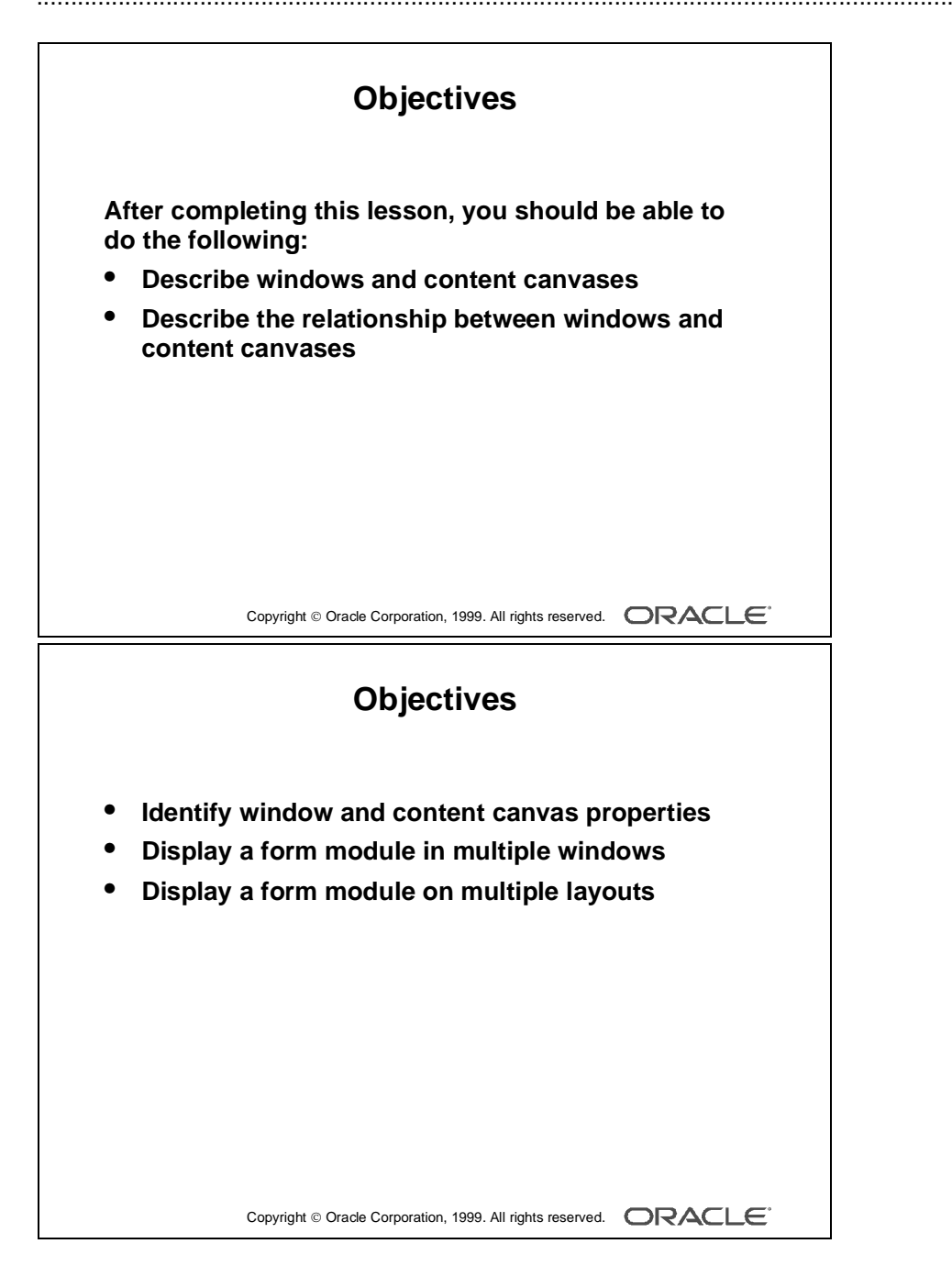

# **Introduction**

#### **Overview**

With Oracle Developer you can take advantage of the GUI environment by displaying a form module across several canvases and in multiple windows. This lesson familiarizes you with the window object and the default canvas type, the content canvas.

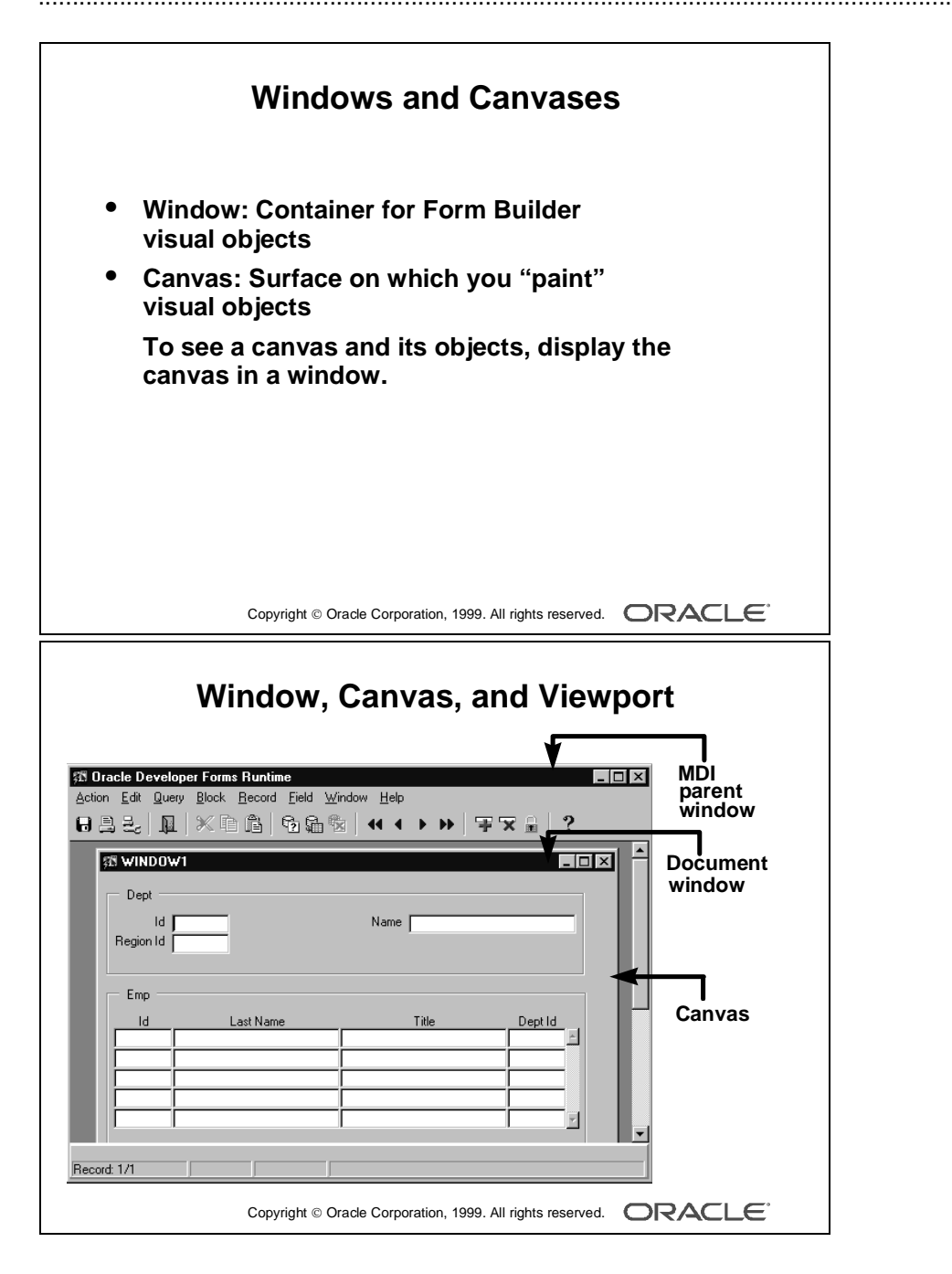

# **Windows and Content Canvases**

With Form Builder you can display an application in multiple windows by using its display objects—windows and canvases.

#### **What Is a Window?**

A *window* is a container for all visual objects that make up a Form Builder application. It is similar to an empty picture frame. The window manager provides the controls for the window that enable such functionality as scrolling, moving, and resizing. You can minimize a window.

A single form may include several windows.

#### **What Is a Canvas?**

A *canvas* is a surface inside a window container on which you place visual objects such as interface items and graphics. It is similar to the canvas upon which a picture is painted. To see a canvas and its contents at run time, you must display it in a window. A canvas always displays in the window to which it is assigned.

**Note:** Each item in a form must refer to no more than one canvas. An item displays on the canvas to which it is assigned, through its Canvas property. Recall that if the Canvas property for an item is left unspecified, that item is said to be a Null-canvas item and will not display at runtime.

#### **What Is a Viewport?**

A *viewport* is an attribute of a canvas. It is effectively the visible portion of, or view onto, the canvas.

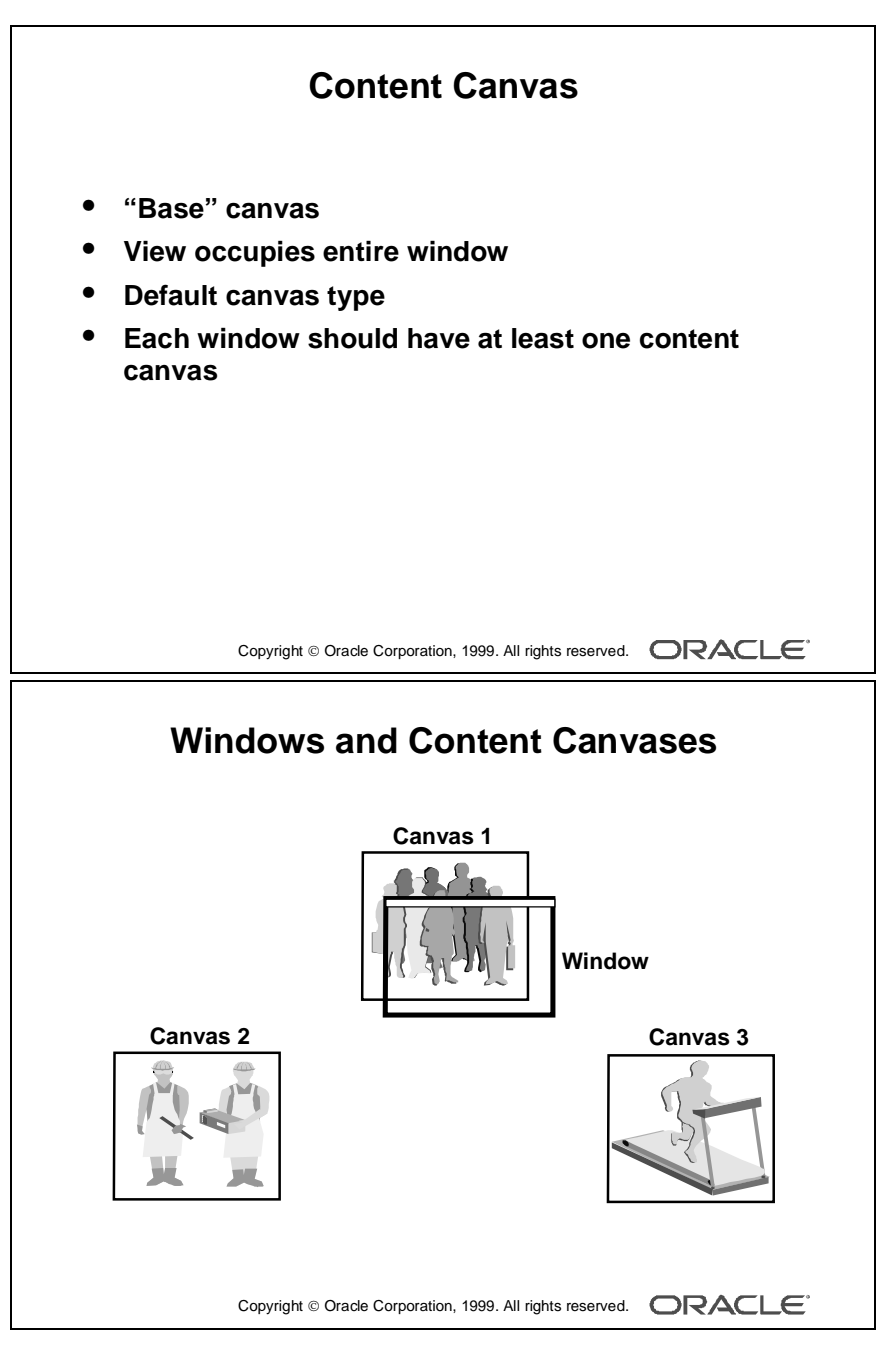

#### **Note**

At run time, only one content canvas can display in a window at a time. However, you can assign multiple content canvases to a window.

#### **What Is a Content Canvas?**

Form Builder offers different types of canvases. A *content canvas* is the base canvas that occupies the entire content pane of the window in which it displays. The content canvas is the default canvas type. Most canvases are content canvases.

#### **The Relationship Between Windows and Content Canvases**

You must create at least one content canvas for each window in your application. When you run a form, only one content canvas can display in a window at a time, even though more than one content canvas can be assigned to the same window at design time.

At run time, a content canvas always completely fills its window. As the user resizes the window, Form Builder resizes the canvas automatically. If the window is too small to show all items on the canvas, Form Builder automatically scrolls the canvas to bring the current item into view.

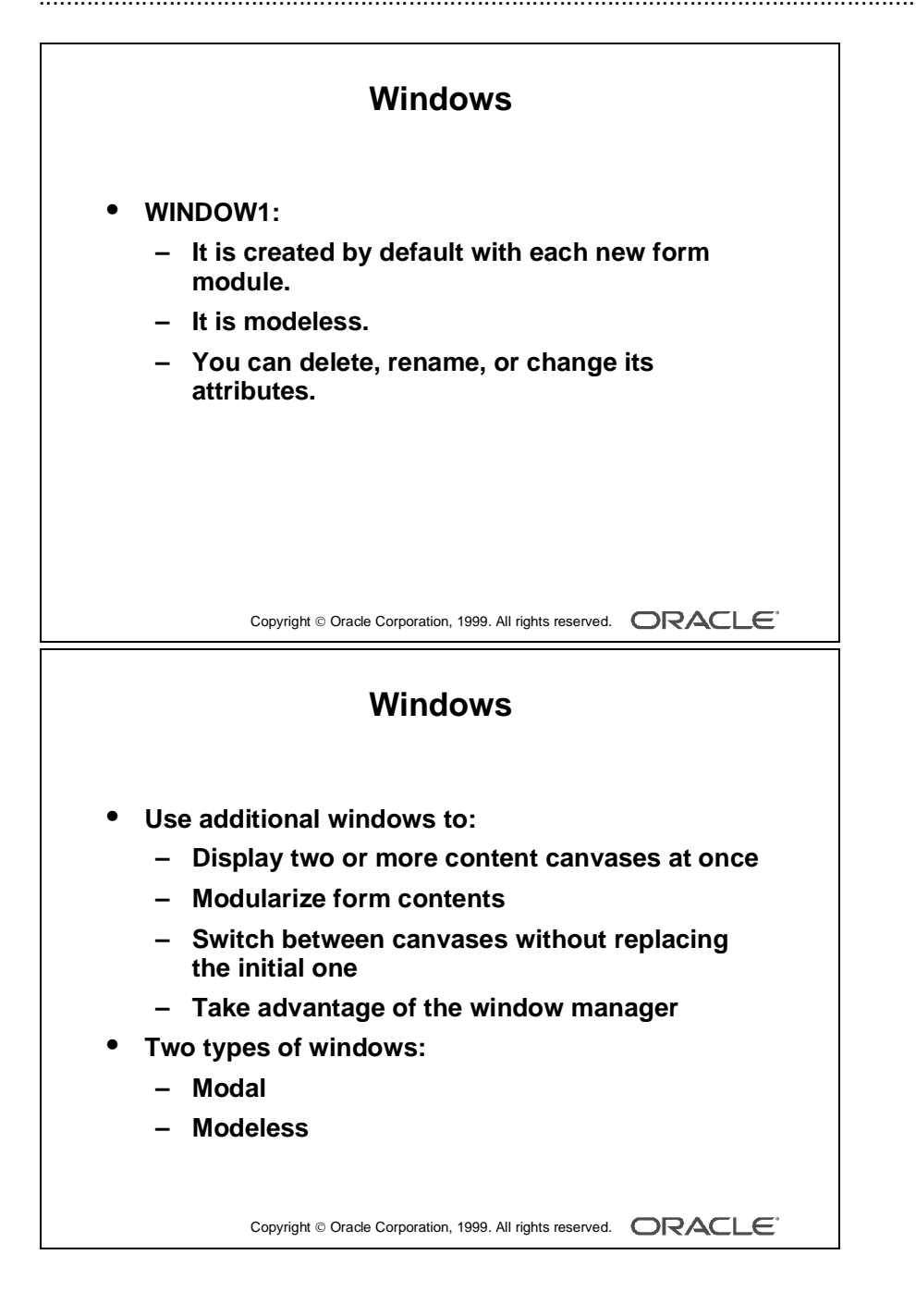

# **Displaying a Form Module in Multiple Windows**

When you create a new form module, Form Builder creates a new window implicitly. Thus, each new form module has one predefined window, which is called WINDOW1. You can delete or rename WINDOW1, or change its attributes.

## **Uses and Benefits of a New Window**

You can create additional windows in which to display your form application. A new or second window provides the ability to do the following:

- Display two or more content canvases at once.
- Modularize the form contents.
- Switch between canvases without replacing the initial one.
- Take advantage of window manager functionality such as minimizing.

#### **Window Types**

You can create two different window types: modal and modeless.

- A *modal window* is a restricted window that the user must respond to before moving the input focus to another window. Modal windows:
	- Must be dismissed before control can be returned to a modeless window
	- Become active as soon as they display
	- Require a means of exit or dismissal
- A *modeless window* is an unrestricted window that the user can exit freely. Modeless windows:
	- Can display many at once
	- Are not necessarily active when displayed
	- Are the default window type

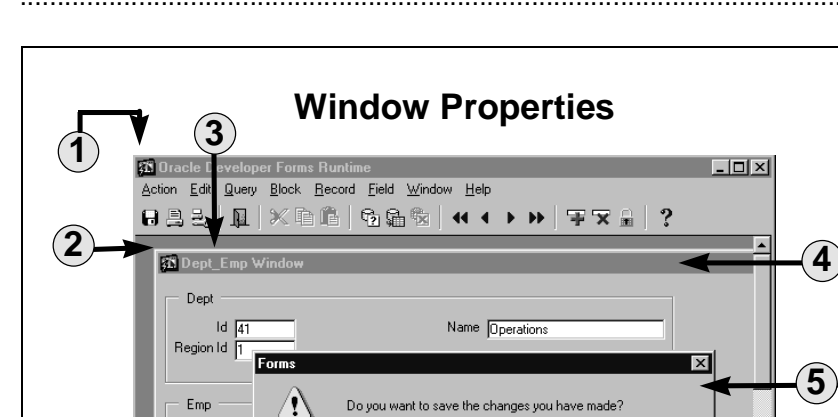

Copyright © Oracle Corporation, 1999. All rights reserved. ORACLE

 $\begin{array}{|c|c|}\n\hline\n41 \\
\hline\n41\n\end{array}$ 

Do you want to save the changes you have made?

 $\boxed{\underline{Yes}}$  No  $\boxed{\underline{Ca}$ ncel

Stock Clerk

Stock Clerk

**6**

**7**

...................................................................................................................................................... Lesson 10: Creating Windows and Content Canvases

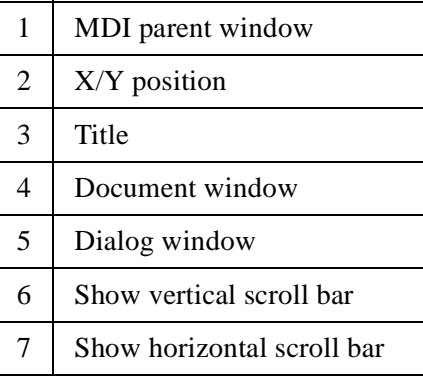

Emp

 $\vert \vert$ 

Ñ

σ

Maduro

Press Ctrl+Tab to move between choices, Enter to select.<br>Record: 0/4

Smith

#### **Window Properties**

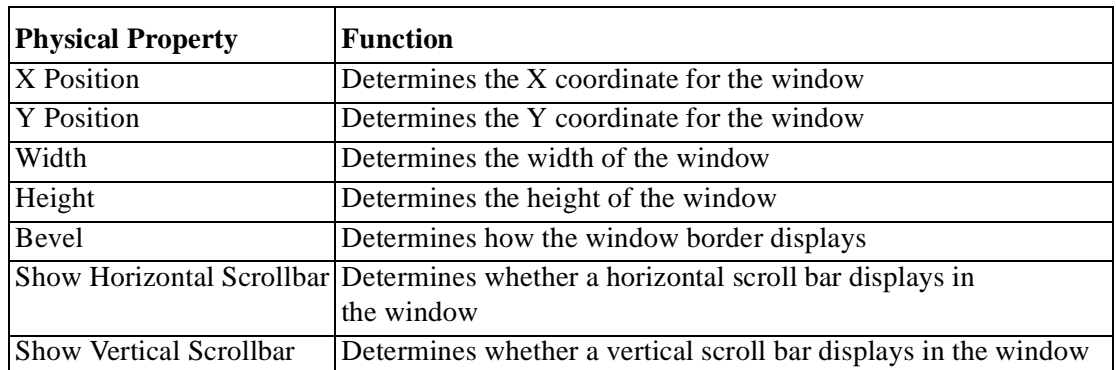

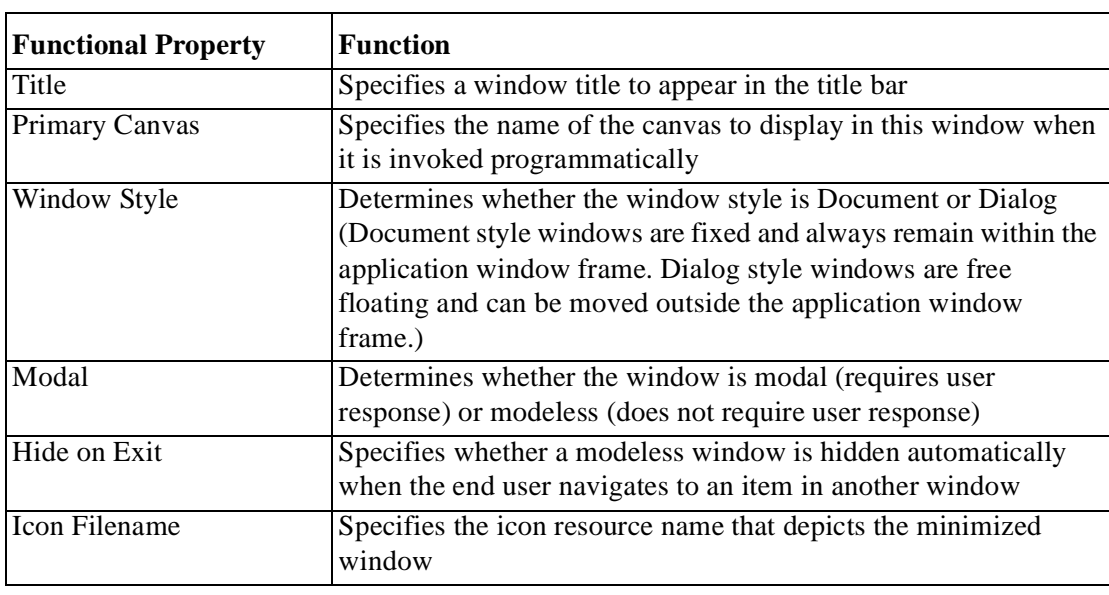

**Note:** If you do not specify a window title, Form Builder uses the window object name specified in the Name property for the title.

The canvas you choose as the primary canvas must be a content canvas.

The X and Y Position  $(0,0)$  of a window is relative to the top left corner of the screen when you set the Window Style to dialog. If you set the Window Style to document, the X and Y Position (0,0) is relative to the top-left corner of the MDI window.

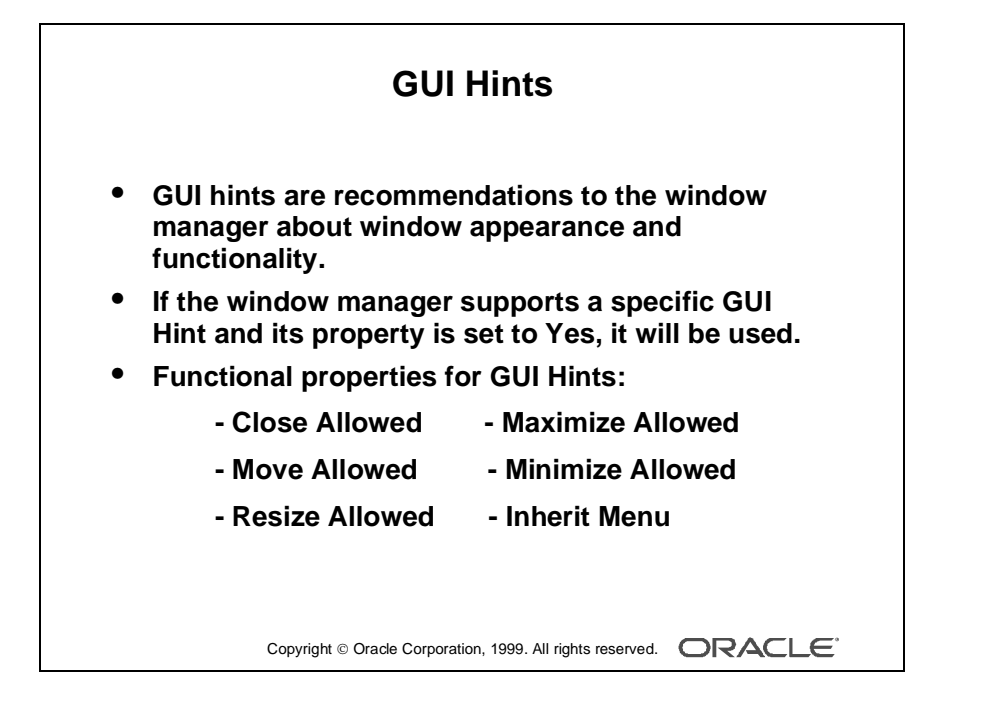

## **What Are GUI Hints?**

*GUI Hints* are recommendations to the window manager about the window appearance and functionality. There are certain properties under the Functional group that enable you to make these recommendations. If the current window manager supports the specific GUI Hint property and it is set to Yes, then Form Builder uses it. However if the window manager does not support the property, Form Builder ignores it.

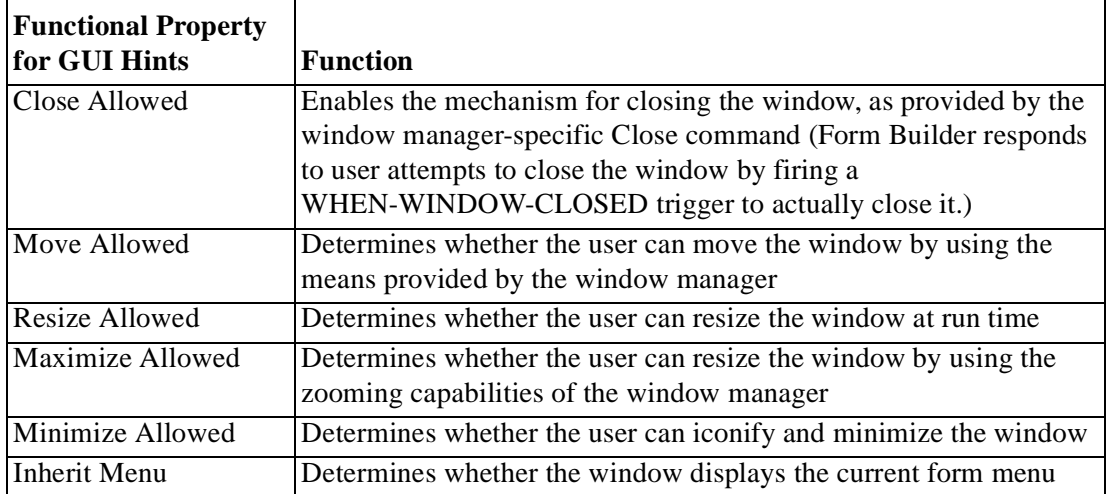

**Note:** The Minimize Allowed property must be set to Yes in order for Icon Filename to be valid.

#### **How to Create a New Window**

- **1** Click the Windows node in the Object Navigator.
- **2** Click the Create icon.

A new window entry displays, with a default name of WINDOW*XX*.

- **3** If the Property Palette is not already displayed, double-click the window icon to the left of the new window entry.
- **4** Set the window properties according to your requirements (as described in the tables, earlier in this lesson).

**Note:** For your new window to display, you must specify its name in the Window property of at least one canvas.

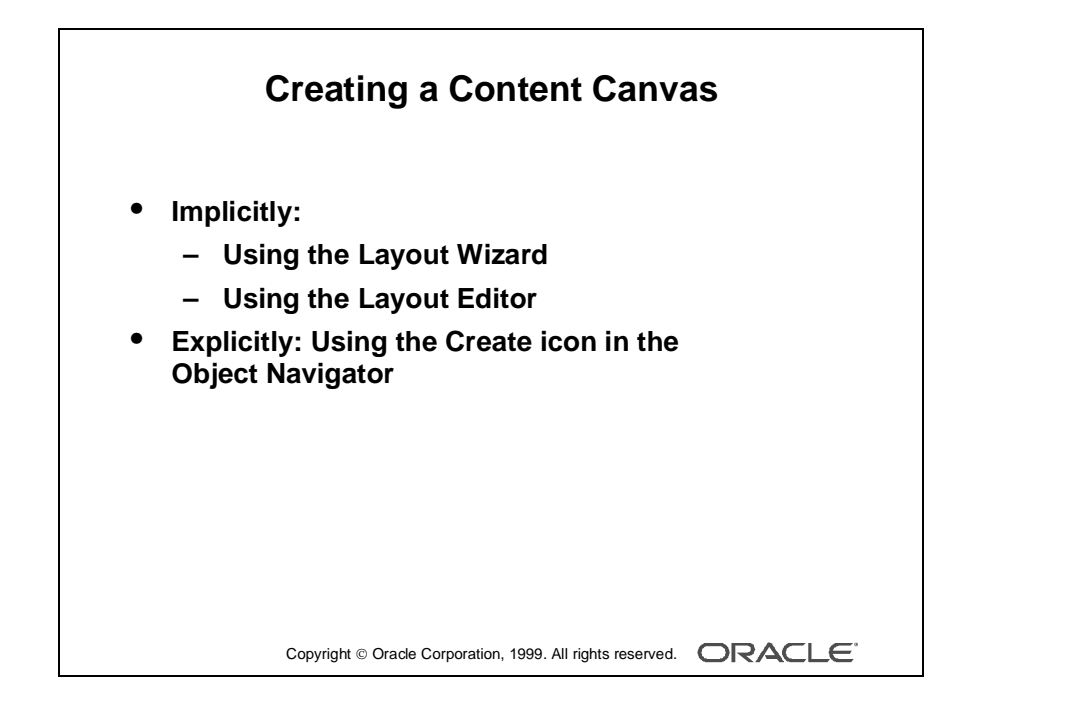

# **Displaying a Form Module on Multiple Layouts**

You can have more than one content canvas in your form application. However, remember that only one content canvas can display in a window at one time. To display more than one content canvas at the same time, you can assign each content canvas to a different window.

Now you can display the form module on multiple layouts or surfaces.

#### **Creating a New Content Canvas Implicitly**

There are two ways of implicitly creating a new content canvas:

- Layout Wizard: When you use the Layout Wizard to arrange data block items on a canvas, the wizard enables you to select a new canvas on its Canvas page. In this case, the wizard creates a new canvas with a default name of CANVAS*XX*.
- Layout Editor: When there are no canvases in a form module and you invoke the Layout Editor; Form Builder creates a default canvas on which you can place items.

## **Creating a New Content Canvas Explicitly**

You can create a new content canvas explicitly by using the Create icon in the Object Navigator.

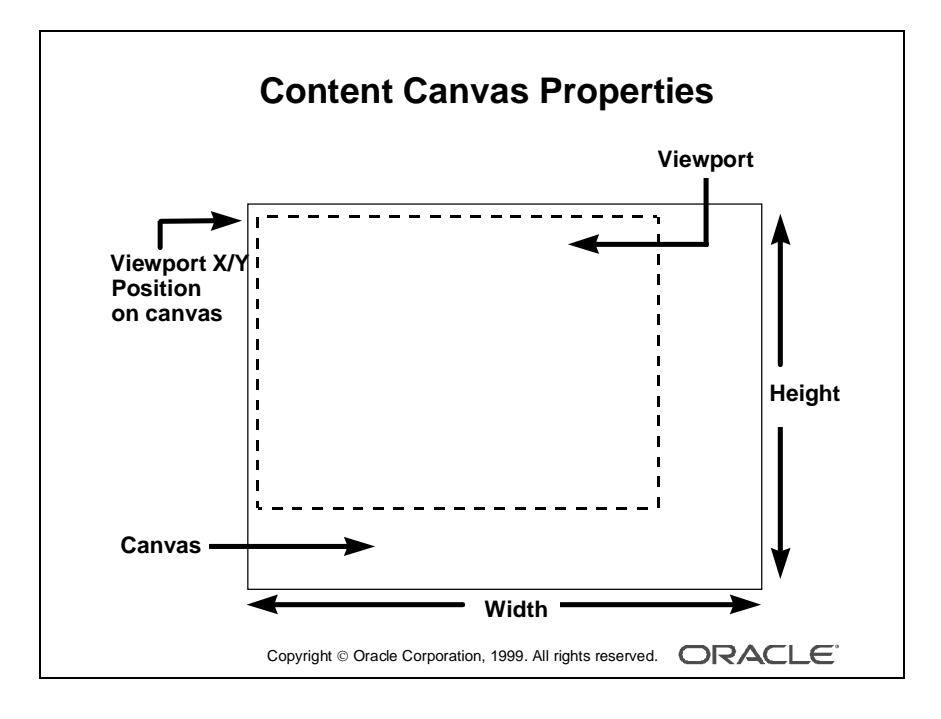

#### **Content Canvas Specific Properties**

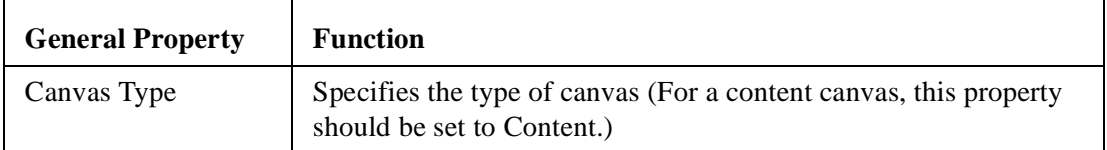

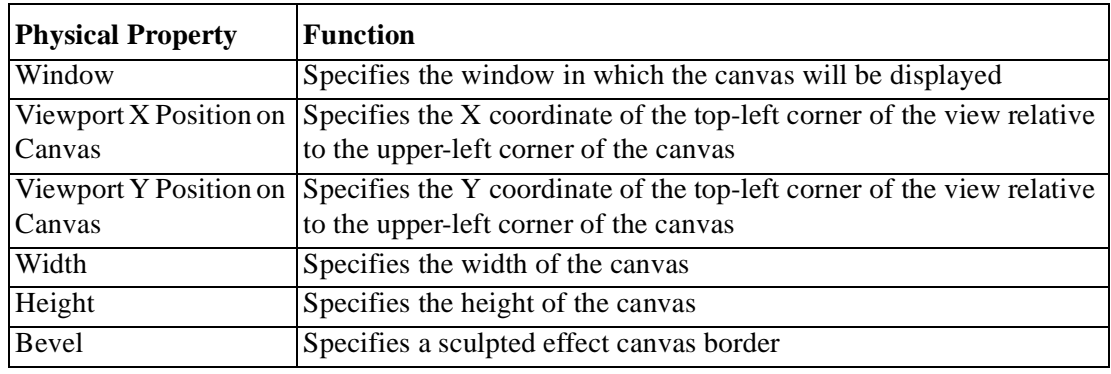

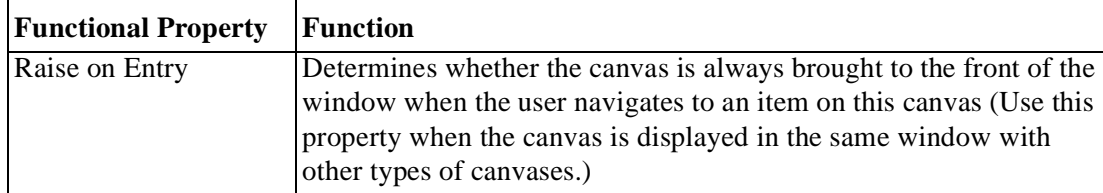

**Note:** For a canvas to display at run time, its Window property must be specified.

#### **How to Create a New Content Canvas**

- **1** Click the Canvases node in the Object Navigator.
- **2** Click the Create icon.

A new canvas entry displays with a default name of CANVAS*XX*.

- **3** If the Property Palette is not already displayed, click the new canvas entry and select Tools—>Property Palette.
- **4** Set the canvas properties that are described in the above tables according to your requirements.

**Note:** Double-clicking the icon for a canvas in the Object Navigator will invoke the Layout Editor instead of the Property Palette.

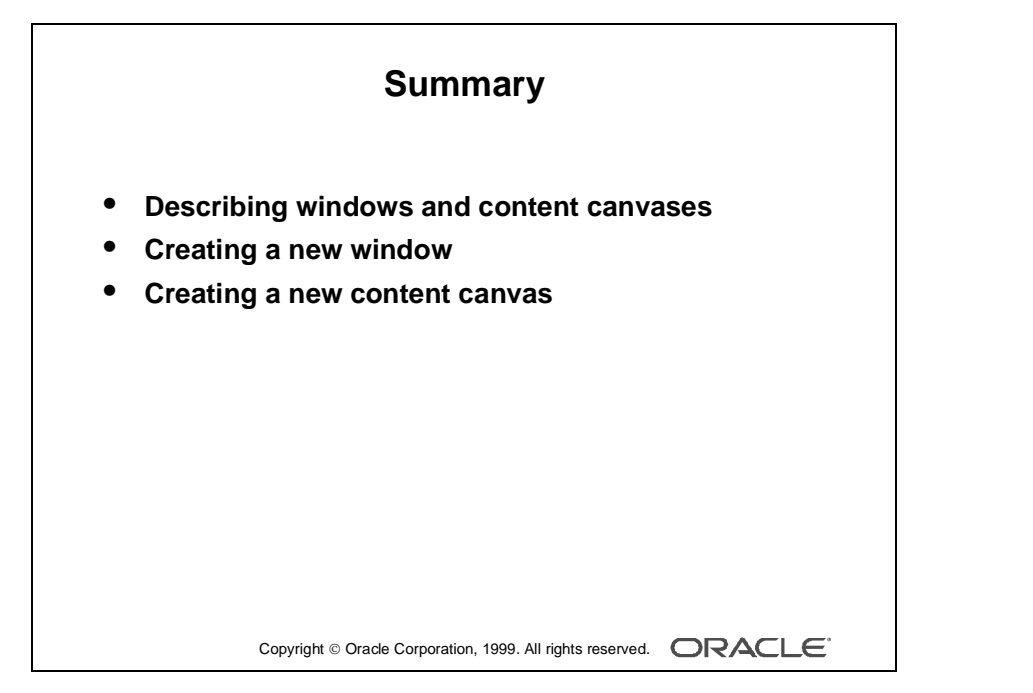

# **Summary**

In this lesson, you should have learned:

- About the relationship between windows and content canvases
- How to create a new window
- How to create a new content canvas

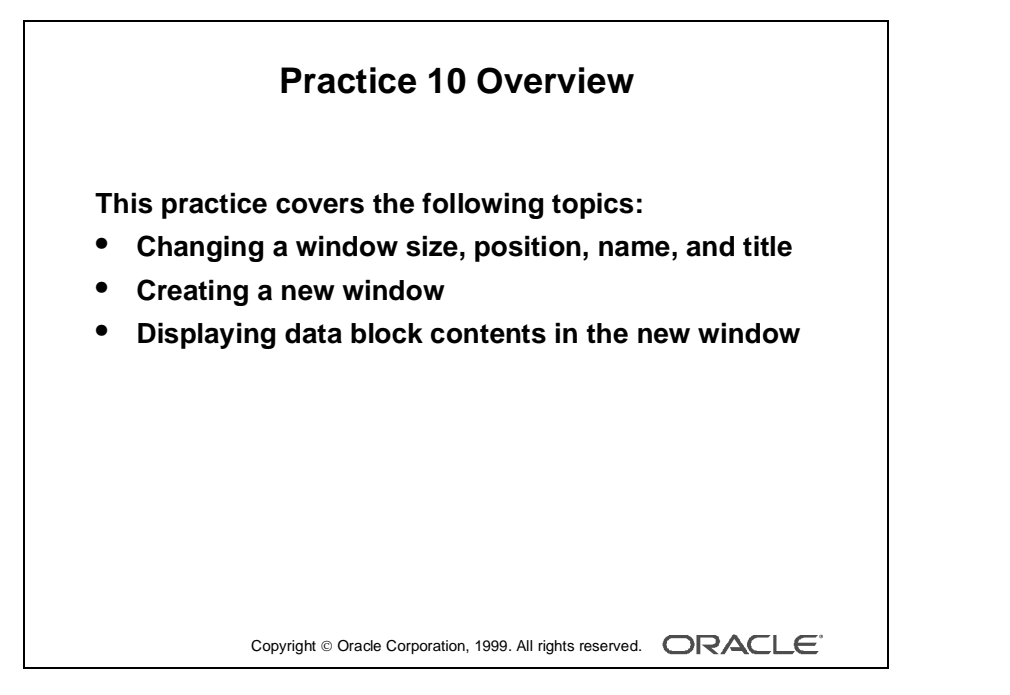

#### **Note**

For solutions to this practice, see Practice 10 in Appendix A, "Practice Solutions."

# **Practice 10 Overview**

In this practice session, you will customize windows in your form modules. You will resize the windows to make them more suitable for presenting canvas contents. You will also create a new window to display the contents of the S\_INVENTORY block.

- Change the size and position of the window in the CUSTOMERS form. Change its name and title. Save and run the form.
- Modify the name and title of the window in the ORDERS form.
- Create a new window in the ORDERS form. Make sure the contents of the S\_INVENTORY block display in this window. Save and run the form.

# **Practice 10**

- **1** Modify the window in the CUSTG*XX* form. Change the name of the window to WIN\_CUSTOMER, and change its title to Customer Information. Check that the size and position are suitable.
- **2** Save, compile, and run the form to test the changes.
- **3** Modify the window in the ORDG*XX* form. Ensure that the window is called WIN\_ORDER. Also change its title to Orders and Items.
- **4** In the ORDG*XX* form, create a new window called WIN\_INVENTORY suitable for displaying the CV\_INVENTORY canvas. Use the rulers in the Layout Editor to help you plan the height and width of the window. Set the window title to Stock Levels and the Hide on Exit property to Yes. Place the new window in a suitable position relative to WIN\_ORDER.
- **5** Associate the CV\_INVENTORY canvas with the window WIN\_INVENTORY. Run the form to ensure that the S\_INVENTORY block displays in WIN\_INVENTORY when you navigate to this block.
- **6** Save the form.
................................

## **Working with Other Canvases**

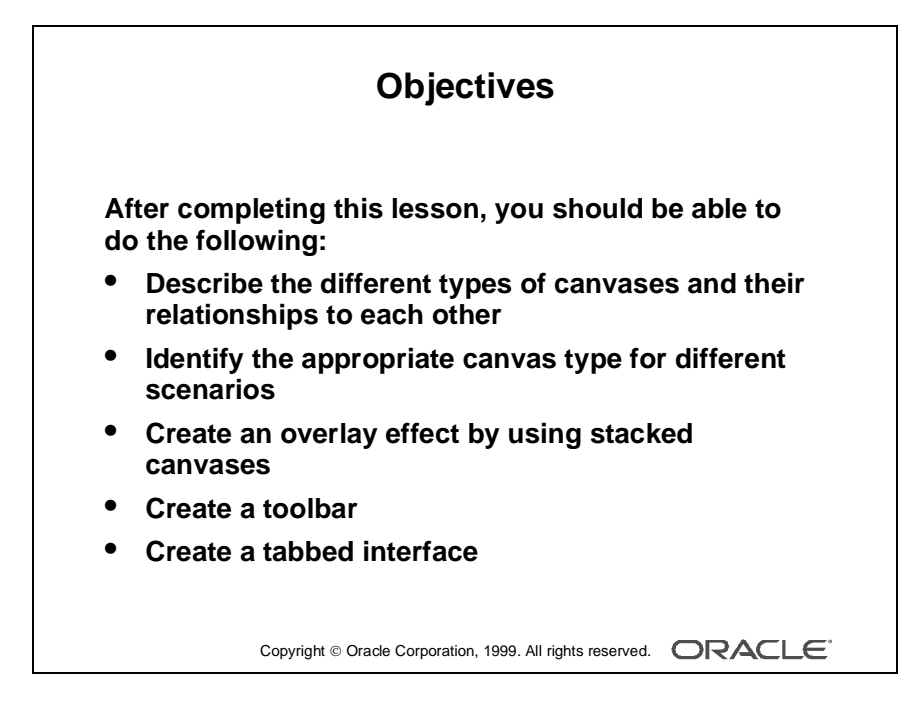

## **Introduction**

## **Overview**

In addition to the content canvas, the Oracle Developer forms component enables you to create three other canvas types. This lesson introduces you to the stacked canvas, which is ideal for creating overlays in your application. It also introduces you to the toolbar canvas and the tabbed canvas, both of which enable you to provide a userfriendly GUI application.

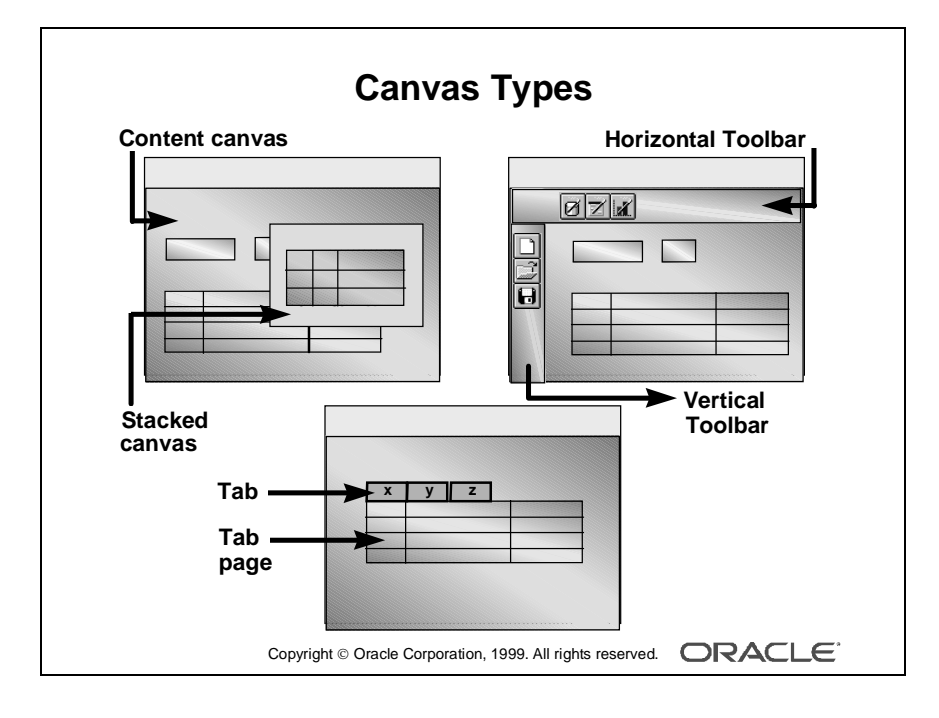

## **Canvases Overview**

Besides the content canvas, Form Builder provides three other types of canvases which are:

- Stacked canvas
- Toolbar canvas
- Tab canvas

When you create a canvas, you specify its type by setting the Canvas Type property. The type determines how the canvas is displayed in the window to which it is assigned.

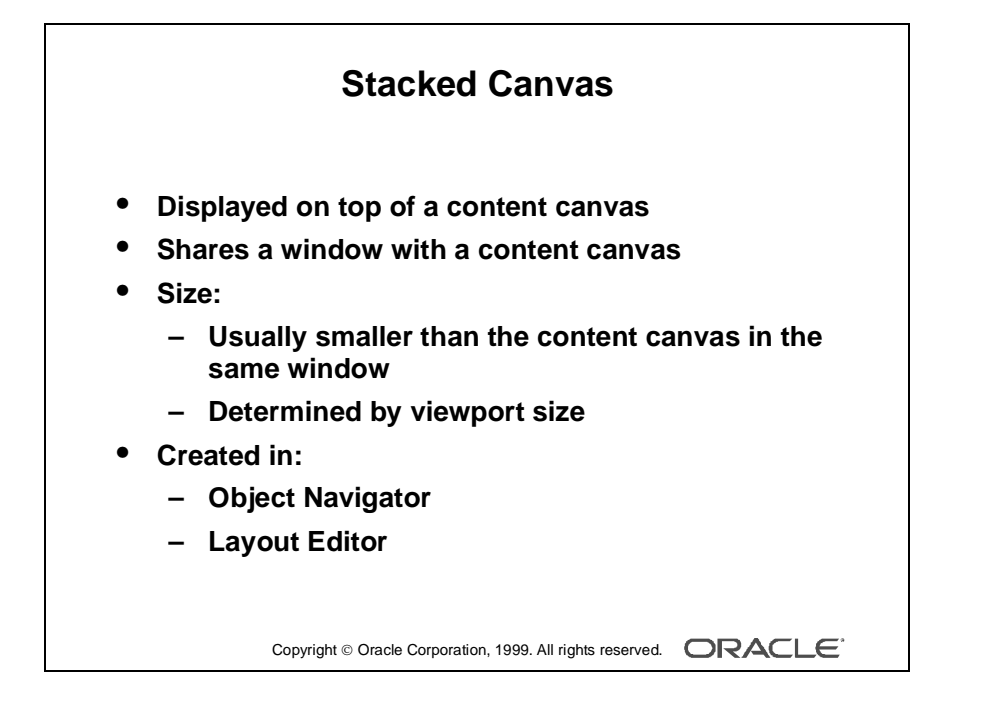

## **Creating a Stacked Canvas**

## **What Is a Stacked Canvas?**

A *stacked canvas* is displayed on top of, or stacked on the content canvas assigned to a window. It shares a window with a content canvas and any number of other stacked canvases. Stacked canvases are usually smaller than the window in which they display.

## **Determining the Size of a Stacked Canvas**

Stacked canvases are typically smaller than the content canvas in the same window. Determine the stacked canvas dimensions by setting Width and Height properties. Determine the stacked canvas view dimensions by setting Viewport Width and Viewport Height properties.

#### **Uses and Benefits of Stacked Canvases**

- Scrolling views as generated by Oracle Designer
- Creating an overlay effect within a single window
- Displaying headers that display constant information, such as company name
- Creating a cascading or a revealing effect within a single window
- Displaying additional information
- Displaying information conditionally
- Displaying context-sensitive help
- Hiding information

**Note:** If a data block contains more items than the window can display, Form Builder scrolls the window to display items outside the window frame. This can cause important items, such as primary key values, to scroll out of view. By placing important items on a content canvas, and placing the items that can be scrolled out of sight on a stacked canvas, the stacked canvas becomes the scrolling region, rather than the window itself.

## **Creating a Stacked Canvas**

You can create a stacked canvas in either of the following:

- Object Navigator
- Layout Editor

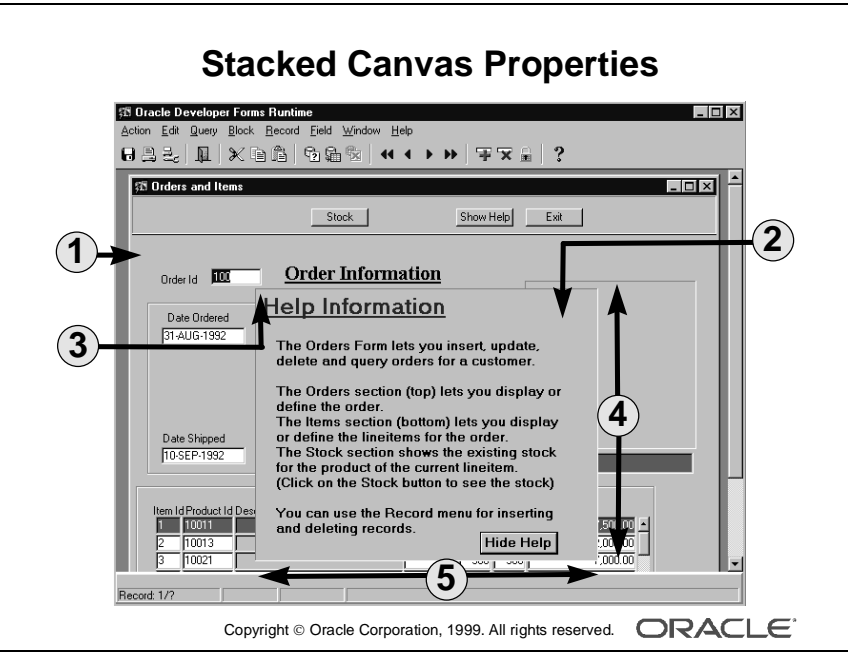

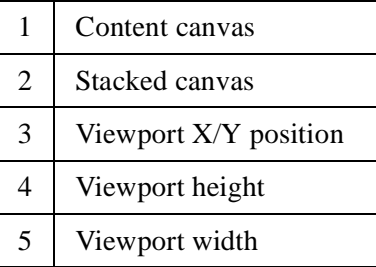

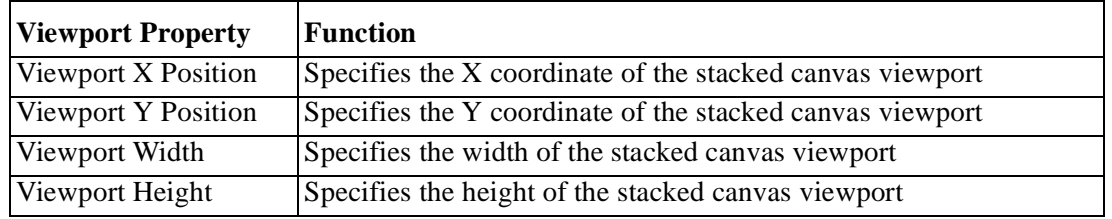

## **Stacked Canvas Specific Properties**

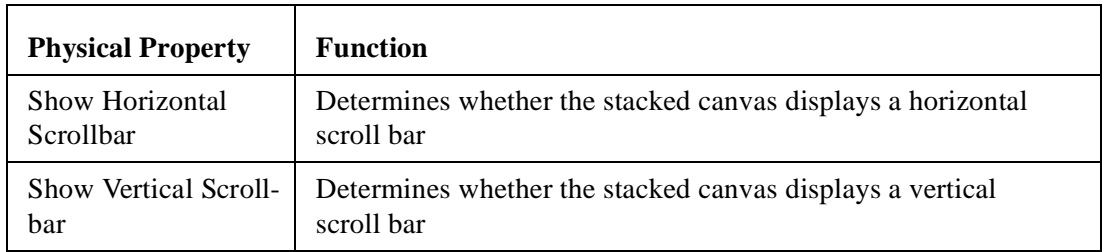

#### **How to Create a Stacked Canvas in the Object Navigator**

- **1** Click the Canvases node in the Object Navigator.
- **2** Click the Create icon.

A new canvas entry displays with a default name of CANVASXX.

- **3** If the Property Palette is not already displayed, click the new canvas entry and select Tools—>Property Palette.
- **4** Set the Canvas Type property to Stacked. Additionally, set the properties that are described in the above table according to your requirements.

**Note:** To convert an existing content canvas to a stacked canvas, change its Canvas Type property value from Content to Stacked.

In order for the stacked canvas to display properly, make sure that its position in the stacking order places it in front of the content canvas assigned to the same window. The stacking order of canvases is defined by the sequence in which they appear in the Object Navigator.

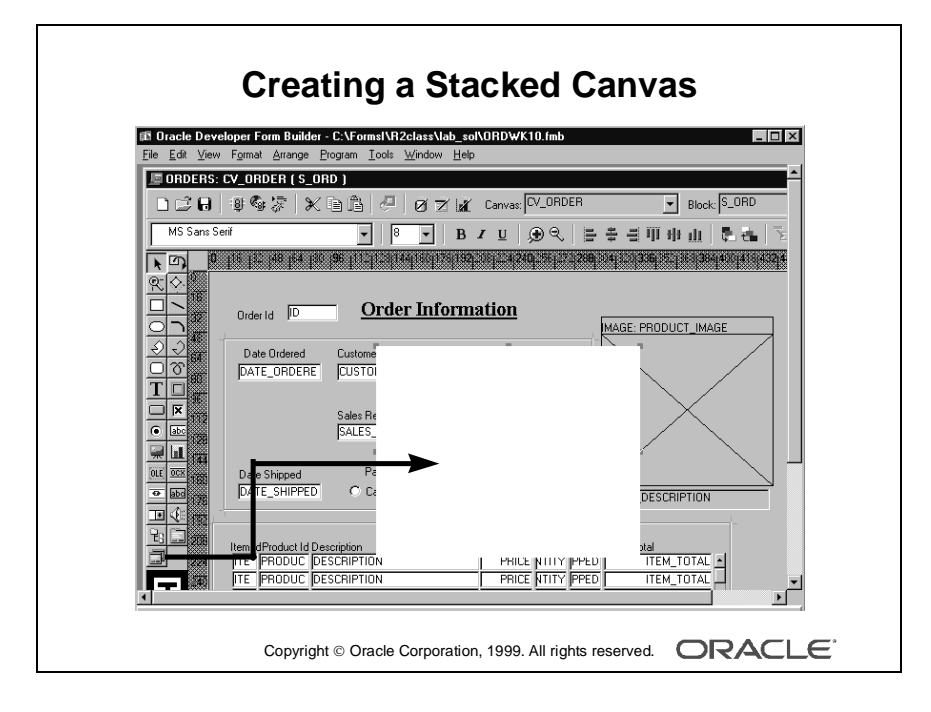

#### **How to Create a Stacked Canvas in the Layout Editor**

**1** In the Object Navigator, double-click the object icon for the content canvas on which you wish to create a stacked canvas.

The Layout Editor displays.

- **2** Click the Stacked Canvas tool in the toolbar.
- **3** Click and drag the mouse in the canvas where you want to position the stacked canvas.
- **4** Open the Property Palette of the stacked canvas. Set the canvas properties according to your requirements (described earlier in the lesson).

#### **Displaying Stacked Canvases in the Layout Editor**

You can display a stacked canvas as it sits over the content canvas in the Layout Editor. Check the display position of stacked canvases by doing the following:

- **1** Select View—>Stacked Views in the Layout Editor. The Stacked/Tab Canvases dialog box is displayed, with a list of all the stacked canvases assigned to the same window as the current content canvas.
- **2** Select the stacked canvases you want to display in the Layout Editor.

**Note:** [Control] + Click to clear a stacked canvas that was previously selected.

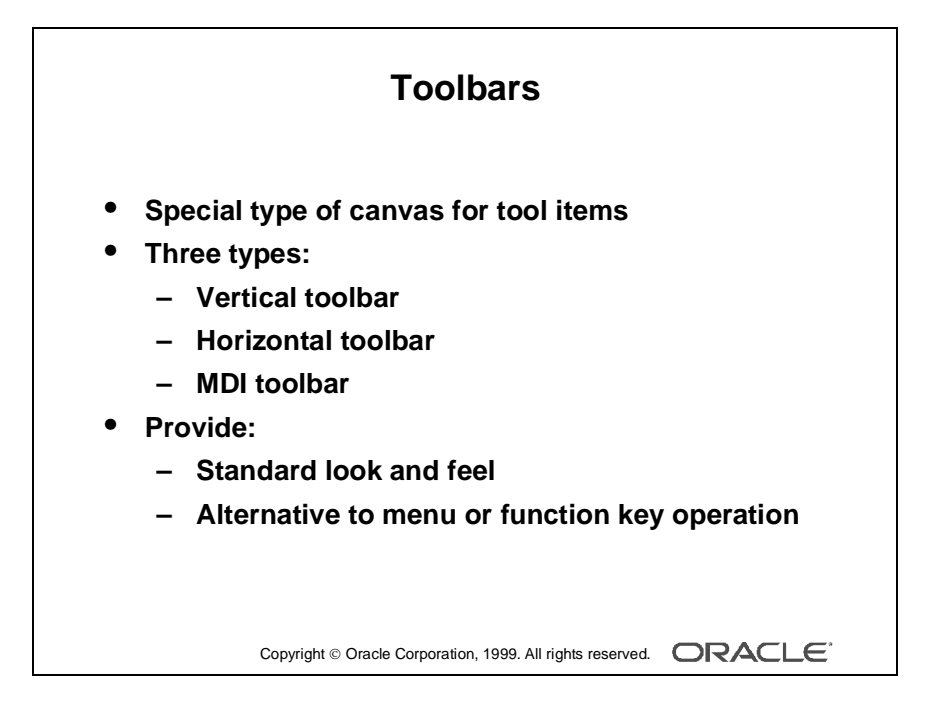

## **Creating a Toolbar**

## **What Is a Toolbar Canvas?**

A *toolbar canvas* is a special type of canvas that you can create to hold buttons and other frequently used GUI elements.

## **The Three Toolbar Types**

- Vertical toolbar: Use a vertical toolbar to position all your tool items down the left or right hand side of your window.
- Horizontal toolbar: Use a horizontal toolbar to position all your tool items and controls across the top or bottom of your window.
- MDI toolbar: Use an MDI toolbar to avoid creating more than one toolbar for a Form Builder application that uses multiple windows.

## **Uses and Benefits of Toolbars**

- Provide a standard look and feel across canvases displayed in the same window.
- Decrease form module maintenance time.
- Increase application usability.
- Create applications similar to others used in the same environment.
- Provide an alternative to menu or function-key driven applications.

**Note:** The MDI toolbar is only available for Microsoft Windows.

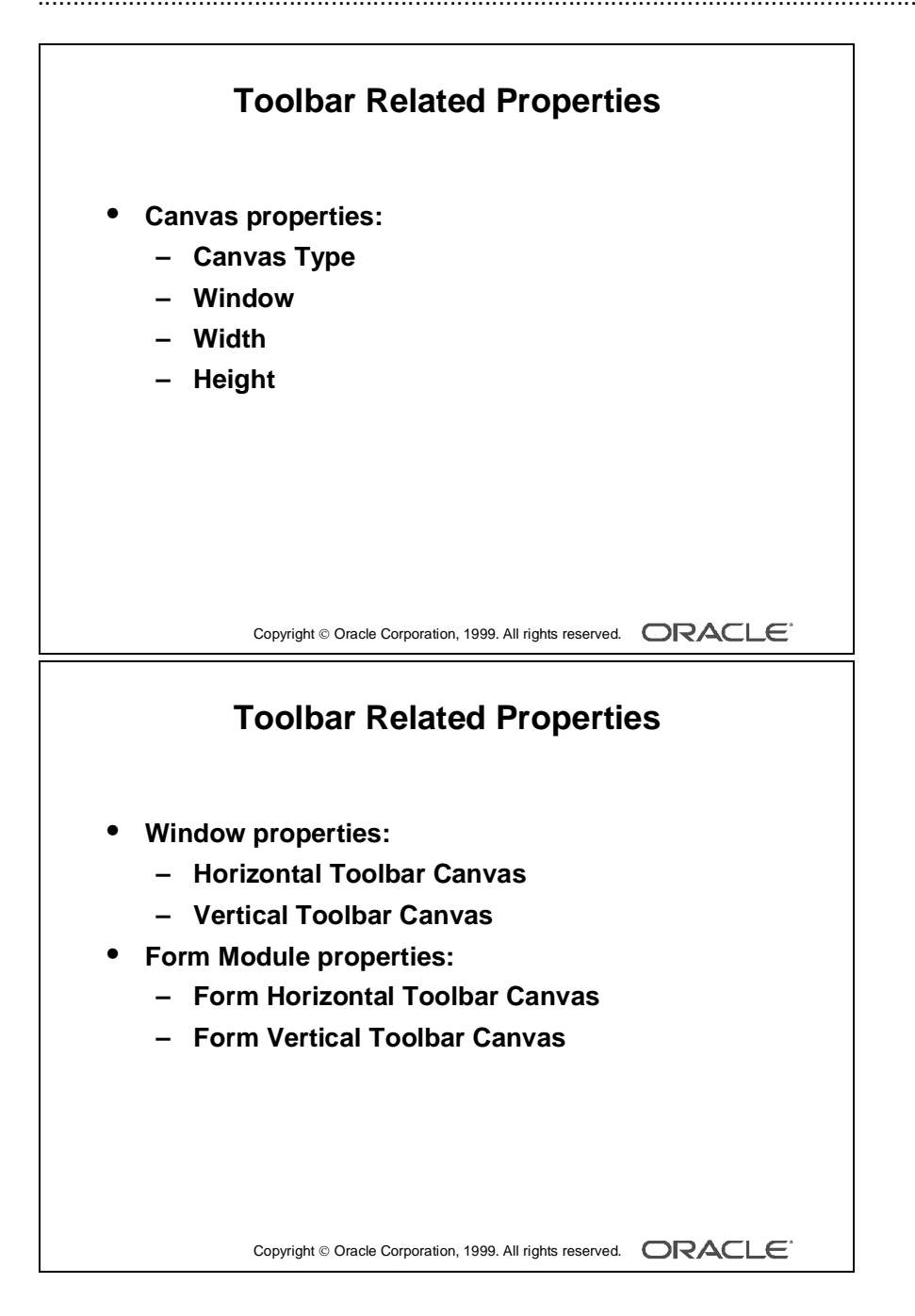

## **Toolbar Related Properties**

Once you create a toolbar canvas, you must set its required properties as well as the required properties of the associated window. For MDI toolbars, you must set the required form module properties.

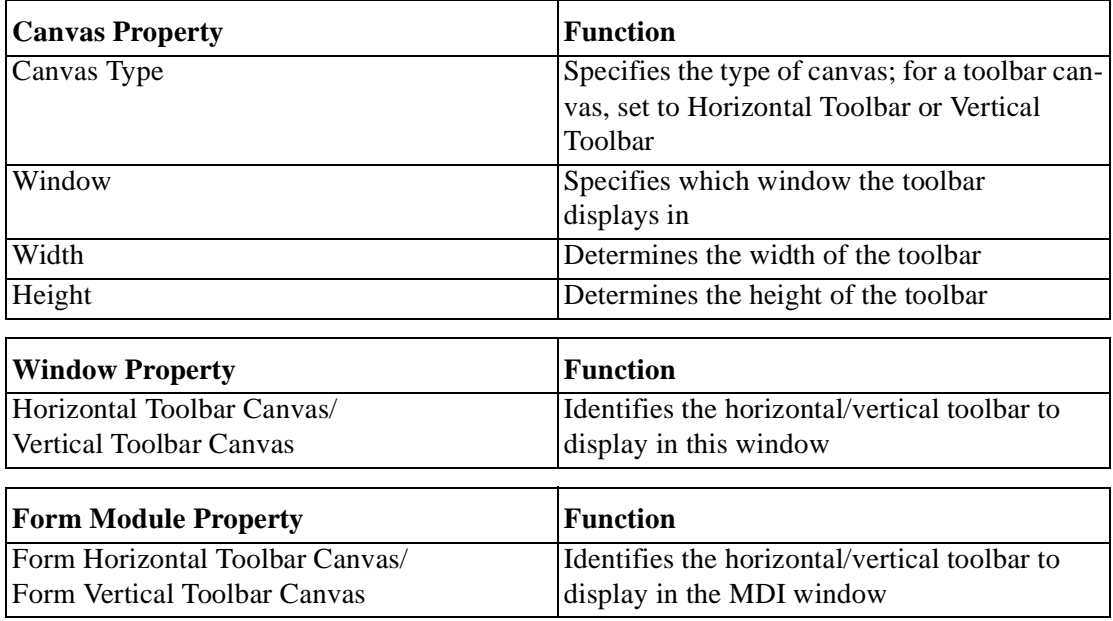

## **How to Create a Toolbar Canvas**

- **1** Create a new canvas in the Object Navigator.
- **2** If the Property Palette is not already displayed, click the new canvas entry and select Tools—>Property Palette.
- **3** Set the canvas properties that are described in the above table.
- **4** In the Object Navigator select one of the following:
	- The window in which you want to display the toolbar (for a form window toolbar)
	- The Form module (for an MDI Toolbar)
- **5** Set the Horizontal/Vertical Toolbar Canvas properties.
- **6** Add GUI elements, boilerplate text, and graphics, as required.

**Note:** The width of a horizontal toolbar is set to the width of the window (for example, content canvas). Likewise, the height of a vertical toolbar is set to the height of the window.

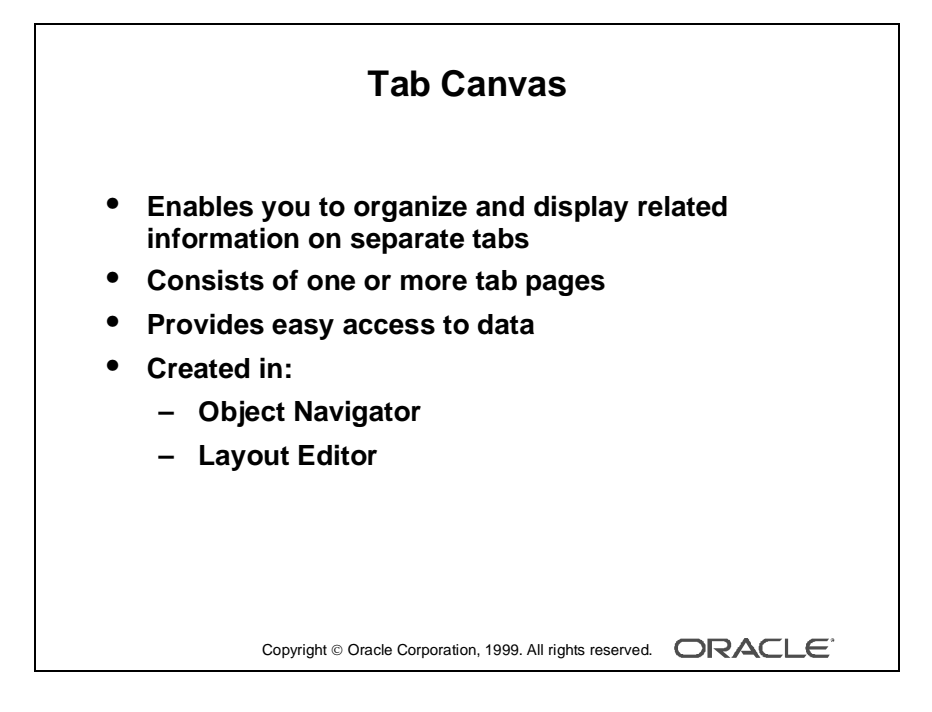

## **Creating a Tab Canvas**

## **What Is a Tab Canvas?**

A *tab canvas* is a a special type of canvas that enables you to organize and display related information on separate tabs. Like stacked canvases, tab canvases are displayed on top of a content canvas.

## **What Is a Tab Page?**

A *tab page* is a subobject of a tab canvas. Each tab canvas is made up of one or more tab pages. A tab page displays a subset of the information in the entire tab canvas. Each tab page has a labeled tab that end users can click to access information on the page.

Each tab page occupies an equal amount of space on the tab canvas.

## **Uses and Benefits of Tab Canvases**

- Create an overlay effect within a single window.
- Display large amounts of information on a single canvas.
- Hide information.
- Easily access required information by clicking the tab.

## **Creating a Tab Canvas**

- Create an empty tab canvas in either of the following:
	- Object Navigator
	- Layout Editor
- Define one or more tab pages for the tab canvas.
- Place items on the tab pages.

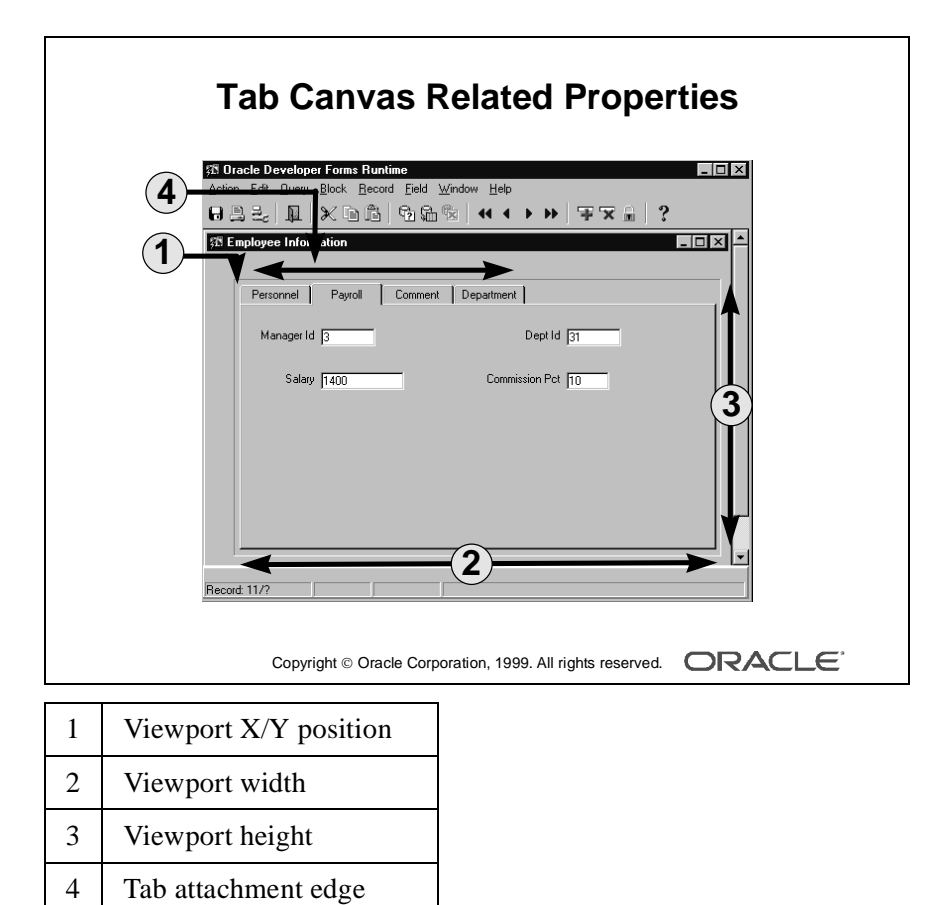

## **Tab Canvas Related Properties**

Once you create a tab canvas and its tab pages, you must set the required properties for both of these objects. Place items on a tab page by setting the required item properties.

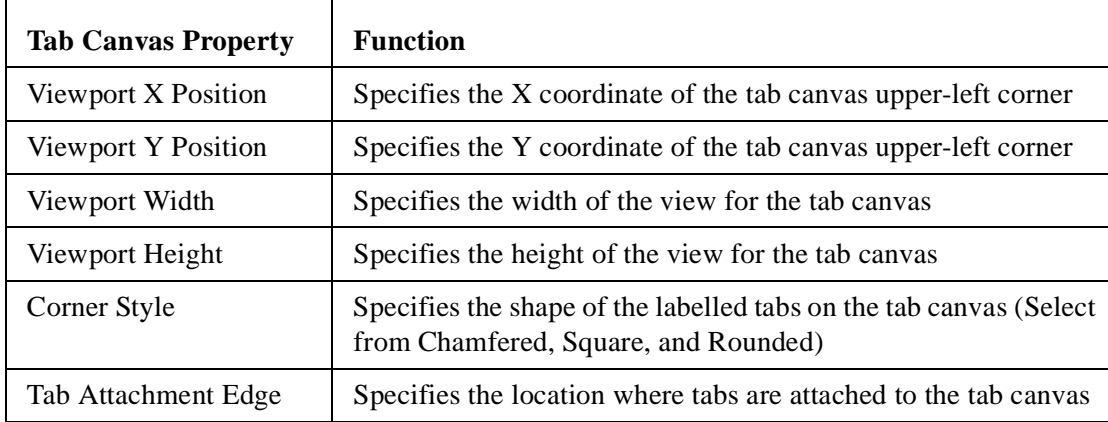

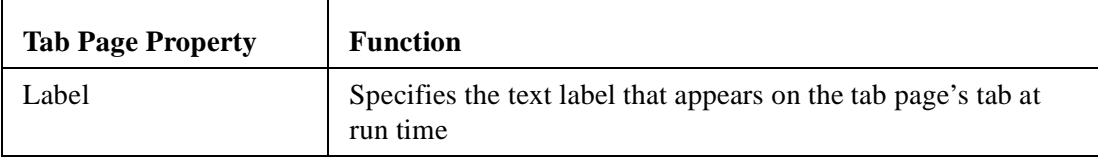

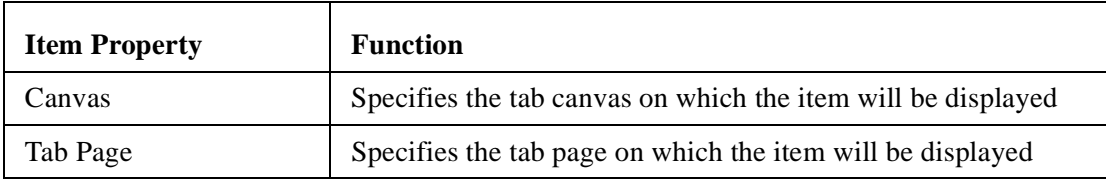

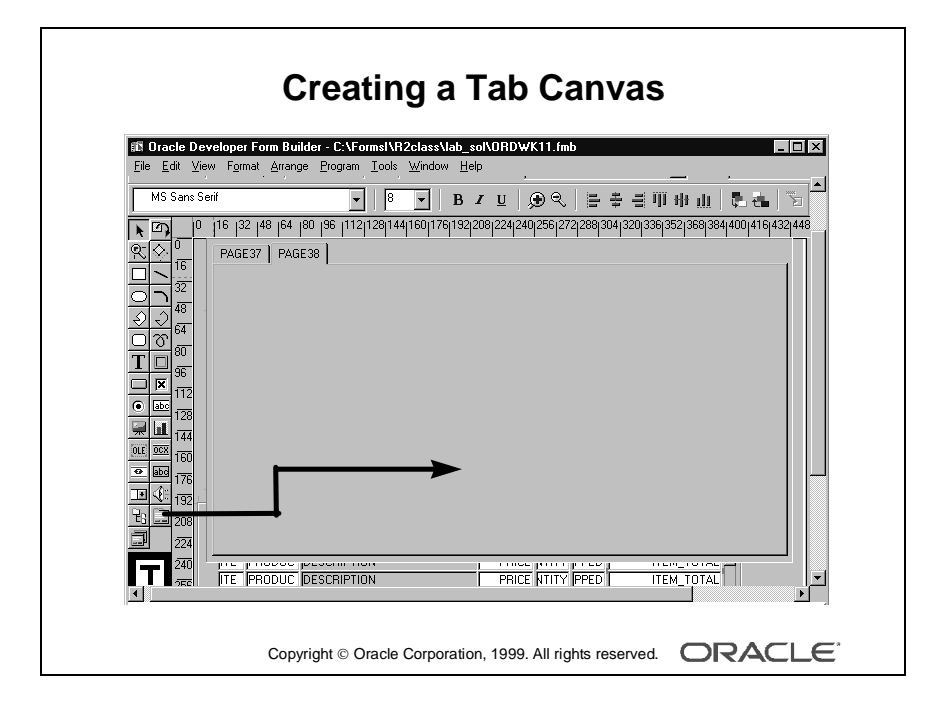

#### **How to Create a Tab Canvas in the Object Navigator**

- **1** Click the Canvases node in the Object Navigator.
- **2** Click the Create icon.

A new canvas entry displays.

- **3** If the Property Palette is not already displayed, click the new canvas entry and select Tools—>Property Palette.
- **4** Set the Canvas Type property to Tab. Additionally, set the canvas properties according to your requirements (described earlier in the lesson).
- **5** Expand the canvas node in the Object Navigator.

The Tab Pages node displays.

**6** Click the Create icon.

A tab page displays in the Object Navigator, with a default name of PAGE*XX*. The Property Palette takes on its context.

- **7** Set the tab page properties according to your requirements (described earlier in the lesson).
- **8** Create additional tab pages by repeating steps 6 and 7.

#### **How to Create a Tab Canvas in the Layout Editor**

**1** In the Object Navigator, double-click the object icon for the content canvas on which you want to create a tab canvas.

The Layout Editor displays.

- **2** Click the Tab Canvas tool in the toolbar.
- **3** Click and drag the mouse in the canvas where you want to position the tab canvas.

Form Builder creates a tab canvas with two tab pages by default.

- **4** Open the Property Palette of the tab canvas. Set the canvas properties according to your requirements (described earlier in the lesson).
- **5** Create additional tab pages, if required, in the Object Navigator.
- **6** Set the tab page properties according to your requirements (described earlier in the lesson).

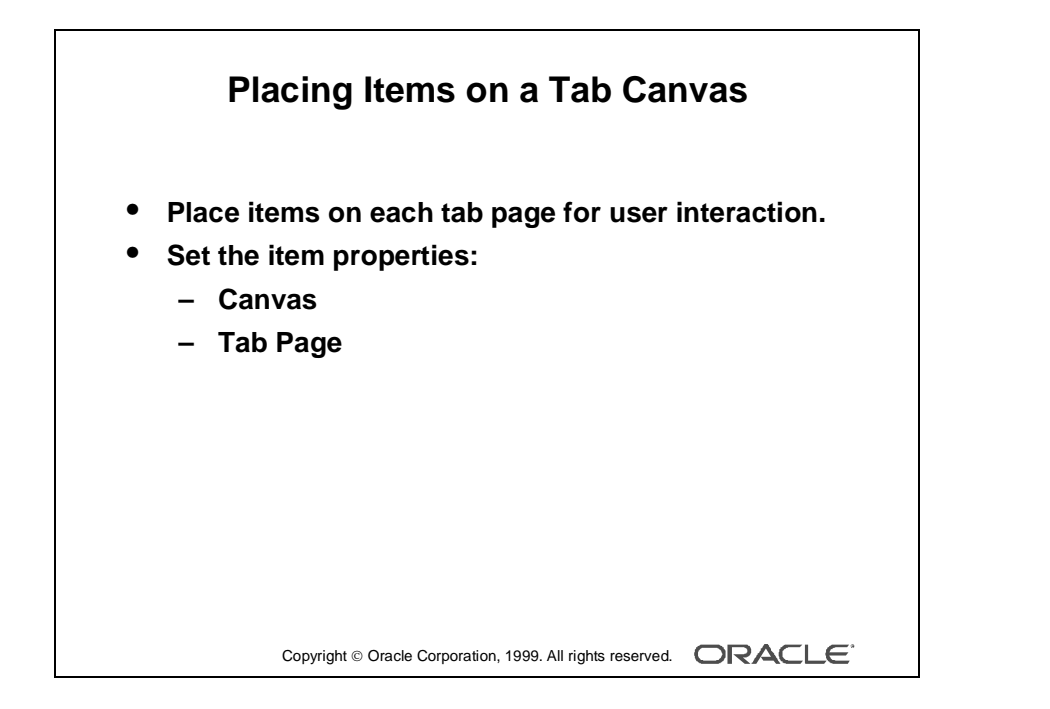

## **Placing Items on a Tab Page**

Once you create a tab canvas and related tab pages, you must place individual items on the tab pages that the end users can interact with at run time. To accomplish this, do the following:

- Open the Property Palette of the item.
- Set the item's Canvas and Tab Page properties of the item to the desired tab canvas and tab page.

**Note:** Display the tab canvas as it sits on top of the content canvas, by selecting View—>Stacked View in the Layout Editor.

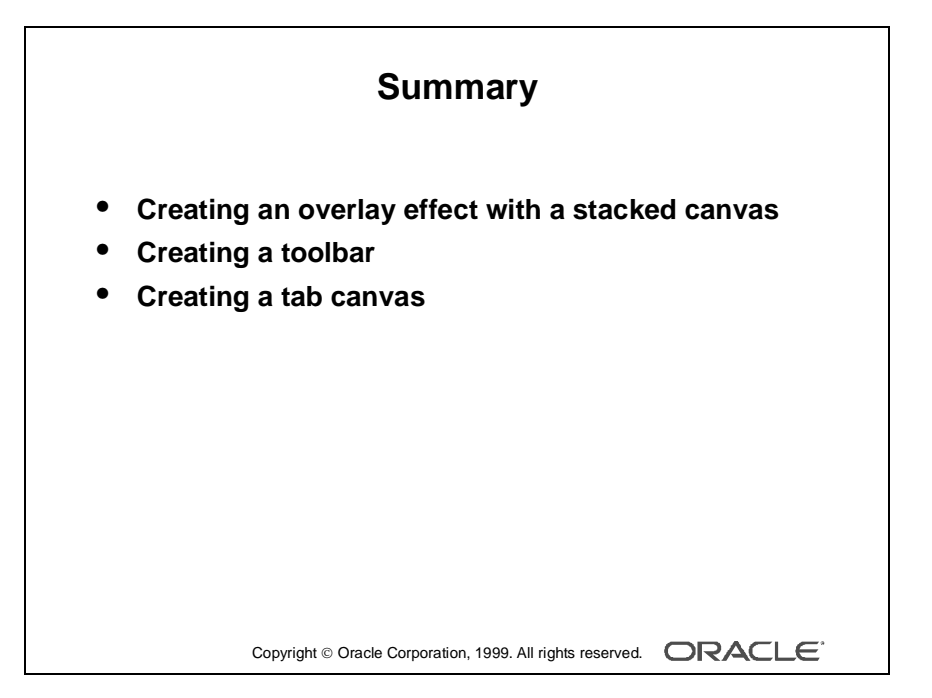

**Summary**

In this lesson you should have learned how to:

- Create an overlay effect with a stacked canvas
- Create a toolbar
- Create a tabbed canvas

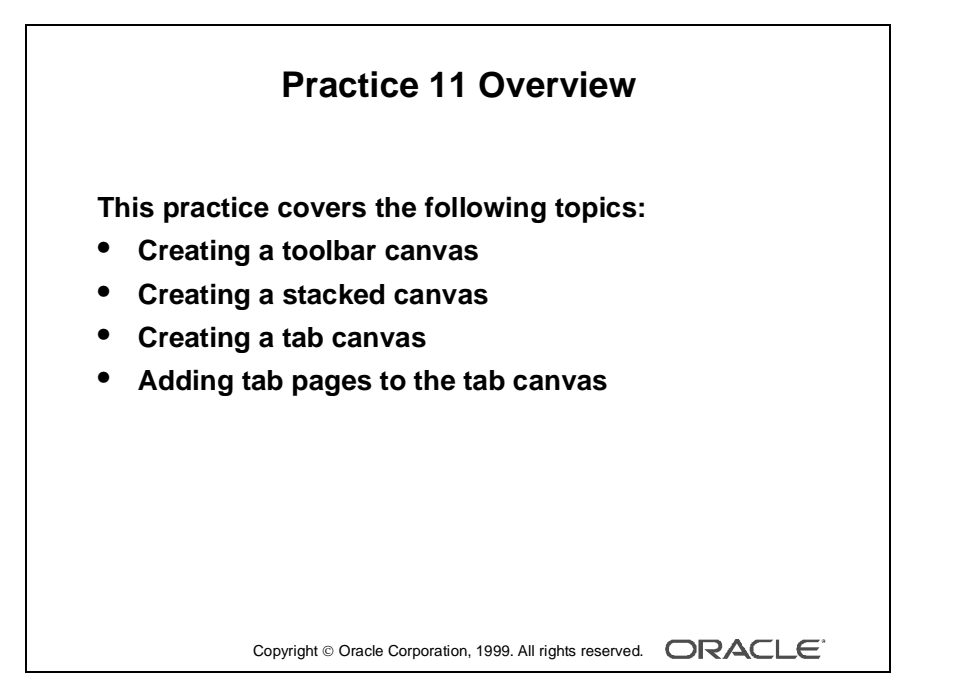

## **Note**

For solutions to this practice, see Practice 11 in Appendix A, "Practice Solutions."

## **Practice 11 Overview**

In this practice session, you will create different types of canvases: stacked canvas, toolbar canvas, and tab canvas.

- Create a horizontal toolbar canvas in the ORDERS form. Create new buttons in the Control block, and place them on the horizontal toolbar. Save and run the form.
- Create a stacked canvas in the ORDERS form to add some help text. Position the canvas in the center of the window. Create a button in the Control block. This button will be used later to display the stacked canvas. Add help text on the stacked canvas. Save and run the form.
- Create a tab canvas in the CUSTOMERS form. Create three tab pages on this canvas, and make sure that each tab page displays the appropriate information. Save and run the form.

## **Practice 11**

## **Toolbar Canvases**

- **1** In the ORDG*XX* form, create a horizontal toolbar canvas called Toolbar in the WIN\_ORDER window, make it the standard toolbar for that window. Suggested height is 30.
- **2** Save, compile, and run the form to test. Notice that the toolbar now uses part of the window's space. Adjust the window size accordingly.

Create three buttons in the CONTROL block, as detailed below, and place them on the Toolbar canvas.

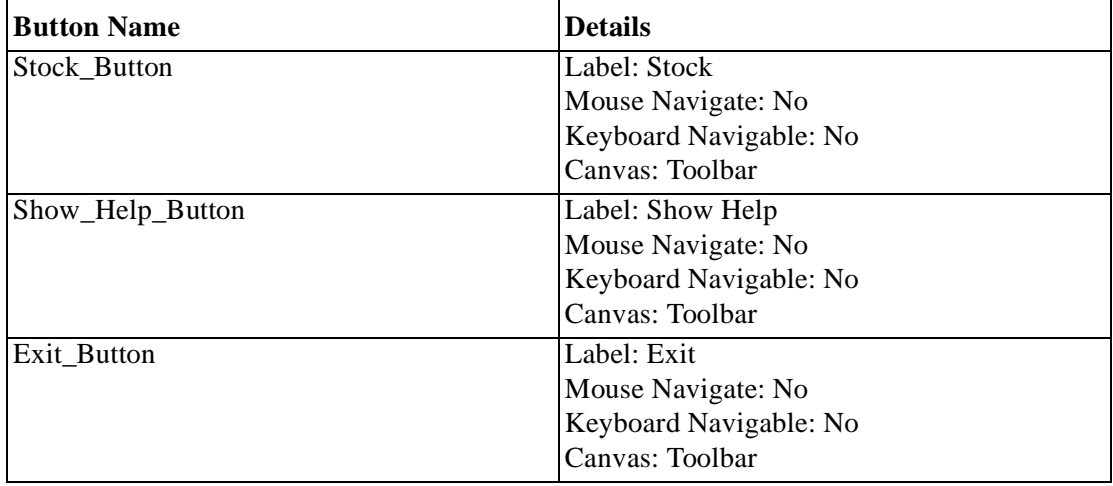

Suggested positions for the buttons are shown in the following illustration:

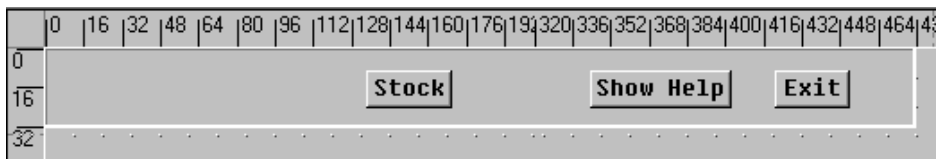

#### **Stacked Canvases**

- **1** Create a stacked canvas named CV\_HELP to display help in the WIN\_ORDER window of the ORDG*XX* form. Suggested *visible* size is Viewport Width 270, Viewport Height 215 (points). Place some application help text on this canvas.
- **2** Position the view of the stacked canvas so that it appears in the center of WIN\_ORDER. Make sure it will not obscure the first enterable item.

Do this by planning the view's top-left position in the Layout Editor, while showing CV\_ORDER. Define the Viewport X and Viewport Y Positions in the Property Palette. Do not move the view in the Layout Editor.

**3** Organize CV HELP so that it is the last canvas in sequence.

Do this in the Object Navigator. (This ensures the correct stacking order at run time.)

- **4** Save, compile, and run the form to test. Note that the stacked canvas displays all the time, providing that it does not obscure the current item in the form.
- **5** Switch off the Visible property of CV\_HELP, then create a button in the control block to hide the Help information when it is no longer needed. We will add the code later. Display this button on the CV HELP canvas.

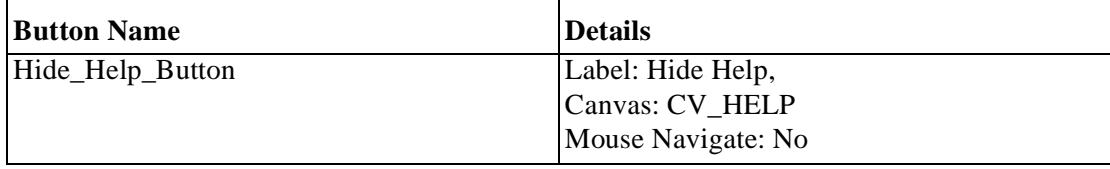

|0 |16 |32 |48 |64 |80 |96 |112|128|144|160|176|192|208|224|240|256

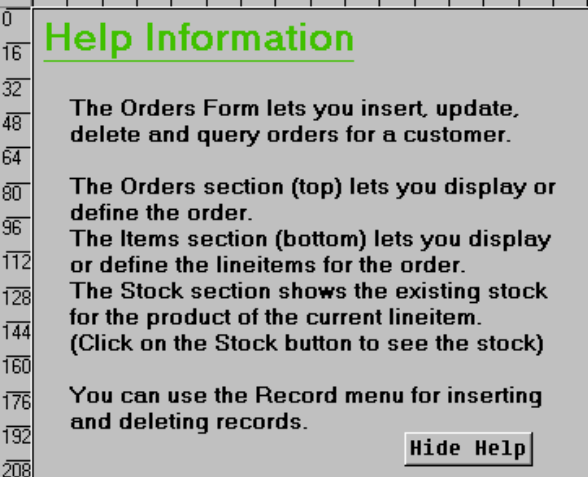

## **Tab Canvases**

Modify the CUSTG*XX* form in order to use a tab canvas:

- **1** In the Layout Editor, delete the frame object that covers S\_CUSTOMER block. Create a tab canvas. In the Layout Editor set the Background Color property to gray, Tab style property to Square, and Bevel property to None.
- **2** Rename this tab canvas TAB\_CUSTOMER. Create three tab pages and label them as Address, Billing, and Comments.
- **3** Design the tab pages according to the following screenshots. Set the item properties to make them visible on the relevant tab pages.

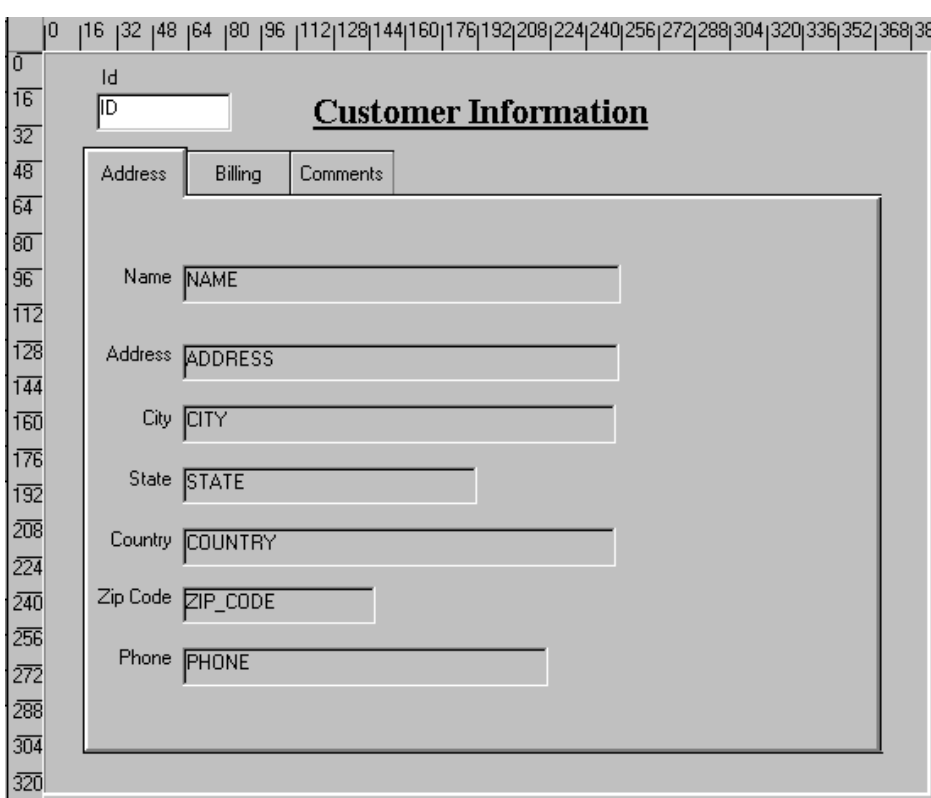

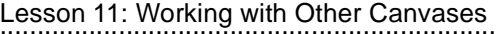

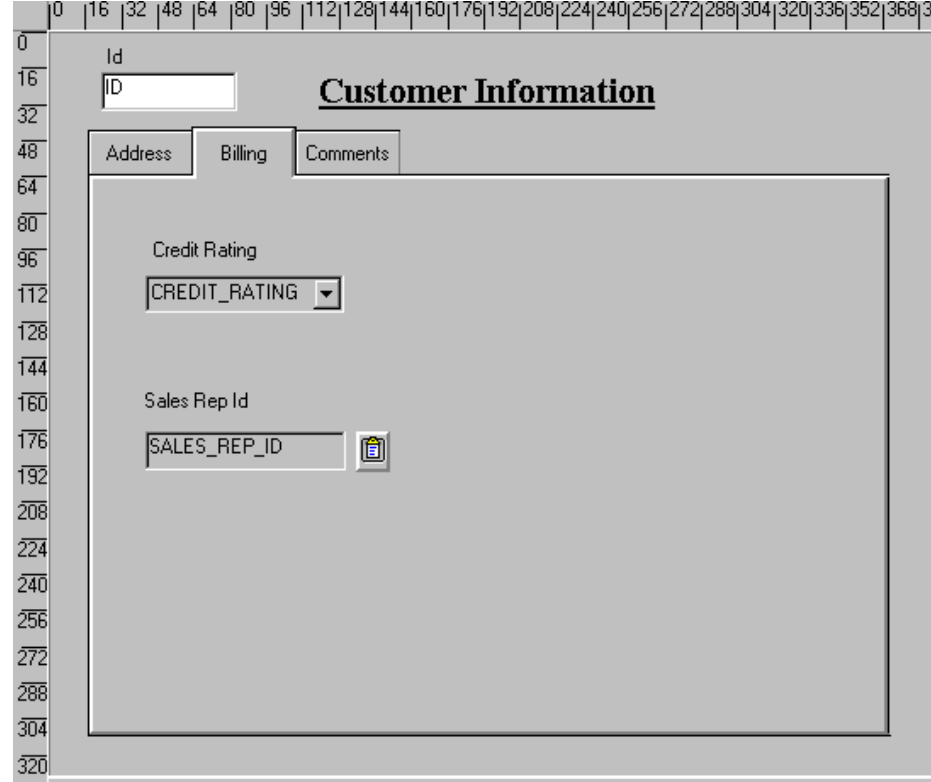

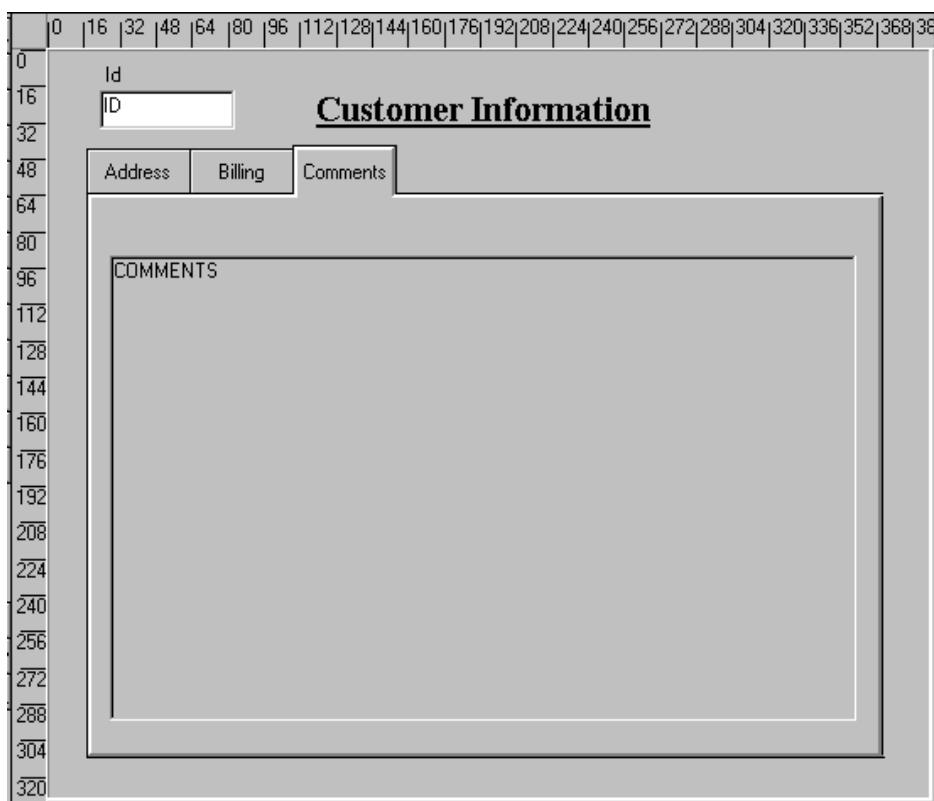

## **Tab Canvases (continued)**

- **4** Reorder the items according to the tab page sequence. Ensure that the user does not move from one tab page to another when tabbing through items. Set Next Navigation Item and Previous Navigation Item properties according to the order of items in the tab pages.
- **5** Save, compile, and run the form.

................................

**Introduction to Triggers**

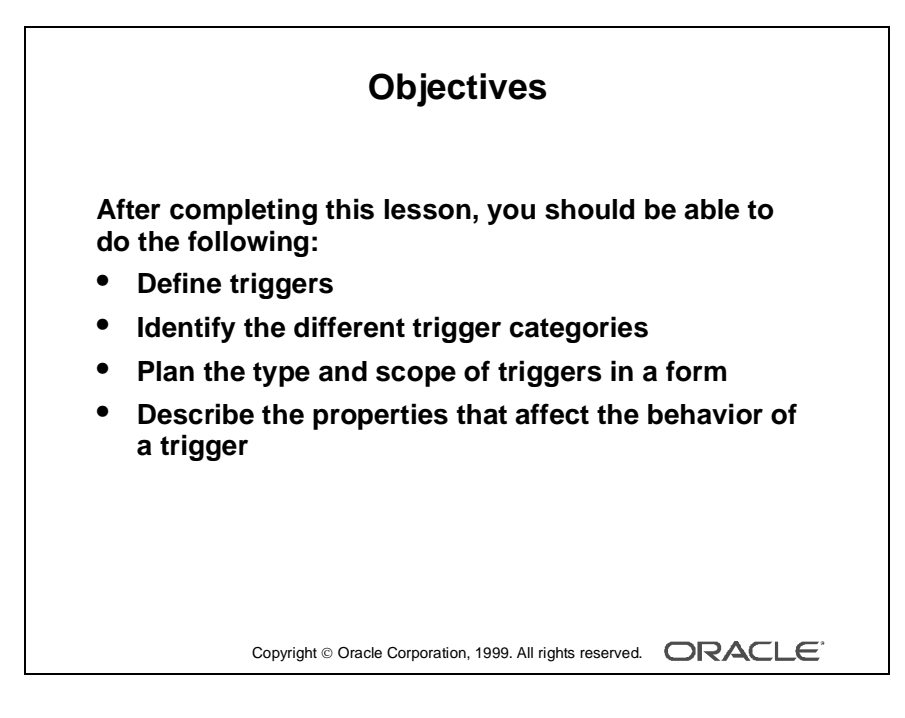
# **Introduction**

#### **Overview**

Triggers are one of the most important mechanisms that you can use to modify or add to the functionality of a form. In this lesson, you learn the essential rules and properties of triggers so that you can use them throughout your application.

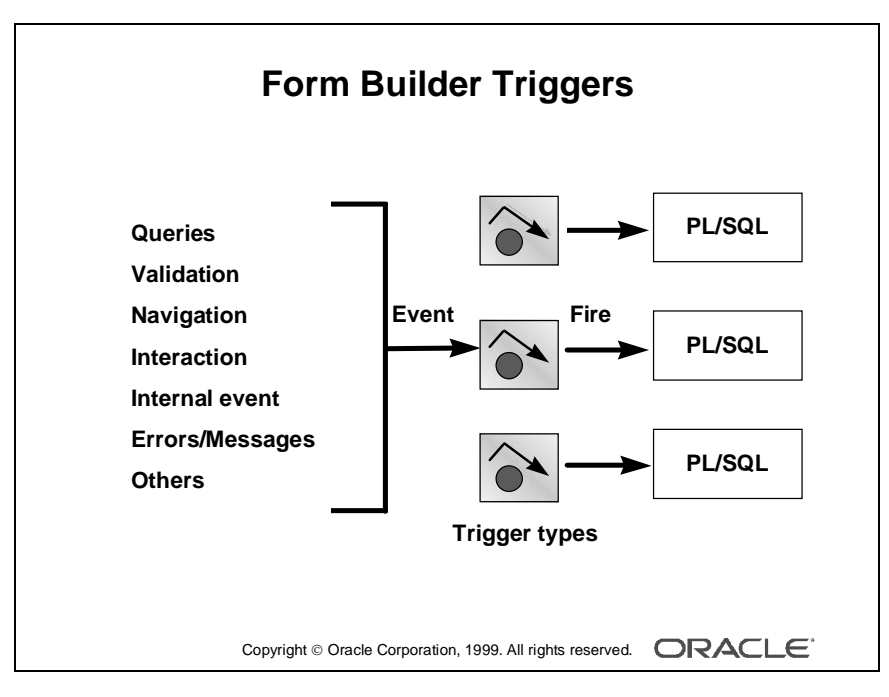

#### **Note**

Events cause the activation, or firing, of certain trigger types.

# **What Is a Trigger?**

A *trigger* is a program unit that is executed (fired) due to an event. You have already seen that Form Builder enables you to build powerful facilities into applications without writing a single line of code. You can use triggers to add or modify form functionality in a procedural way. As a result, you can define the detailed processes of your application.

Every trigger that you define is associated with a specific event. Form Builder defines a vast range of events for which you can fire a trigger. These events include the following:

- Query-related events
- Data entry and validation
- Logical navigation or physical mouse movement
- Operator interaction with items in the form
- Internal events in the form
- Errors and messages

## **Trigger Characteristics**

As with other Oracle Developer components, you write Form Builder triggers in PL/SQL. These triggers are mostly fired by events within a form module. (Menu modules can initiate an event in a form, but the form module owns the trigger that fires.)

**Note:** Database events that occur on behalf of a form can fire certain Form Builder triggers, but these database triggers are different from Form Builder triggers.

#### **Trigger Components**

There are three main components to consider when you design a trigger in Form Builder:

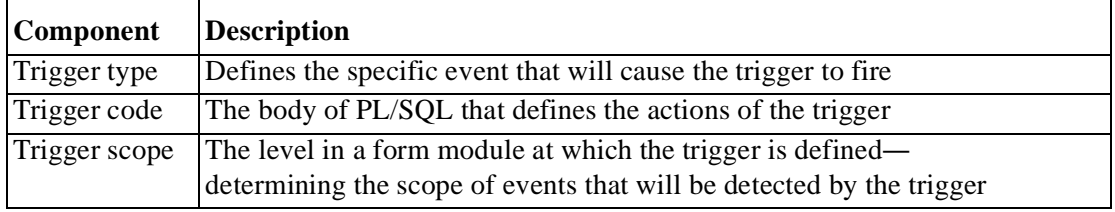

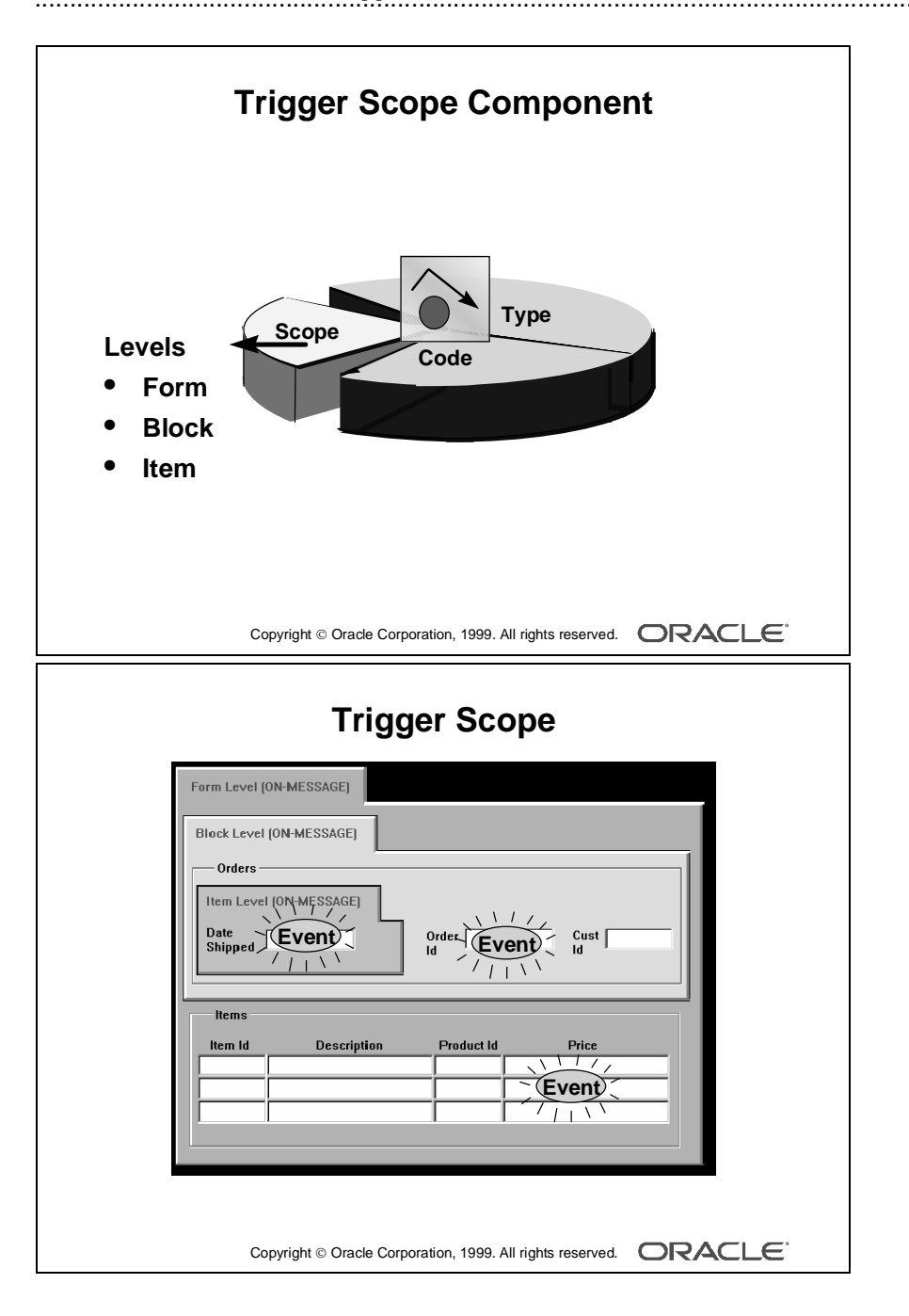

# **Trigger Components**

# **Trigger Scope**

The scope of a trigger is determined by its position in the form object hierarchy, that is, the type of object under which you create the trigger.

There are three possible levels:

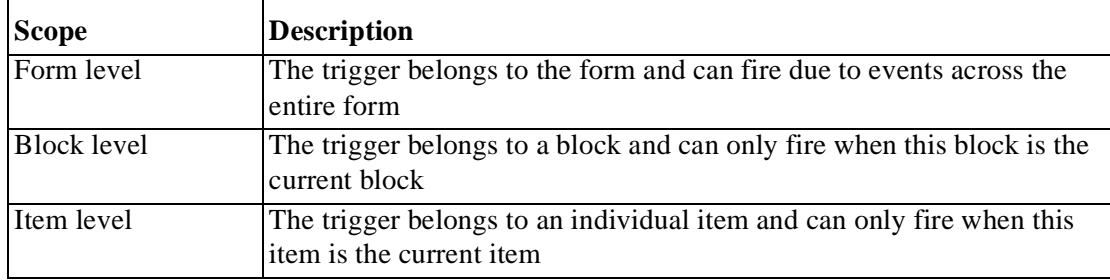

Some triggers cannot be defined below a certain level. For example, Post-Query triggers cannot be defined at item level, because they fire due to a global or restricted query on a block.

By default, only the trigger that is most specific to the current location of the cursor fires.

Consider the example in the diagram, opposite:

- When the cursor is in the Date Shipped item, a message fires the On-Message trigger of the Date\_Shipped item, because this is more specific than the other triggers of this type.
- When the cursor is elsewhere in the ORDERS block, a message causes the block-level On-Message trigger to fire, because its scope is more specific than the form-level trigger. (You are outside the scope of the item-level trigger.)
- When the cursor is in the ITEMS block, a message causes the form-level On-Message trigger to fire, because the cursor is outside the scope of the other two On-Message triggers.

**Note:** The On-Message trigger fires whenever Form Builder displays a message.

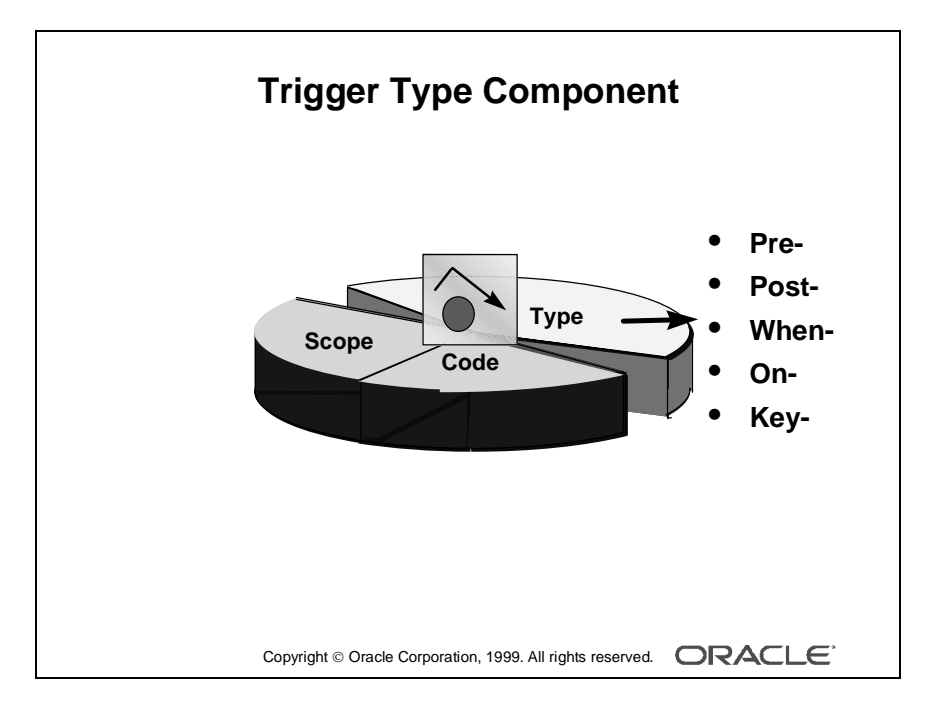

# **Trigger Type**

The trigger type determines which type of event fires it. There are more than 100 builtin triggers, each identified by a specific name.

The name of a trigger identifies its type. All built-in trigger types are associated with an event, and their names always contain a hyphen (-). For example:

- When-Validate-Item fires when Form Builder validates an item.
- Pre-Query fires before Form Builder issues a query for a block.

The first part of a trigger name (before the first hyphen) follows a standard convention; this helps you to understand the general nature of the trigger type, and plan the types to use.

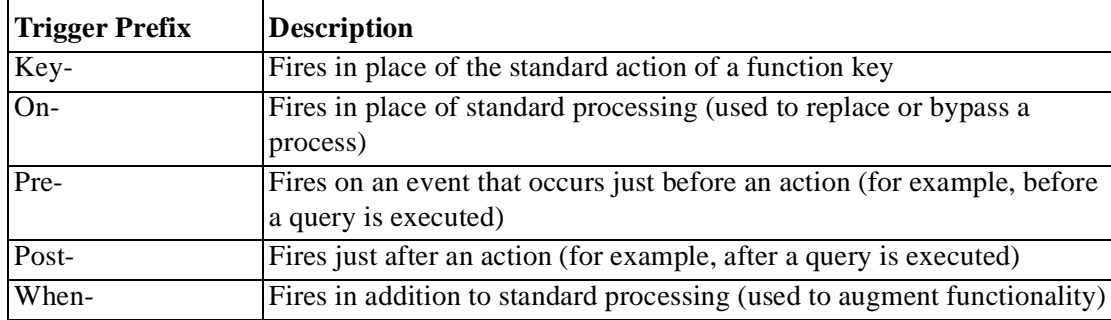

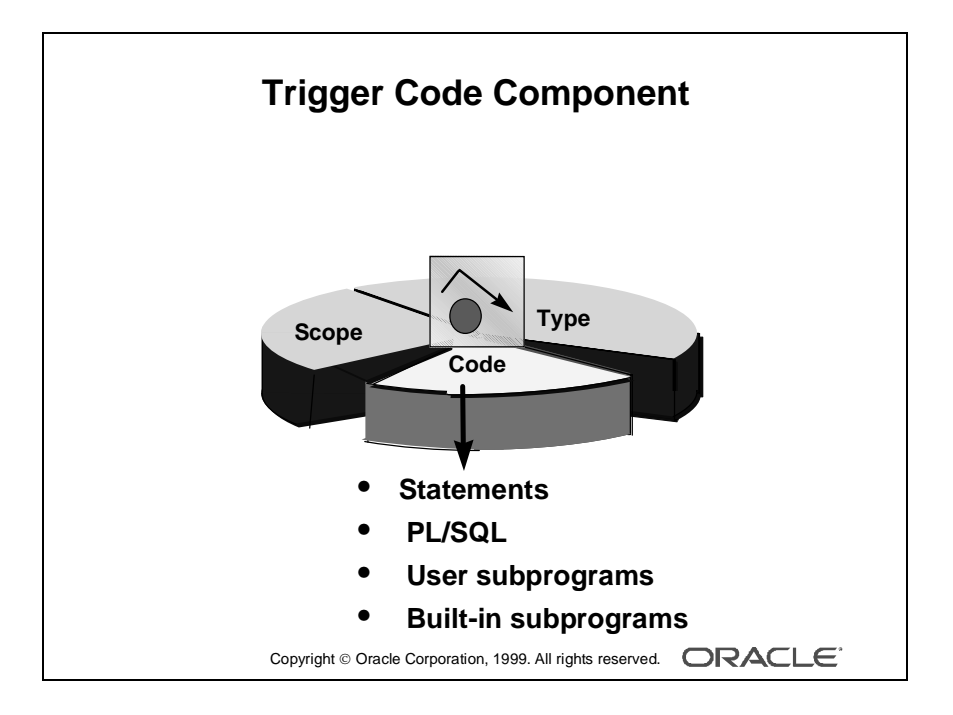

# **Trigger Code**

The code of the trigger defines the actions for the trigger to perform when it fires. Write this code as an anonymous PL/SQL block by using the PL/SQL Editor.

**Note:** You only need to enter the BEGIN. . . END structure in your trigger text if you start your block with a DECLARE statement or if you need to code subblocks for other reasons.

Statements that you write in a trigger can be constructed as follows:

- Standard PL/SQL constructs (assignments, control statements, and so on).
- SQL statements that are legal in a PL/SQL block; these are passed to the server for execution.
- Calls to user-named subprograms (procedures and functions) in the form, a library, or the database.
- Calls to built-in subprograms and package subprograms; these are procedures and functions that are part of Oracle Developer.

Although you can include SQL statements in a trigger, keep in mind the following rules about their use:

- INSERT, UPDATE, and DELETE statements must be placed only in transactional triggers. These triggers fire during the commit process.
- Transaction control statements (COMMIT, ROLLBACK, SAVEPOINT) cannot be included directly as SQL trigger statements. These actions are carried out by Form Builder as a result of either commands or built-in procedures that you issue.

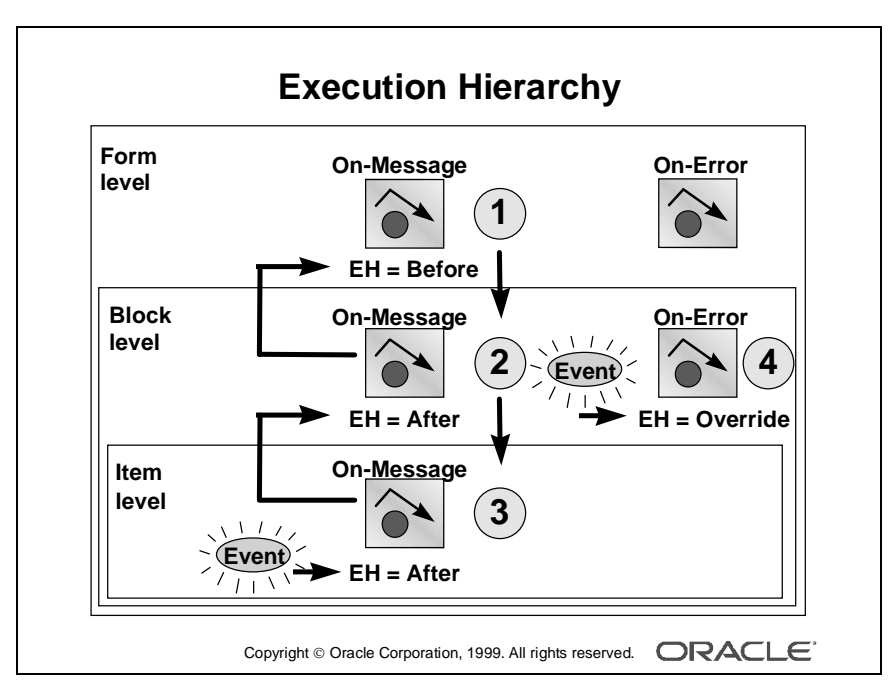

#### **Note**

Broken lines indicate the analysis path before firing. EH stands for execution hierarchy.

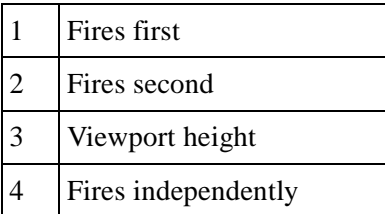

# **Trigger Scope and Execution Hierarchy**

As already stated, when there is more than one trigger of the same type Form Builder normally fires the trigger most specific to the cursor location. You can alter the firing sequence of a trigger by setting the execution hierarchy (EH) trigger property.

Execution hierarchy is a trigger property that controls what happens when there are triggers of the same type at different levels, but each trigger is within the scope of an event. The default setting is Override.

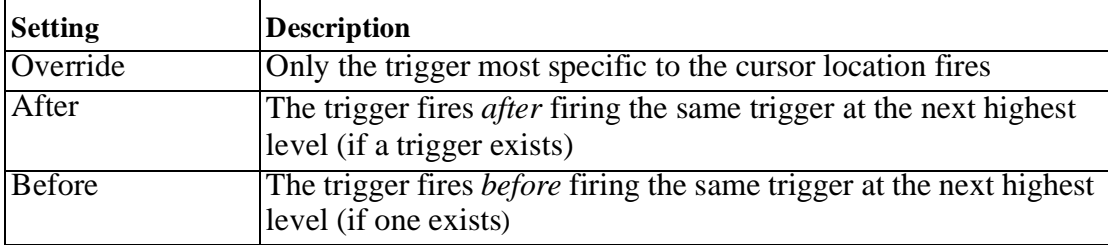

Settings for execution hierarchy are:

In the cases of Before and After, you can fire more than one trigger of the same type due to a single event. However, you must define each trigger at a different level.

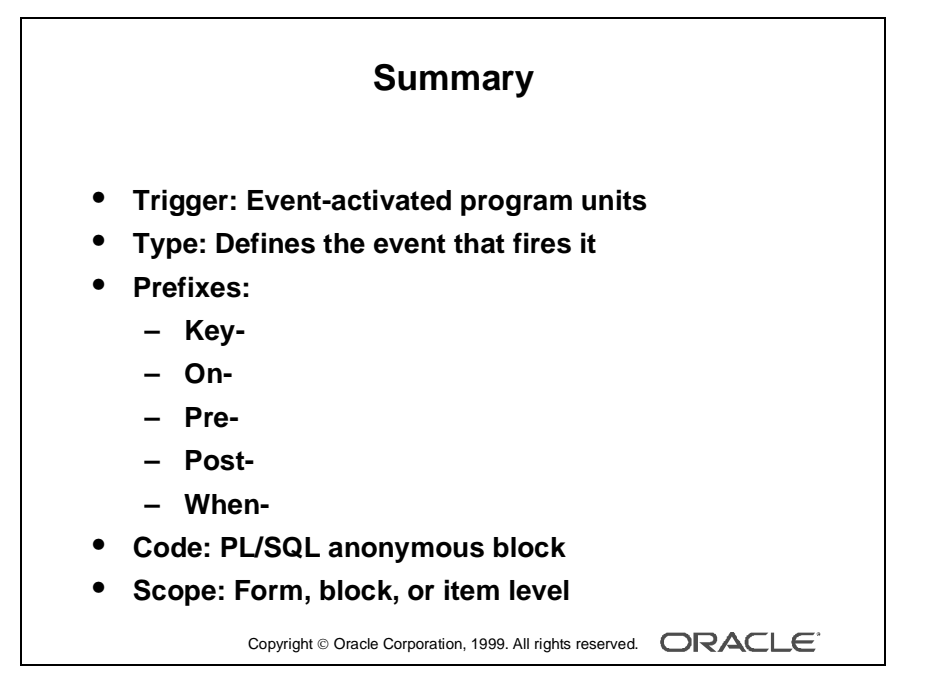

# **Summary**

In this lesson you should have learned the essential rules and properties for triggers.

- Triggers are event-activated program units.
- The trigger type defines the event that fires the trigger.
- Prefixes for trigger names are:
	- Key-
	- On-
	- Pre-
	- Post-
	- When-

Each has a specific meaning.

- Trigger code consists of a PL/SQL anonymous block.
- The trigger scope determines which events will be detected by the trigger. The three possible levels for a trigger are form, block, and item.
- When an event occurs, the most specific trigger overrides the triggers at a more general level. This can be affected by execution hierarchy.

Lesson 12: Introduction to Triggers

# 13

................................

**Producing Triggers**

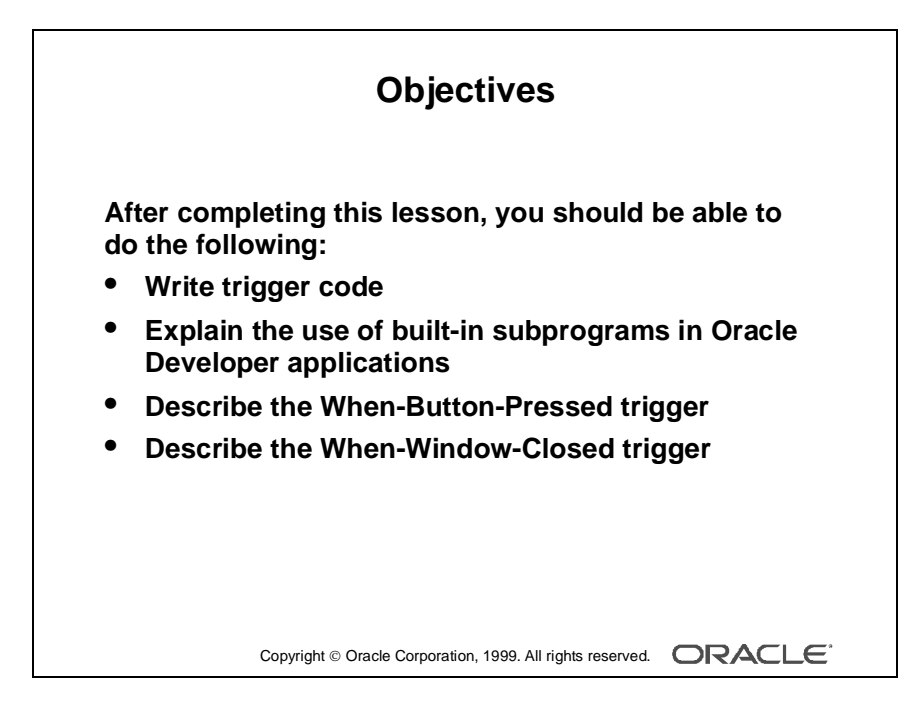

# **Introduction**

#### **Overview**

This lesson shows you how to create triggers. You specifically learn how to use builtin subprograms in Oracle Developer applications.

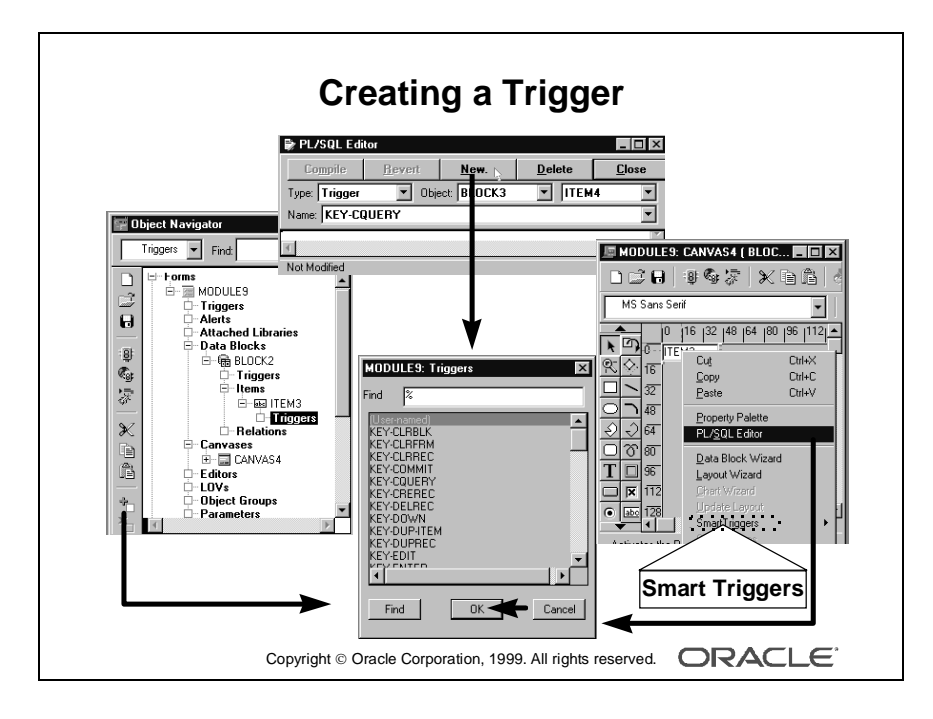

# **Defining Triggers in Form Builder**

# **Using Smart Triggers**

When you click an object in the Object Navigator or Layout Editor by using the right mouse button, a pop-up menu displays that includes the item Smart Triggers. The Smart Triggers item expands to a list of common triggers that are appropriate for the selected object. When you click one of these triggers, the Form Builder automatically creates the trigger.

## **Creating a New Trigger**

Using Smart Triggers is the easiest way to create a new trigger, but you can also do it from the Object Navigator, from the Layout Editor, or from the PL/SQL Editor if it is already open:

- In the Object Navigator, select the Triggers node of the form, block, or item that will own the trigger. Select Navigator—>Create from the menu, or click Create in the toolbar. This invokes the Trigger LOV.
- If the PL/SQL Editor is open, click New to create a new trigger. This invokes the Trigger LOV.
- In the Layout Editor, select the object, and click the right mouse button to display the pop-up menu. Select PL/SQL Editor, if there is already a trigger attached to the item; its name and code appear in the editor. Click the New button to invoke the Triggers LOV.
- Select the trigger type from the Triggers LOV. The trigger type and scope are now set in the PL/SQL Editor. You can enter the code for the trigger in the source pane of the editor.

#### **Using the PL/SQL Editor**

You are already familiar with the PL/SQL Editor, which is common in each Oracle Developer component. In the Form Builder, the PL/SQL Editor has the following specific trigger components:

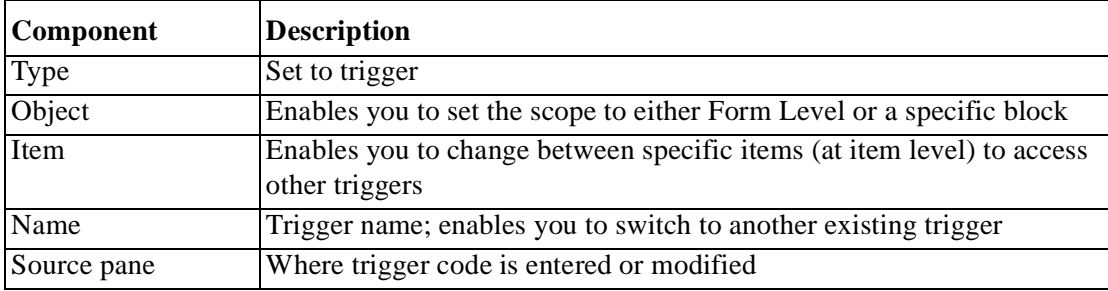

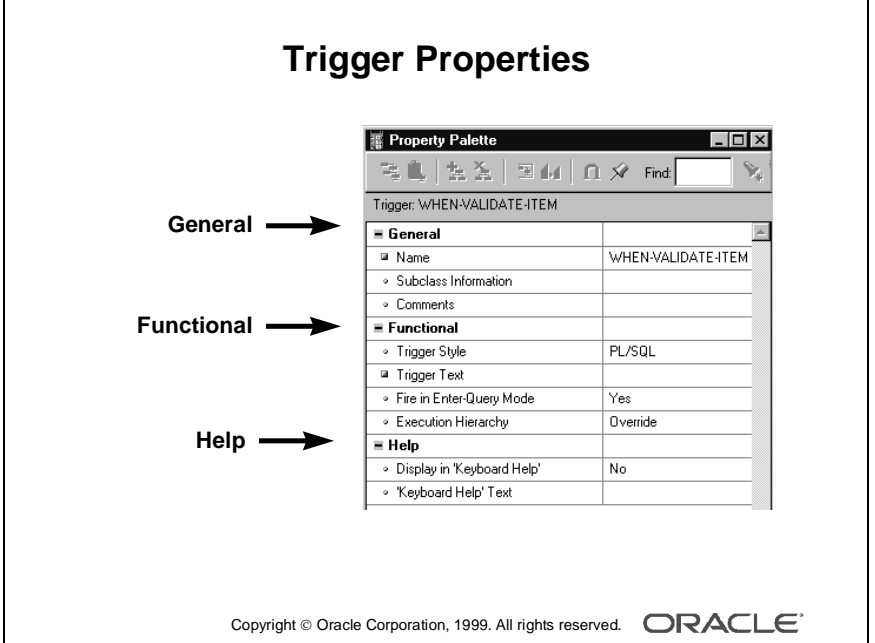

## **Trigger Properties**

In the property palette, you can set the following trigger properties:

# **General**

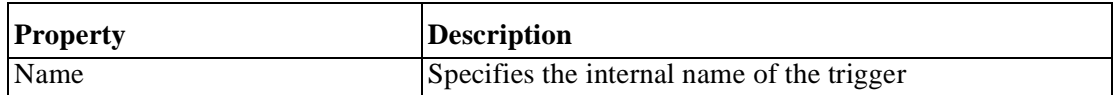

#### **Functional**

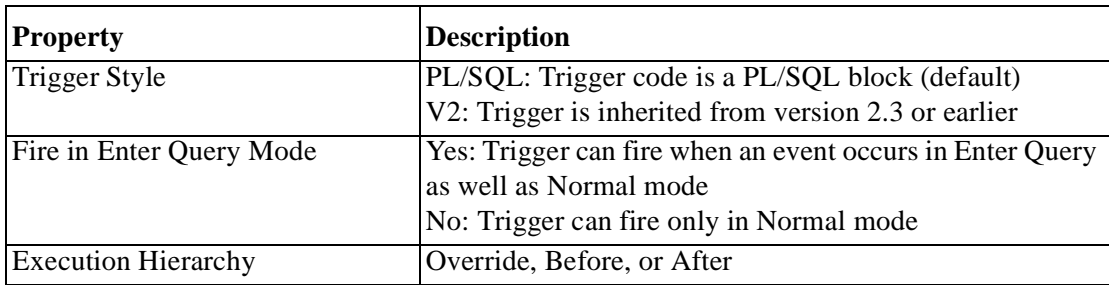

# **Help**

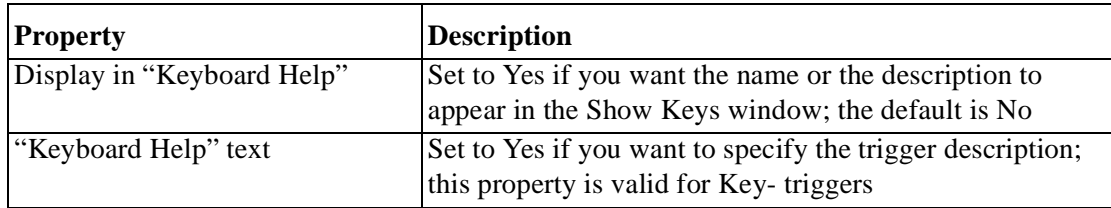

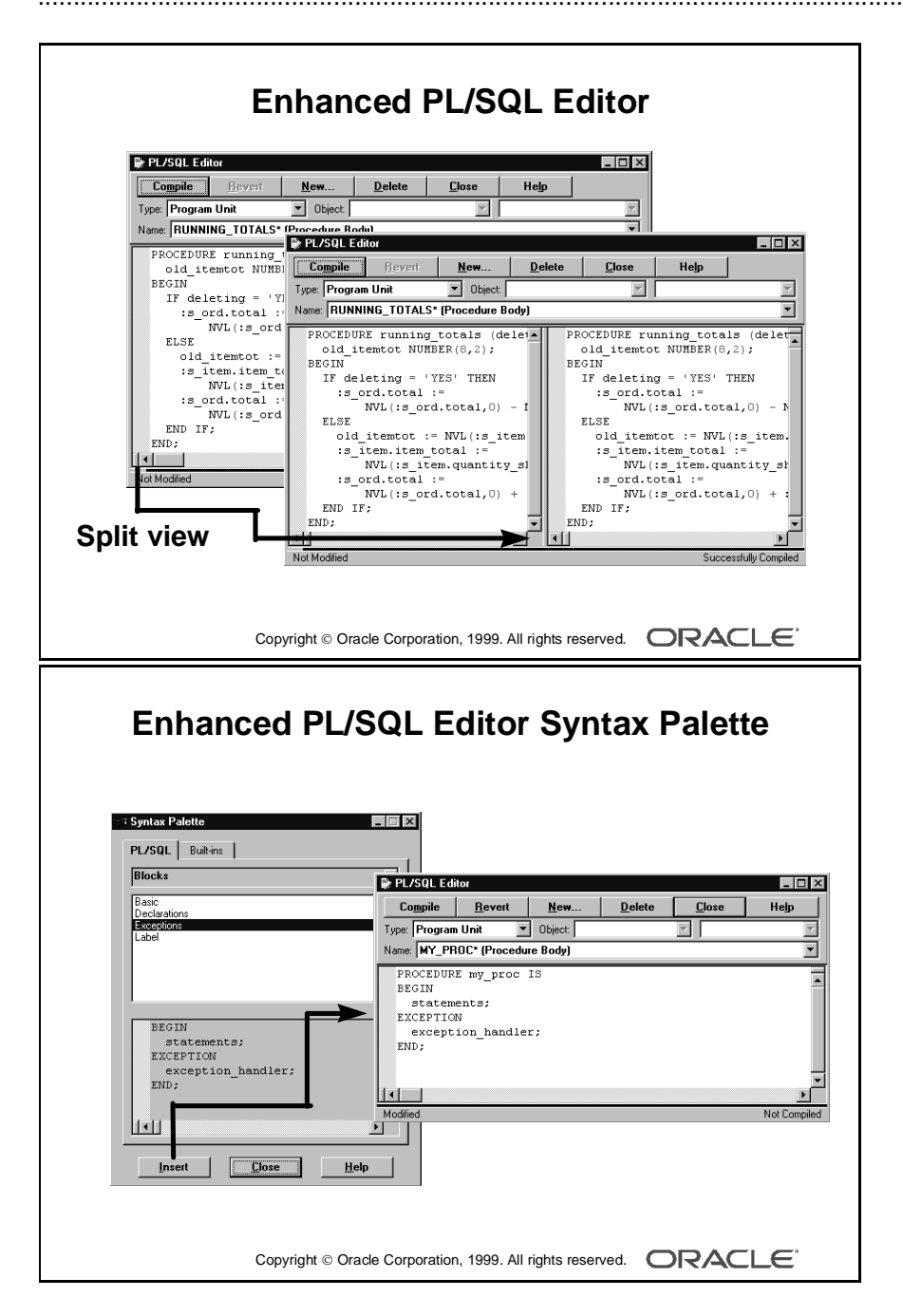

# **PL/SQL Editor Features**

## **Automatic Formatting and Coloring of PL/SQL Code**

- Automatic Indenting and Color Syntax highlighting
- Drag and Drop text Manipulation
- Unlimited Undo/Redo

#### **Multiple Split Views**

You can create up to four separate views of the current program unit in the PL/SQL Editor by using split bars.

#### **Syntax Palette**

The Syntax Palette enables you to display and copy the constructs of PL/SQL language elements and build packages into an editor. To invoke the Syntax Palette, select Program—>Syntax Palette from the menu system.

#### **Global Search and Replace**

The Find and Replace in Program Units dialog box enables you to search for text across multiple program units without opening individual instances of the Program Unit Editor. Choose to replace every occurrence of the search text string found or in selected occurrences only.

Invoke the Find and Replace in Program Units dialog box by selecting

Program—>Find and Replace PL/SQL from the menu system.

#### **Things to Remember About the PL/SQL Editor**

- New or changed text in triggers remains uncompiled until you click Compile. (If you select File—>Compile from the menu, it will compile all uncompiled code in the document.)
- Compiling triggers that contain SQL require connection to the database.
- All uncompiled triggers are compiled when the form module is compiled.

The Block and Item pop-up lists do *not* change the current trigger scope. They enable you to switch to another trigger.

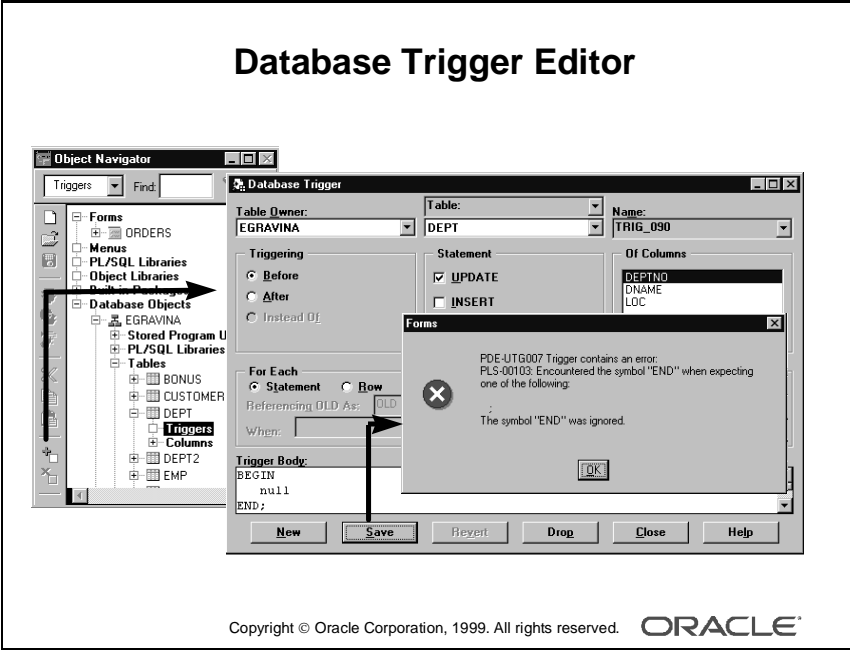

# **Database Trigger Editor**

The logical grouping of items within the Database Trigger Editor enables developers to create row and statement triggers easily. An error message box displays an error when you try to retrieve, store, or drop an invalid trigger. To create a database trigger by using the Database Trigger Editor, perform the following steps:

- **1** In the Object Navigator, expand the Database Objects node to display the schema nodes.
- **2** Expand a schema node to display the database objects.
- **3** Expand the Tables node to display the schema's database tables.
- **4** Select and expand the desired table.
- **5** Select the Triggers node and choose Navigator-Create. The Database Trigger Editor appears.
- **6** In the Database Trigger Editor, define and save the desired program units.

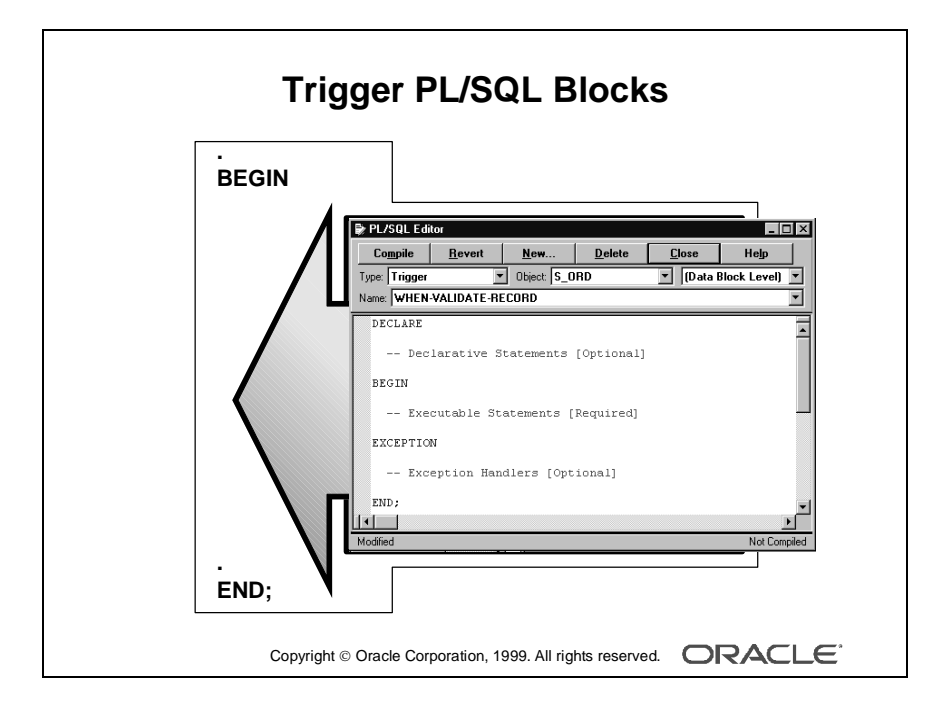

# **Writing the Trigger Code**

# **Trigger PL/SQL Blocks**

The code text of a Form Builder trigger is a PL/SQL block that consists of three sections:

- A declaration section for variables, constants, and exceptions (optional)
- An executable statements section (required)
- An exception handlers section (optional)

If your trigger code does not require defined variables, you do not need to include the BEGIN and END keywords; they are added implicitly.

## **Example**

If the trigger does not require declarative statements, the BEGIN and END keywords are optional. When-Validate\_Item trigger:

```
IF :S ITEM.price IS NULL THEN
   :S_ITEM.price := :S_ITEM.stdprice;
END IF;
calculate_total; -- User-named procedure
```
# **Example**

If the trigger requires declarative statements, the BEGIN and END keywords are required. When-Button-Pressed trigger:

```
DECLARE
   vn discount NUMBER;
BEGIN
   vn_discount:=calculate_discount(:S_ITEM.product_id,:S_ITEM.quantity);
   MESSAGE('Discount: '||TO_CHAR(vn_discount));
END;
```
# **Example**

To handle exceptions, include EXCEPTION section in trigger. Post-Insert trigger:

```
INSERT INTO LOG_TAB (LOG_VAL, LOG_USER) 
VALUES(:S DEPT.id,:GLOBAL.username);
EXCEPTION
   WHEN OTHERS THEN
      MESSAGE('Error!', | SQLERRM);
```
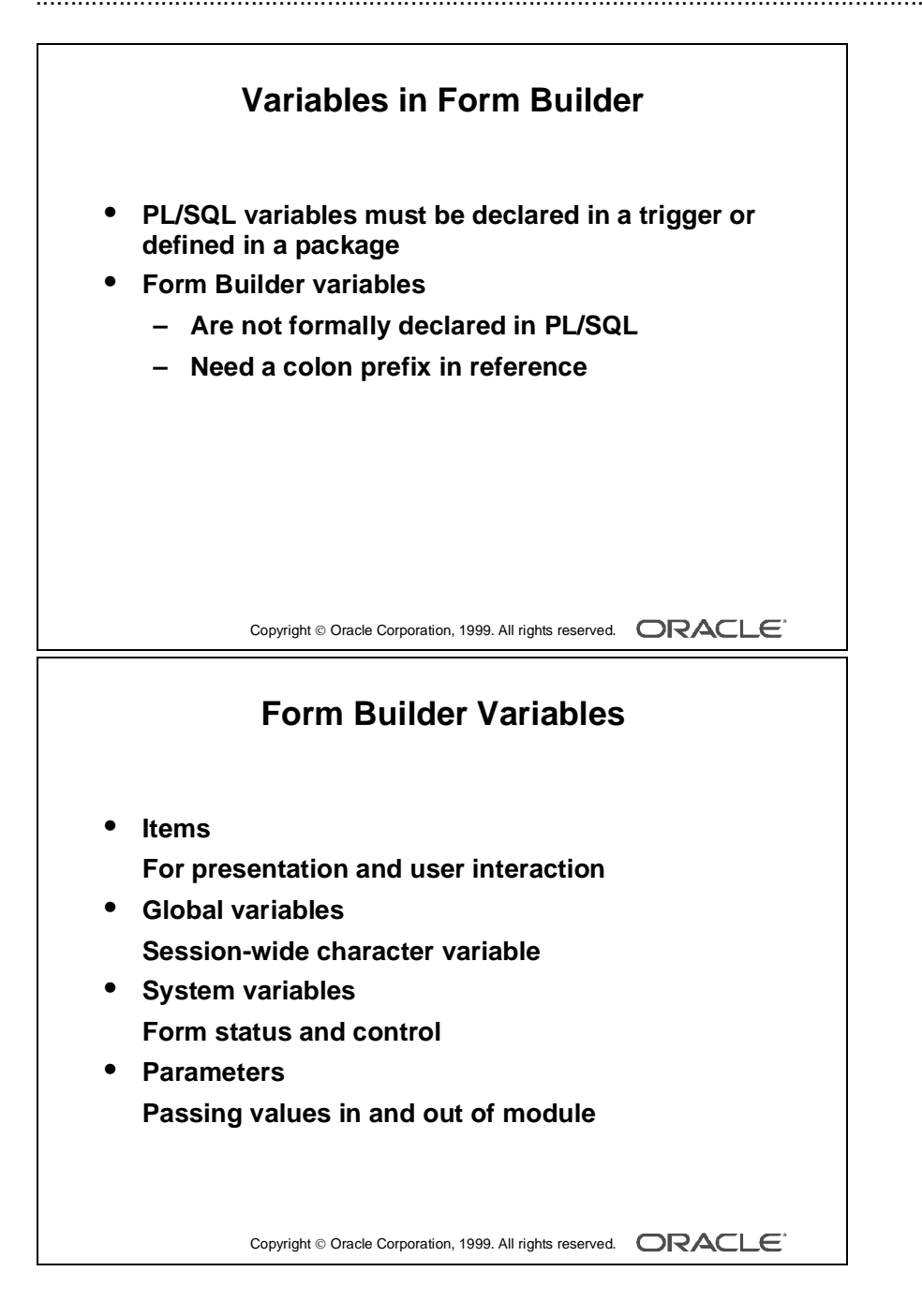

# **Using Variables in Form Builder**

In triggers and subprograms, Form Builder generally accepts two types of variables for storing values:

- PL/SQL variables: These must be declared in a DECLARE section, and remain available until the end of the declaring block. They are *not* prefixed by a colon. If declared in a PL/SQL package, a variable is accessible across all triggers that access this package.
- Form Builder variables: Variable types maintained by the Form Builder. These are seen by PL/SQL as external variables, and require a colon (:) prefix to distinguish them from PL/SQL objects (except when their name is passed as a character string to a subprogram). Form Builder variables are *not* formally declared in a DECLARE section, and can exist outside the scope of a PL/SQL block.

#### **Form Builder Variables**

The following variables are available for the storage and manipulation of values:

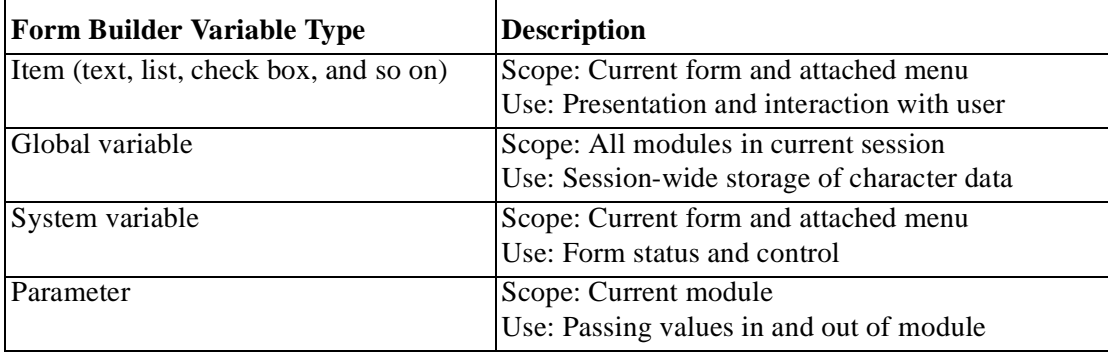

#### **Initializing Global Variables with Default Value**

You can use the DEFAULT\_VALUE built-in to assign a value to a global variable. Form Builder creates the global variable if it does not exist. If the value of the indicated variable is not null, DEFAULT\_VALUE does nothing. The following example creates a global variable named country and initializes it with the value TURKEY:

```
Default_Value('TURKEY','GLOBAL.country');
```
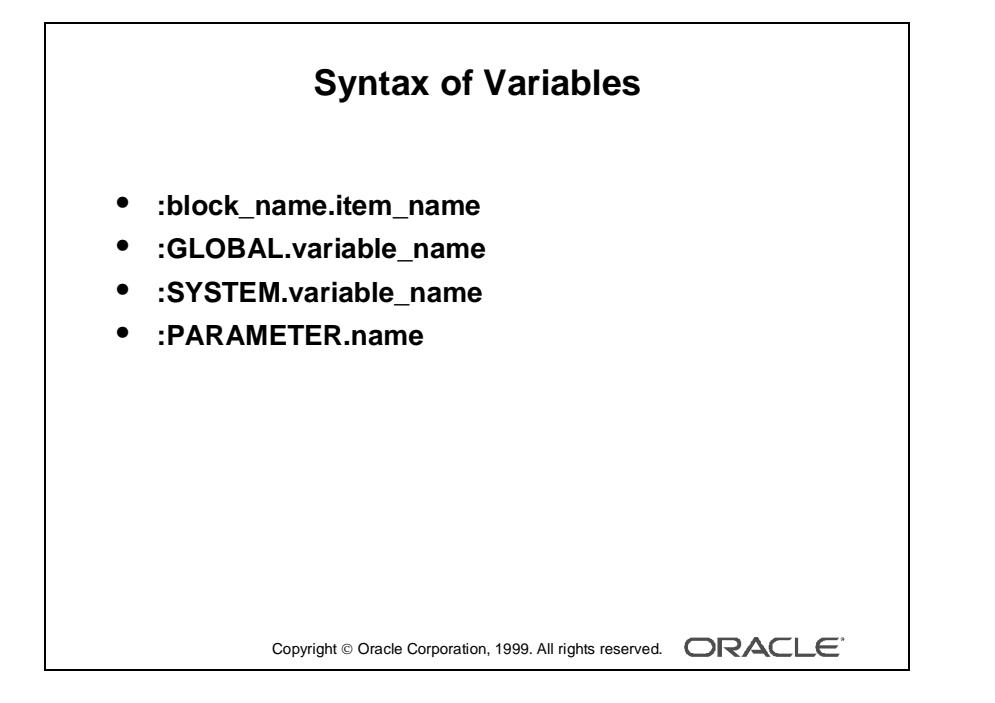

## **Examples of Form Builder Variables**

In each of the following examples, note that a colon (:) prefixes Form Builder variables, and a period (.) separates the components of their name. The examples are not complete triggers.

#### **Example**

References to items should be prefixed by the name of the owning Form Builder block, which prevents ambiguity when items of the same name exist in different blocks. This is also more efficient than the item name alone:

```
:BLOCK3.product id := :BLOCK2.product id;
```
## **Example**

References to global variables must be prefixed by the word *global*. They may be created as the result of an assignment:

```
:GLOBAL.customer_id := :BLOCK1.id;
```
# **Example**

References to system variables must be prefixed by the word *system*:

```
IF :SYSTEM.MODE = 'NORMAL' THEN 
   ok_to_leave_block := TRUE;
END IF;
```
# **Example**

Parameters defined at design-time have the prefix *parameter*:

```
IF : PARAMETER.starting point = 2 THEN
  GO_BLOCK('BLOCK2'); -- built-in procedure 
END IF;
```
# **Removing Global Variables**

You can use the ERASE built-in to remove a global variable. Globals always allocate 255 bytes of storage. To ensure that performance is not impacted more than necessary, always erase any global variable when it is no longer needed.

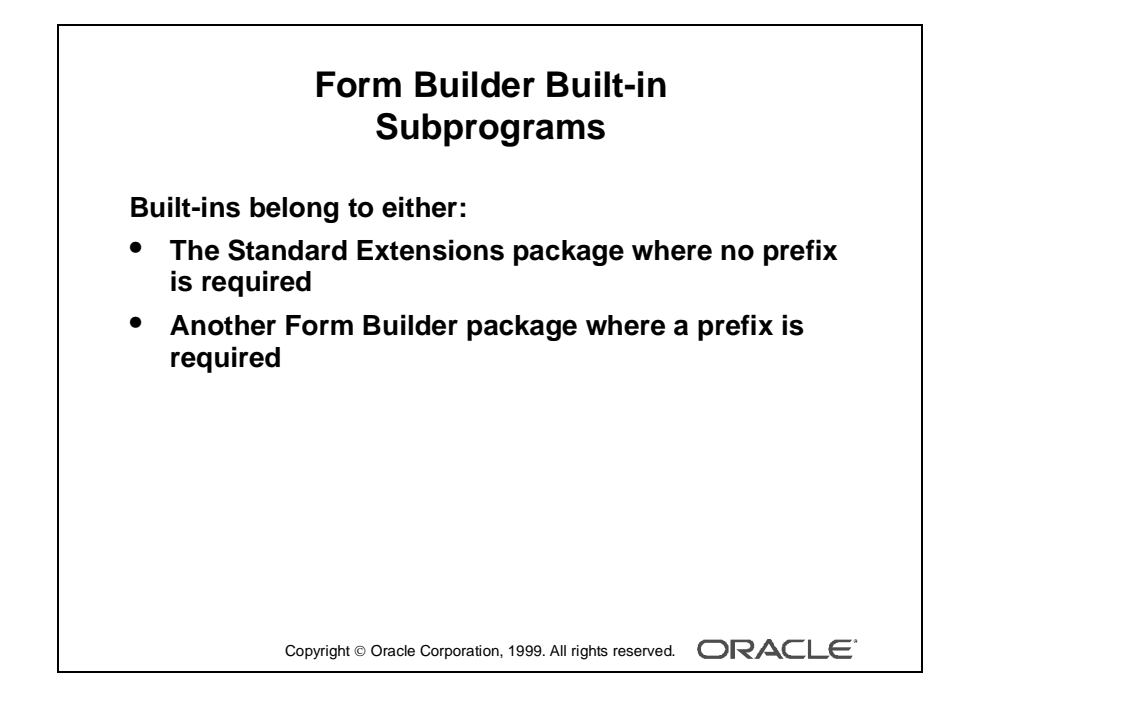

# **Adding Functionality Using Built-in Subprograms**

## **The Form Builder Built-in Subprograms**

Form Builder provides a set of predefined subprograms as part of the product. These subprograms are defined within built-in packages as either a procedure or function.

The Form Builder built-in subprograms belong to one of the following:

- Standard Extensions packages: These built-ins are integrated into the Standard PL/SQL command set in Form Builder. You can call them directly, without any package prefix. You can use more than one hundred standard built-ins.
- Other Form Builder packages: Subprograms in other built-in packages provide functionality related to a particular supported feature. These require the package name as a prefix when called.

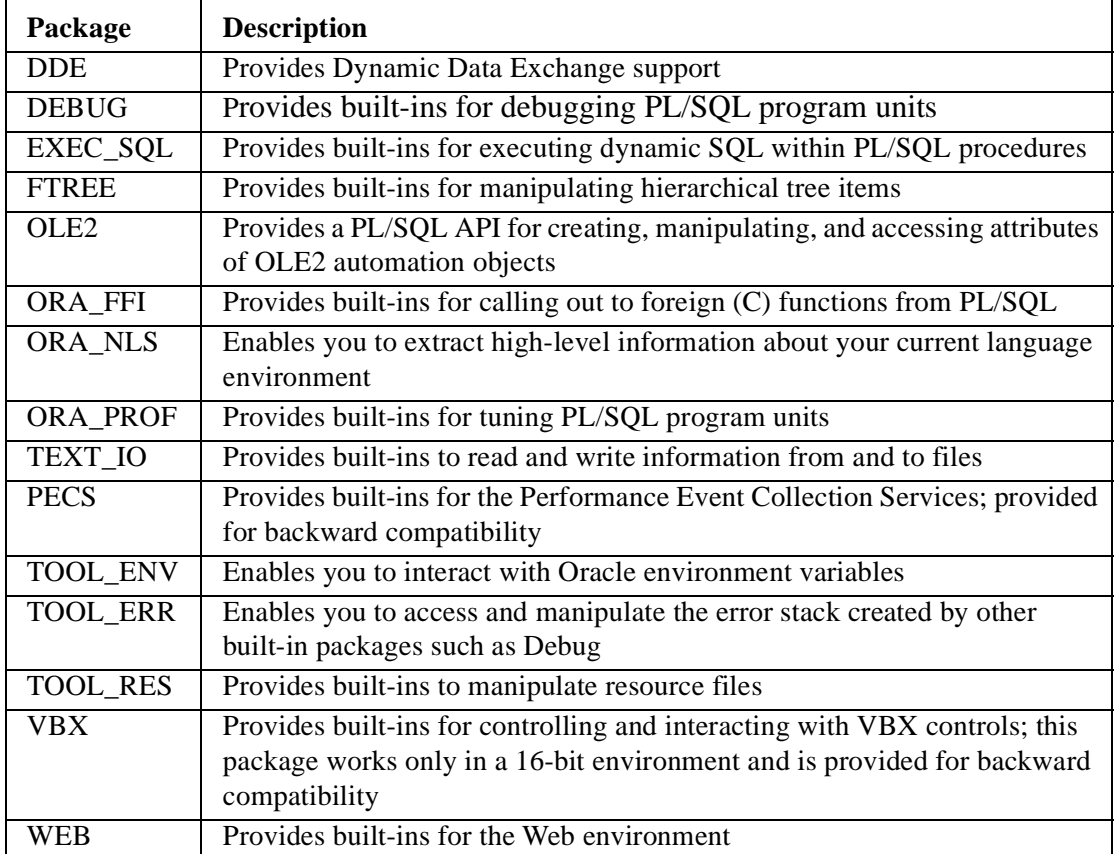

All the built-in subprograms used in this lesson are part of the Standard Extensions package.

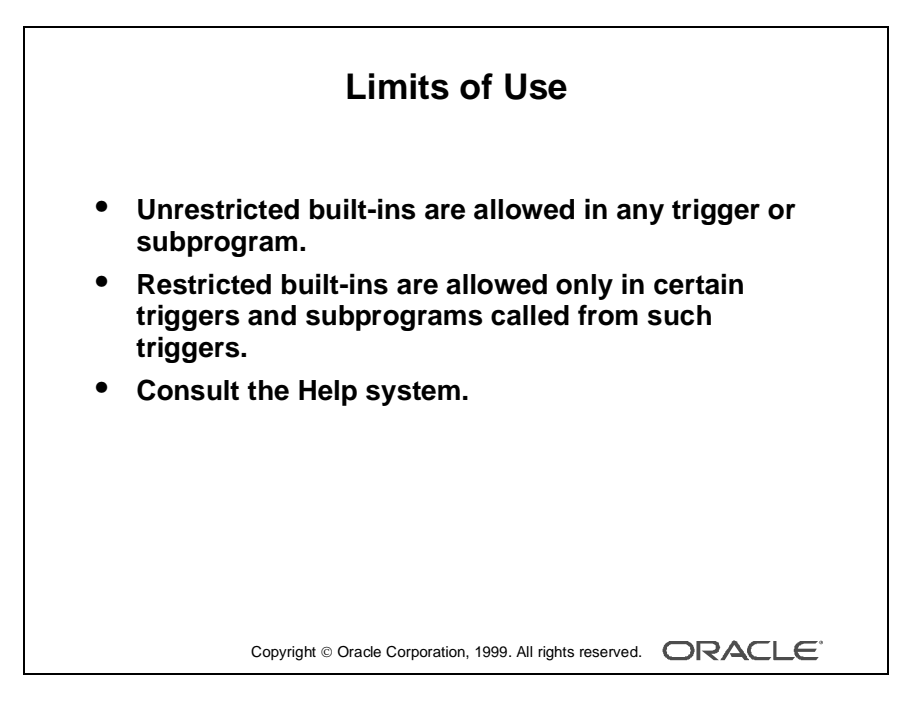

#### **Where Can Built-in Subprograms Be Used?**

You can call built-ins in any trigger or user-named subprogram in which you use PL/SQL. However, some built-ins provide functionality that is not allowed in certain trigger types. Built-ins are therefore divided into two groups:

- Unrestricted built-ins: Unrestricted built-ins do not affect logical or physical navigation and can be called from any trigger, or from any subprogram.
- Restricted built-ins: Restricted built-ins affect navigation in your form, either external screen navigation, or internal navigation. You can call these built-ins only from triggers while no internal navigation is occurring. The online Help specifies which groups of built-ins can be used in each trigger.

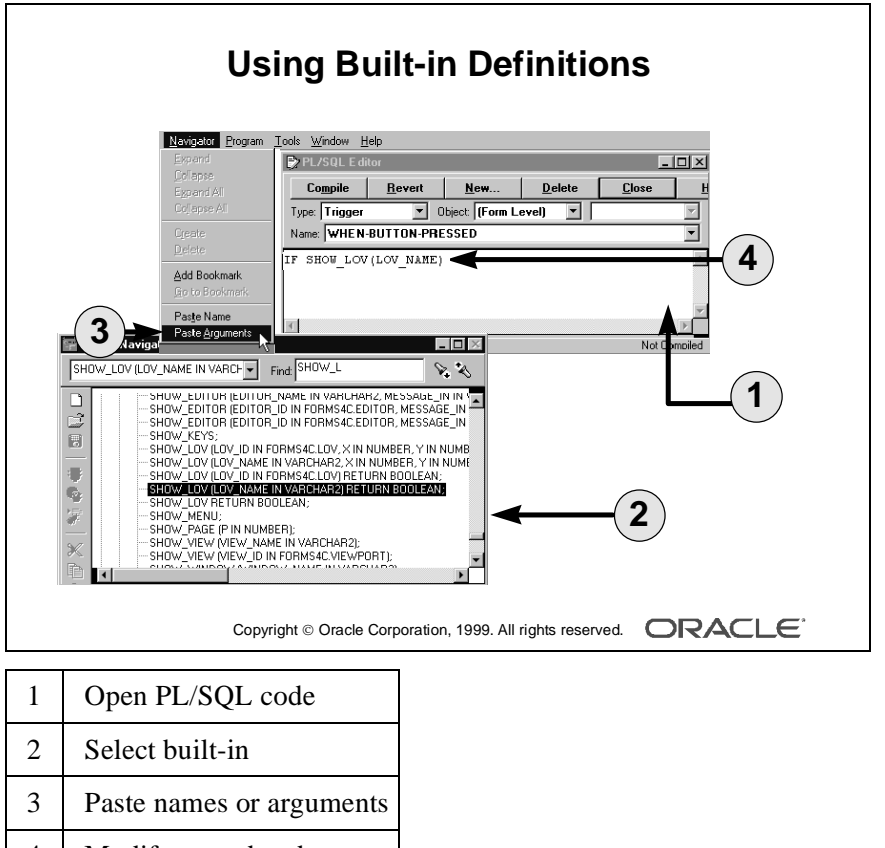

4 Modify pasted code
#### **Using Built-in Definitions in the Form Builder**

When you are writing a trigger or program unit, the Form Builder enables you to look up built-in definitions, and optionally copy their names and argument prototypes into your code.

- **1** Place the cursor at the point in your PL/SQL code (in the PL/SQL Editor) where a built-in subprogram is to be called.
- **2** Expand the Built-in Packages node in the Navigator, and select the procedure or function that you need to use (usually from Standard Extensions).
- **3** If you want to copy the built-in prototype arguments or name, or both, select Navigator—>Paste Name or Navigator—>Paste Arguments from the menus (Paste Arguments includes the built-in name also).
- **4** The definition of the built-in is copied to the cursor position in the PL/SQL Editor, where you can insert your own values for arguments, as required.

**Note:** A subprogram can be either a procedure or a function. Built-in subprograms are therefore called in two distinct ways:

- Built-in procedures: Called as a complete statement in a trigger or program unit with mandatory arguments.
- Built-in functions: Called as *part of* a statement, in a trigger or program unit, at a position where the function's return value will be used. Again, the function call must include any mandatory arguments.

#### **Example**

The SHOW\_LOV built-in is a function that returns a Boolean value (indicating whether the user has chosen a value from the LOV). It might be called as part of an assignment to a boolean variable. This is *not a complete* trigger.

```
DECLARE
```

```
customer_chosen BOOLEAN;
BEGIN 
   customer chosen := SHOW LOV('customer list');
. . .
```
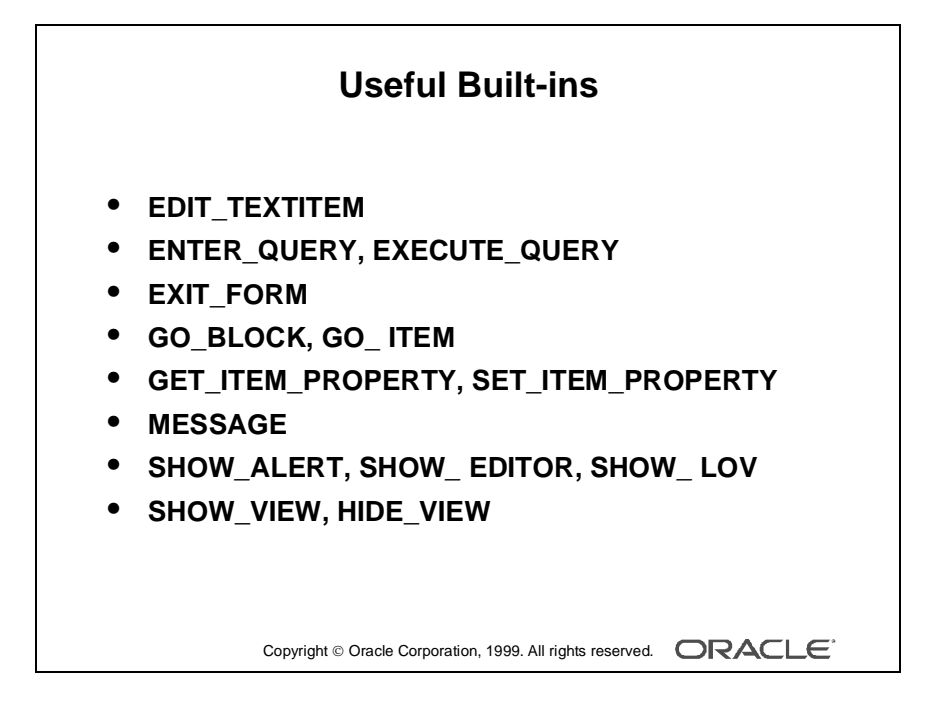

#### **Useful Built-ins for Adding Functionality to Items**

Here are just a few built-ins that you can use in triggers to add functionality to items. They are discussed in later lessons.

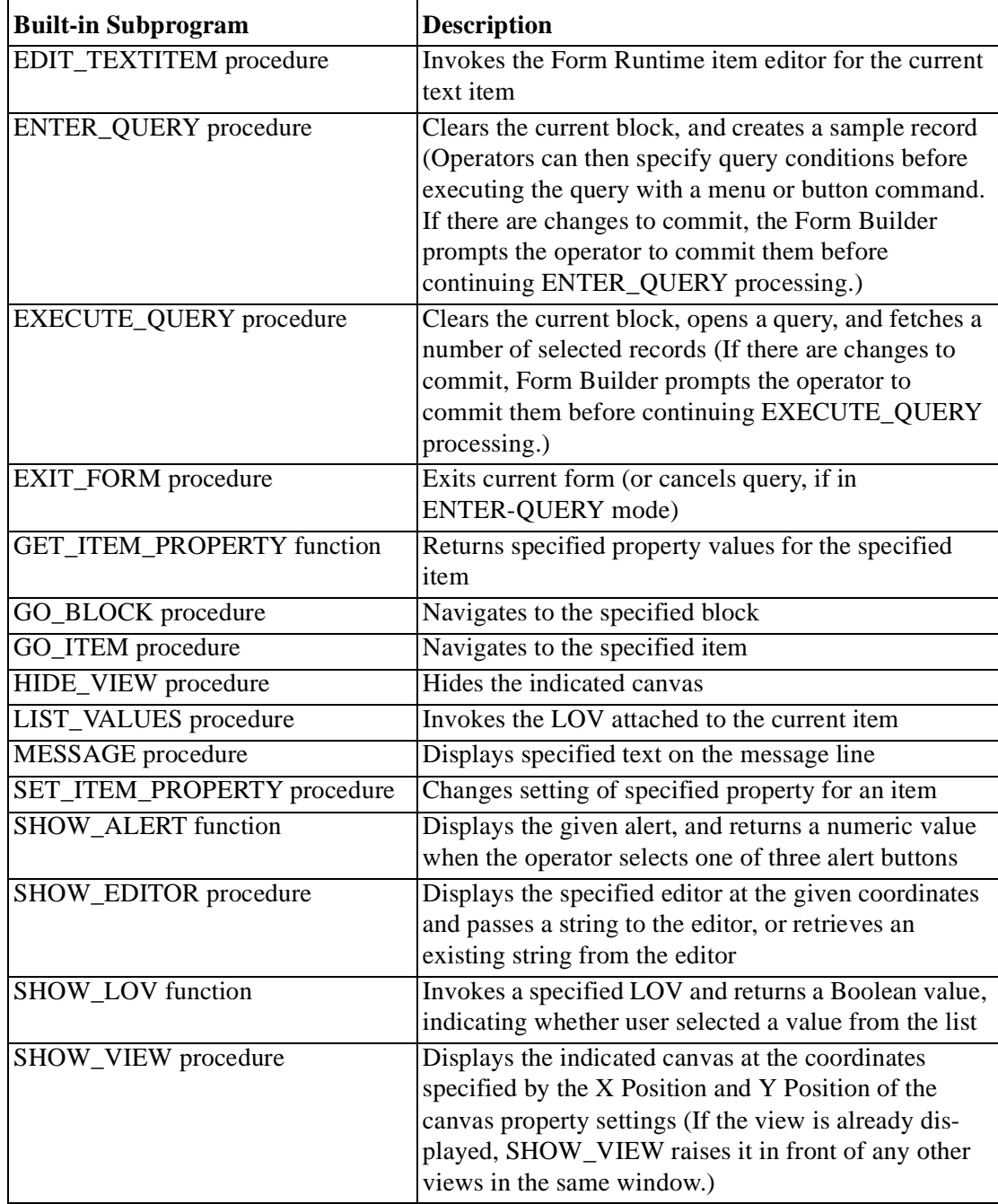

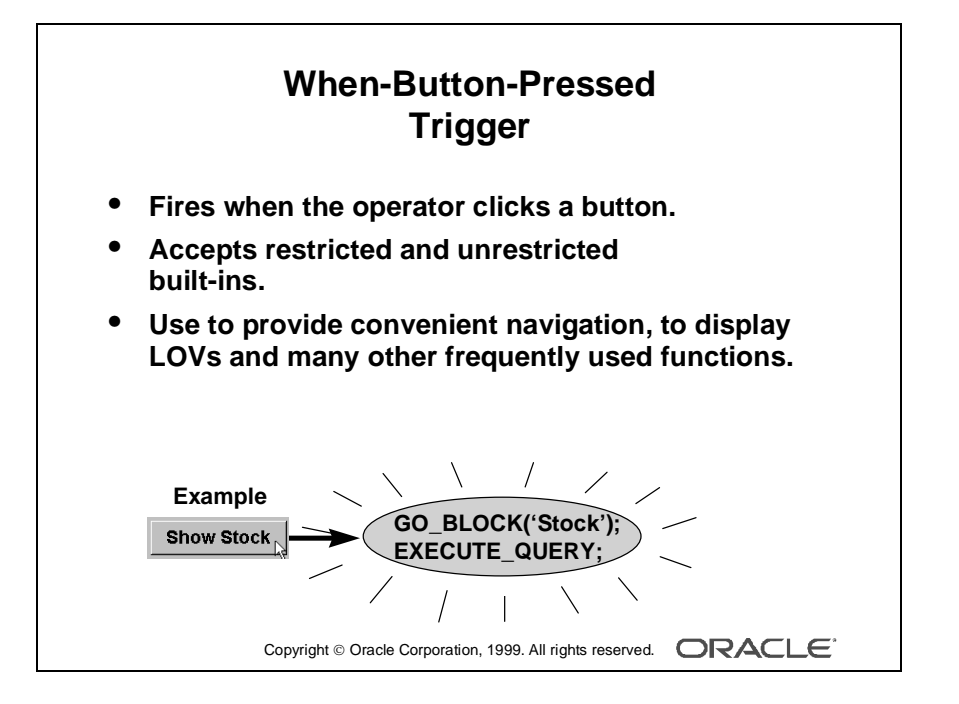

# **Using Triggers**

#### **When-Button-Pressed Trigger**

This trigger fires when the user selects a button. You can define the trigger on an individual item or at higher levels if required.

When-Button-Pressed accepts both restricted and unrestricted built-ins. You can use buttons to provide a wide range of functions for users. These functions include:

- Navigation
- Displaying LOVs
- Invoking calculations and other functions

#### **Example**

The Stock\_Button in the CONTROL block is situated on the CV\_INVENTORY canvas of the ORDERS form. When pressed, the button activates the When-Button-Pressed trigger. The trigger code results in navigation to the S\_INVENTORY block and execution of a query on the S\_INVENTORY block.

......................................................................................................................................................

GO\_BLOCK('S\_INVENTORY'); EXECUTE\_QUERY;

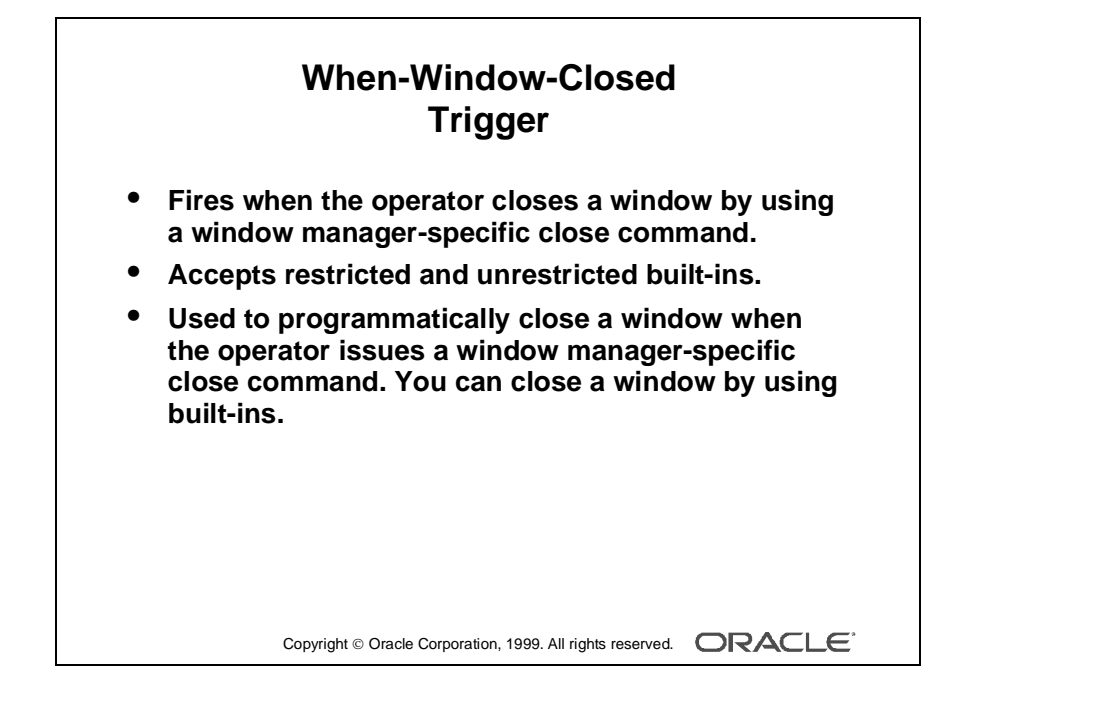

#### **When-Window-Closed Trigger**

This trigger fires when you close a window by using a window manager-specific close command. You define this trigger at the form level.

The When-Window-Closed trigger accepts both restricted and unrestricted built-ins.

Use this trigger to close a window programmatically when the operator issues the window manager Close command. Form Builder does not close the window when the operator issues a window manager-specific close command; it only fires When-Window-Closed trigger. It is the developer's responsibility to write the required functionality in this trigger. You can close a window with the HIDE\_WINDOW, SET\_WINDOW\_PROPERTY, and EXIT\_FORM built-in subprograms. You *cannot hide* the window that contains the current item.

#### **Example**

When the operator issues the window manager-specific Close command, the following code in a When-Window-Closed trigger closes the W\_INVENTORY window by setting the VISIBLE property to FALSE.

GO\_ITEM('S\_ORD.ID'): SET\_WINDOW\_PROPERTY('W\_INVENTORY', VISIBLE, PROPERTY\_FALSE);

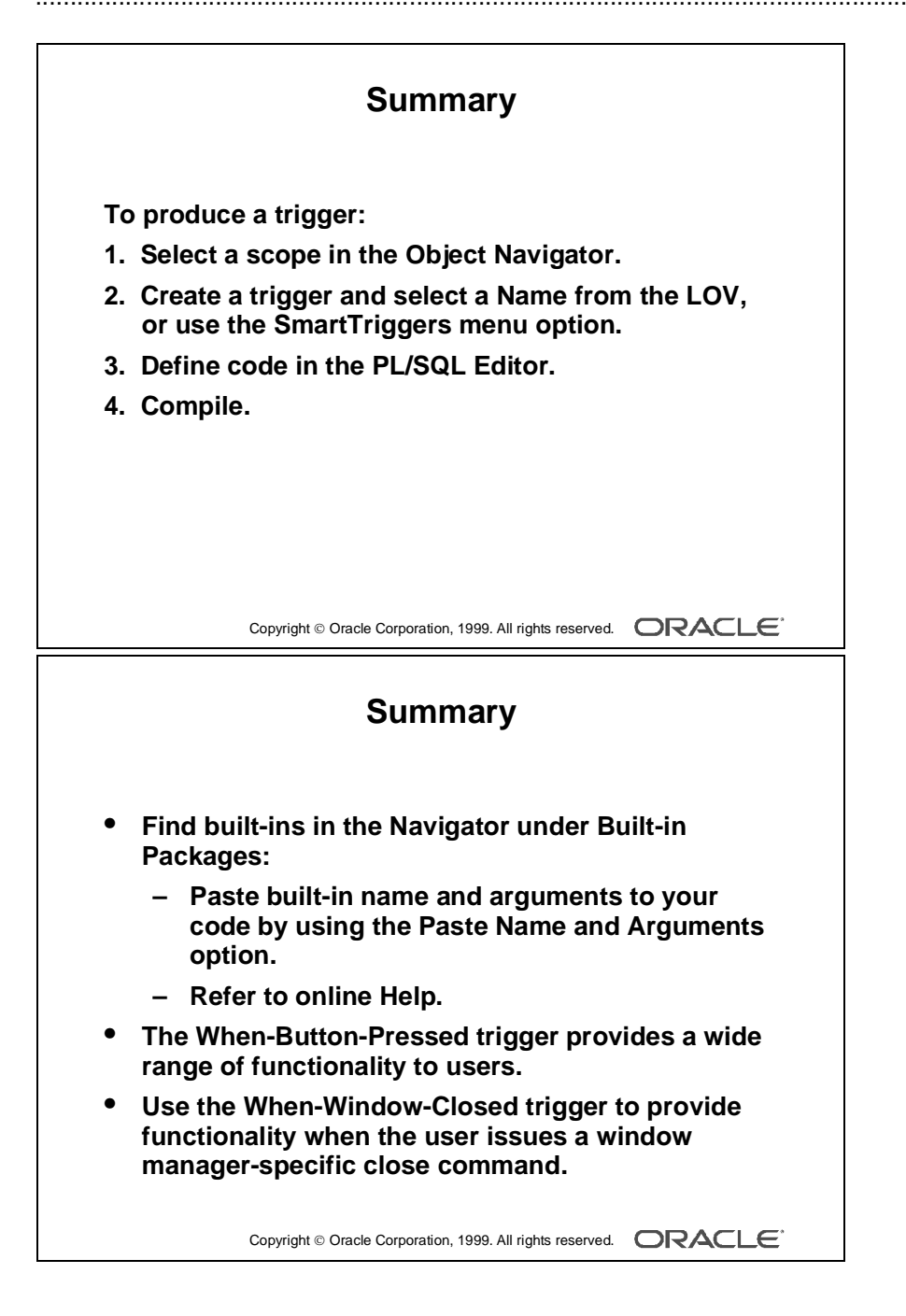

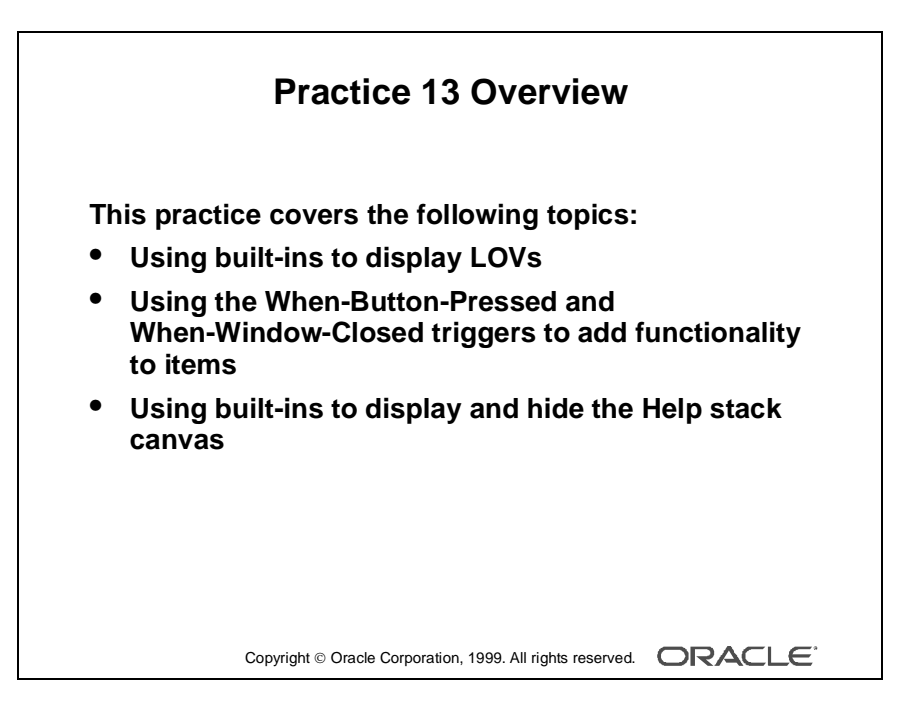

#### **Note**

For solutions to this practice, see Practice 13 in Appendix A, "Practice Solutions."

# **Practice 13 Overview**

This practice focuses on how to use When-Button-Pressed and When-Window-Closed triggers.

- Using built-ins to display LOVs
- Using When-Button-Pressed and When-Window-Closed triggers to add functionality to items
- Using built-ins to display and hide the Help stacked canvas

# **Practice 13**

- **1** In the CUSTG*XX* form, write a trigger to display the Sales\_Rep\_Lov when the Sales\_Rep\_Lov\_Button is pressed. To create the When-Button-Pressed trigger, use the Smart Triggers feature. Find the relevant built-in in the Object Navigator under built-in packages, and use the "Paste Name and Arguments" feature.
- **2** Create a When-Window-Closed trigger at the form level in order to exit form.
- **3** Save, compile, and run the form.
- **4** In the ORDG*XX* form, write a trigger to display the Products\_LOV when the Products LOV Button is selected.
- **5** Write a trigger that exits the form when the Exit\_Button is selected.
- **6** Save, compile, and run the form.
- **7** Create a When-Button-Pressed trigger on the CONTROL.Show\_Help\_Button that uses the SHOW\_VIEW built-in to display the CV\_HELP.

SHOW VIEW('CV HELP');

**8** Create a When-Button-Pressed trigger on CONTROL.Hide\_Help\_Button that hides the CV\_HELP. Use the HIDE VIEW built-in to achieve this.

HIDE\_VIEW('CV\_HELP');

**9** Save, compile, and run the ORDG*XX* form to test.

**Note:** The stacked canvas, CV\_HELP, displays only if the current item will not be obscured. Ensure, at least, that the first entered item in the form is one that will not be obscured by CV\_HELP.

You might decide to advertise Help only while the cursor is in certain items, or move the stacked canvas to a position that does not overlay enterable items. The CV\_HELP canvas, of course, could also be shown in its own window, if appropriate.

......................................................................................................................................................

**10** Create a When-Button-Pressed trigger on CONTROL.Stock\_Button that uses the GO\_BLOCK built-in to display the S\_INVENTORY block.

Lesson 13: Producing Triggers

# 14

................................

# **Debugging Triggers**

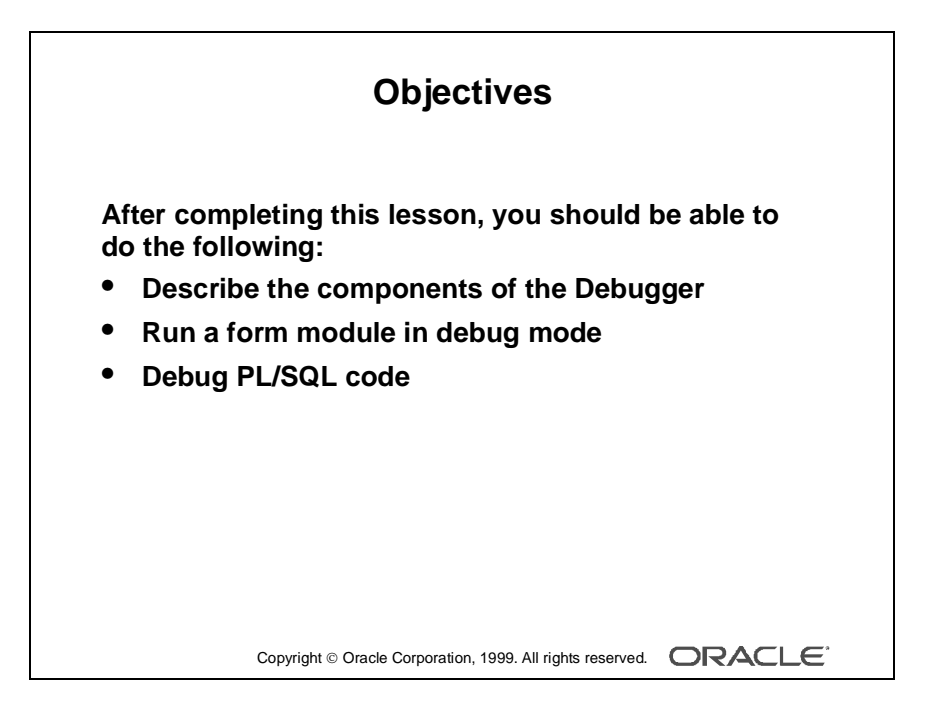

### **Introduction**

#### **Overview**

This lesson shows you how to debug triggers by using the PL/SQL Debugger to execute code one line at a time. This lesson also shows you how to view and change variables while using the Debugger.

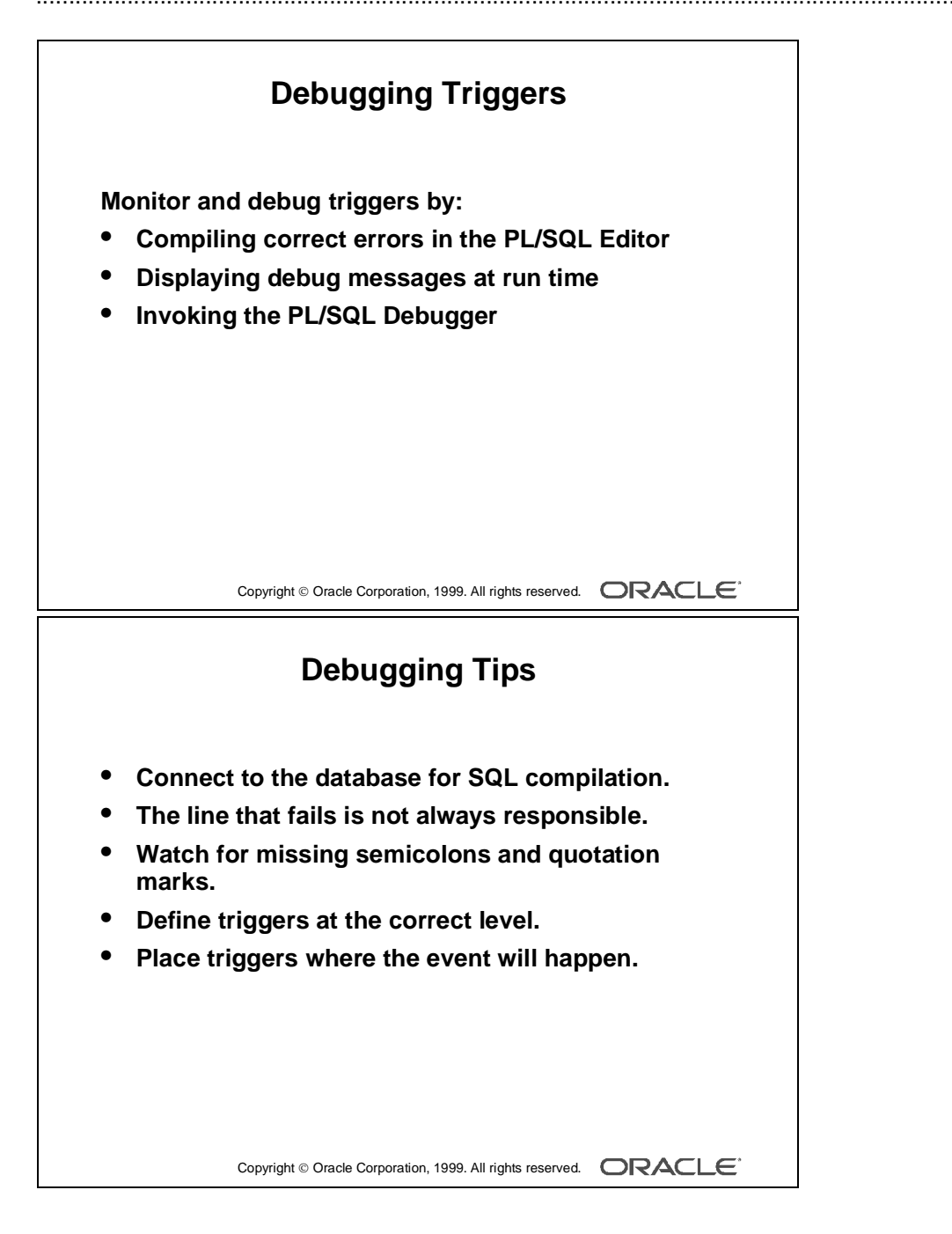

# **Debugging Triggers**

#### **How to Debug Triggers in the Form Builder**

With the Form Builder you can monitor and debug triggers in a number of ways:

- Compiling: Syntax errors and object reference errors (including references to database objects) are reported when you compile a trigger or generate the form module. This enables you to correct these problems in the PL/SQL Editor before run time.
- Running a form with run time parameter debug\_messages=Yes:

In Debug mode, you can request messages to be displayed to indicate when triggers fire. This helps you see whether certain triggers are firing, their origin and level, and the time at which they fire.

• Invoking the PL/SQL Debugger: With the Debugger you can monitor the execution of code *within* a trigger (and other program units). You can step through the code on a line-by-line basis, and you can monitor called subprograms and variables as you do so. You can also submit arbitrary PL/SQL statements while the form is running, and modify variables.

#### **General Tips to Solve Trigger Problems**

- Make sure you are connected to the (correct) database when you compile triggers that contain SQL. Error messages can be deceiving.
- The PL/SQL Editor reports the line that *fails*, but the error may be due to a dependency on an earlier line of code.
- Missing semicolons (;) and mismatched quotes are a common cause of compile errors. Check for this if a compile error does not give an obvious indication to the problem.
- If a trigger seems to fire too often, or on the wrong block or item in the form, check whether it is defined at the required level. For example, a form-level When-Validate-Item trigger fires for every changed item in the form. To check this, you can run the form with Debug Messages on.
- For triggers that populate other items, make sure the trigger belongs to the object where the firing event will occur, *not* on the items to be populated.

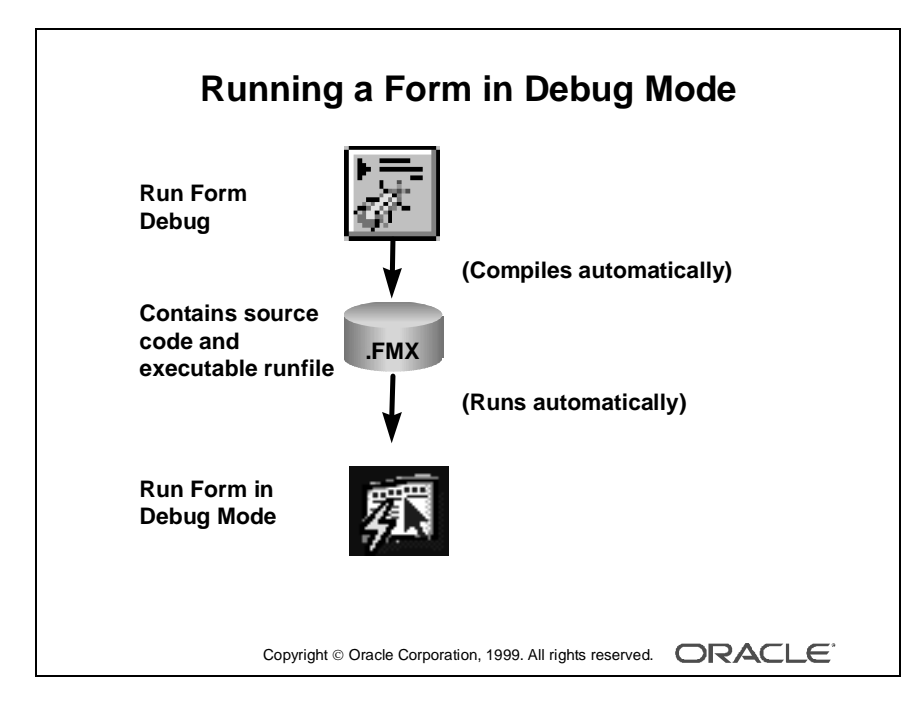

#### **Running a Form Module in Debug Mode**

In Debug mode, you can monitor triggers that fire and use the PL/SQL Debugger. To interact with code in the Debugger, the run time module (.fmx) must be rebuilt to include source versions of the form code.

To run a form in Debug mode, follow these steps:

**1** Click the Run Form Debug button in the Navigator, or select

Program—>Run Form—>Debug from the menu.

The form module is built and runs automatically.

**2** When the form module is started, the PL/SQL Debugger is initially displayed so that you can enter Debug actions before the form begins running. When you dismiss the Debugger, the form is entered for running.

#### **Displaying Messages When Triggers Fire**

You can display messages that wait for acknowledgment before execution continues each time a trigger fires. These are displayed on the message line, and include the trigger's type and scope.

To display messages, run the form from the command line, specifying the Debug\_Messages option.

For example in Microsoft Windows:

```
ifrun60 myform scott/tiger debug_messages = YES
```
Each message is displayed just before the execution of the trigger, enabling you to see the current state of the form before the effects of the trigger.

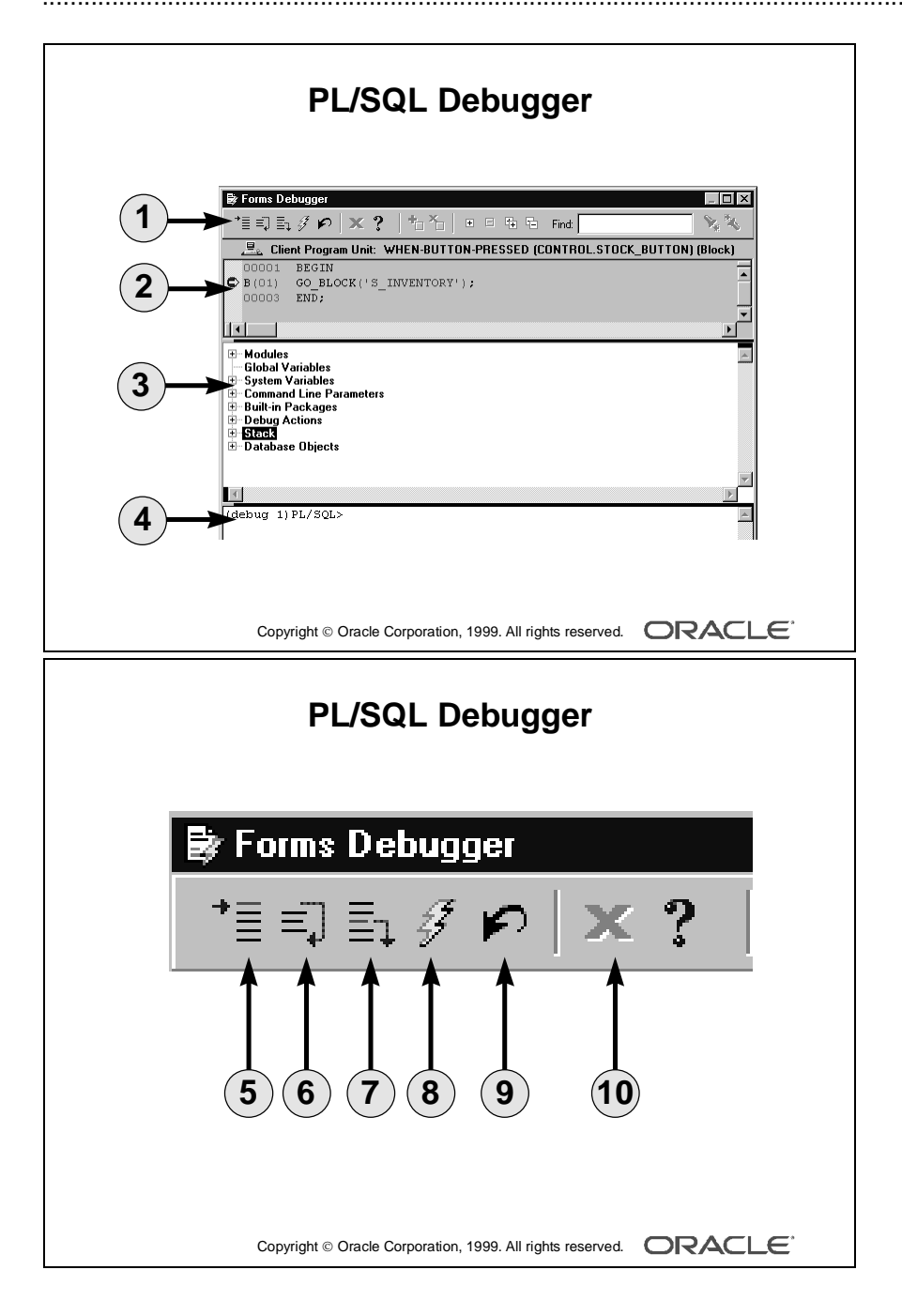

#### **The PL/SQL Debugger**

The PL/SQL Debugger enables you to perform the following tasks:

- Step through program units and examine the units as they progress.
- Examine or modify the state of variables during execution.
- Set breakpoints to suspend execution, so that you can analyze the status of the application at a given point.
- Define debug actions that will execute on certain events (Debug triggers).
- Add PL/SQL statements during execution.

The Debugger contains the following components (see slides on opposite page):

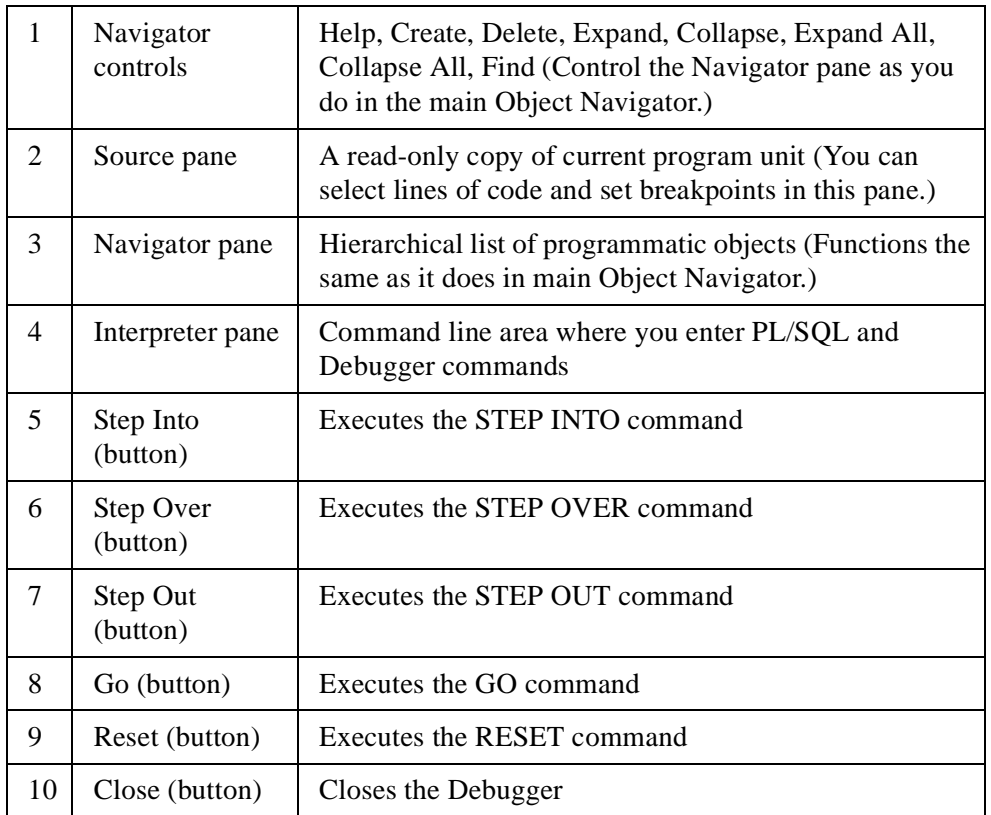

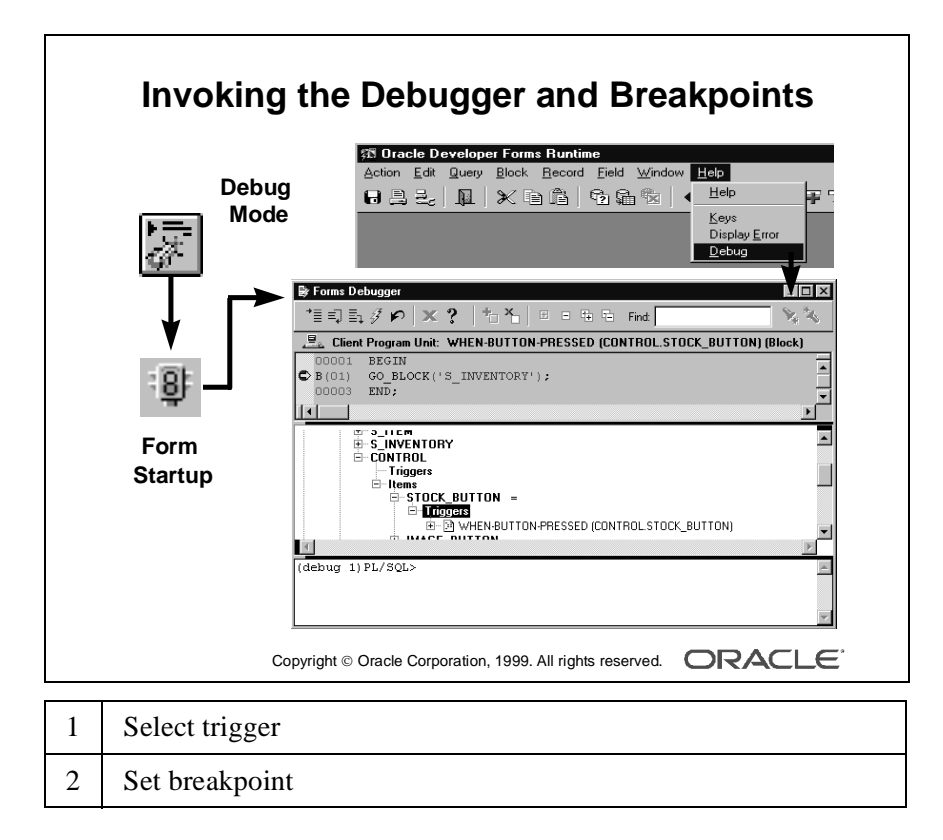

#### **Invoking the Debugger and Breakpoints**

You can invoke the Debugger at any time while a form is running in Debug mode by selecting Help—>Debug from the Runform menu.

#### **Menus and the Debugger**

When control is passed to the Debugger, the Main menu includes View, Debug, and Navigator options, each providing additional submenus for controlling the Debugger.

#### **Setting Breakpoints in a Trigger**

Breakpoints invoke the Debugger during code execution, and you can analyze and interact with triggers and other program units when specific points in the code are reached. A breakpoint invokes the Debugger just before execution of the line where the breakpoint is set. You can define a breakpoint in two ways.

#### **Method 1**

- **1** Select the desired trigger in the Navigator pane. The Debugger displays its source in the Source pane.
- **2** Double-click the line in the Source pane where the breakpoint is to be set. You can now dismiss the Debugger, and it will reappear when the specified line is reached during trigger execution.

**Method 2** Other debug actions can be attached alternatively as follows:

- **1** Select the desired trigger, as in the first step of Method 1, and then select Debug—>Break from the menu. This invokes the PL/SQL Breakpoint dialog box.
- **2** In the trigger area of the Breakpoint dialog box, enter: RAISE DEBUG. BREAK. This raises an exception from the Debug package, which passes control to the Debugger when this line is subsequently reached during execution. With this method, you have set up a *Breakpoint trigger* from the Breakpoint dialog box, which fires each time the breakpoint is reached in the normal trigger.

**Note:** Breakpoints must be attached to an executable statement in the body of the code. Comment lines or NULL commands are not valid for this purpose.

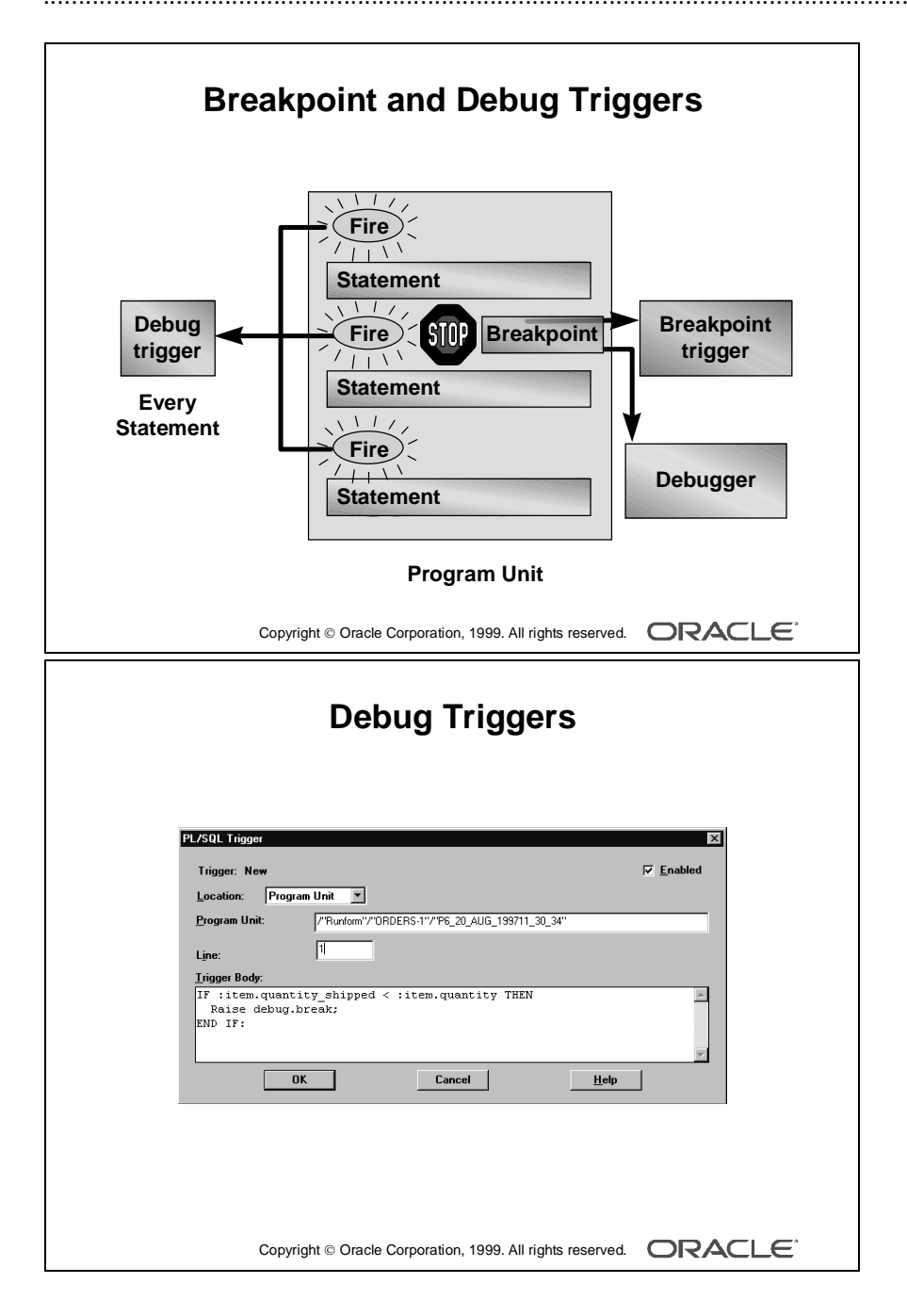

#### **Breakpoint Triggers and Debug Triggers**

You may sometimes want to define debug actions that occur automatically, either on a breakpoint, or when certain program units and triggers are executed. Define debug actions as follows:

- Breakpoint triggers: A trigger that fires on a breakpoint, and contains PL/SQL and DEBUG functions and procedures.
	- Select a line of code in the Source pane, where a breakpoint is to be set.
	- Select Debug—>Break from the menu, which invokes the Breakpoint dialog box.
	- Enter your debug code in the Trigger area, then click OK.
- Debug triggers: Like Breakpoint triggers, you can define Debug triggers to fire when a breakpoint occurs. Debug triggers, however, can be attached to a program unit, or fired when each line of code is executed in that program unit.

**Note:** Debug triggers only cause a breakpoint if you raise the DEBUG.BREAK exception within them. Otherwise, they perform their actions in the background.

- **1** Select a program unit or line of source code in the Debugger.
- **2** Select Debug—>Trigger from the menu. This opens the PL/SQL Trigger dialog box.
- **3** Enter your debug code in the Trigger body area, and then click OK.

#### **Disabling Debug Actions**

To disable debug actions during run time, you clear the Enabled check box in the PL/SQL trigger or Breakpoint dialog box. You can redisplay these dialogs by locating the debug action below the Debug Actions node in the Navigator, then double-clicking on the listed action you want to display. After selecting the listed action, you can use the pop-up menu to disable or enable the selected action by clicking the right mouse button.

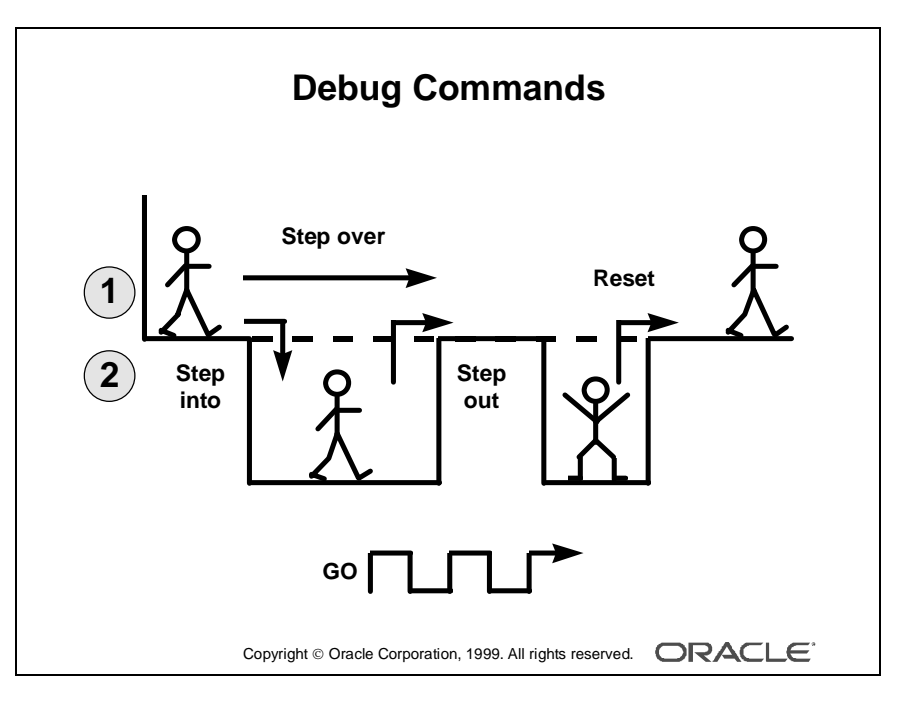

#### **Note**

Your trigger code is often nested in the single PL/SQL block that Form Builder provides.

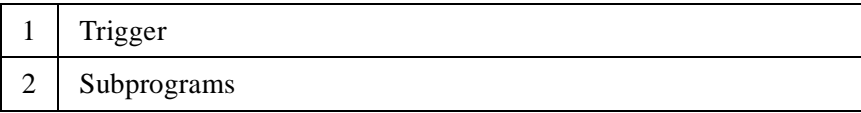

#### **Useful Commands in the Debugger**

You can enter following commands in the Interpreter pane. Those marked with asterisks (\*) have an equivalent toolbar button:

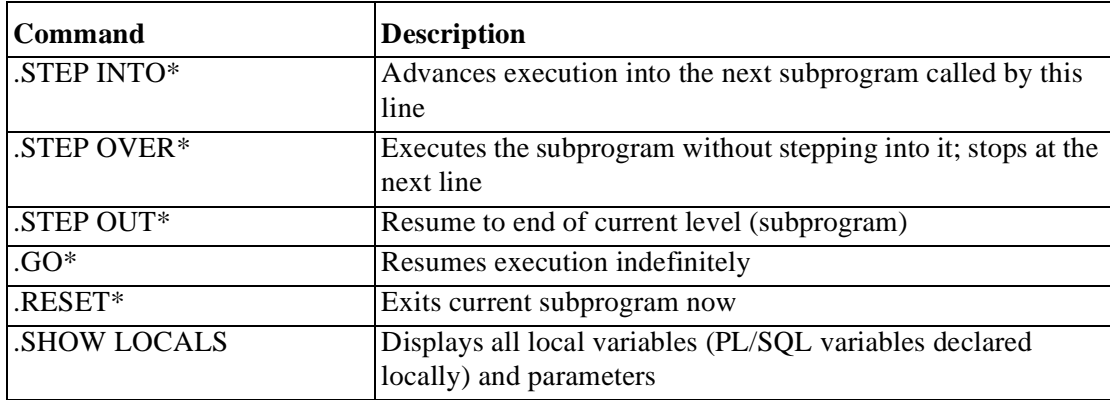

The following subprograms from the DEBUG package can be entered on the command line of the Debugger (in the Interpreter pane), or included in Debug and Breakpoint triggers. When you use them, you can display and set values for variables and parameters in the current trigger or subprogram scope:

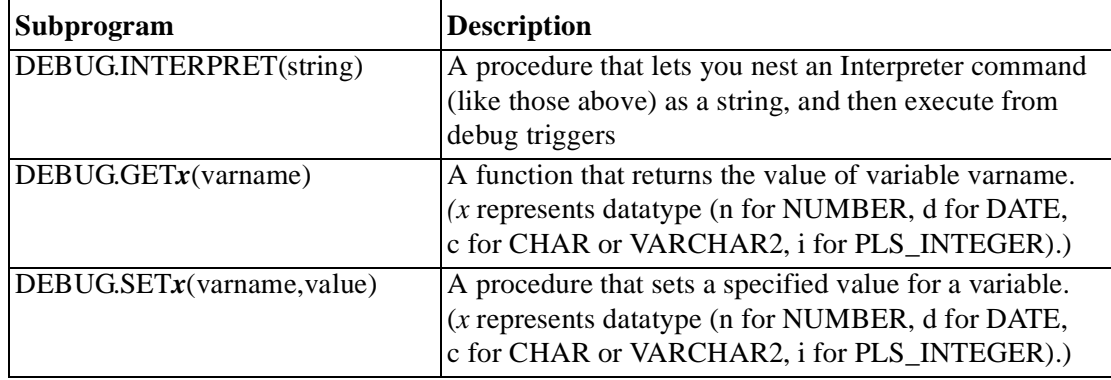

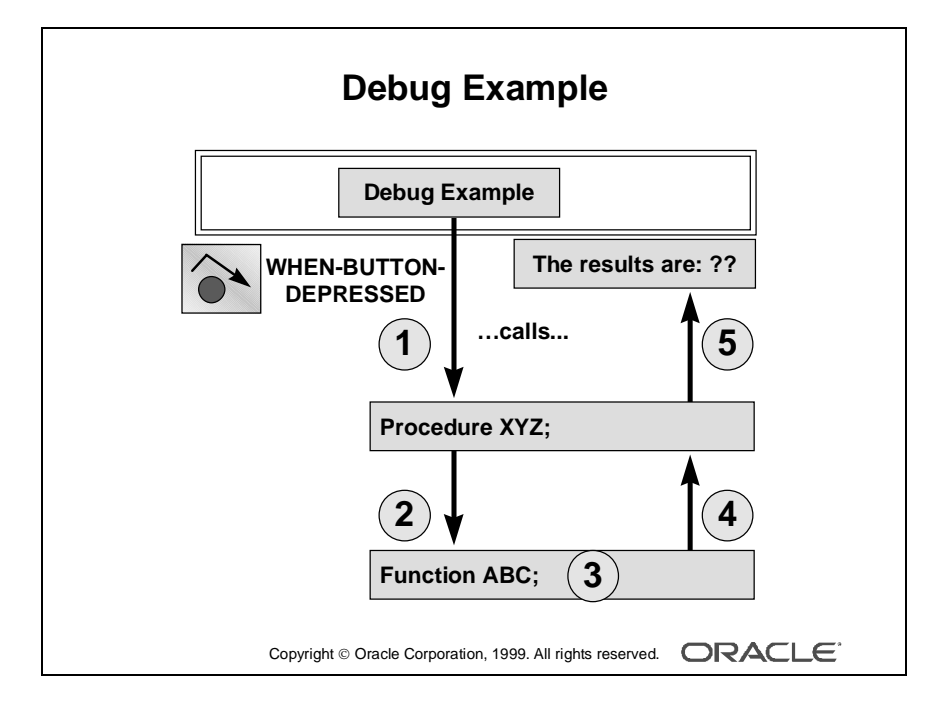

#### **Example**

This simple example demonstrates some of the basic features available in the debugger. The example form consists of a single button with trigger code for the When-Button-Pressed event. The code works as follows:

- **1** The trigger calls the XYZ procedure, passing it a value for the xyz\_param input parameter.
- **2** The XYZ procedure calls the ABC function passing it a value for the abc\_param input parameter.

```
PROCEDURE xyz(xyz_param IN NUMBER) IS
v_results NUMBER;
BEGIN
   v results := ABC(10);v_results := v_results + xyz_param; 
   MESSAGE('The results are: ' || TO_CHAR(v_results));
END xyz;
```
- **3** The ABC function multiplies two variables and adds the result to the abc\_param input parameter.
- **4** The ABC function returns the result to the XYZ procedure.
- **5** The XYZ procedure adds the result to the xyz\_param and displays it in the console at the bottom of the form window.

```
FUNCTION abc (abc_param IN NUMBER) RETURN NUMBER IS
v total NUMBER := 0;v_num2 NUMBER := 3;v num6 NUMBER := 8;/*-- wrong value should be 6 */BEGIN
   v_{total} := v_{num3} * v_{num6};
   v_{total} := v_{total} + abc_{param};RETURN v_total;
END abc;
```
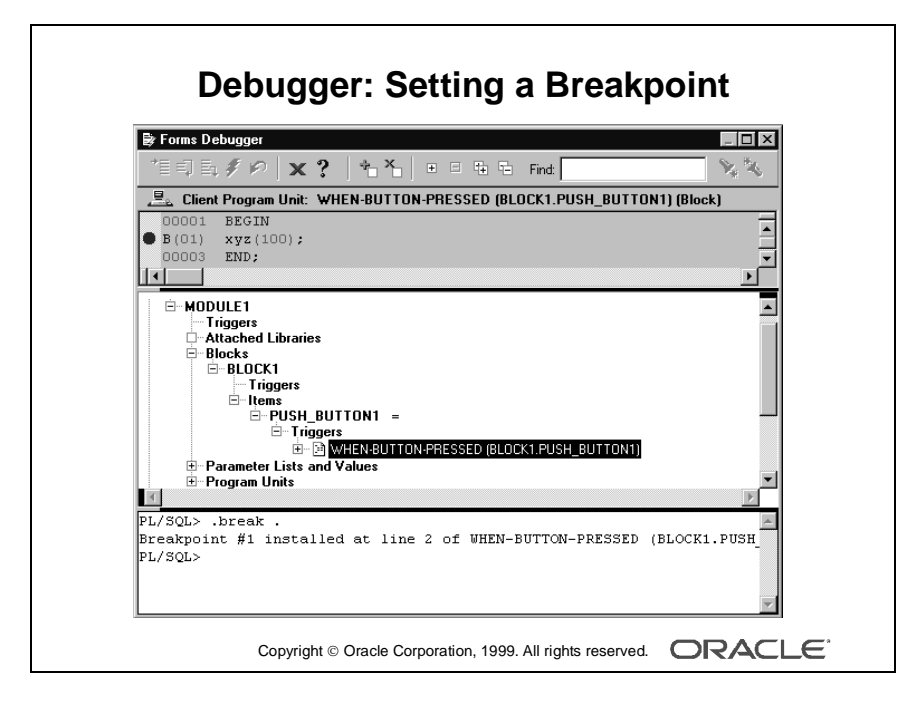

.................................

Debugging Triggers

#### **Debugger: Setting a Breakpoint**

When you click the Debug Example button in the form, "134" displays at the bottom of the screen (console). However, the expected results were "128." The syntax must be correct because everything compiled correctly. So, there must be something wrong in the logic of the application code within the form. The developer needs to debug the code to find why it produced the wrong results.

**1** Run the ORDERS form in Debug mode (use the Run Form Debug button), and locate the When-Button-Pressed trigger in Block1 in the Debugger. Set a breakpoint on the executable line (Source pane) that calls the procedure:

```
00001 BEGIN
B(01) xyz(100); -- 'B(01)' indicates the break
00003 END;
```
- **2** Dismiss the Debugger and the forms runs.
- **3** Click the Debug Example button in the form. The program stops at the breakpoint.

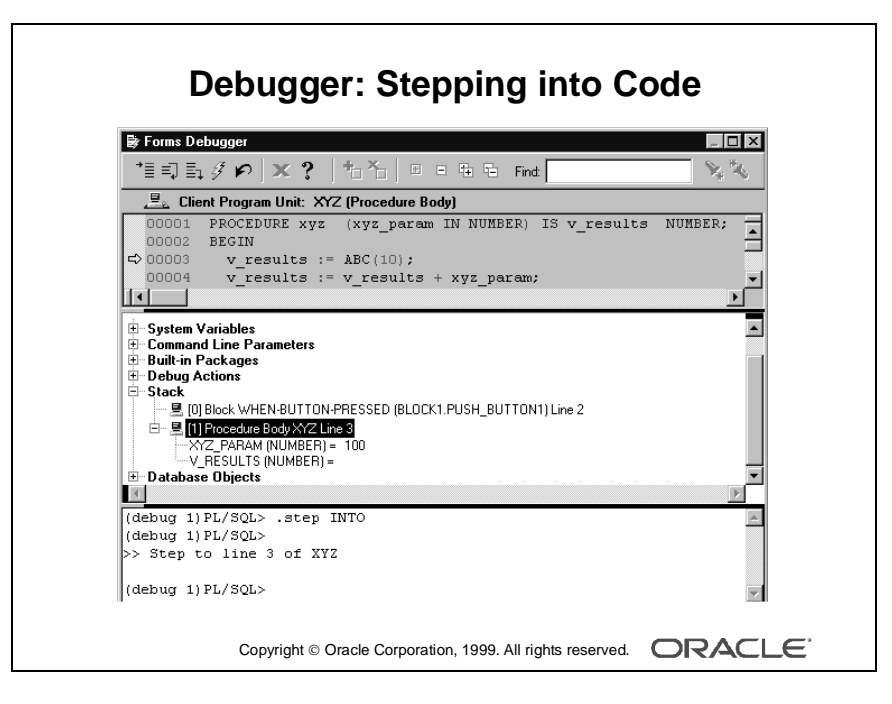

#### **Debugger: Stepping into Code**

**4** The XYZ procedure now displays in the Source pane, with "=>" to mark current position at the beginning of the executable code.

00001 BEGIN

**5** Click the Step Into button in the Debugger to advance into the XYZ procedure.

```
00001 PROCEDURE xyz (xyz_param IN NUMBER)IS 
v_results NUMBER;
00002 BEGIN
= >003 v_results := ABC(10);
00004 v_results := v_results + xyz_param;
00005 MESSAGE('The results are: ' || TO_CHAR(v_results));
00006 END xyz;
```
......................................................................................................................................................

**6** Examine the Stack values for the xyz\_param and v\_results parameters (as well as system variables). Everything looks normal in the xyz procedure.

-Stack

```
-[1]Procedure Body XYZ Line 3
```

```
- XYZ_PARAM (NUMBER) = 100
```

```
|- V_RESULTS (NUMBER)=
```
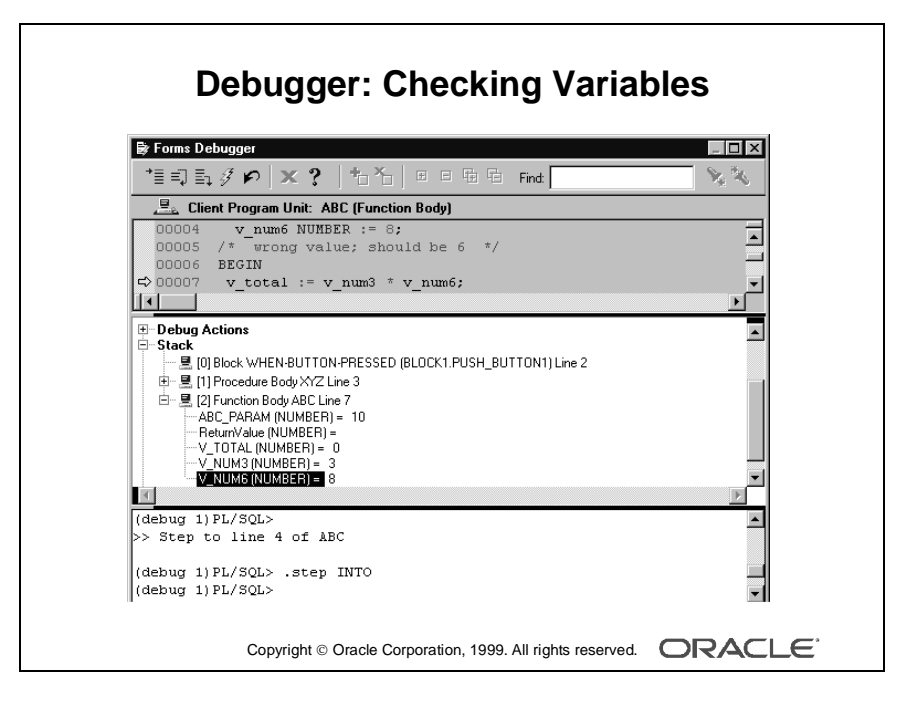

#### **Debugger: Stepping into Code (continued)**

- **7** Click the Step Into button to enter the ABC function. Step through each of the opening assignment statement. Find the problem in the code
	- (v\_num6 is incorrectly set to 8 instead of 6).

```
00001 FUNCTION abc (abc_param IN NUMBER) RETURN NUMBER IS
00002 v total NUMBER := 0;00003 v num3 NUMBER := 3;= >004 v_num6 NUMBER :=8;00005 /*-- wrong value should be 6
00006 */
```
**8** Check the stack values of the v\_total, v\_num3, and v\_num6 variables.

```
----------------------------------------------------------------
```

```
-Stack
-[2]Function Body ABC Line 3
    |- ABC_PARAM (NUMBER) = 10| - \text{V}_\text{TOTAL} (NUMBER) =
    \vert - \text{ V }_NUM3 (NUMBER)=
    \vert - \text{V} \text{NUM6} (NUMBER)=
```
Change the stack value of v\_num6 to its *correct* value.

......................................................................................................................................................

 $\vert - \text{V} \text{NUM6}$  (NUMBER)=6

**9** Continue to step through the ABC function using the Step Into button. Verify the stack values for the v\_total variable. At the end of the ABC function, use the Step Into button to return to the XYZ procedure.

```
00003 v results :=ABC(10)= >004 v_results := v_results + xyz_param;
00005 MESSAGE('The results are:'||TO_CHAR(v_results));
```
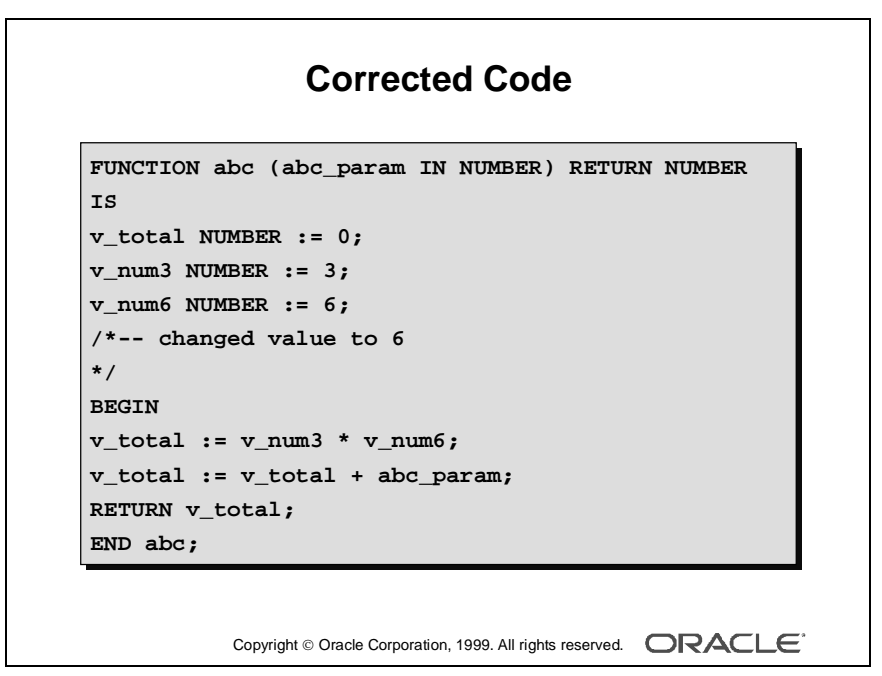
#### **Debugger: Changing the Code and Rerunning**

- **10** Go back into the ABC function in Form Builder. Change the value assigned to v\_num6 from 8 to 6. Rerun the form without the Debugger
	- on. The correct result is displayed.

```
FUNCTION abc (abc_param IN NUMBER) RETURN NUMBER IS
v_{\text{total}} NUMBER := 0;
v_num3 NUMBER := 3;v_num6 NUMBER := 6;/*-- corrected value is 6
*/
BEGIN
v_{total} := v_{num3} * v_{num6};v_{total} := v_{total} + abc_{param};RETURN v_total;
END abc;
```
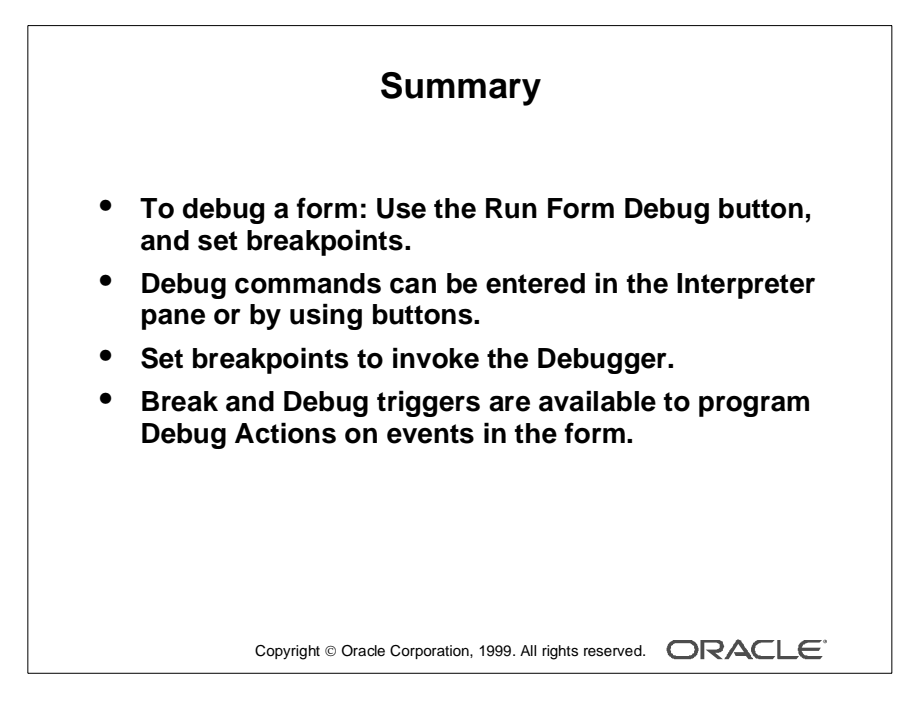

### **Summary**

- To debug a form, follow these steps:
	- **a** Use the Run Form Debug button (compiles and runs form automatically).
	- **b** Set breakpoints.
- Debug commands can be entered in the Interpreter pane or by using buttons.
- Set breakpoints to invoke the Debugger.
- Break and Debug triggers are available to program Debug Actions on events in the form.

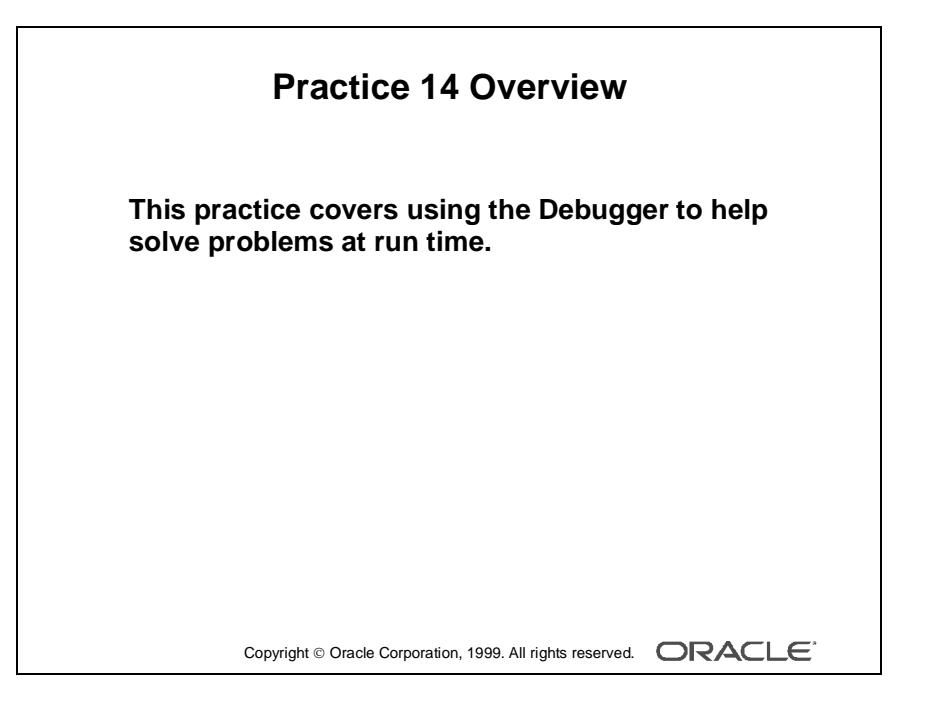

#### **Note**

For solutions to this practice, see Practice 14 in Appendix A, "Practice Solutions."

## **Practice 14 Overview**

In this practice, you will create a generic procedure for the LOV in the CUSTG*XX*  form, and you will run this module in Debug mode and step through the code to monitor its progress.

......................................................................................................................................................

Use the Debugger to help solve problems at run time.

## **Practice 14**

```
1 Open your CUSTGXX.FMB file. In this form, create a procedure that is 
  called List_Of_Values. Import code from the pr14_1.txt file:
  PROCEDURE list_of_values(p_lov in VARCHAR2, p_text in VARCHAR2)
  IS
     v_lov BOOLEAN;
  BEGIN
     v_lov:= SHOW_LOV(p_lov);
     IF v_lov THEN
        MESSAGE('You have just selected a '||p_text);
     ELSE
        MESSAGE('You have just cancelled the List of Values');
     END IF;
  END;
```
**2** Modify the When-Button-Pressed trigger for CONTROL.Sales\_Lov\_Button in order to call this procedure.

When-Button-Pressed on CONTROL.Sales\_Lov\_Button

LIST\_OF\_VALUES('SALES\_REP\_LOV', 'Sales Representative');

......................................................................................................................................................

**3** Compile and run your form in Debug mode. Set a breakpoint in one of your triggers, and investigate the call stack. Try stepping through the code to monitor its progress.

# 15

................................

## **Adding Functionality to Items**

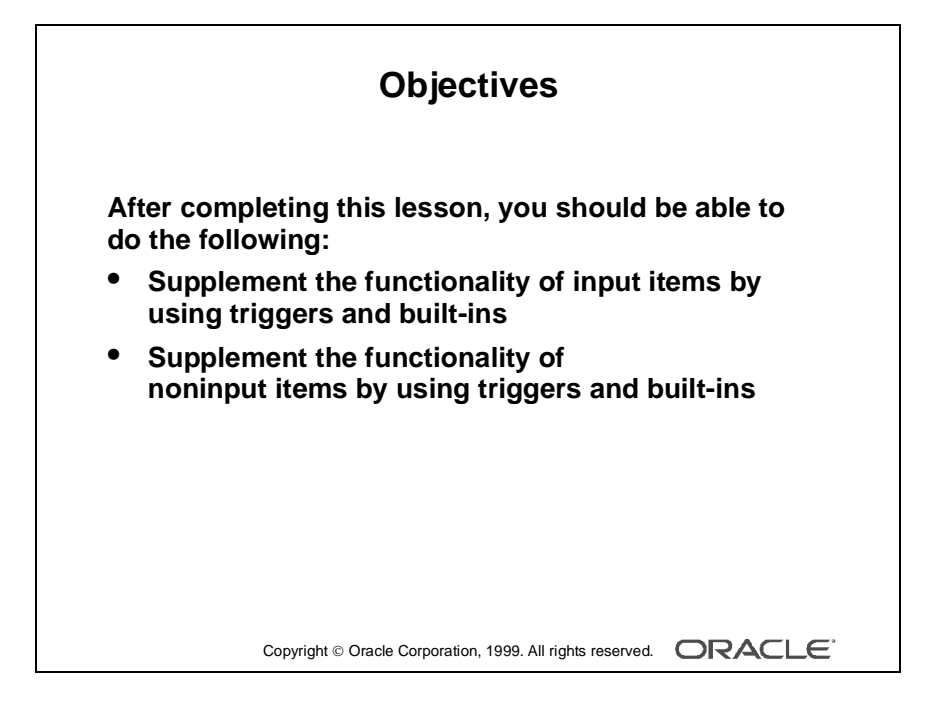

## **Introduction**

#### **Overview**

In this lesson, you will learn how to use triggers to provide additional functionality to GUI items in form applications.

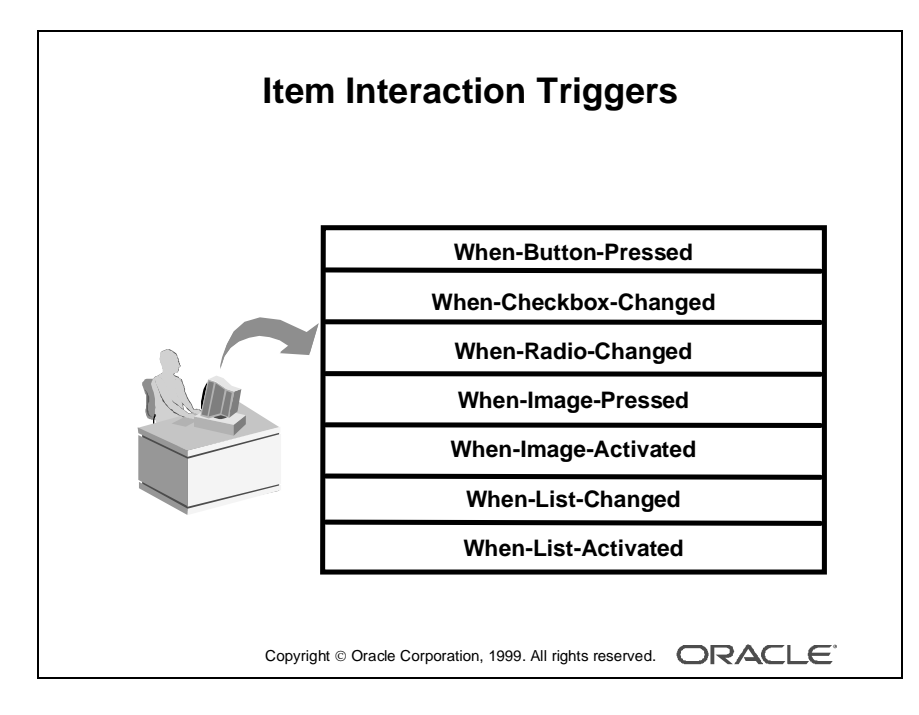

## **Item Interaction Triggers**

There are several types of GUI items that the user can interact with by using the mouse or by pressing a function key. Most of these items have default functionality. For example, by selecting a radio button, the user can change the value of the radio group item.

You will often want to add triggers to provide customized functionality when these events occur. For example:

- Performing tests and appropriate actions as soon as the user clicks a radio button, a list, or a check box
- Conveniently displaying an image when the user clicks an image item
- Defining the functionality of a push-button (which has none until you define it)

The following triggers fire due to user interaction with an item, as previously described. They can be defined at any scope.

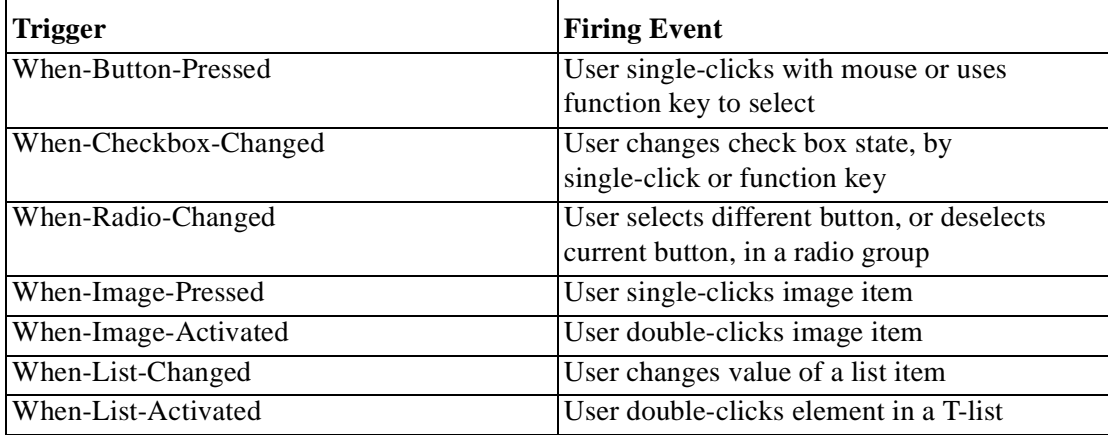

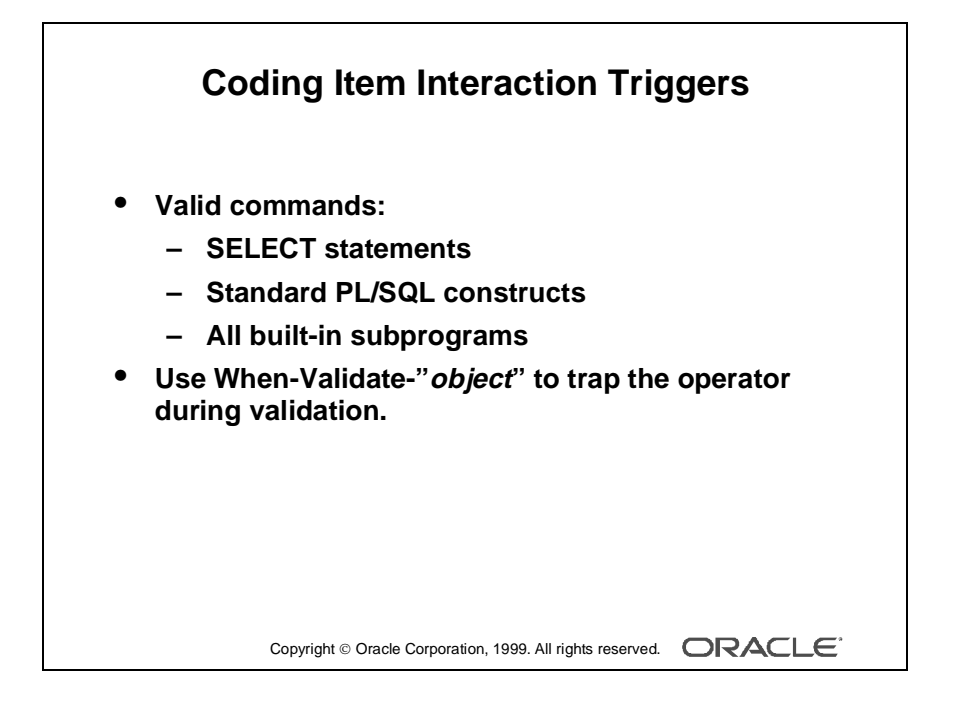

#### **Example of When-Radio-Changed**

When-Radio-Changed trigger on :S\_ORD.Payment\_Type. When the user selects credit as the payment type for an order, this trigger immediately confirms whether the customer has a good or excellent credit rating. If not, then the payment type is set to cash.

```
DECLARE
   v_credit_rating S_CUSTOMER.credit_rating%TYPE;
BEGIN
   IF :S ORD.payment type = 'CREDIT' THEN
      SELECT credit_rating INTO v_credit_rating
      FROM S_CUSTOMER
      WHERE id = :S ORD.customer id;
      IF v_credit_rating NOT IN('GOOD','EXCELLENT') THEN
         :S_ORD.payment_type := 'CASH'; 
         MESSAGE('Warning-customer must pay cash');
      END IF;
   END IF;
END;
```
**Note:** During an unhandled exception, the trigger terminates and sends the Unhandled Exception message to the operator. The item interaction triggers do not fire on navigation or validation events.

#### **Command Types in Item Interaction Triggers**

You can use standard SQL and PL/SQL statements in these triggers, like the example above. However, you will often want to add functionality to items by calling built-in subprograms, which provide a wide variety of mechanisms.

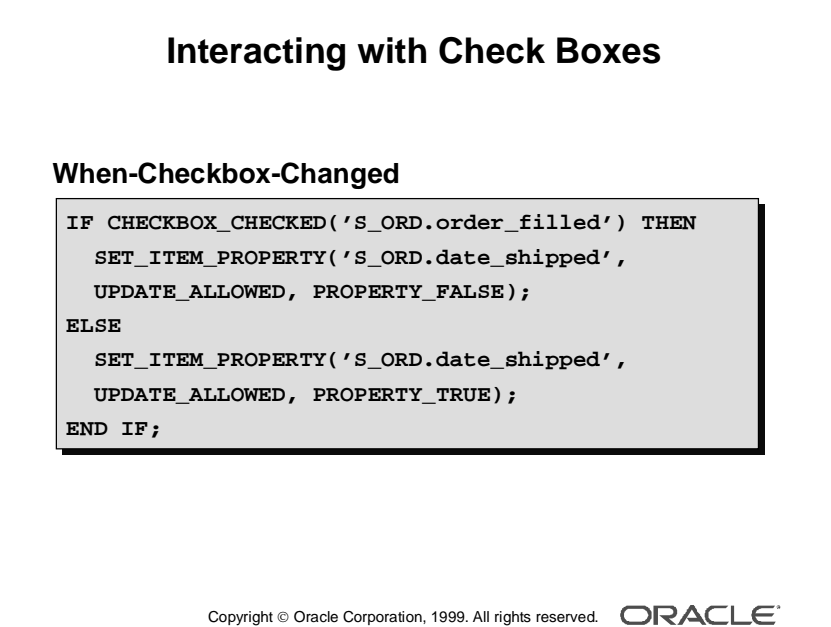

## **Defining Functionality for Input Items**

You have already seen an example of adding functionality to radio groups; we now look at adding functionality to other items that accept user input.

#### **Check Boxes**

When the user selects or clears a check box, the associated value for the state is set. You may want to perform trigger actions based on this change. Note that the CHECKBOX\_CHECKED function enables you to test the state of a check box without needing to know the associated values for the item.

#### **Example**

This When-Checkbox-Changed trigger on the :S\_ORD.Order\_Filled item prevents the Date\_Shipped item from being updated if the user marks the order as filled (checked on). If the check box is set to off, then the Date\_Shipped is enabled.

```
IF CHECKBOX_CHECKED('S_ORD.order_filled') THEN
   SET_ITEM_PROPERTY('S_ORD.date_shipped',
      UPDATE_ALLOWED,PROPERTY_FALSE );
ELSE 
   SET_ITEM_PROPERTY('S_ORD.date_shipped',
      UPDATE_ALLOWED, PROPERTY_TRUE );
END IF;
```
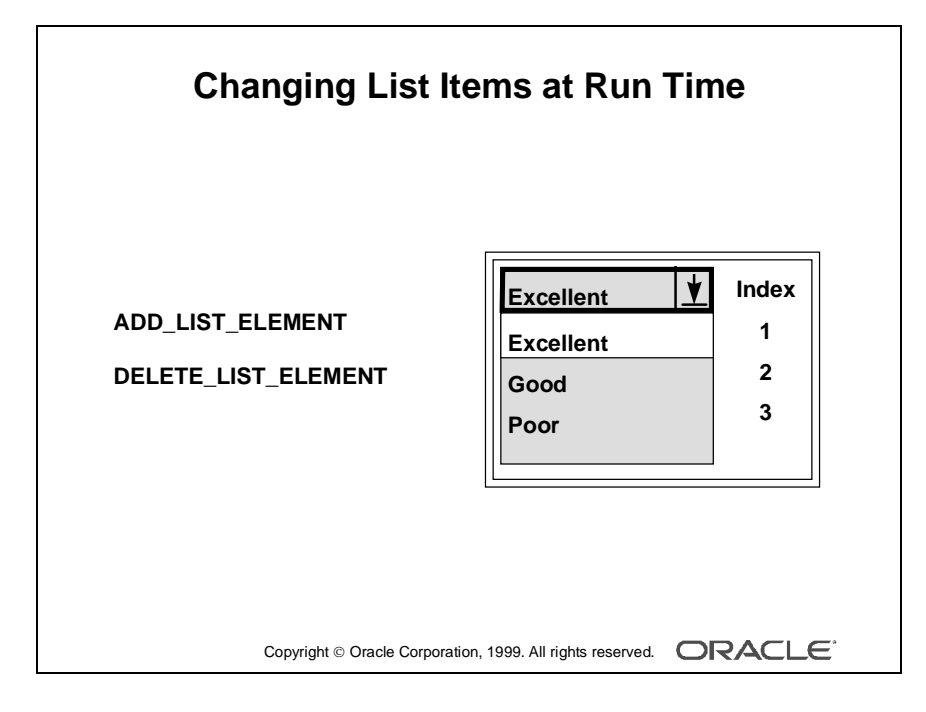

#### **List Items**

You can use the When-List-Changed trigger to trap user selection of a list value. For T-lists, you can trap double-clicks with When-List-Activated.

With Form Builder, you can also change the selectable elements in a list as follows:

- Periodically update the list from a two-column record group.
- Add or remove individual list elements through the ADD\_ LIST\_ELEMENT and DELETE\_LIST\_ELEMENT built-ins, respectively.

```
ADD_LIST_ELEMENT('list_item_name',index,'label','value')
DELETE_LIST_ELEMENT('list_item_name',index)
```
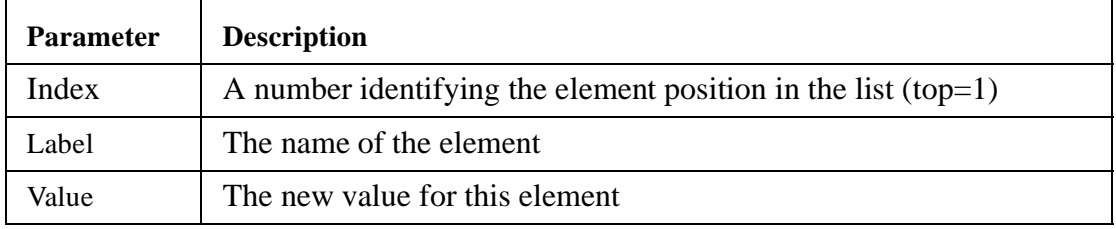

**Note:** You can eliminate the Null list element of a list by setting the required property to Yes.

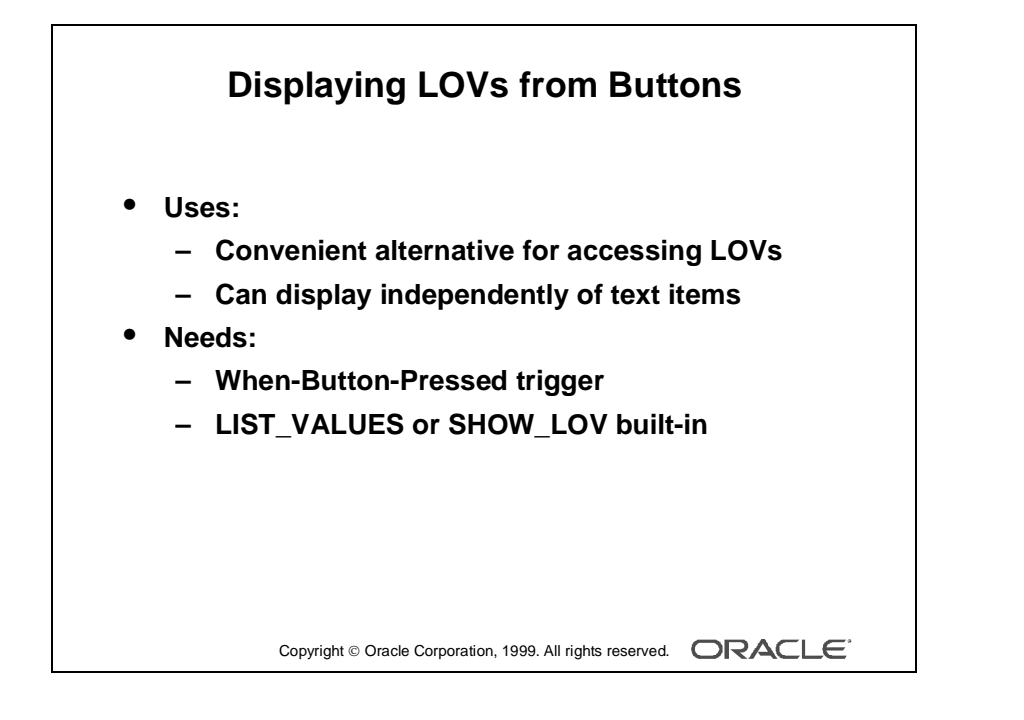

## **Defining Functionality for Noninput Items**

#### **Displaying LOVs from Buttons**

If you have attached a LOV to a text item, then the user can invoke the LOV from the text item by selecting Edit—>Display List or pressing the [List Values] key.

However, it is always useful if a button is available to display a LOV. The button has two advantages:

- It is convenient alternative for accessing the LOV.
- It displays a LOV independently of a text item (using SHOW\_LOV).

There are two built-ins that you can call to invoke a LOV from a trigger. These are LIST\_VALUES and SHOW\_LOV.

#### **LIST\_VALUES Procedure**

This built-in procedure invokes the LOV that is attached to the current text item in the form. It has an optional argument, which may be set to RESTRICT, meaning that the current value of the text item is used as the initial search string on the LOV. The default for this argument is NO\_RESTRICT.

#### **SHOW\_LOV Function**

This built-in function, without arguments, invokes the LOV of the current item. However, there are arguments that let you define which LOV is to be displayed, and what the x and y coordinates are where its window should appear:

```
SHOW_LOV( 'lov_name', x, y )
SHOW_LOV( lov_id, x, y )
```
Notice that either the LOV name (in quotes) or the LOV ID (without quotes) can be supplied in the first argument.

**Note:** The lov id is a PL/SQL variable where the internal ID of the object is stored. Internal IDs are a more efficient way of identifying an object.

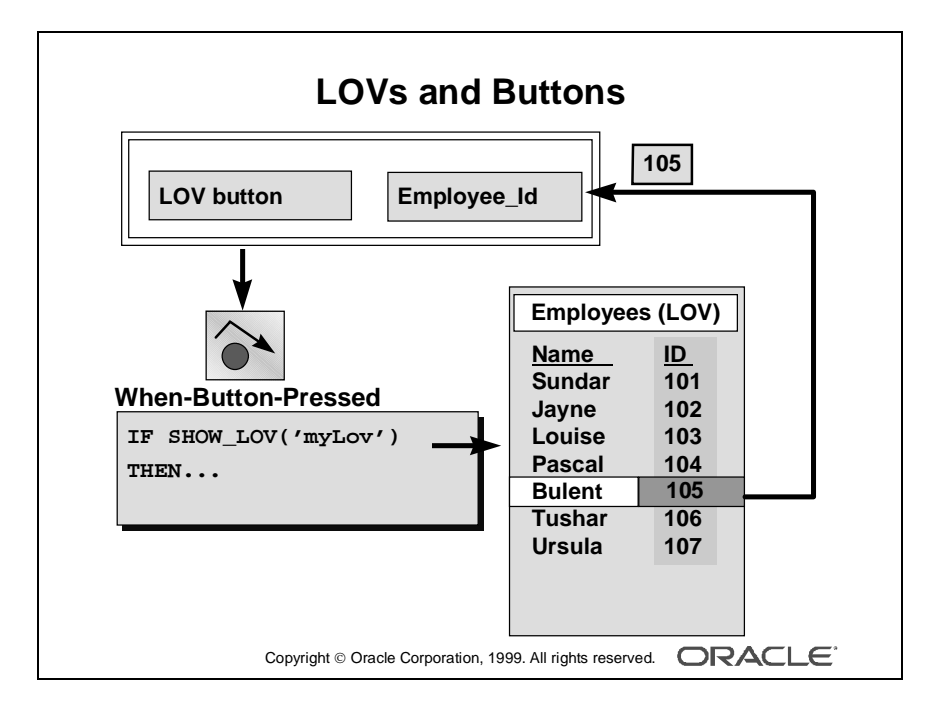

#### **Using the SHOW\_LOV Function**

The SHOW\_LOV function returns a Boolean value:

- TRUE indicates that the user selected a record from the LOV.
- FALSE indicates that the user dismissed the LOV without choosing a record, or that the LOV returned 0 records from its Record Group.

#### **Note**

• You can use the FORM\_SUCCESS function to differentiate between the two causes of SHOW\_LOV returning FALSE.

Create the LOV button with a suitable label, such as "Pick," and arrange it on the canvas where the user intuitively associates it with the items that the LOV supports (even though the button has no direct connection with text items). This is usually adjacent to the main text item that the LOV returns a value to.

You can use the SHOW\_LOV function to display a LOV that is not even attached to a text item, providing that you identify the LOV in the first argument of the function. When called from a button, this invokes the LOV to be independent of cursor location.

• Switch off the button's Mouse Navigate property of the button. When using LIST VALUES, the cursor needs to reside in the text item that is attached to the LOV. With SHOW\_LOV, this also maintains the cursor to in its original location after the LOV is closed, wherever that may be.

#### **Example**

This When-Button-Pressed trigger on the Customer\_Lov\_Button invokes an LOV in a PL/SQL loop, until the function returns TRUE. Because SHOW\_LOV returns TRUE when the user selects a record, the LOV redisplays until they do so.

```
LOOP
   EXIT WHEN SHOW LOV( 'customer lov' );
   MESSAGE('You must select a value from list'); 
END LOOP;
```
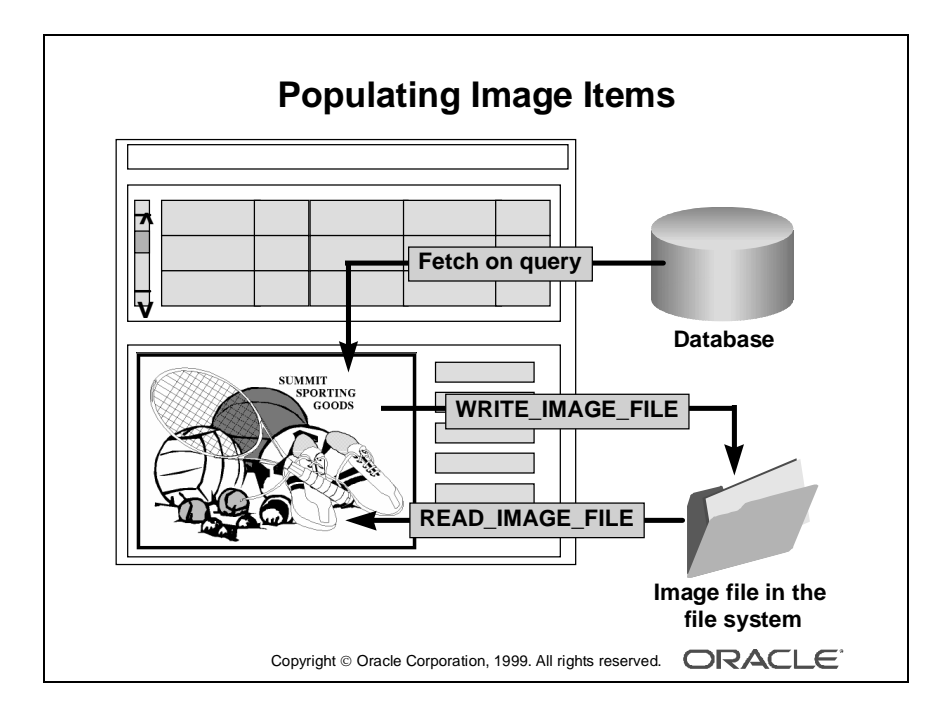

#### **Image Items**

Image items that have the Database Item property set to Yes automatically populate in response to a query in the owning block (from a LONG RAW column in the base table).

Nonbase table image items, however, need to be populated by other means. For example, from an image file in the file system:

READ\_IMAGE\_FILE built-in procedure

You might decide to populate an image item from a button trigger, using When-Button-Pressed, but there are two triggers that fire when the user interacts with an image item directly:

- When-Image-Pressed (fires for a single click on image item)
- When-Image-Activated (fires for a double-click on image item)

#### **READ\_IMAGE\_FILE Procedure**

This built-in procedure lets you load an image file, in a variety of formats, into an image item.

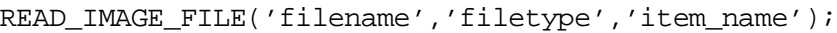

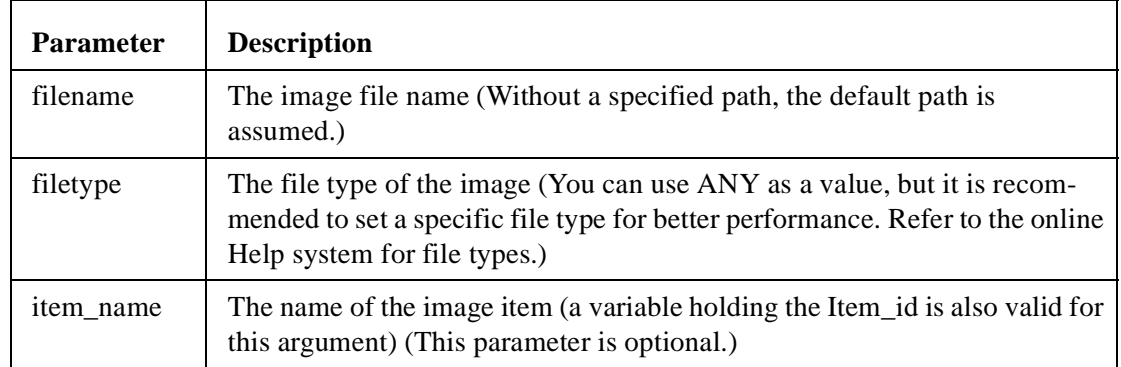

#### **Note**

- The filetype parameter is optional in READ\_IMAGE\_FILE. If you omit filetype, you must explicitly identify the item\_name parameter.
- The reverse procedure, WRITE\_IMAGE\_FILE, is also available. You can use GET\_FILE\_NAME built-in to display the standard open file dialog box where the user can select an existing file or specify a new file.

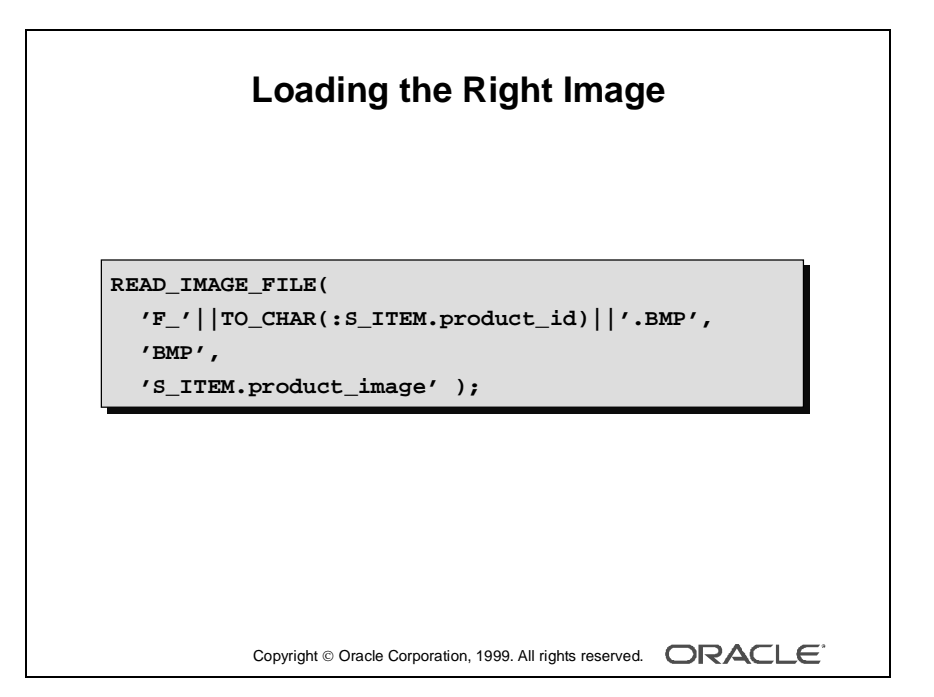

#### **Example of Image Items**

The following When-Image-Pressed trigger on the Product\_Image item displays a picture of the current product (in the ITEM block) when the user clicks the image item. This example assumes that the related filenames have the format:

F\_<product id>.BMP

READ\_IMAGE\_FILE('F\_'||TO\_CHAR(:S\_ITEM.product\_id)||'.BMP', 'BMP','S\_ITEM.product\_image' );

Notice that as the first argument to this built-in is datatype CHAR, the concatenated NUMBER item, product\_id, must first be converted by using the TO\_CHAR function.

**Note:** If you load an image into a base table image item by using READ\_IMAGE\_FILE, then its contents will be committed to the database LONG RAW column when you save changes in the form. You can use this technique to populate a table with images.

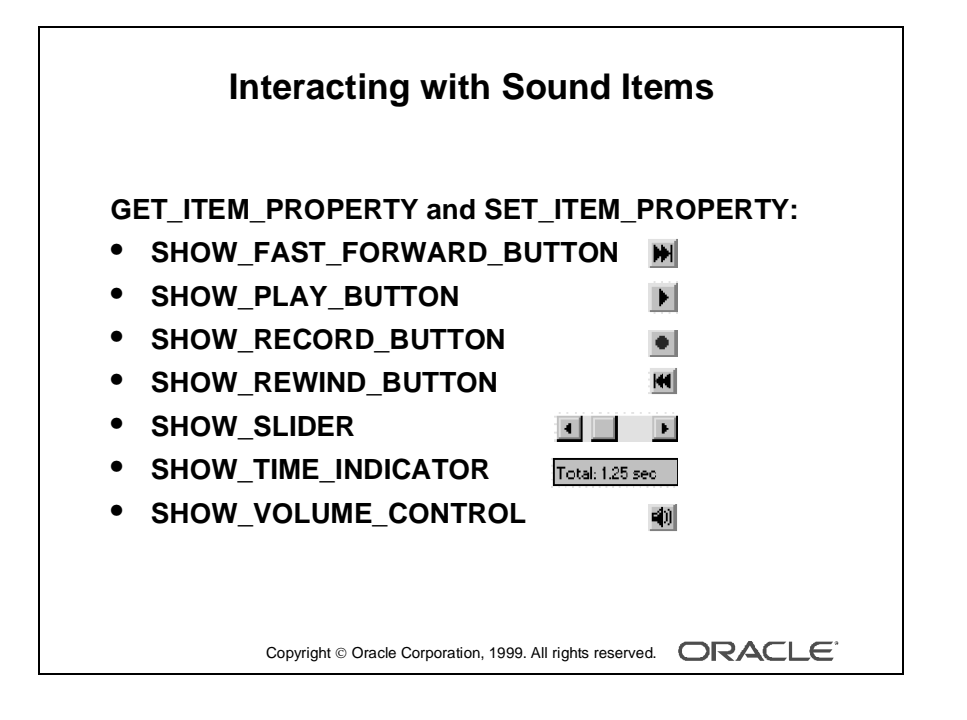

#### **Interacting with Sound Items**

When you create a sound item, Form Builder automatically represents the item in the layout with the sound item control.

You can hide or display or get information about each component of a sound item control programmatically by using SET\_ITEM\_PROPERTY and

GET\_ITEM\_PROPERTY built-ins (however, you must always have either the Play or Record button displayed for a sound item).

You can use the following properties with these two built-ins:

- SHOW FAST FORWARD BUTTON
- SHOW PLAY BUTTON
- SHOW RECORD BUTTON
- SHOW\_REWIND\_BUTTON
- SHOW\_SLIDER
- SHOW\_TIME\_INDICATOR
- SHOW\_VOLUME\_CONTROL

Use the PROPERTY\_TRUE or PROPERTY\_FALSE parameters with the SET\_ITEM\_PROPERTY built-in. The GET\_ITEM\_PROPERTY built-in returns TRUE or FALSE as data type VARCHAR2.

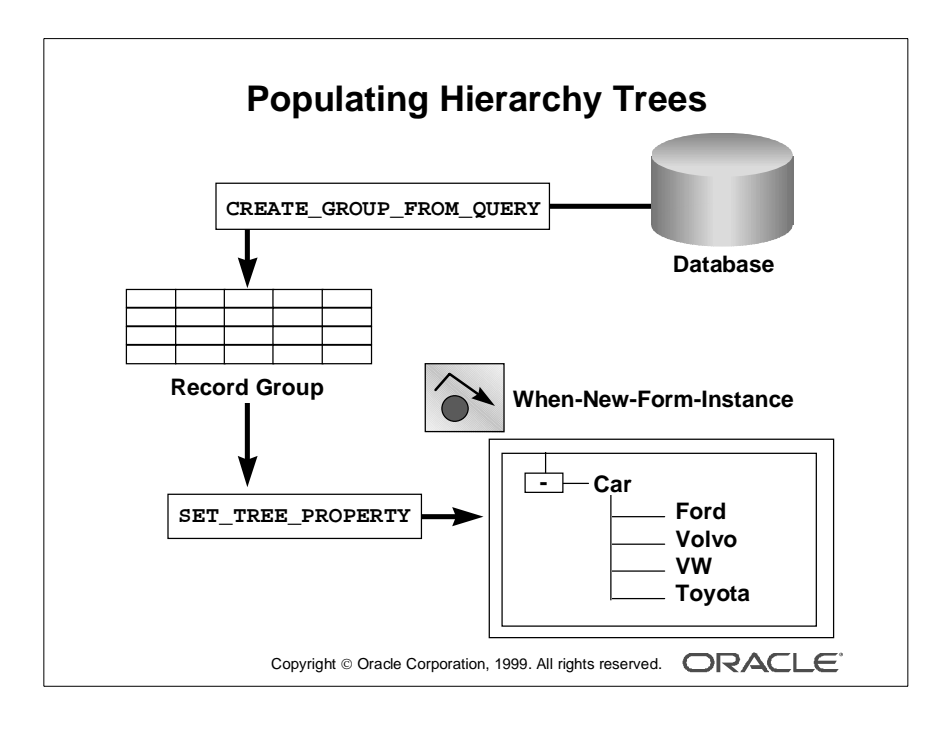

#### **Populating Hierarchical Trees**

The hierarchical tree displays data in the form of a standard navigator, similar to the Object Navigator used in Oracle Developer.

You can populate a hierarchical tree with values contained in a Record Group or Query Text. At run time, you can programmatically add, remove, modify, or evaluate elements in a hierarchical tree. You can also use the property palette to populate the hierarchical tree.

**Note:** All built-ins are located in the FTREE built-in package.

#### **SET\_TREE\_PROPERTY Procedure**

This built-in procedure can be used to change certain properties for the indicated hierarchical tree item It can also be used to populate the indicated hierarchical tree item from a record group.

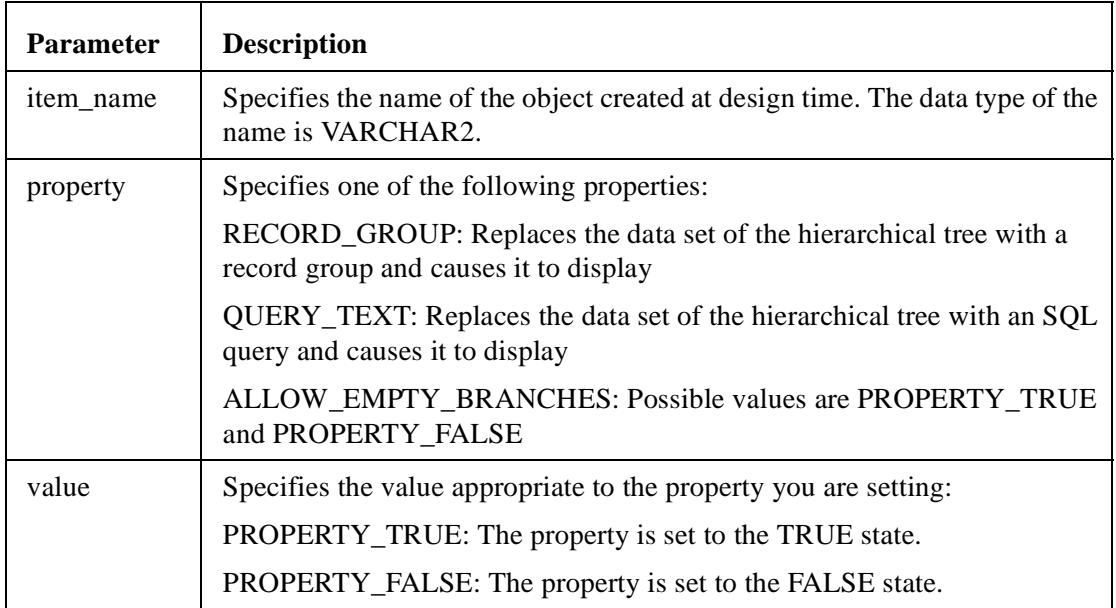

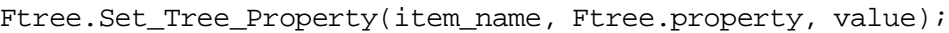

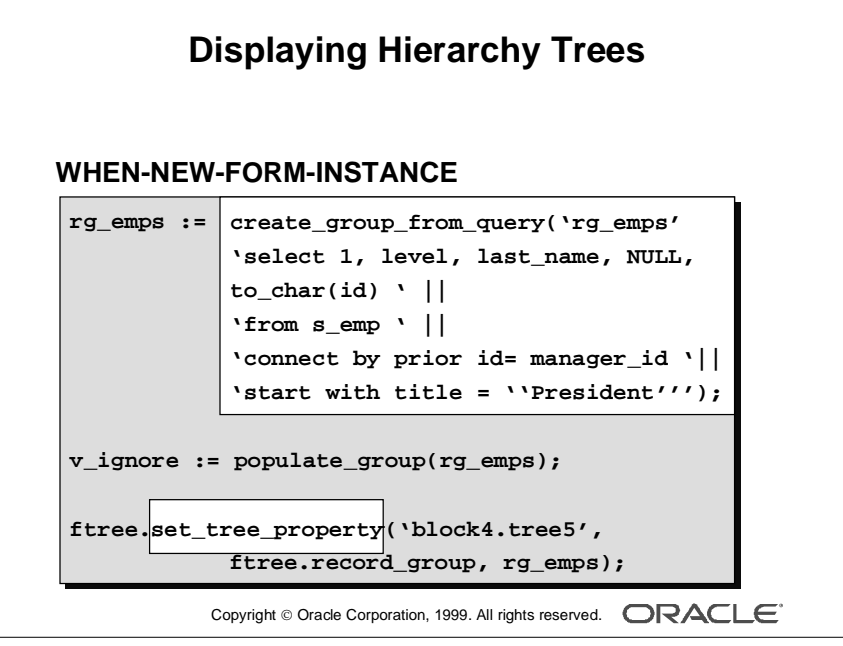

#### **Populating Hierarchical Trees (continued)**

You can add data to a tree view by:

- Populating a tree with values contained in a record group or query by using the POPULATE\_TREE built-in
- Adding data to a tree under a specific node by using the ADD\_TREE\_DATA built-in
- Modifying elements in a tree at run time by using built-in subprograms
- Adding or deleting nodes and the data elements under the nodes

#### **Example**

This code could be used in a WHEN-NEW-FORM-INSTANCE trigger to initially populate the hierarchical tree with data. The example locates the hierarchical tree first. Then, a record group is created and the hierarchical tree is populated.

```
DECLARE
htree ITEM;
v ignore NUMBER;
rg_emps RECORDGROUP;
BEGIN
htree := Find_Item('tree_block.htree3');
rg_emps := Create Group From Query('rg_emps',
'select 1, level, ename, NULL, to_char(empno) ' ||
' from emp ' ||
'connect by prior empno = mgr '||
'start with job = ''PRESIDENT''');
v_ignore := Populate_Group(rg_emps);
Ftree.Set Tree Property(htree, Ftree.RECORD GROUP, rg emps);
END;
```
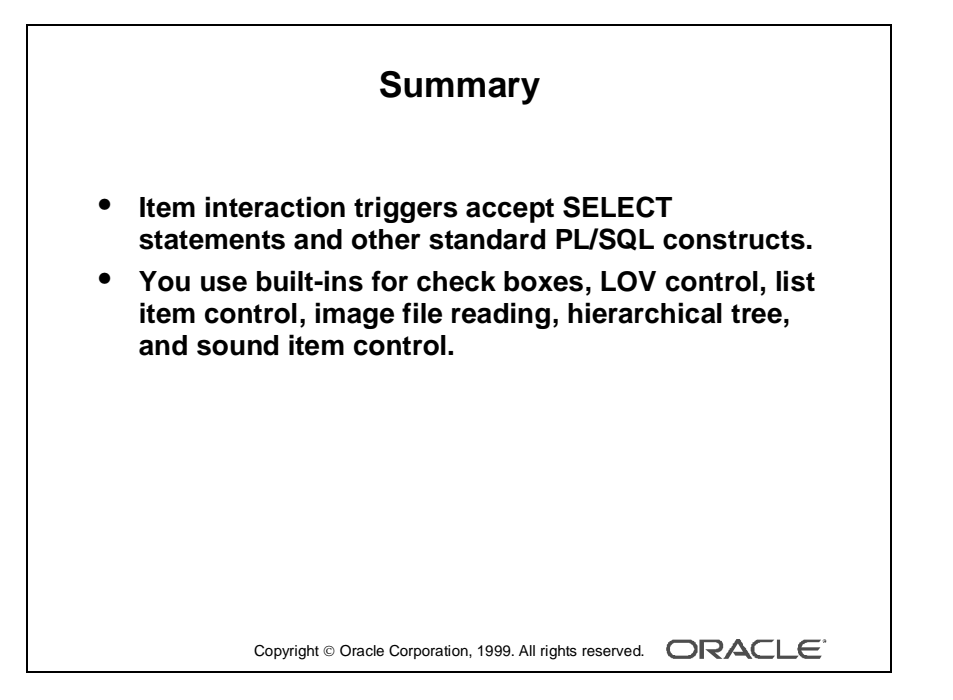

## **Summary**

In this lesson, you learned to use triggers to provide functionality to the GUI items in form applications.

- The item interaction triggers accept SELECT statements and other standard PL/SQL constructs.
- There are built-ins for LOV control, list item control, image file reading, sound item control, hierarchical tree, and so on.

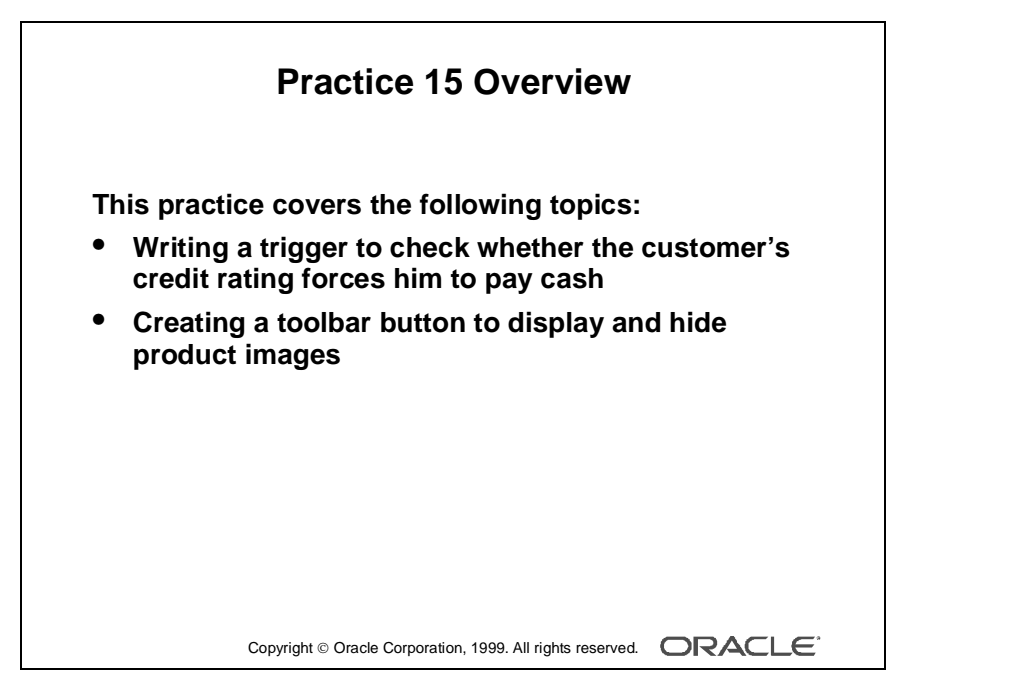

#### **Note**

For solutions to this practice, see Practice 15 in Appendix A, "Practice Solutions."

## **Practice 15 Overview**

In this practice, you add some triggers that enable interaction with buttons. You also create some additional functionality for a radio group.

- Writing a trigger to check whether the customer's credit rating forces him to pay cash
- Creating a toolbar button to display and hide product images

## **Practice 15**

- **1** In the ORDG*XX* form write a trigger that fires when the Payment Type changes, allowing only those customers with a good or excellent Credit Rating to pay for orders on credit. You can import the pr15\_1.txt file.
- **2** In the CONTROL block, create a new button called Image\_Button and position it on the Toolbar. Set Label property to Image Off.
- **3** Import the file pr15, 3.txt into a trigger that fires when the Image\_Button is clicked. The file contains code that determines the current value of the visible property of the Product Image item. If the current value is True, the visible property toggles to False for both the Product Image item and the Image Description item. Finally the label changes on the Image\_Button to reflect its next toggle state. However, if the visible property is currently False, the visible property toggles to True for both the Product Image item and the Image Description item.

#### **When-Button-Pressed on CONTROL.Image\_Button**

```
IF GET ITEM PROPERTY('S ITEM.product image',VISIBLE)='TRUE' THEN
   SET_ITEM_PROPERTY('S_ITEM.product_image', VISIBLE, 
  PROPERTY FALSE);
   SET_ITEM_PROPERTY('S_ITEM.image_description', VISIBLE,
  PROPERTY_FALSE);
   SET_ITEM_PROPERTY('CONTROL.image_button',LABEL,'Image On');
ELSE 
   SET_ITEM_PROPERTY('S_ITEM.product_image', VISIBLE,
  PROPERTY TRUE);
  SET_ITEM_PROPERTY('S_ITEM.image_description', VISIBLE,
  PROPERTY TRUE);
   SET_ITEM_PROPERTY('CONTROL.image_button',LABEL,
   'Image Off');
END IF;
```
**4** Save, compile, and run the form.
# 16

................................

**Runform Messages and Alerts**

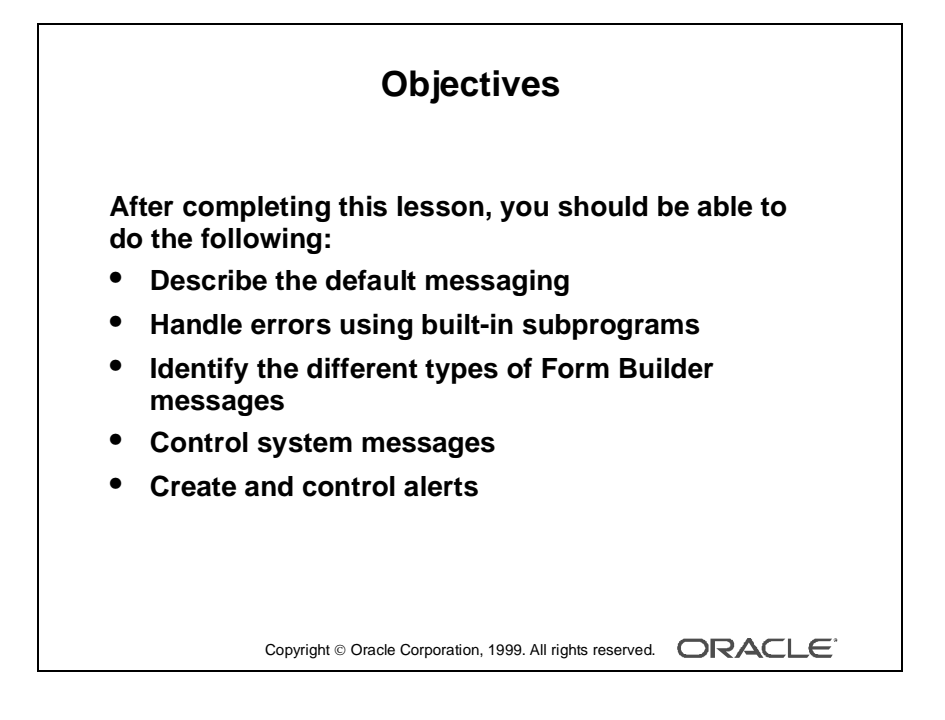

# **Introduction**

#### **Overview**

This lesson shows you how to intercept system messages, and if desired, replace them with ones that are more suitable for your application. You will also learn how to handle errors by using built-in subprograms, and how to build customized alerts for communicating with users.

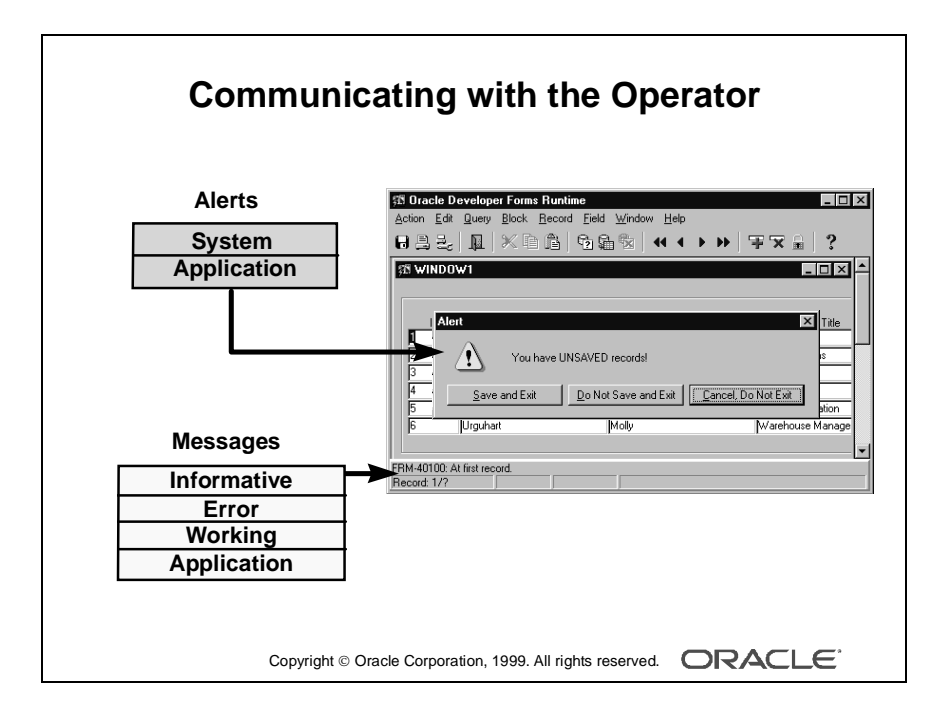

## **Run-time Messages and Alerts Overview**

The Form Builder displays messages at run time to inform the operator of events that occur in the session. As the designer, you may want to either suppress or modify some of these messages, depending on the nature of the application.

The Form Builder can communicate with the user in the following ways:

- Informative message: A message tells the user the current state of processing, or gives context-sensitive information. The default display is on the message line. You can suppress its appearance with an On-Message trigger.
- Error message: This informs the user of an error that prevents the current action. The default display is on the message line. You can suppress message line errors with an On-Error trigger.
- Working message: This tells the operator that the form is currently processing (for example: Working...). This is shown on the message line. This type of message can be suppressed by setting the system variable SUPPRESS WORKING to True.
- System alert: Alerts give information to the operator that require either an acknowledgment or an answer to a question before processing can continue. This is displayed as a modal window. When more than one message is waiting to show on the message line, the current message also displays as an alert.

You can also build messages and alerts into your application:

- Application message: These are messages that you build into your application by using the MESSAGE built-in. The default display is on the message line.
- Application alert: These are alerts that you design as part of your application, and issue to the operator for a response by using the SHOW\_ALERT built-in.

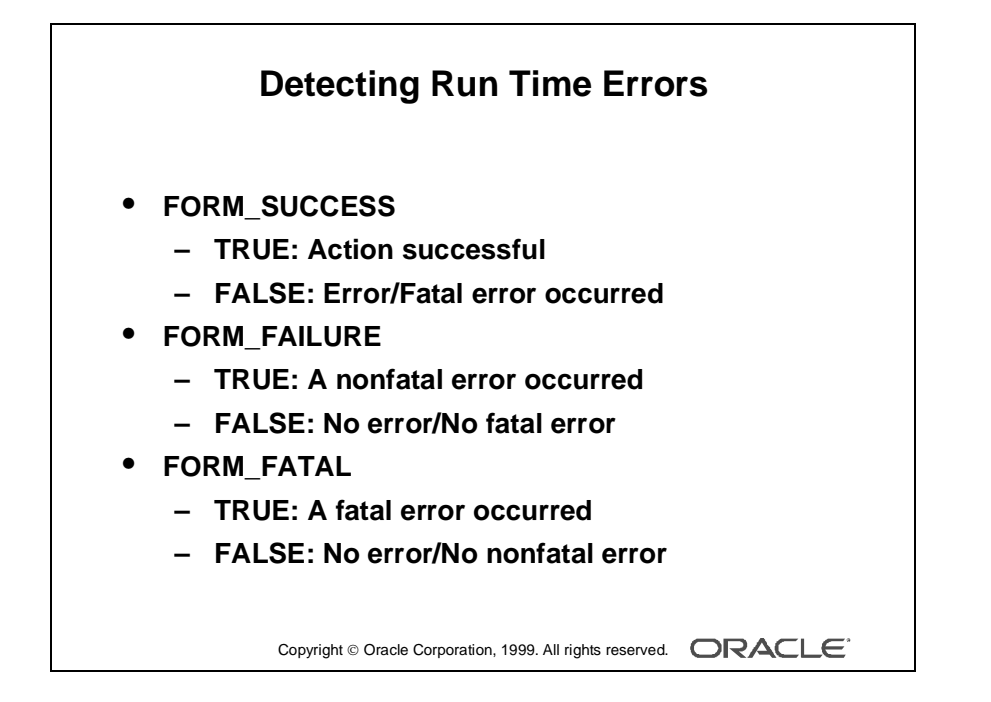

# **Built-ins and Handling Errors**

When a built-in subprogram fails, it does not directly cause an exception in the calling trigger or program unit. This means that subsequent code continues after a built-in fails, unless you take action to detect a failure.

#### **Example**

A button in the CONTROL block called Stock\_Button is situated on the Toolbar canvas of the ORDERS form. When clicked, this When-Button-Pressed trigger navigates to the S\_INVENTORY block, and performs a query there.

```
GO_BLOCK('S_INVENTORY');
EXECUTE QUERY;
```
If the GO\_BLOCK built-in procedure fails because the S\_INVENTORY block does not exist, or because it is nonenterable, then the EXECUTE\_QUERY procedure still executes, and attempts a query in the wrong block.

#### **Built-in Functions for Detecting Success and Failure**

The Form Builder supplies some functions that indicate whether the *latest action* in the form was successful:

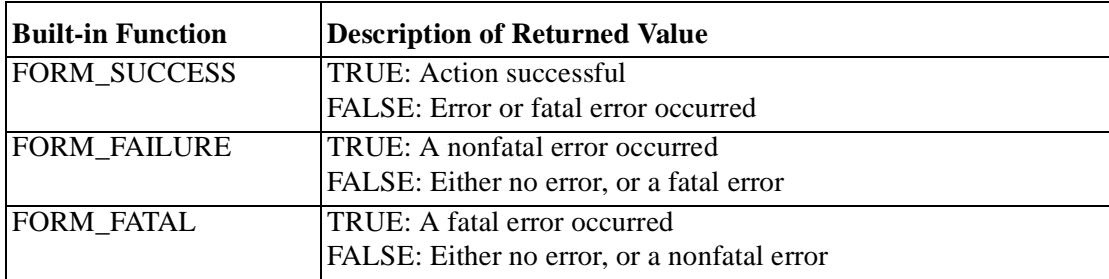

**Note:** These built-in functions return success or failure of the latest action in the form. The failing action may occur in a trigger that fired as a result of a built-in from the first trigger. For example, the EXECUTE\_QUERY procedure, can cause a Pre-Query trigger to fire, which may itself fail.

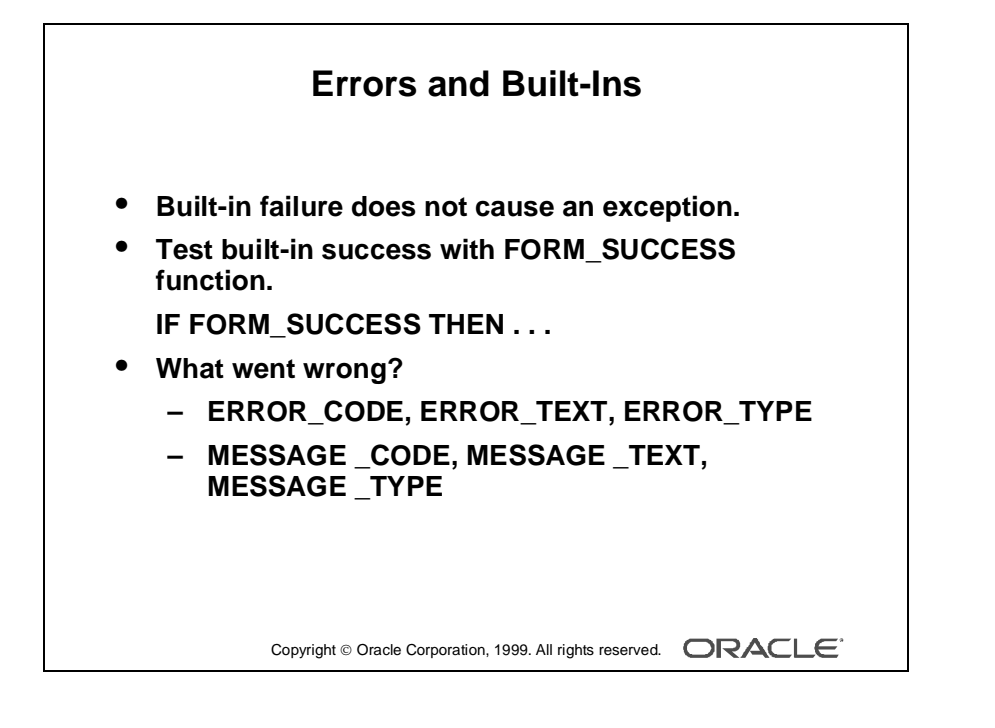

# **Errors and Built-Ins**

It is usually most practical to use FORM\_SUCCESS, because this returns FALSE if either a fatal *or* a nonfatal error occurs. You can then code the trigger to take appropriate action.

## **Example of FORM\_SUCCESS**

Here is the same trigger again. This time, the FORM\_SUCCESS function is used in a condition to decide if the query should be performed, depending on the success of the GO\_BLOCK action.

```
GO_BLOCK('S_INVENTORY');
IF FORM_SUCCESS THEN
   EXECUTE QUERY;
ELSE
   MESSAGE('An error occurred while navigating to Stock');
END IF;
```
Triggers fail only if there is an unhandled exception or you raise the FORM\_TRIGGER\_FAILURE exception to fail the trigger in a controlled manner.

**Note:** Look at the program unit CHECK\_PACKAGE\_FAILURE, which is written for you as part of Relation management, when you build master-detail blocks. This procedure may be called to fail a trigger if the last action was unsuccessful.

#### **Built-in Functions to Determine the Error**

When you detect an error, you may need to identify it to take a specific action. Three more built-in functions provide this information:

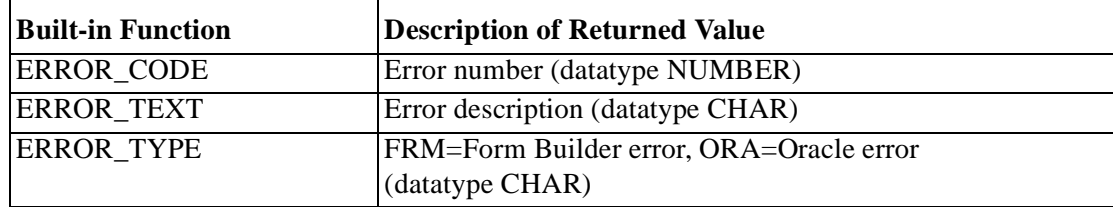

We will look at these built-ins again when we discuss controlling messages.

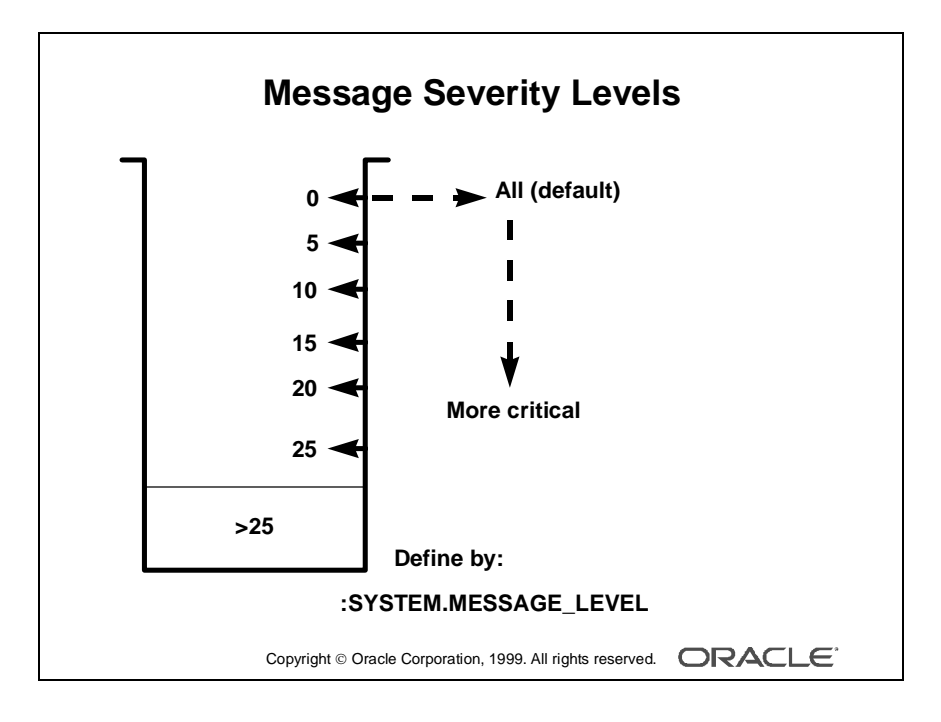

# **Controlling System Messages**

#### **Suppressing Messages According to Their Severity**

You can prevent system messages from being issued, based on their severity level. Form Builder classifies every message with a severity level that indicates how critical or trivial the information is; the higher the numbers, the more critical the message. There are six levels that you can affect.

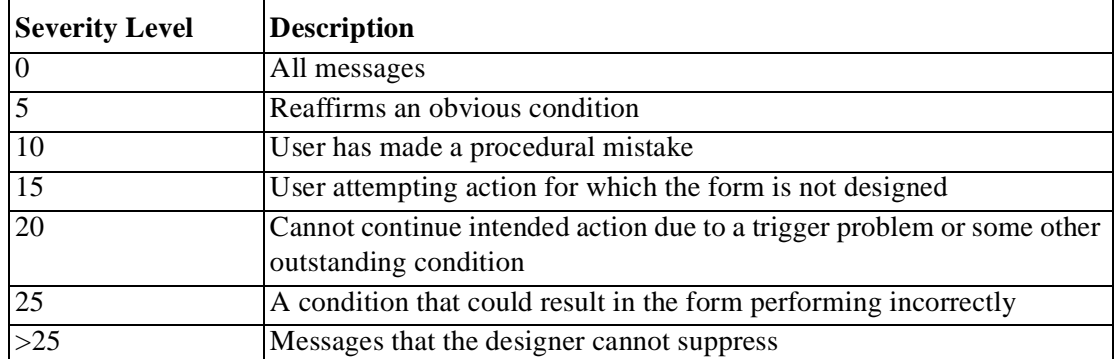

In a trigger, you can specify that only messages above a specified severity level are to be issued by the form. You do this by assigning a value to the system variable MESSAGE\_LEVEL. Form Builder then only issues messages that are above the severity level defined in this variable.

......................................................................................................................................................

The default value for MESSAGE\_LEVEL (at form startup) is 0. This means that messages of all severities are displayed.

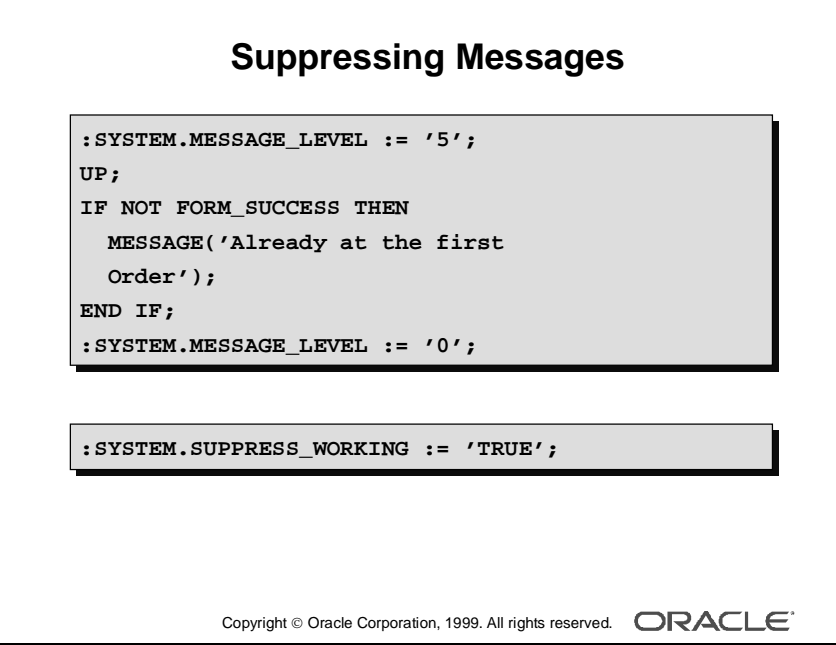

#### **Example of Suppressing Messages**

The following When-Button-Pressed trigger moves up one record, using the built-in procedure UP. If the cursor is already on the first record, the built-in fails and the following message usually displays: FRM-40100: At first record.

This is a severity level 5 message. However the trigger suppresses this, and outputs its own application message instead. The trigger resets the message level to normal (0) afterwards.

```
:SYSTEM.MESSAGE_LEVEL := '5';
UP;
IF NOT FORM SUCCESS THEN
   MESSAGE('Already at the first Order'); 
END IF; 
:SYSTEM.MESSAGE_LEVEL := '0';
```
#### **Suppressing Working Messages**

Working messages are displayed when the Form Builder is busy processing an action. For example, while querying you receive: Working... message. You can suppress this message by setting the system variable SUPPRESS\_WORKING to True.

```
:SYSTEM.SUPPRESS_WORKING := 'TRUE';
```
**Note:** You can set these system variables as soon as the form starts up, if required, by performing the assignments in a When-New-Form-Instance trigger.

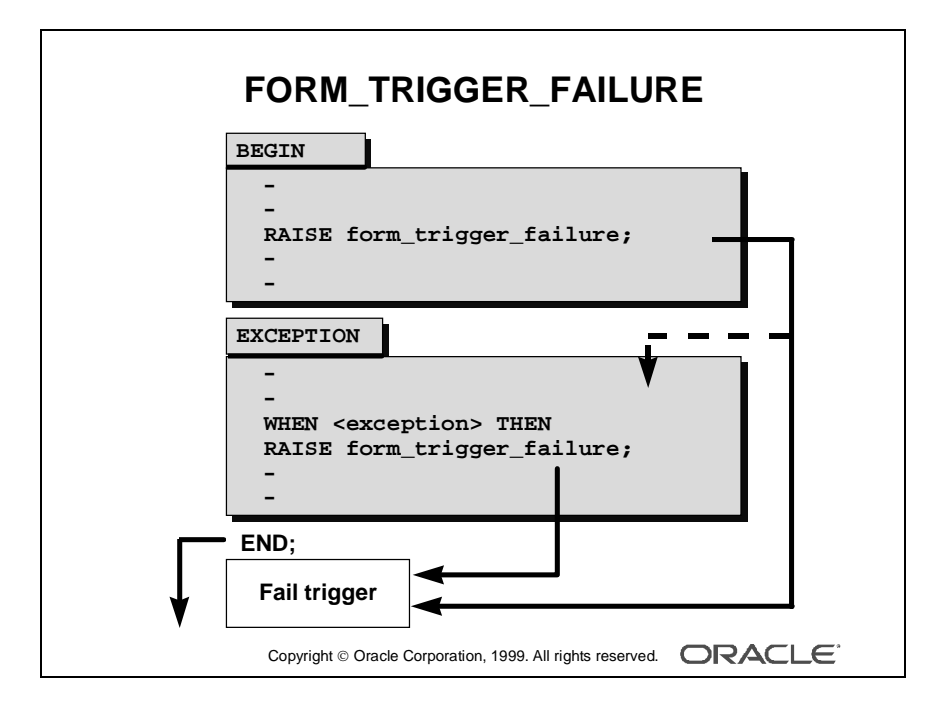

## **The FORM\_TRIGGER\_FAILURE Exception**

Triggers only fail when one of the following occurs:

- During an Unhandled Exception
- When you request Form Builder to fail the trigger by raising the built-in exception FORM\_TRIGGER\_FAILURE

This exception is defined and handled by Form Builder, beyond the visible trigger text that you write. You can raise this exception:

- In the executable part of a trigger, to skip remaining actions and fail the trigger
- In an exception handler, to fail the trigger *after* your own exception handling actions have been obeyed

In either case, Form Builder has its own exception handler for FORM\_TRIGGER\_ FAILURE, which fails the trigger but does *not* cause an unhandled exception. This means that you can fail the trigger in a controlled manner.

#### **Example**

This example adds an action to the trigger exception handler, raising an exception to fail the trigger when the message is sent, and therefore trapping the user in the Customer\_ID item:

```
SELECT name, phone 
INTO :S_ORD.customer_name, :S_ORD.customer_phone
FROM S_CUSTOMER WHERE id = :S_QRD.customer_id;
EXCEPTION
WHEN no_data_found THEN 
   MESSAGE('Customer with this ID not found');
   RAISE form trigger failure;
```
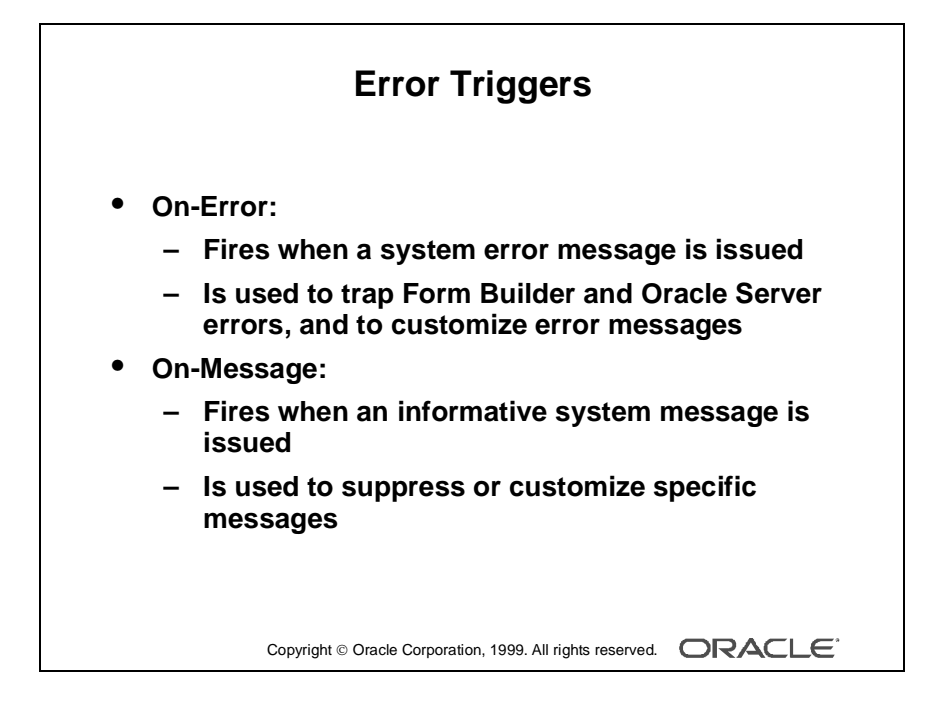

# **Triggers for Intercepting System Messages**

By writing triggers that fire on message events you can intercept system messages before they are displayed on the screen. These triggers are:

- On-Error: Fires on display of a system error message
- On-Message: Fires on display of an informative system message

These triggers replace the display of a message, so that no message is seen by the operator unless you issue one from the trigger itself.

You can define these triggers at any level. For example, an On-Error trigger at item level only intercepts error messages that occur while control is in that item. However, if you define one or both of these triggers at form level, all messages that cause them to fire will be intercepted regardless of which object in the current form causes the error or message.

## **On-Error Trigger**

Use this trigger to:

- Detect Form Builder and Oracle Server errors. This trigger can perform corrective actions based on the error that occurred.
- Replace the default error message with a customized message for this application.

Remember that you can use the built-in functions ERROR\_CODE, ERROR\_ TEXT, and ERROR\_TYPE to identify the details of the error, and possibly use this information in your own message.

## **Example of an On-Error Trigger**

This On-Error trigger sends a customized message for error 40202 (field must be entered), but reconstructs the standard system message for all other errors.

```
IF ERROR_CODE = 40202 THEN
   MESSAGE('You must fill in this field for an Order');
ELSE
   MESSAGE(ERROR_TYPE || '-' || TO_CHAR(ERROR_CODE) || ': ' || 
   ERROR_TEXT);
END IF;
RAISE FORM_TRIGGER_FAILURE;
```
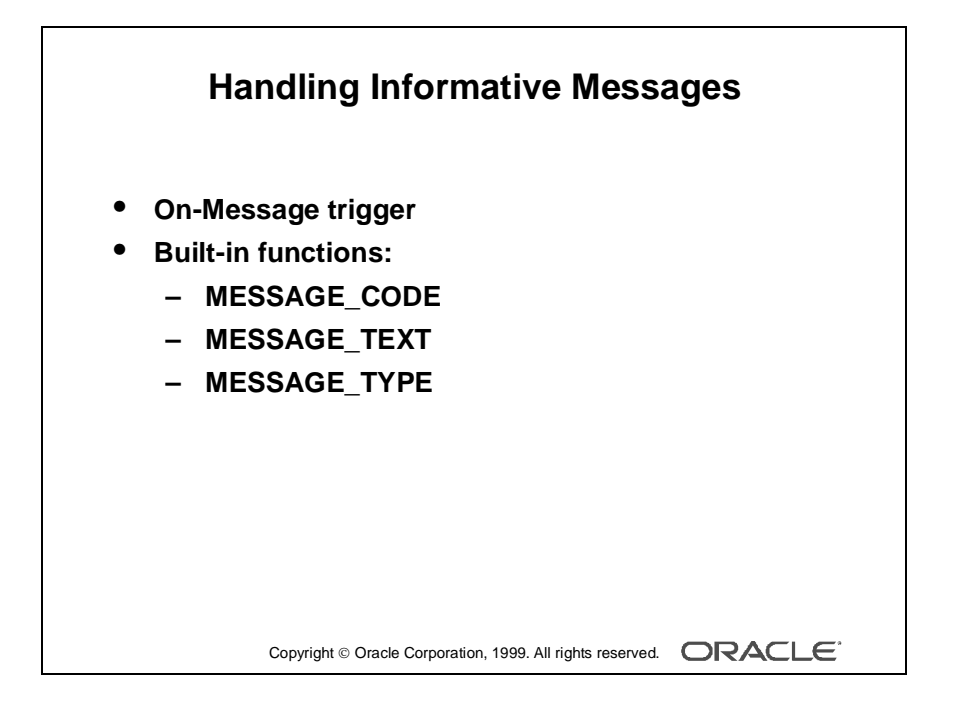

### **On-Message Trigger**

Use this trigger to suppress informative messages, replacing them with customized application messages, as appropriate.

You can handle messages in On-Message in a similar way to On-Error. However, because this trigger fires due to informative messages, you will use different built-ins to determine the nature of the current message.

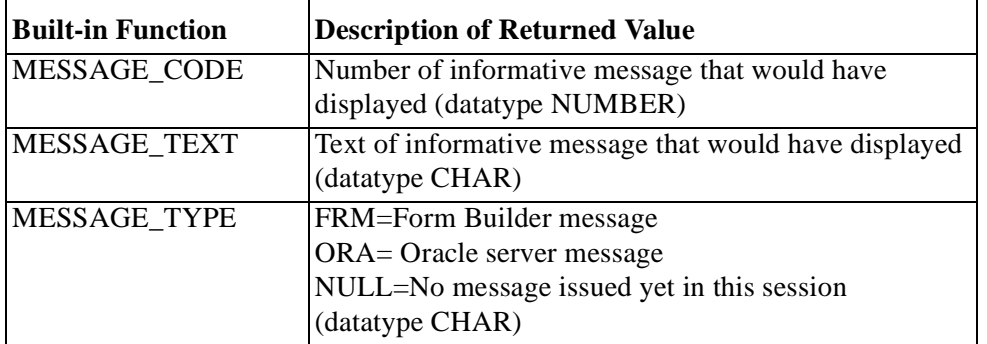

**Note:** These functions return information about the most recent message that was issued. If your applications must be supported in more than one national language, then use MESSAGE\_CODE in preference to MESSAGE\_TEXT when checking a message.

#### **Example of an On-Message Trigger**

This On-Message trigger modifies the "Query caused no records to be retrieved" message (40350).

```
IF MESSAGE CODE = 40350 THEN
   MESSAGE('No Orders found-check your search values');
ELSE 
   MESSAGE(MESSAGE_TYPE || '-' || TO_CHAR(MESSAGE_CODE) ||
   ': '|| MESSAGE_TEXT);
END IF;
```
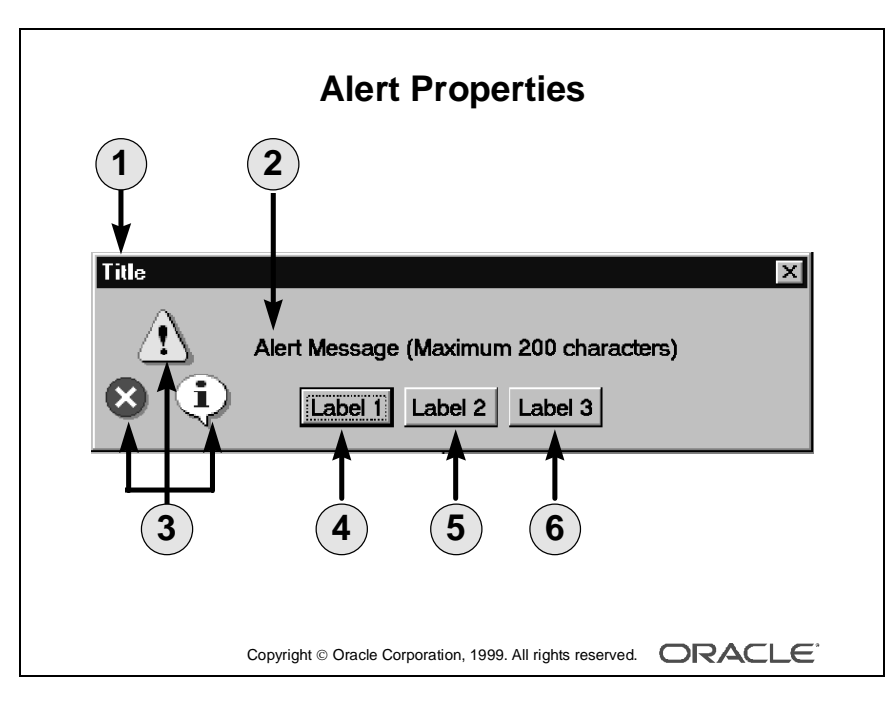

## **Alert Example**

This is a generic example of an alert, showing all three icons and buttons that can be defined.

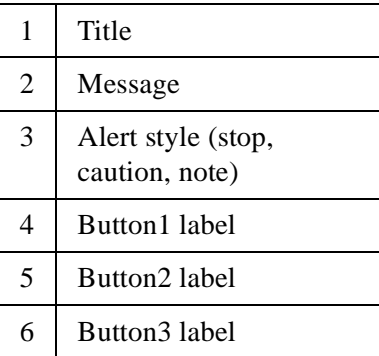

# **Creating and Controlling Alerts**

Alerts are an alternative method for communicating with the operator. Because they display in a modal window, alerts provide an effective way of drawing attention and forcing the operator to answer the message before processing can continue.

Use alerts when you need to do the following:

- Display a message that the operator cannot ignore, and must acknowledge.
- Ask the operator a question where up to three answers are appropriate (typically Yes, No, or Cancel).

You handle the display and responses to an alert by using built-in subprograms. Alerts are therefore managed in two stages:

- Create the alert at design-time, and define its properties in the Property palette.
- Activate the alert at run time by using built-ins, and take action based on the operator's returned response.

#### **How to Create an Alert**

Like other objects you create at design-time, alerts are created from the Object Navigator.

- **1** Select the Alerts node in the Navigator, and then select Create.
- **2** Define the properties of the alert in the Property Palette.

Here are the properties that are specific to an alert. This is an abridged list.

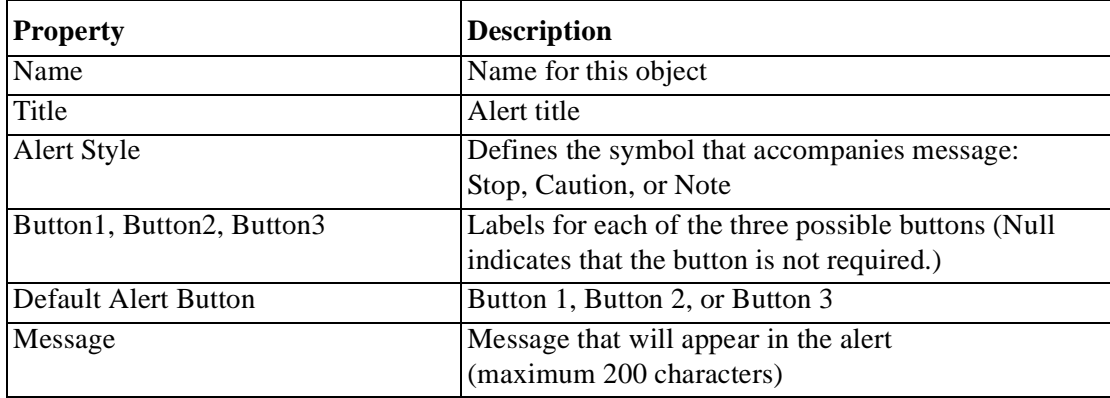

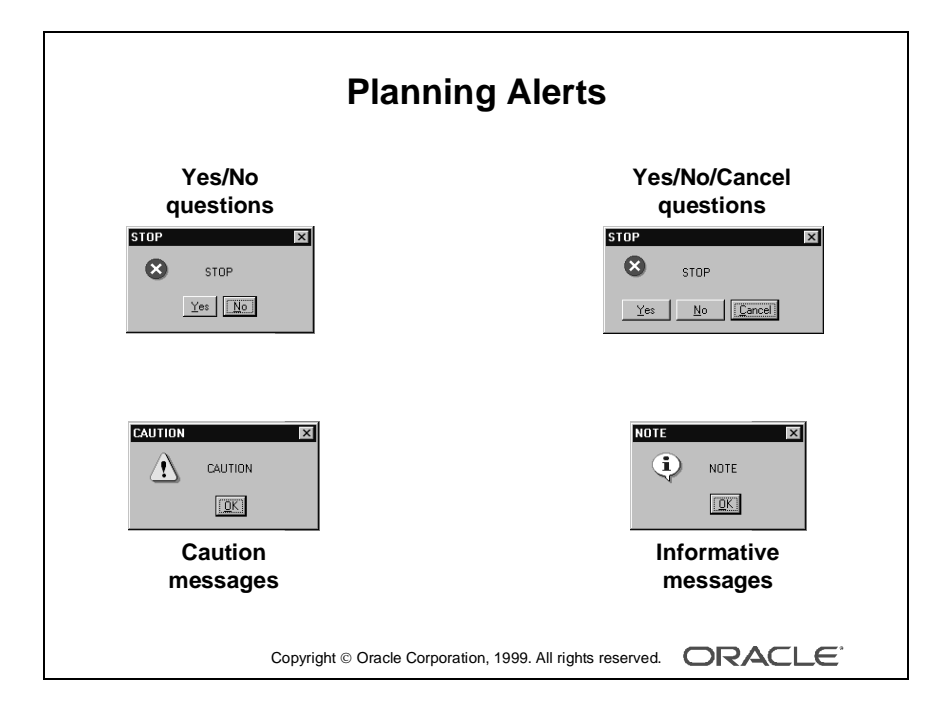

#### **Planning Alerts: How Many Do You Need?**

Potentially, you can create an alert for every separate alert message that you need to display, but this is usually unnecessary.

You can define a message for an alert at run time, before it is displayed to the operator. This means that a single alert can be used for displaying many messages, providing that the available buttons are suitable for responding to each of these messages.

Create an alert for each combination of:

- Alert style required
- Set of available buttons (and labels) for operator response

For example, an application might require one Note-style alert with a single button (OK) for acknowledgment, one Caution alert with a similar button, and two Stop alerts that each provide a different combination of buttons for a reply. You can then assign a message to the appropriate alert before its display, through the SET\_ ALERT\_PROPERTY built-in procedure.

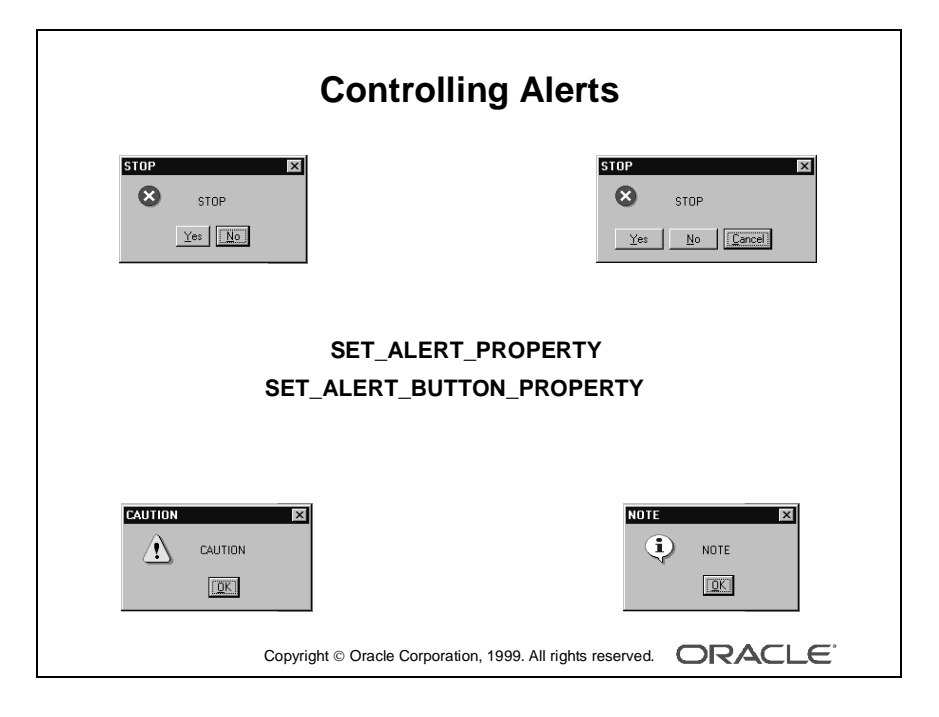

#### **Controlling Alerts at Run Time**

There are built-in subprograms to change an alert message, to change alert button labels, and to display the alert, which returns the operator's response to the calling trigger.

#### **SET\_ALERT\_PROPERTY Procedure**

Use this built-in to change the message that is currently assigned to an alert. At form startup, the default message (as defined in the Property palette) is initially assigned:

| <b>Parameter</b> | <b>Description</b>                                                                                                    |
|------------------|----------------------------------------------------------------------------------------------------|
| Alert_name       | The name of the alert, as defined in the Designer (You can<br>alternatively specify an alert_id (unquoted) for this argument.)         |
| Property         | The property being set (Use ALERT_MESSAGE_TEXT when<br>defining a new message for the alert.)                                          |
| Message          | The character string that defines the message (You can give a character<br>expression instead of a simple quoted string, if required.) |

SET\_ALERT\_PROPERTY('alert\_name',property,'message')

#### **SET\_ALERT\_BUTTON\_PROPERTY Procedure**

Use this built-in to change the label on one of the alert buttons:

SET\_ALERT\_BUTTON\_PROPERTY('alert\_name', button, property, 'value')

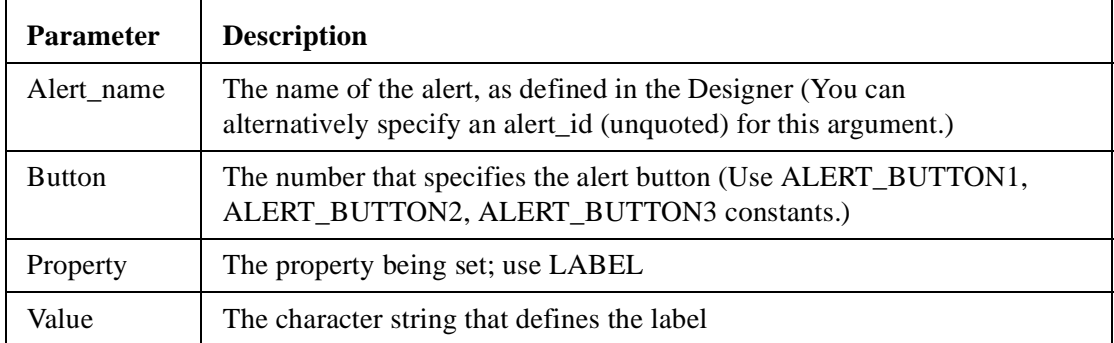

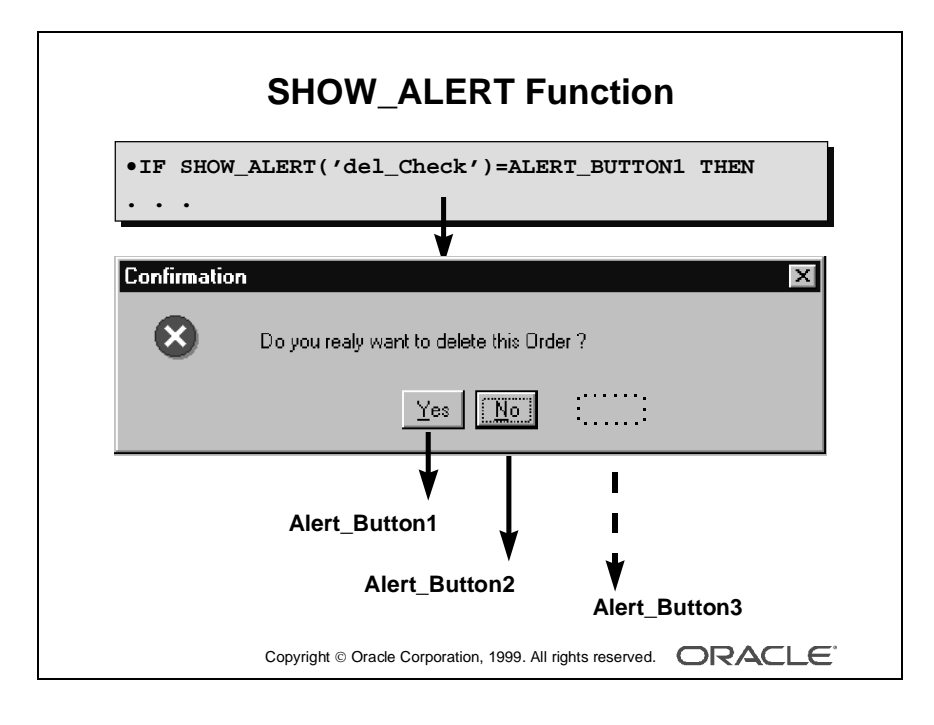

## **SHOW\_ALERT Function**

SHOW\_ALERT is how you display an alert at run time, and return the operator's response to the calling trigger:

```
selected button := SHOW ALERT('alert name');
```
. . .

*Alert\_Name* is the name of the alert, as defined in the builder. You can alternatively specify an *Alert\_Id* (unquoted) for this argument.

SHOW\_ALERT returns a NUMBER constant, that indicates which of the three possible buttons the user pressed in response to the alert. These numbers correspond to the values of three PL/SQL constants, which are predefined by the Form Builder:

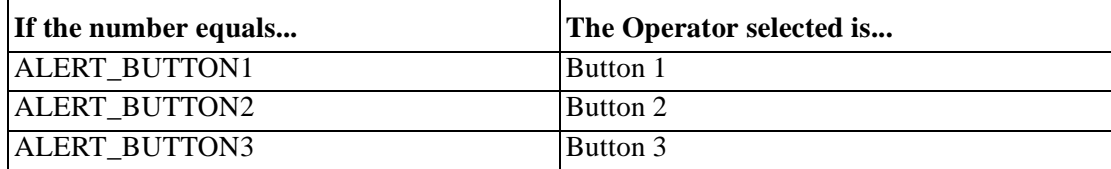

After displaying an alert that has more than one button, you can determine which button the operator pressed by comparing the returned value against the corresponding constants.

#### **Example**

A trigger that fires when the user attempts to delete a record might invoke the alert, shown opposite, to obtain confirmation. If the operator selects Yes, then the DELETE\_RECORD built-in is called to delete the current record from the block.

```
IF SHOW_ALERT('del_check') = ALERT_BUTTON1 THEN
   DELETE_RECORD;
END IF;
```
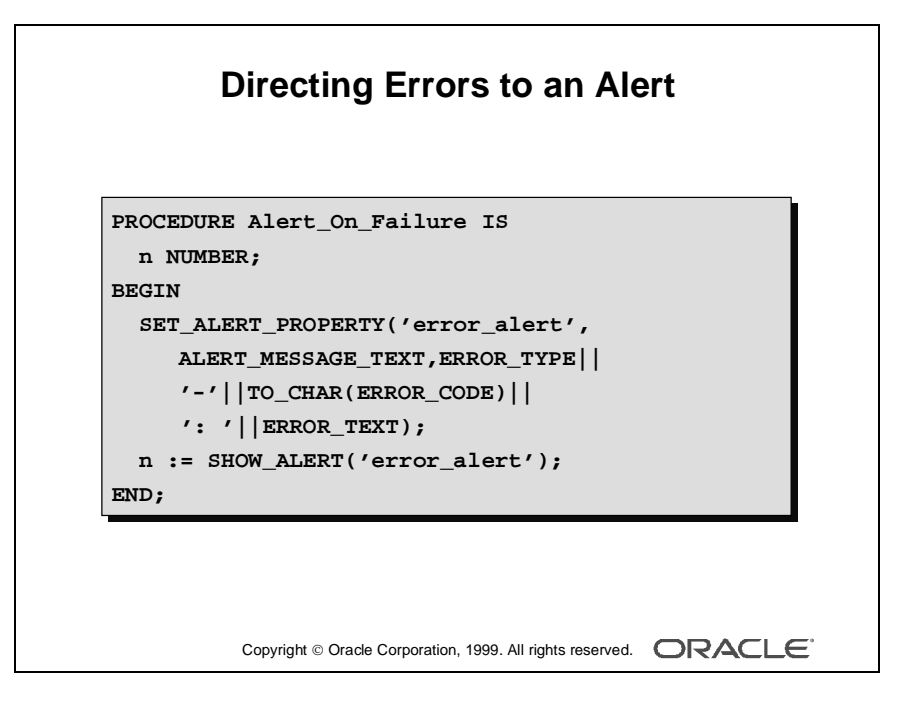

## **Directing Errors to an Alert**

You may want to display errors automatically in an alert, through an On-Error trigger. The built-in functions that return error information, such as ERROR\_TEXT, can be used in the SET\_ALERT\_PROPERTY procedure, to construct the alert message for display.

## **Example**

The following user-named procedure can be called when the last form action was unsuccessful. The procedure fails the calling trigger and displays Error\_Alert containing the error information.

```
PROCEDURE alert on failure IS
   n NUMBER;
BEGIN
   SET_ALERT_PROPERTY(
      'error_alert',
      ALERT_MESSAGE_TEXT,
      ERROR_TYPE||'-'||TO_CHAR(ERROR_CODE)||': ' || 
      ERROR_TEXT);
   n := SHOW_ALERT('error_alert');
END;
```
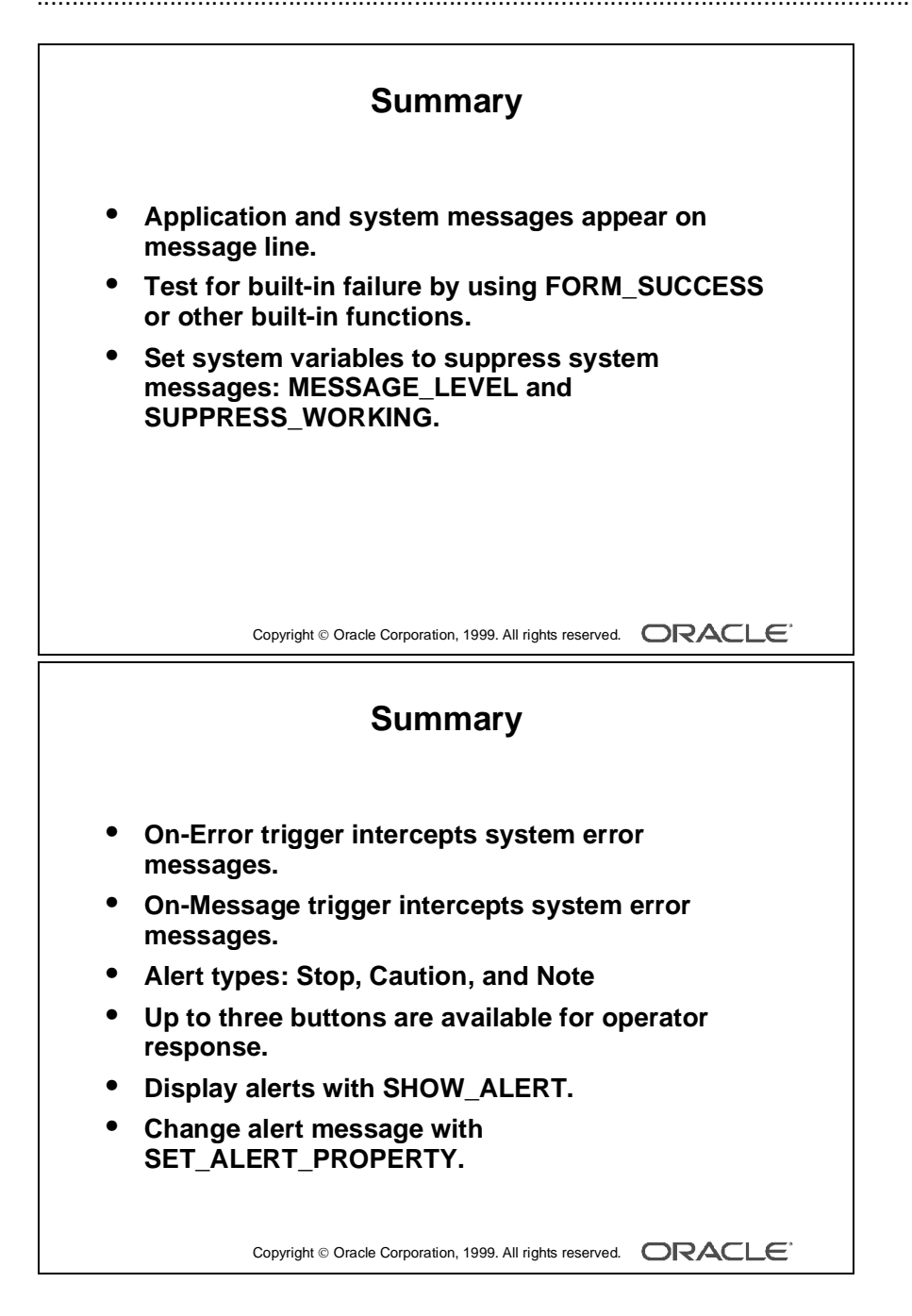

## **Summary**

In this lesson, you saw how to intercept system messages, and how to replace them with ones that are more suitable for your application. You also learned how to build customized alerts for communicating with operators.

- The application and system messages appear on the Message line.
- Test for failure of built-ins by using the FORM\_SUCCESS built-in function or other built-in functions.
- Set system variables to suppress system messages:
	- Assign a value to MESSAGE\_LEVEL to specify that only messages above a specific severity level are to be used by the form.
	- Assign a value of True to SUPPRESS\_WORKING to suppress all working messages.
- On-Error trigger intercepts system error messages.
- On-Message trigger intercepts informative system messages.
- Alert types: Stop, Caution, and Note.
- Up to three buttons are available for operator response (NULL indicates that the button is not required.).

- Display alerts at run time with SHOW\_ALERT.
- Change alert messages with SET\_ALERT\_PROPERTY.

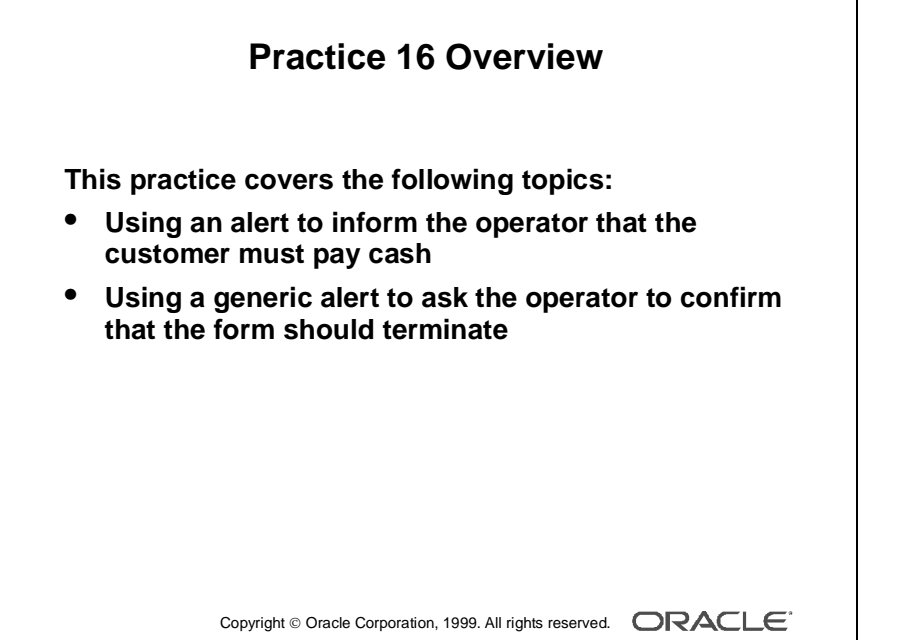

### **Note**

For solutions to this practice, see Practice 16 in Appendix A, "Practice Solutions."

## **Practice 16 Overview**

In this practice, you create some alerts in the ORDG*XX* form. These include a general alert for questions and a specific alert that is customized for payment type.

- Using an alert to inform the operator that the customer must pay cash
- Using a generic alert to ask the operator to confirm that the form should terminate

# **Practice 16**

- **1** Create an alert in ORDG*XX* called Payment\_Type\_Alert with a single OK button. The message should read "This customer must pay cash!" Suggested Title: Payment Type. Style: Caution.
- **2** Alter the When-Radio-Changed trigger on Payment\_Type to show the Payment\_Type\_Alert instead of the message when a customer must pay cash.
- **3** Create a generic alert called Question\_Alert that allows Yes and No replies.

Leave the Message property blank for this alert. Select the Stop style, and define two buttons in the alert: Yes and No.

**4** Alter the When-Button-Pressed trigger on CONTROL.Exit\_Button that uses Question\_Alert to ask the operator to confirm that the form should terminate.

Call the SET\_ALERT\_PROPERTY built-in to define the message:

"Do you really want to leave the form?"

Test the returned value of SHOW\_ALERT, and call the EXIT\_FORM built-in if the operator replied Yes.

......................................................................................................................................................

**5** Save, compile, and run the form to test.

# 17

................................

**Query Triggers**

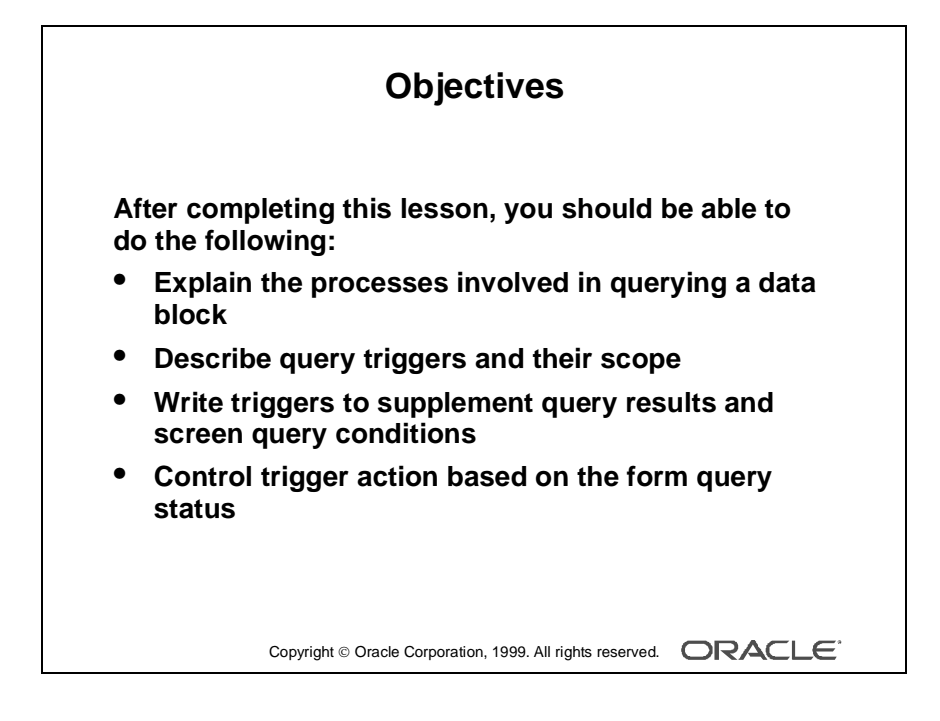
## **Introduction**

#### **Overview**

In this lesson, you learn how to control events associated with queries on base table data blocks. You can customize the query process as necessary, and supplement the results returned by a query.

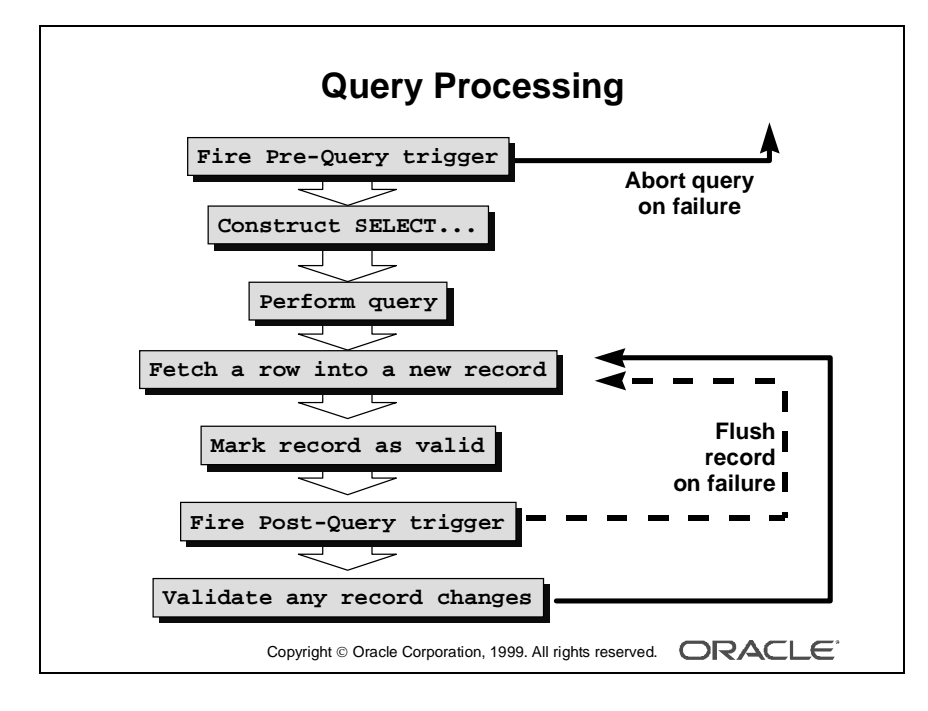

## **Query Triggers**

Generally, triggers are associated with a query in one of two ways:

- A trigger fires due to the query process itself
	- For example: Pre-Query and Post-Query
- An event can fire a trigger in Enter Query mode, if the Fire in Enter Query Mode property of the associated trigger is enabled

The query triggers, Pre-Query and Post-Query, fire due to the query process itself, and are usually defined on the block where the query takes place.

With these triggers you can add to the normal Form Builder processing of records, or possibly abandon a query before it is even executed, if the required conditions are not suitable.

#### **Form Builder Query Processing**

When a query is initiated on a data block, either by the operator or by a built-in subprogram, the following major events take place:

- **1** In Enter Query mode, Form Builder fires the Pre-Query trigger if defined.
- **2** If the Pre-Query succeeds, Form Builder constructs the query SELECT statement, based on any existing criteria in the block (either entered by the operator or by the Pre-Query).
- **3** The query is performed.
- **4** Form Builder fetches the column values of a row into the base table items of a new record in the block.
- **5** The record is marked Valid.
- **6** Form Builder fires the Post-Query trigger. If it fails, this record is flushed from the block.
- **7** Form Builder performs item and record validation if the record has changed (due to a trigger).
- **8** Step 4 is repeated for any remaining records of this query.

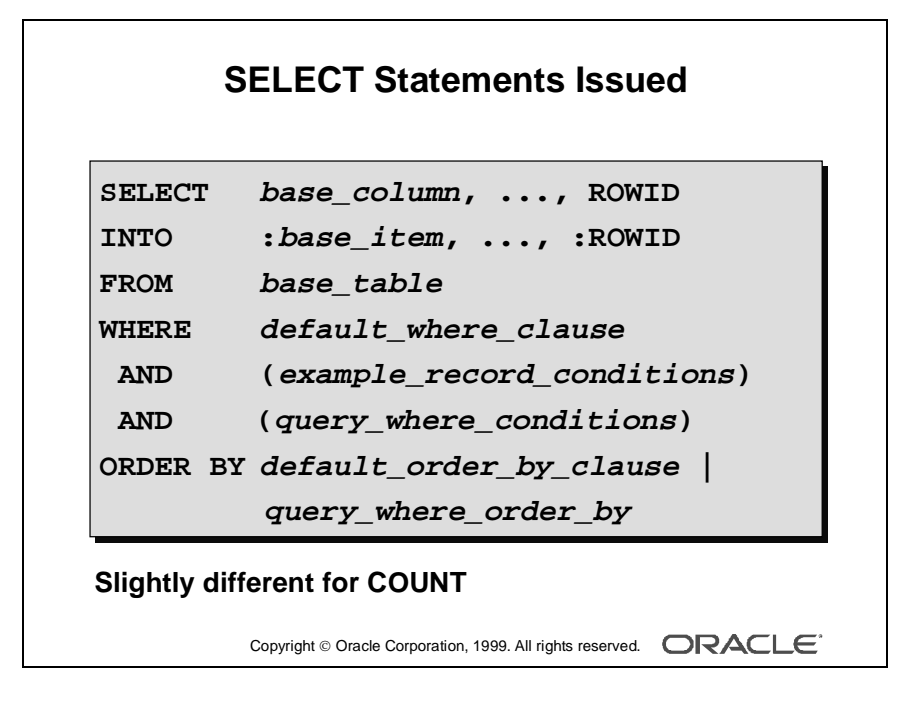

## **SELECT Statements Issued During Query Processing**

If you have not altered default query processing, Form Builder issues a SELECT statement when you want to retrieve or count records.

```
SELECT base_column, base_column, ... , ROWID
INTO :base_item,:base_item, ... , :ROWID
FROM base table
WHERE default_where_clause
AND (example_record_conditions)
AND (query where conditions)
ORDER BY default order by clause | query where order by
SELECT COUNT(*)
FROM base table
WHERE default_where_clause
AND (example_record_conditions)
AND (query_where_conditions)
ORDER BY default_order_by_clause | query_where_order_by
```
**Note:** The vertical bar ( | ) in the ORDER BY clause indicates that either of the two possibilities can be present. Form Builder retrieves the ROWID only when the Key Mode block property is set to Unique (the default). The entire WHERE clause is optional. The ORDER BY clause is also optional.

If you want to count records that satisfy criteria specified in the Query/Where dialog box, enter one or more variables and press [Count Query] in the Example Record.

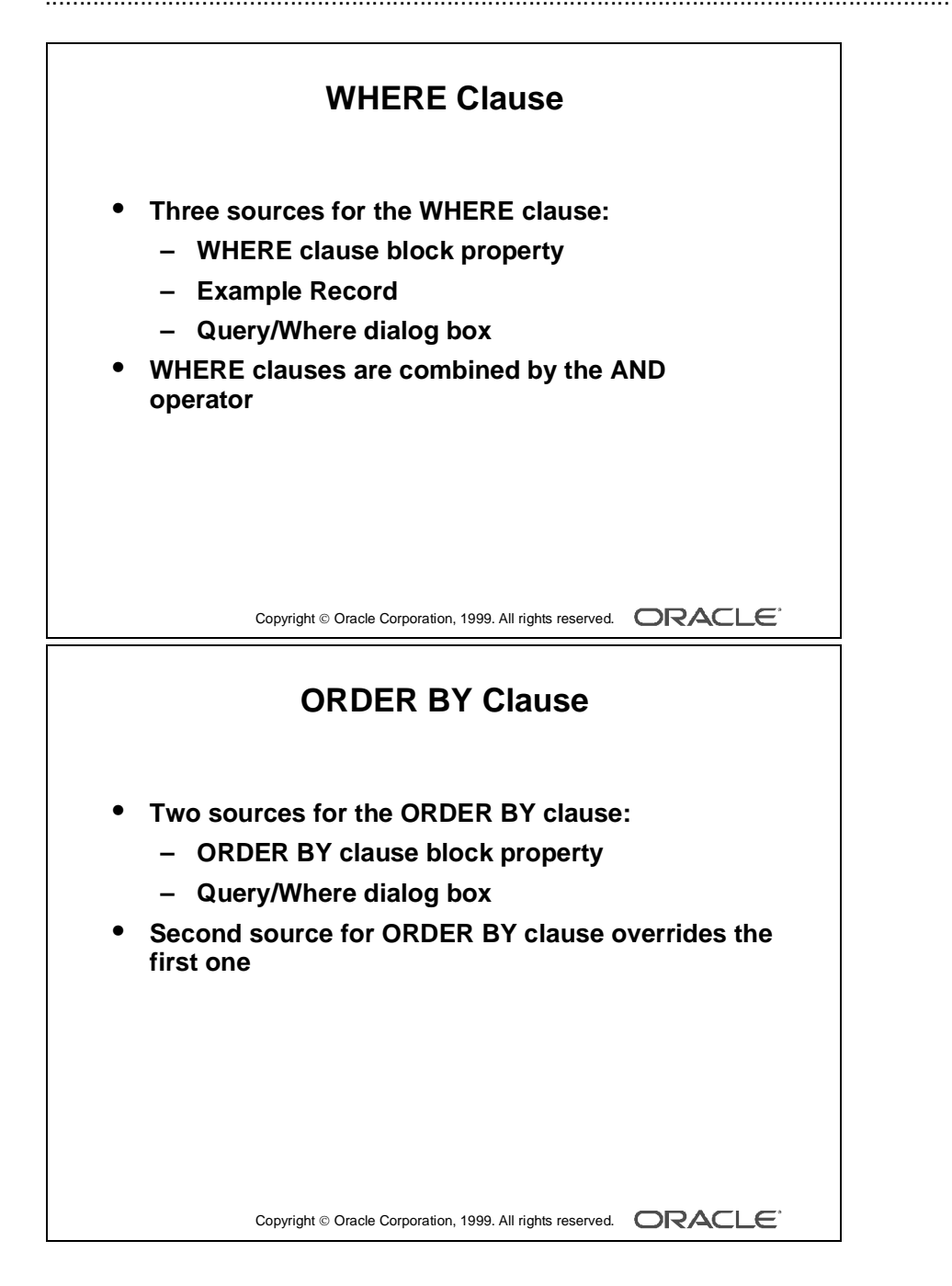

## **WHERE and ORDER BY Clauses**

The WHERE and ORDER BY clauses of a default base table SELECT statement are derived from several sources. It is important to know how different sources interact.

#### **Three Sources for the WHERE Clause**

- WHERE clause block property
- Example Record
- Query/Where dialog box

If more than one source is present, the different conditions will all be used and linked with an AND operator.

#### **Two Sources for the ORDER BY Clause**

- ORDER BY clause block property
- Query/Where dialog box

An ORDER BY clause specified in the Query/Where dialog box overrides the value of the ORDER BY clause block property.

**Note:** You can change the WHERE clause and ORDER BY clause block properties at run time by using the SET\_BLOCK\_PROPERTY built-in.

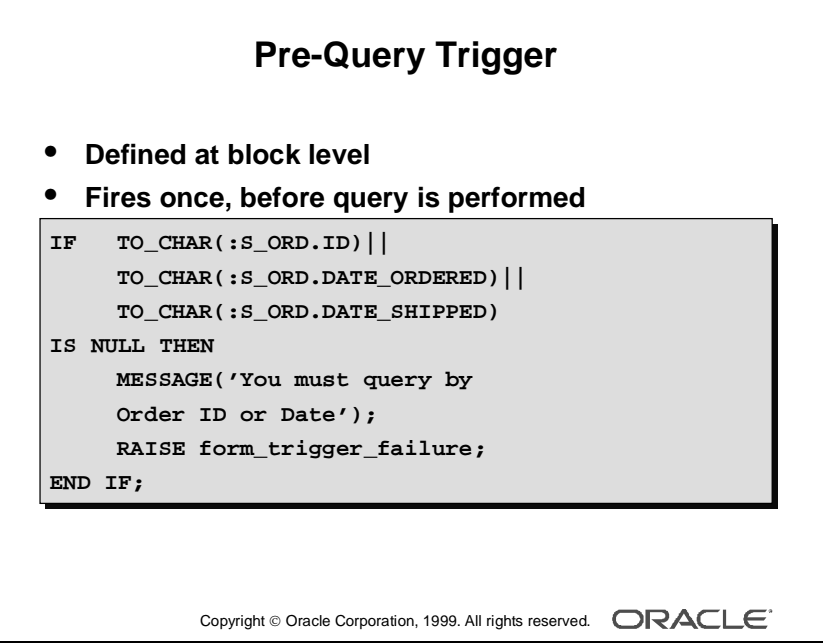

## **Writing Query Triggers**

#### **Pre-Query Trigger**

You must define this trigger at block level or above. It fires for either a global or restricted query, while the form is in Enter Query mode (that is, before Form Builder executes the query).

If the operator has initiated the query, the trigger fires after the query criteria is entered.

This means you can use Pre-Query as follows:

- To test the operator's query conditions, and to fail the query process if the conditions are not satisfactory for the application
- To add criteria for the query by assigning values to base table items

#### **Example**

This Pre-Query trigger on the S\_ORD block only permits queries if there is a restriction on either the Order ID, Date Ordered, or Date Shipped. This prevents attempts at very large queries.

```
IF TO_CHAR(:S_ORD.id)||
  TO_CHAR(:S_ORD.date_ordered)||
   TO_CHAR(:S_ORD.date_shipped) IS NULL THEN
      MESSAGE('You must query by Order ID or Date');
     RAISE form_trigger_failure;
END IF;
```
**Note:** Pre-Query is useful for assigning values passed from other Oracle Developer modules, so that the query is related to data elsewhere in the session. We will look at doing this later.

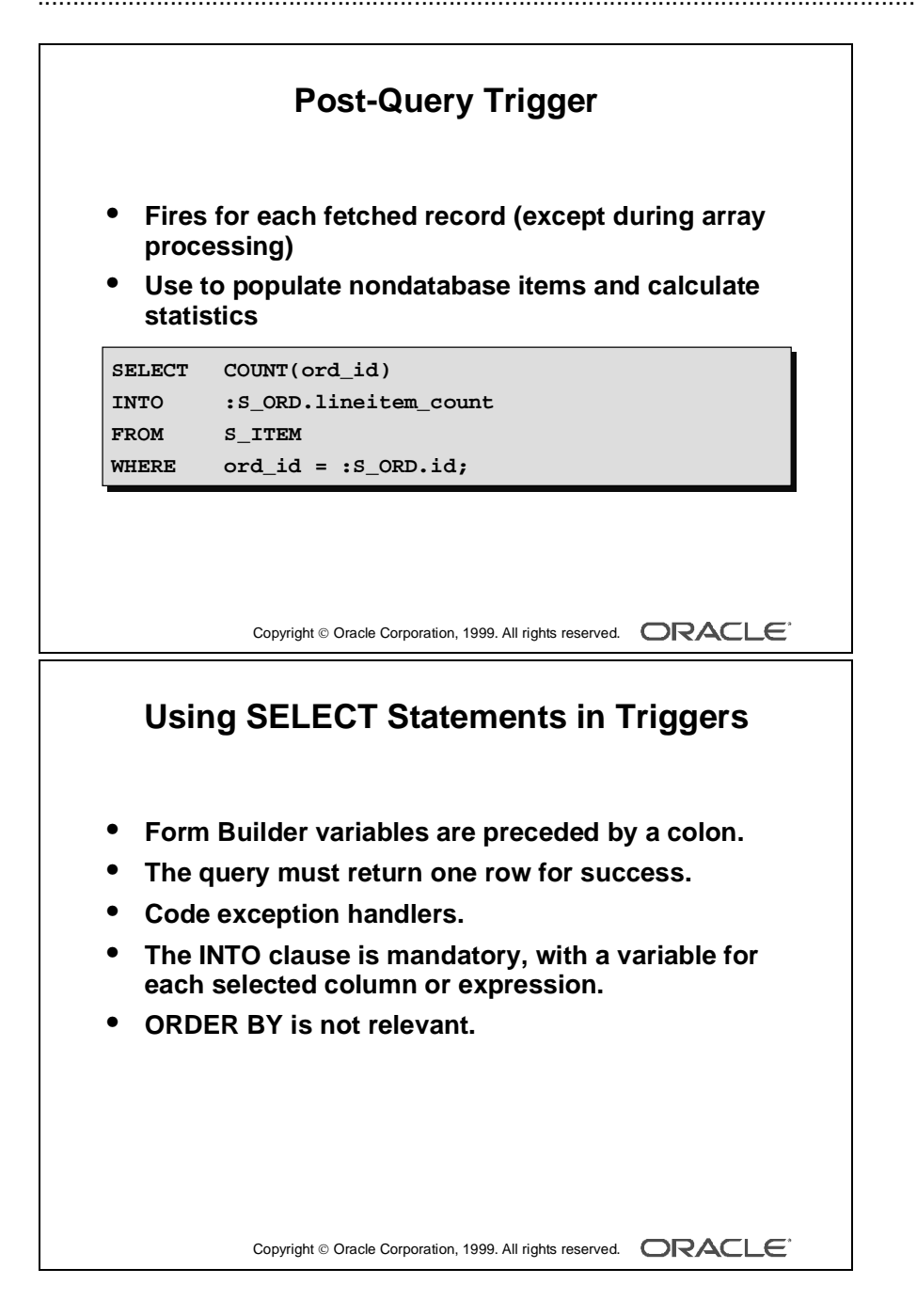

#### **Post-Query Trigger**

This trigger is defined at block level or above. Post-Query fires for each record that is fetched into the block as a result of a query. Note that the trigger only fires on the initial fetch of a record, not when a record is subsequently scrolled back into view a second or third time.

Use Post-Query as follows:

- To populate nondatabase items as records are returned from a query
- To calculate statistics

#### **Example**

This Post-Query trigger on the S\_ORD block selects the total count of line items for the current Order, and displays this number as a summary value in the nonbase table item :Lineitem\_count.

```
SELECT COUNT(ord_id) 
INTO :S_ORD.lineitem_count
FROM S_ITEM 
WHERE ord_id = :S_ORD.id;
```
#### **Using SELECT Statements in Triggers**

The previous trigger example, populates the Lineitem\_Count item through the INTO clause. Again, colons are required in front of Form Builder variables to distinguish them from PL/SQL variables and database columns.

Here is a reminder of some other rules regarding SELECT statements in PL/SQL:

- A single row must be returned from the query, or else an exception is raised that terminates the normal executable part of the block. You usually want to match a form value with a unique column value in your restriction.
- Code exception handlers in your PL/SQL block to deal with possible exceptions raised by SELECT statements.
- The INTO clause is mandatory, and must define a receiving variable for each selected column or expression. You can use PL/SQL variables, form items or global variables in the INTO clause.
- ORDER BY and other clauses that control multiple-row queries are not relevant (unless they are part of an Explicit Cursor definition).

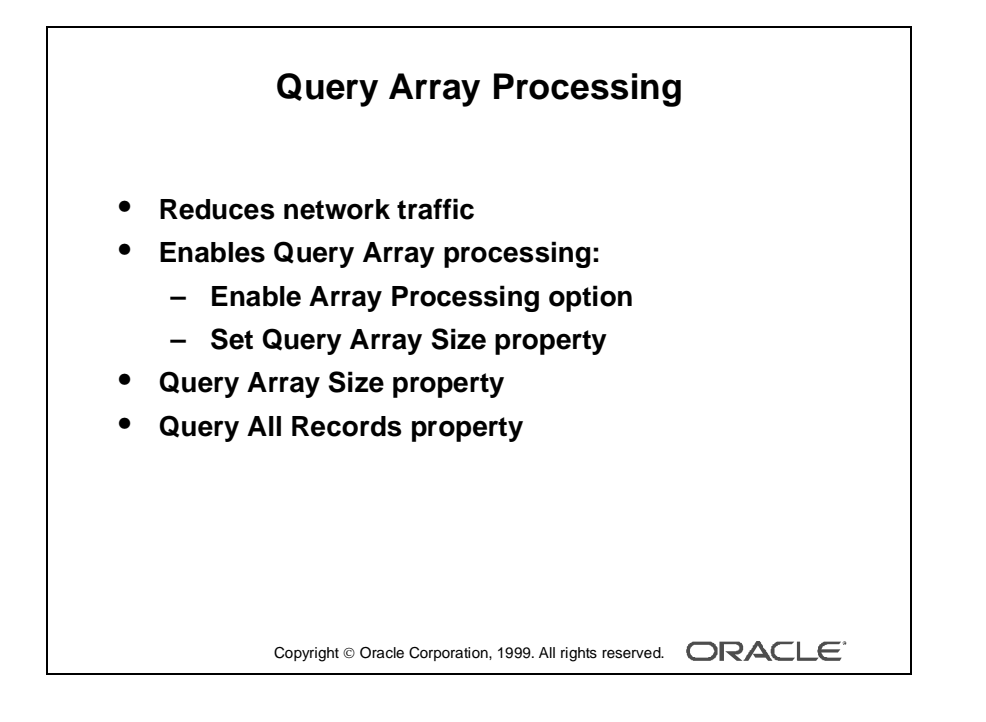

## **Query Array Processing**

The default behavior of Form Builder is to process records one at a time. With array processing, a structure (array) containing multiple records is sent to or returned from the server for processing.

Form Builder supports both array fetch processing and array DML processing. For both querying and DML operations, you can determine the array size to optimize performance for your needs. This lesson focuses on array query processing.

#### **Enabling Array Processing for Queries**

- **1** Setting preferences:
	- Select Tools—>Preferences.
	- Click the Runtime tab.
	- Select the Array Processing check box.
- **2** Setting properties:
	- In the Object Navigator, select the Data Blocks node.
	- Double-click the Data Blocks icon to display the Property Palette.
	- Under the Records category, set the Query Array Size property to a number that represents the number of records in the array for array processing.

**Query Array Size Property** This property specifies the maximum number of records that Form Builder should fetch from the database at one time.

A size of 1 provides the fastest perceived response time, because Form Builder fetches and displays only one record at a time. By contrast, a size of 10 fetches up to ten records before displaying any of them, however, the larger size reduces overall processing time by making fewer calls to the database for records.

**Query All Records Property** Specifies whether all the records matching the query criteria should be fetched into the data block when a query is executed.

- Yes: Fetches all records from query.
- No: Fetches the number of records specified by the Query Array Size block property.

#### **Coding for ENTER-QUERY Mode**

- **Some triggers may fire in Enter-Query mode.**
- **Set to fire in Enter-Query Mode property.**
- **Test mode during execution with :SYSTEM.MODE**
	- **NORMAL**
	- **ENTER-QUERY**
	- **QUERY**

Copyright Oracle Corporation, 1999. All rights reserved.

## **Coding Triggers for Enter Query Mode**

Some triggers that fire when the form is in Normal mode (during data entry and saving) may also be fired in Enter Query mode. You need to consider the trigger type and actions in these cases.

#### **Fire in Enter Query Mode Property**

This property determines whether Form Builder fires a trigger if the associated event occurs in Enter Query mode. Not all triggers can do this; consult the Form Builder online Help, which lists each trigger and whether this property can be set.

By default, the Fire in Enter Query Mode property is set to Yes for triggers that accept this. Set it to No in the Property Palette if you only want the trigger to fire in Normal mode.

#### **Example**

If you provide a button for the operator to invoke an LOV, and the LOV is required to help with query criteria as well as data entry, then the When-Button-Pressed trigger needs to fire in both modes. This trigger has Fire in Enter Query Mode set to Yes (default for this trigger type):

```
IF SHOW_LOV('Customers') THEN
   MESSAGE('Selection successful'); 
END IF;
```
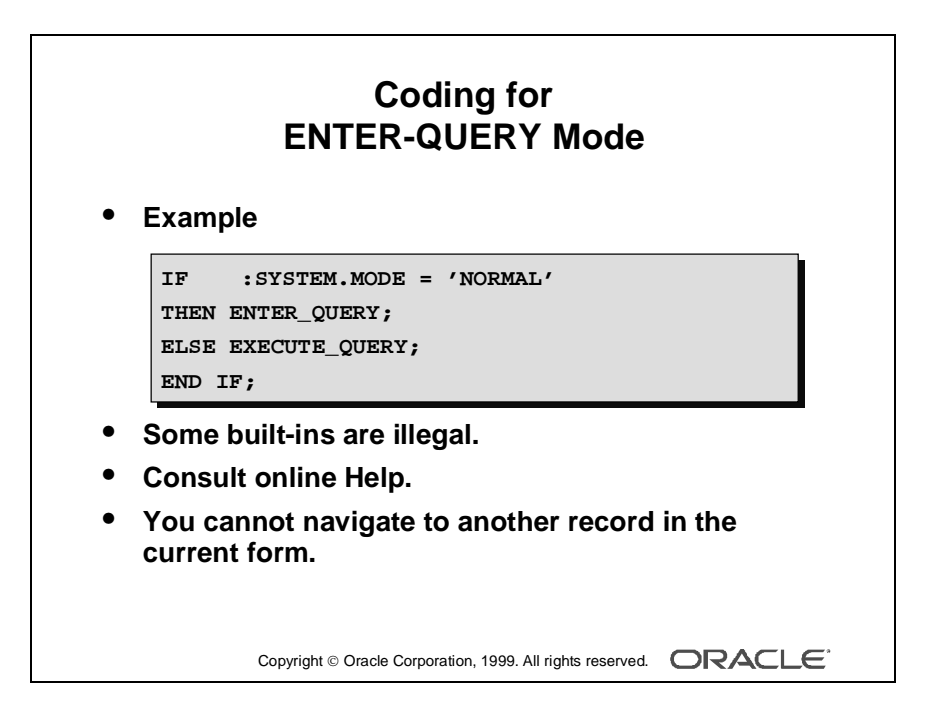

#### **Finding Out the Current Mode**

When a trigger will fire in both Enter Query mode and Normal modes, you may need to know the current mode at execution time for the following reasons:

- Your trigger needs to perform different actions depending on the mode.
- Some built-in subprograms cannot be used in Enter Query mode.

The read-only system variable, MODE, stores the current mode of the form. Its value (always upper case) is one of the following:

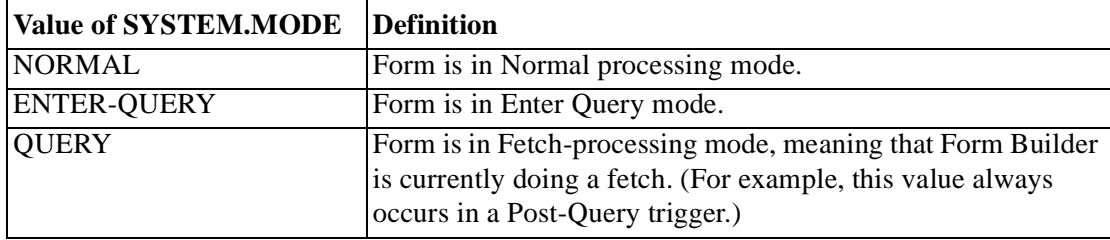

#### **Example**

Consider the following When-Button-Pressed trigger for the Query button.

If the operator clicks the button in Normal mode, then the trigger places the form in Enter Query mode (using the ENTER\_QUERY built-in). Otherwise, if already in Enter Query mode, the button executes the query (using the EXECUTE\_QUERY built-in).

```
IF :SYSTEM.MODE = 'NORMAL' THEN
   ENTER_QUERY;
ELSE
   EXECUTE_QUERY;
END IF;
```
#### **Using Built-ins in Enter Query Mode**

Some built-in subprograms are illegal if a trigger is executed in Enter Query mode. Again, consult the Form Builder online Help which specifies whether an individual built-in can be used in this mode.

One general restriction is that in Enter Query mode you can not navigate to another record in the current form. So any built-in that would potentially enable this is illegal. These include GO\_BLOCK, NEXT\_BLOCK, PREVIOUS\_BLOCK, GO\_RECORD, NEXT\_RECORD, PREVIOUS\_RECORD, UP, DOWN, OPEN\_FORM, and others.

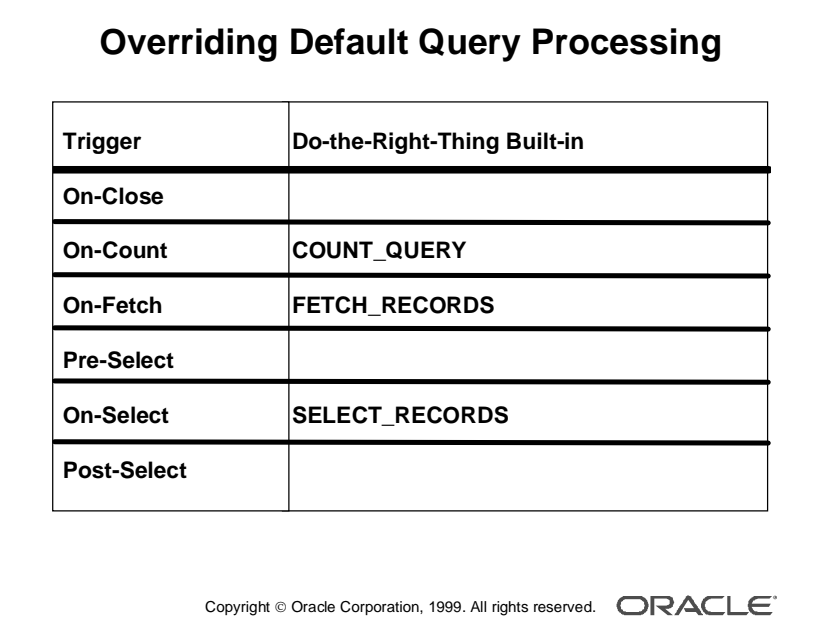

17-20 **Contract Developer: Build Forms I** ......................................................................................................................................................

## **Overriding Default Query Processing**

You can use certain transactional triggers to replace default commit processing. Some of the transactional triggers can also be used to replace default query processing. You can use "Do-the-right-thing" built-ins to augment default query processing; do not use "Do-the-right-thing" to replace default processing.

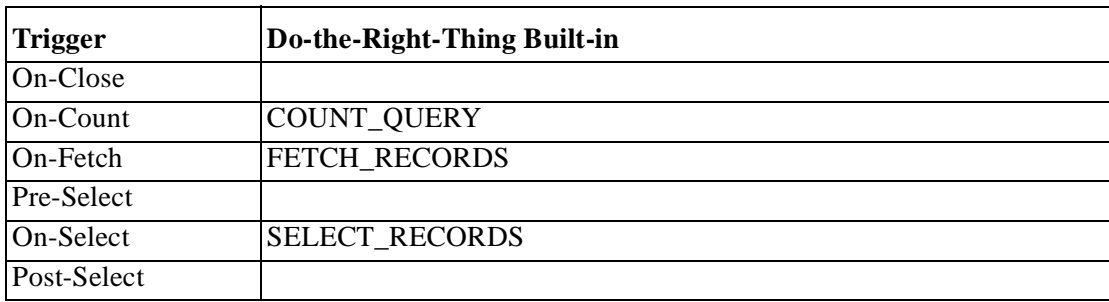

......................................................................................................................................................

#### **Additional Transactional Triggers for Query Processing**

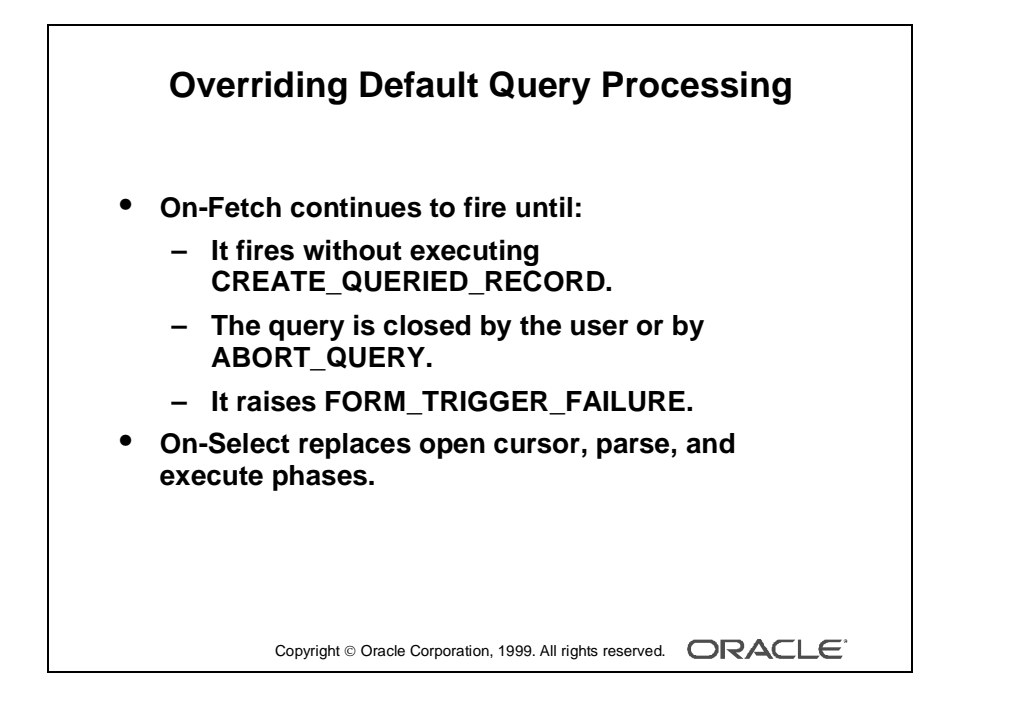

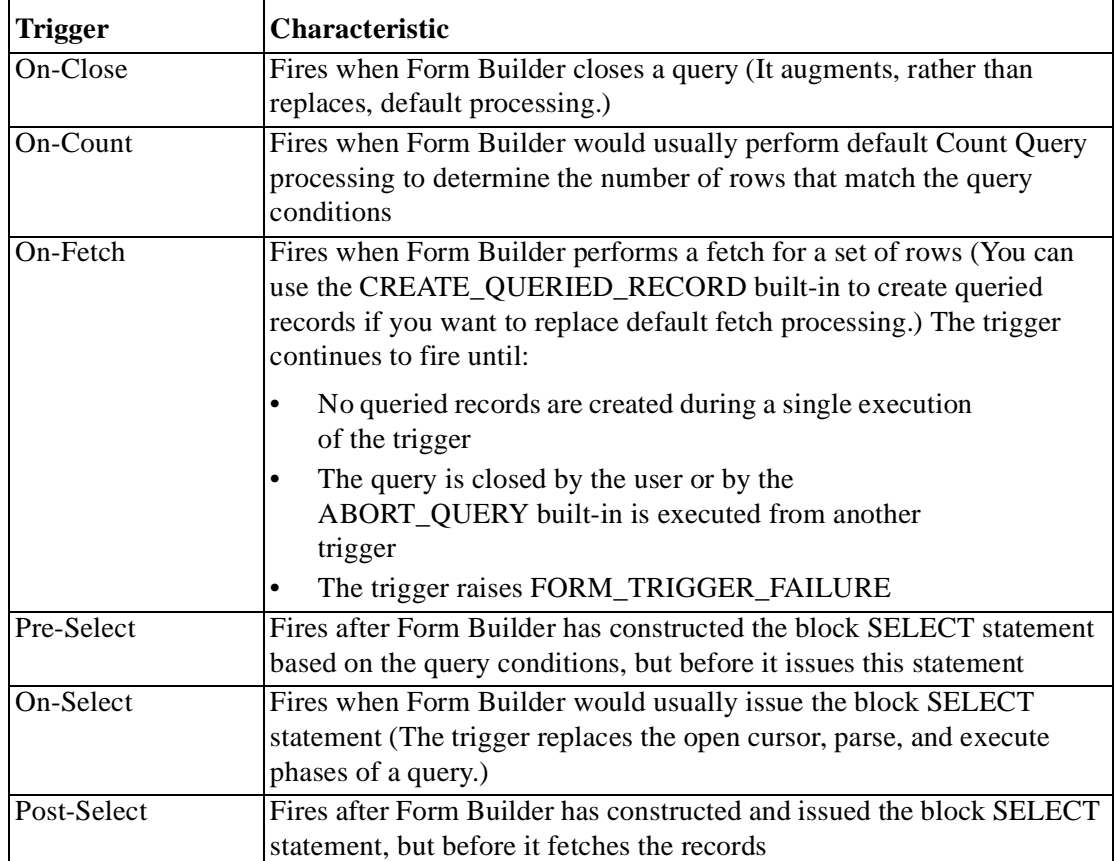

#### **Characteristics of Transactional Triggers for Query Processing**

#### **Uses for Transactional Triggers for Query Processing**

Transactional triggers for query processing are primarily intended to access certain data sources other than Oracle. However, you can also use these triggers to implement special functionality by augmenting default query processing against an Oracle database.

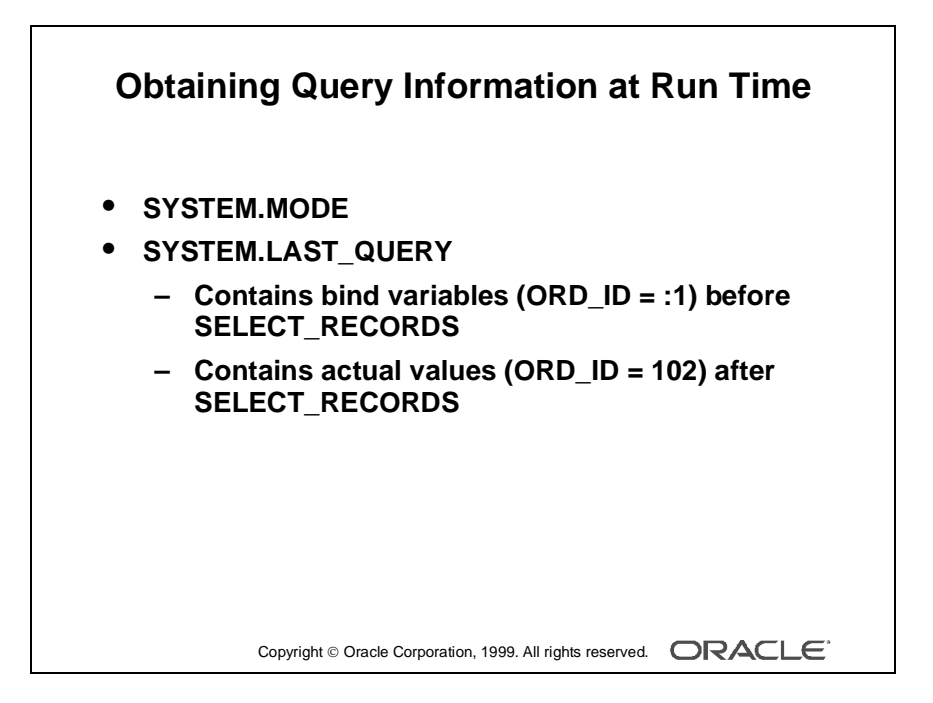

## **Obtaining Query Information at Run Time**

If you want to exercise more control over your queries, use system variables and builtins to obtain information about queries.

#### **Using SYSTEM.MODE**

Use the SYSTEM.MODE system variable to obtain the form mode. The three values are NORMAL, ENTER\_QUERY, and QUERY. We discussed this system variable in the section "Finding Out the Current Mode" in this lesson.

#### **Using SYSTEM.LAST\_QUERY**

Use SYSTEM.LAST\_QUERY to obtain the text of the base-table SELECT statement that was last executed by Form Builder. If a user has entered query conditions in the Example Record, the exact form of the SELECT statement depends on when this system variable is used.

If the system variable is used before Form Builder has implicitly executed the SELECT\_RECORDS built-in, the SELECT statement contains bind variables (for example, ORD  $ID = :1$ ).

If the system variable is used after Form Builder has implicitly executed the SELECT\_RECORDS built-in, the SELECT statement contains the actual search values (for example,  $ORD$ <sub>ID</sub> = 102). For example, the system variable contains bind variables during the Pre-Select trigger and actual search values during the Post-Select trigger.

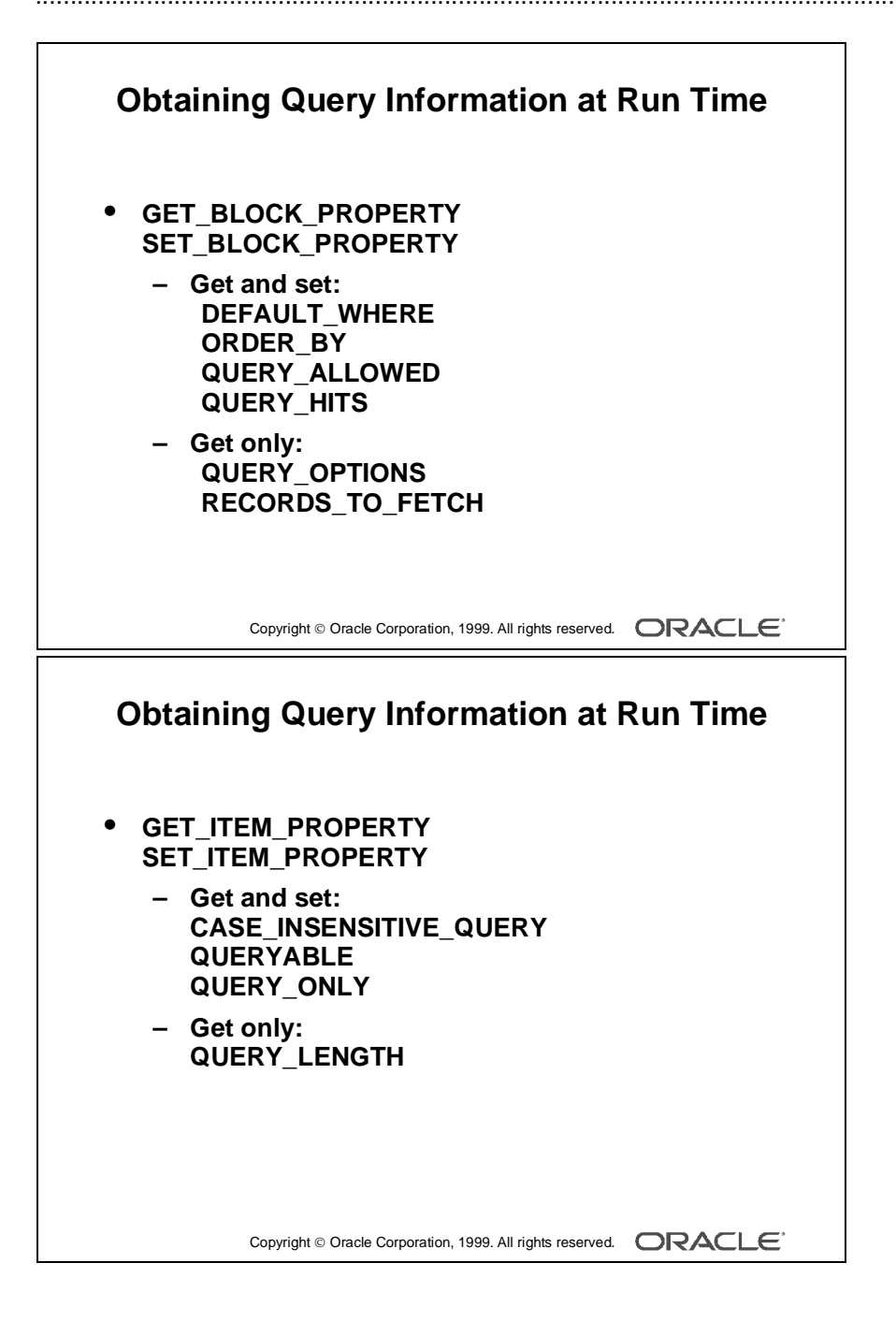

#### **Using GET\_BLOCK\_PROPERTY and SET\_BLOCK\_PROPERTY**

The following block properties may be useful for obtaining query information. Only the properties marked with an asterisk can be set.

- DEFAULT\_WHERE (\*)
- ORDER\_BY  $(*)$
- QUERY\_ALLOWED (\*)
- QUERY\_HITS (\*)
- QUERY\_OPTIONS
- RECORDS\_TO\_FETCH

#### **Using GET\_ITEM\_PROPERTY and SET\_ITEM\_PROPERTY**

The following item properties may be useful for getting query information. Only the properties marked with an asterisk can be set.

- CASE\_INSENSITIVE\_QUERY (\*)
- QUERYABLE (\*)
- QUERY\_ONLY (\*)
- QUERY\_LENGTH

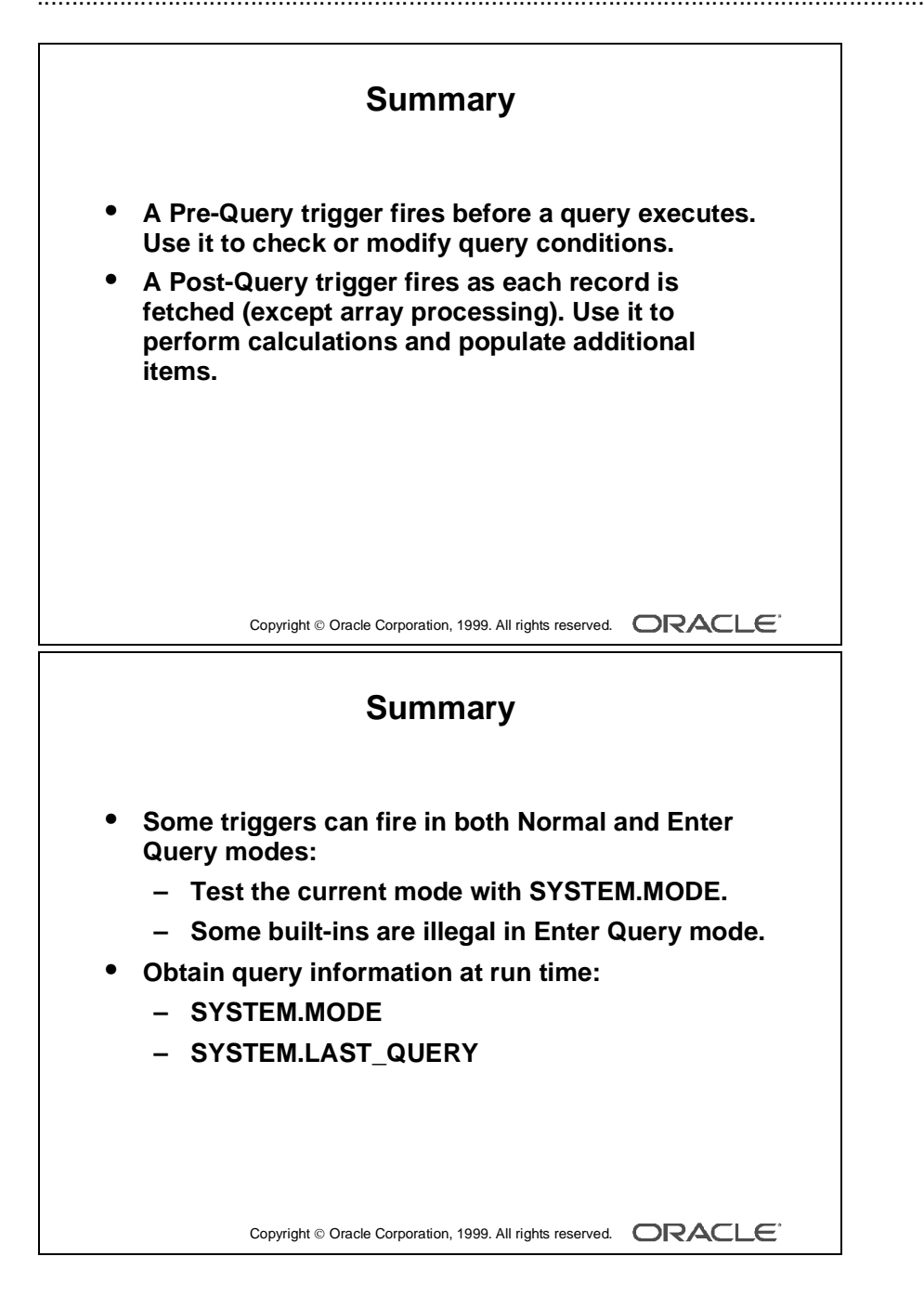

### **Summary**

In this lesson, you learned how to control the events associated with queries on base table blocks.

- The Pre-Query trigger fires before the query executes. This trigger is defined at the block level or above. Use the Pre-Query trigger to check or modify query conditions.
- The Post-Query trigger fires as each record is fetched (except array processing). This trigger is defined at the block level or above. Use the Post-Query trigger to perform calculations and populate additional items.
- Some triggers can fire in both Normal and Enter Query modes.
	- Use SYSTEM.MODE to test the current mode.
	- Some built-ins are illegal in Enter Query mode.
- Override default query processing by using "Do-the-right-thing" built-ins.
- Obtain query information at runtime by using:
	- SYSTEM.MODE, SYSTEM.LAST\_QUERY
	- Some properties of GET/SET\_BLOCK\_PROPERTY and GET/SET\_ITEM\_PROPERTY

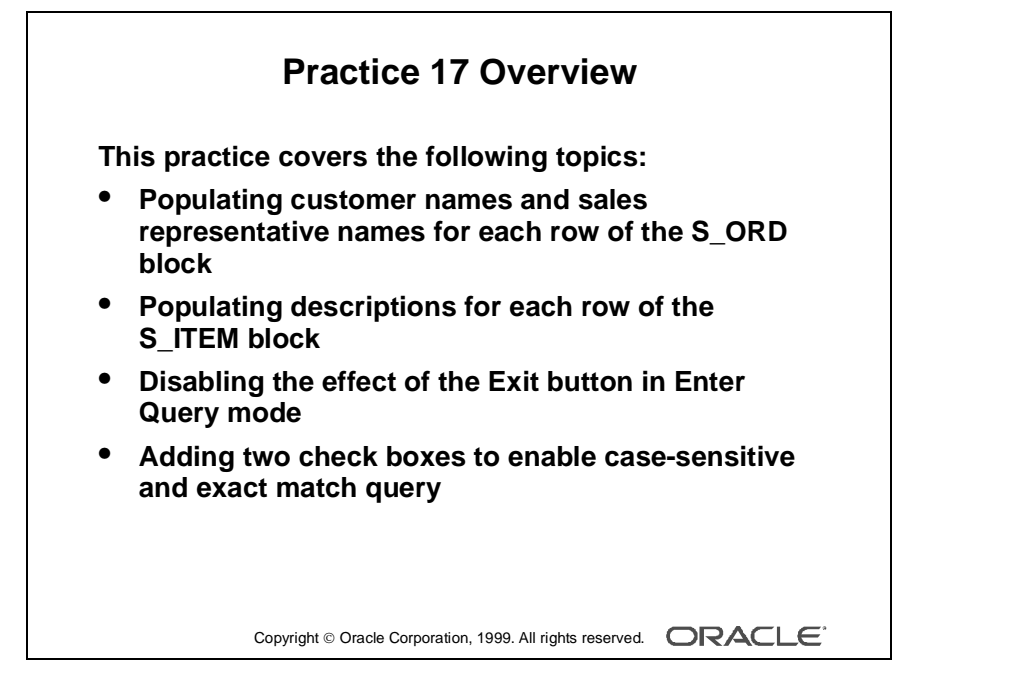

#### **Note**

For solutions to this practice, see Practice 17 in Appendix A, "Practice Solutions."

## **Practice 17 Overview**

In this practice, you create two query triggers to populate nonbase table items. You will also change the default query interface to enable case sensitive and exact match query.

- Populating customer names and sales representative names for each row of the S\_ORD block
- Populating descriptions for each row of the S\_ITEM block
- Disabling the effect of the Exit button in Enter Query mode
- Adding two check boxes to enable case sensitive and exact match query

## **Practice 17**

- **1** In the ORDG*XX* form, write a trigger that populates the Customer\_Name and the Sales\_Rep\_Name for every row fetched by a query on the S\_ORD block.
- **2** Write a trigger that populates the Description for every row fetched by a query on the S\_ITEM block.
- **3** Ensure that the Exit Button has no effect in Enter Query mode.
- **4** Adjust the default query interface. Open the CUSTOMERS form module. Add a check box called CONTROL.Case\_Sensitive to the form so that the user can specify whether or not a query for a customer name should be case sensitive. You can import the  $pr17$  4.txt file into the When-Checkbox-Changed trigger. Set the initial value property to "Y."

In the CONTROL block, add a check box (called CONTROL.Case\_Sensitive as shown below) to it, and create the following trigger. Set the "Mouse Navigate" property to No.

#### **When-Checkbox-Changed Trigger on the CONTROL.Case\_Sensitive Item (Checkbox)**

```
IF NVL(:CONTROL.case_sensitive, 'Y') = 'Y' THEN
   SET_ITEM_PROPERTY('S_CUSTOMER.name', CASE_INSENSITIVE_QUERY,
                   PROPERTY_FALSE);
ELSE
   SET_ITEM_PROPERTY('S_CUSTOMER.name',CASE_INSENSITIVE_QUERY,
                     PROPERTY TRUE);
```
END IF;

**5** Add a check box called CONTROL.Exact\_Match to the form so that the user can specify whether or not a query condition for a customer name should exactly match the table value. (If a nonexact match is allowed, the search value can be part of the table value.) You can import the pr17\_5.txt file into the Pre-Query Trigger. Set the initial value property to "Y." Add another check box (called CONTROL.Exact\_Match as shown below) to the CONTROL block and create the following trigger. Set the Mouse Navigate property to No.

#### **Pre-Query Trigger on the S\_CUSTOMER Block**

```
IF NVL( :CONTROL.exact_match, 'Y' ) = 'N' THEN
   :S_CUSTOMER.name := '%' || :S_CUSTOMER.name || '%';
END IF;
```
# 18

..............................

## **Validation**

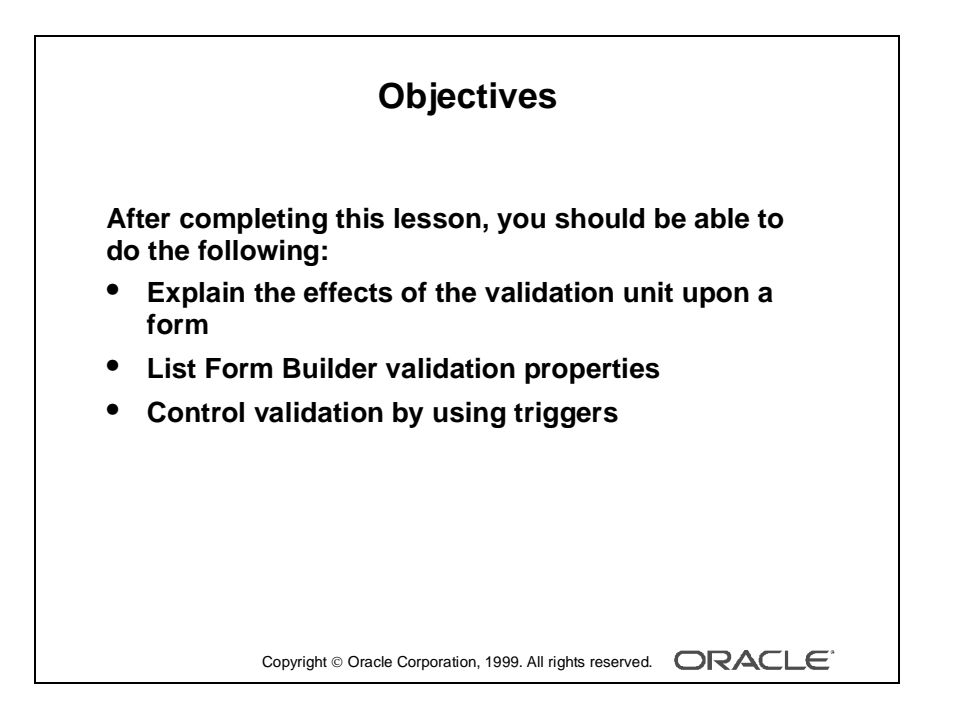

## **Introduction**

#### **Overview**

In this lesson, you will learn how to supplement item validation by using both object properties and triggers. You will also learn to control when validation occurs.

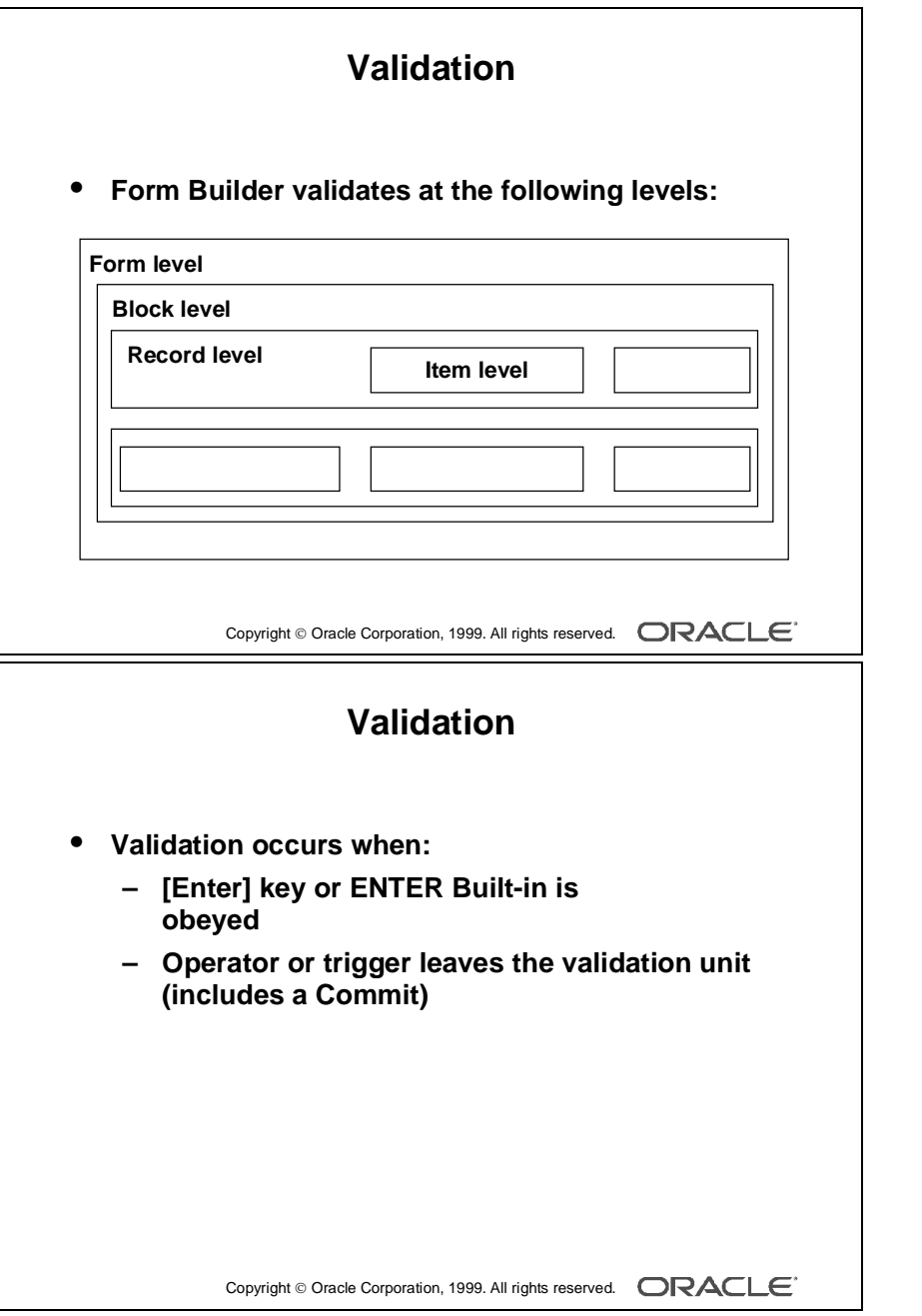

## **Validation Process**

Form Builder performs a validation process at several levels to ensure that records and individual values follow appropriate rules. If validation fails, then control is passed back to the appropriate level, so that the operator can make corrections. Validation occurs at:

- Item level: Form Builder records a status for each item to determine whether it is currently valid. If an item has been changed and is not yet marked as valid, then Form Builder first performs standard validation checks to ensure that the value conforms to the item's properties. These checks are carried out before firing any When-Validate-Item triggers that you have defined. Standard checks include the following:
	- Format mask
	- Required (if so, then is the item null?)
	- Data type
	- Range (Lowest-Highest Allowed Value)
	- Validate from List (see later in this lesson)
- Record level: After leaving a record, Form Builder checks to see whether the record is valid. If not, then the status of each item in the record is checked, and a When-Validate-Record trigger is then fired, if present. When the record passes these checks, it is set to valid.
- Block and form level: At block or form level, all records below that level are validated. For example, if you commit (save) changes in the form, then all records in the form are validated, unless you have suppressed this action.

#### **When Does Validation Occur?**

Form Builder carries out validation for the validation unit under the following conditions:

- The [Enter] key is (ENTER command is not necessary mapped to the key that is physically labeled Enter) pressed or the ENTER built-in procedure is run (whose purpose is to force validation immediately).
- The operator or a trigger navigates out of the validation unit. This includes when changes are committed. The default validation unit is item, but can also be set to record, block, or form by the designer. The validation unit is discussed in the next section.

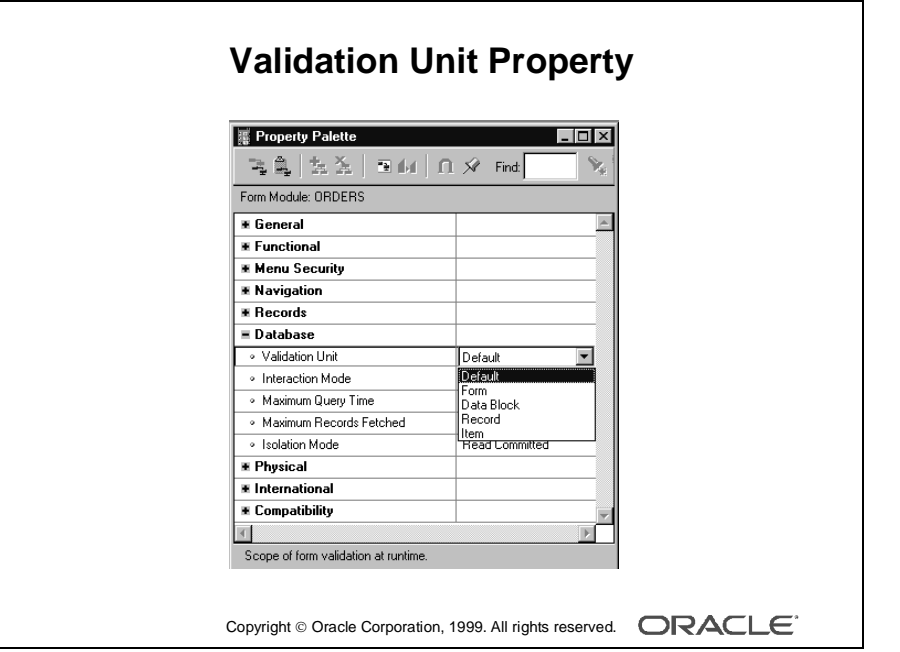
# **Using Object Properties to Control Validation**

You can control when and how validation occurs in a form, even without triggers. Do this by setting properties for the form and for individual items within it.

#### **The Validation Unit**

The validation unit defines the maximum amount of data an operator can enter in the form before Form Builder initiates validation. Validation unit is a property of the form module, and it can be set in the Property Palette to any of the following:

- Default
- Item
- Record
- Block
- Form

The default setting is item level. The default setting is usually chosen.

In practice, an item-level validation unit means that Form Builder validates changes when an operator navigates out of a changed item. This way, standard validation checks and firing the When-Validate-Item trigger of that item can be done immediately. As a result, operators are aware of validation failure as soon as they attempt to leave the item.

At higher validation units (record, block, or form level), the above checks are postponed until navigation moves out of that unit. All outstanding items and records are validated together, including the firing of When-Validate-Item and When-Validate-Record triggers.

You might set a validation unit above item level under one of the following conditions:

- Validation involves database references, and you want to postpone traffic until the operator has completed a record (record level).
- The application runs in a block-mode environment (block level).

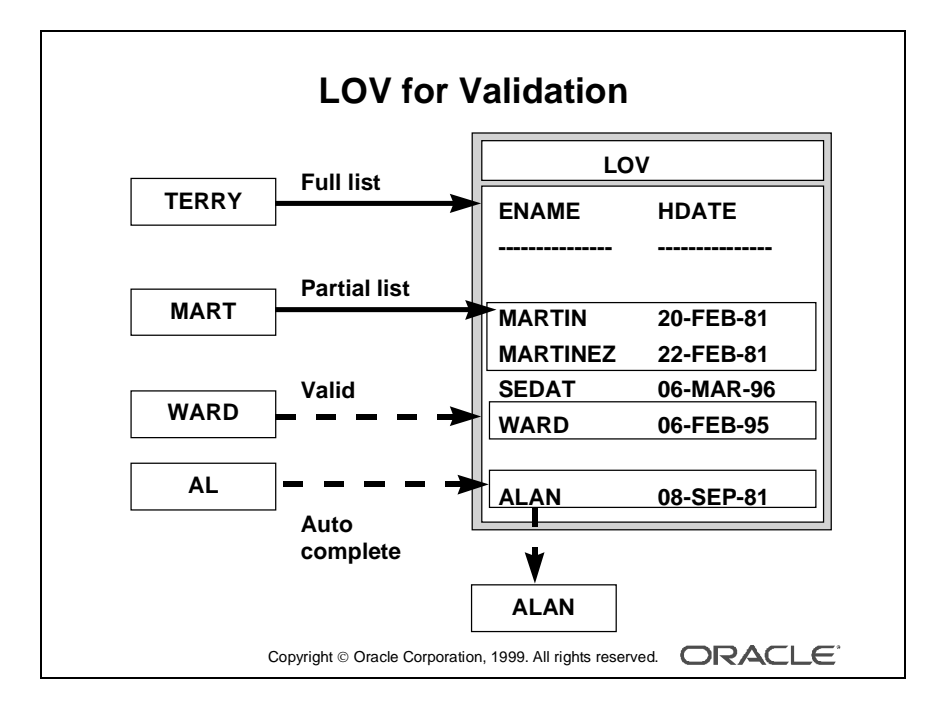

### **Using LOVs for Validation**

When you attach an LOV to a text item by setting the LOV property of the item, you can optionally use the LOV contents to validate data entered in the item.

Do this by setting the Validate from List property to Yes for the item. At validation time, Form Builder then automatically uses the item value as a non case-sensitive search string on the LOV contents. The following events then occur, depending on the circumstances:

- If the value in the text item matches one of the values in the first column of the LOV, validation succeeds, the LOV is not displayed, and processing continues normally.
- If the item's value causes a single record to be found in the LOV, but is a partial value of the LOV value, then the full LOV column value is returned to the item (providing that the item is defined as the return item in the LOV). The item then passes this validation phase.
- If the item value causes multiple records to be found in the LOV, Form Builder displays the LOV and uses the text item value as the search criteria to automatically reduce the list, so that the operator must choose.
- If no match is found, then the full LOV contents are displayed to the operator.

**Note:** Make sure that LOVs you create for validation purposes have the validation column defined first, with a display width greater than 0. You also need to define the Return Item for the LOV column as the item being validated.

For performance reasons, do not use the LOV for Validation property for large LOVs.

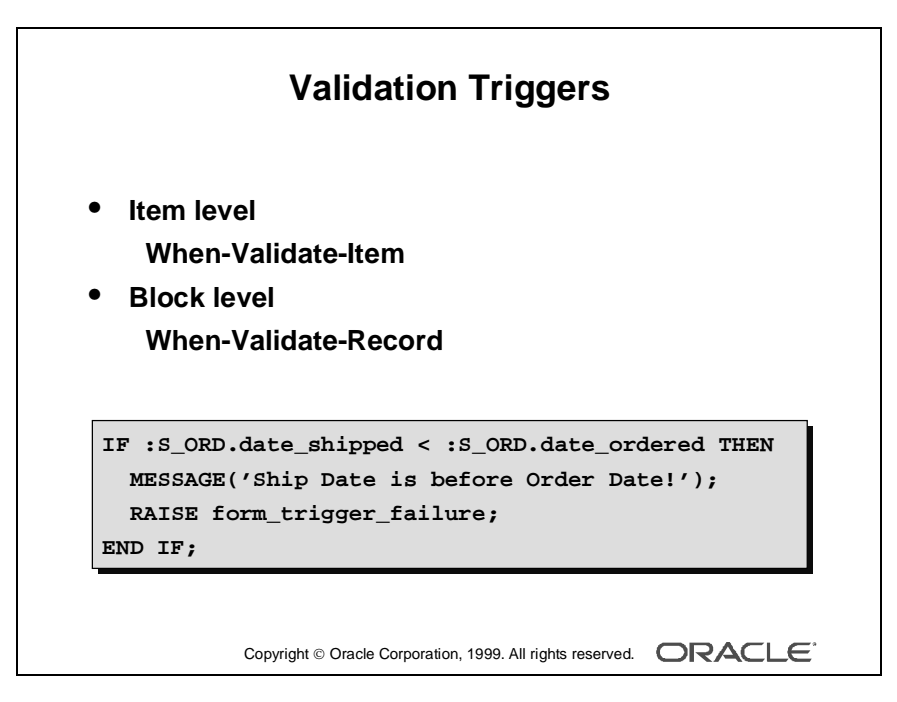

# **Controlling Validation by Using Triggers**

There are triggers that fire due to validation, which let you add your own customized actions. There are also some built-in subprograms that you can call from triggers that affect validation.

#### **When-Validate-Item Trigger**

You have already used this trigger to add item-level validation. The trigger fires after standard item validation, and input focus is returned to the item if the trigger fails.

### **Example**

This When-Validate-Item trigger on :S\_ORD.date\_ordered ensures that the Order Date is not later than the current (database) date:

```
IF :S_ORD.date_ordered > SYSDATE THEN
  MESSAGE('Order Date is later than today!');
  RAISE form_trigger_failure;
END IF;
```
### **When-Validate-Record Trigger**

This trigger fires after standard record-level validation, when the operator has left a new or changed record. Because Form Builder has already checked that required items for the record are valid, you can use this trigger to perform additional checks that may involve more than one of the record's items, in the order they were entered.

When-Validate-Record must be defined at block level or above.

### **Example**

This When-Validate-Record trigger on block S\_ORD ensures that orders cannot be shipped before they are ordered.

```
IF :S_ORD.date_shipped < :S_ORD.date_ordered THEN
  MESSAGE('Ship Date is before Order Date!');
  RAISE form_trigger_failure;
END IF;
```
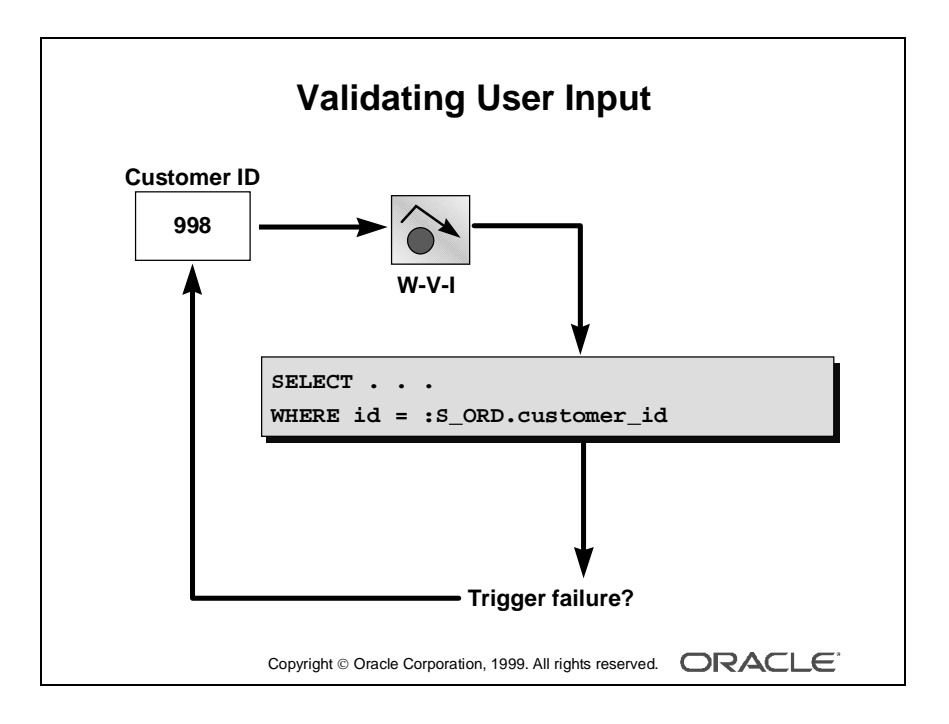

# **Validating User Input**

While populating other items, if the user enters an invalid value in the item, a matching row will not be found, and the SELECT statement will cause an exception. The success or failure of the query can, therefore, be used to validate user input.

The exceptions that can occur when a single row is not returned from a SELECT in a trigger are:

- NO\_DATA\_FOUND No rows are returned from the query.
- TOO\_MANY\_ROWS More than one row is returned from the query.

### **Example**

The following When-Validate-Item trigger is again placed on the Customer\_ID item, and returns both the Name and Phone Number that correspond to the Customer ID entered by the user.

```
SELECT name, phone
INTO :S_ORD.customer_name, :S_ORD.customer_phone
FROM s_customer 
WHERE id = :S_ORD.customer_id;
```
If the Customer ID item contains a value that is not found in the table, the NO\_DATA\_FOUND exception is raised, and the trigger will fail because there is no exception handler to prevent the exception from propagating to the end of the trigger.

**Note:** A failing When-Validate-Item trigger prevents the cursor from leaving the item. For an unhandled exception, as above, the user receives the message:

FRM-40735: <trigger type> trigger raised unhandled exception <exception>

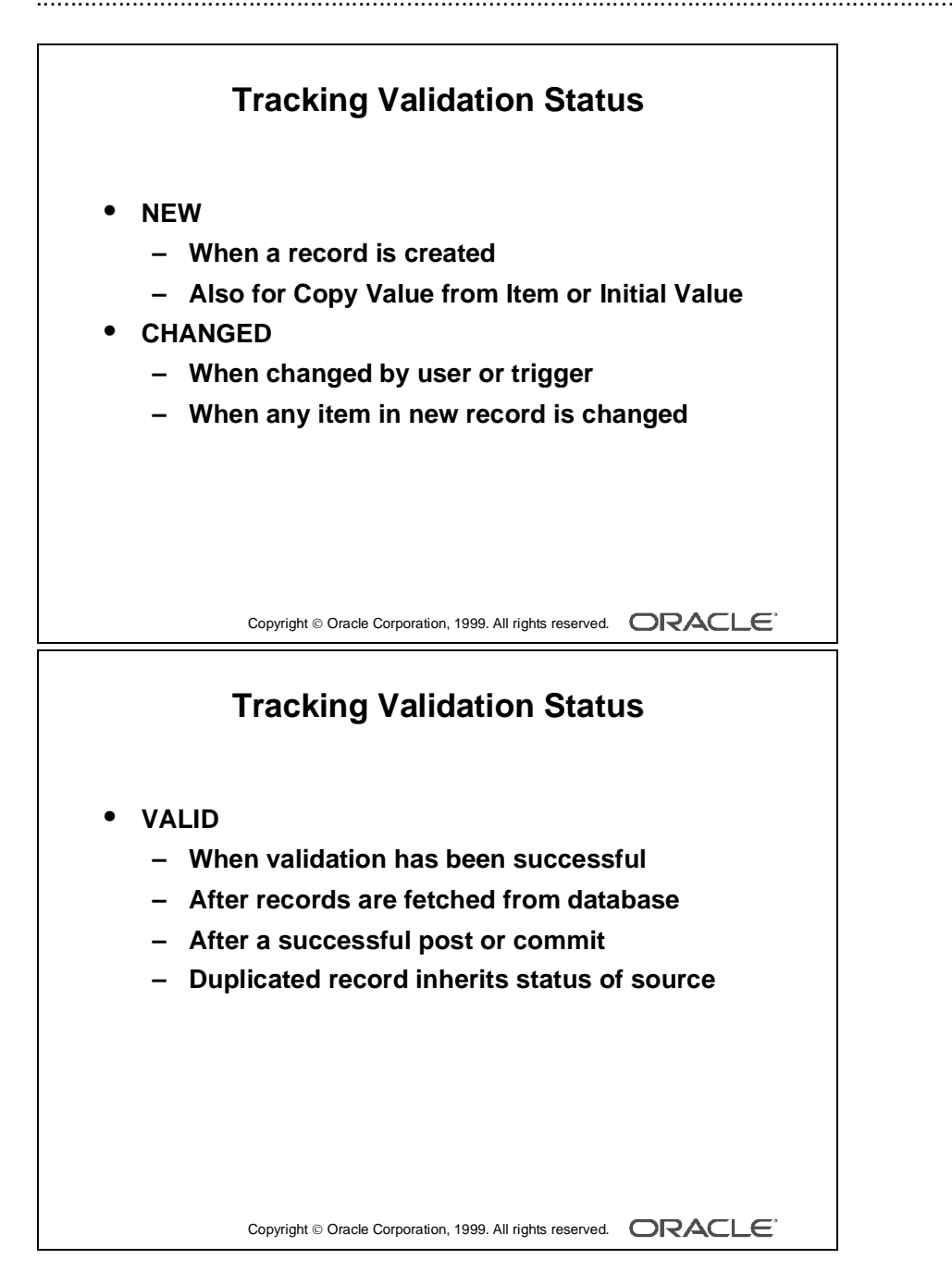

# **Tracking Validation Status**

When Form Builder leaves an object, it usually validates any changes that were made to the contents of the object. To determine whether validation must be performed, Form Builder tracks the validation status of items and records.

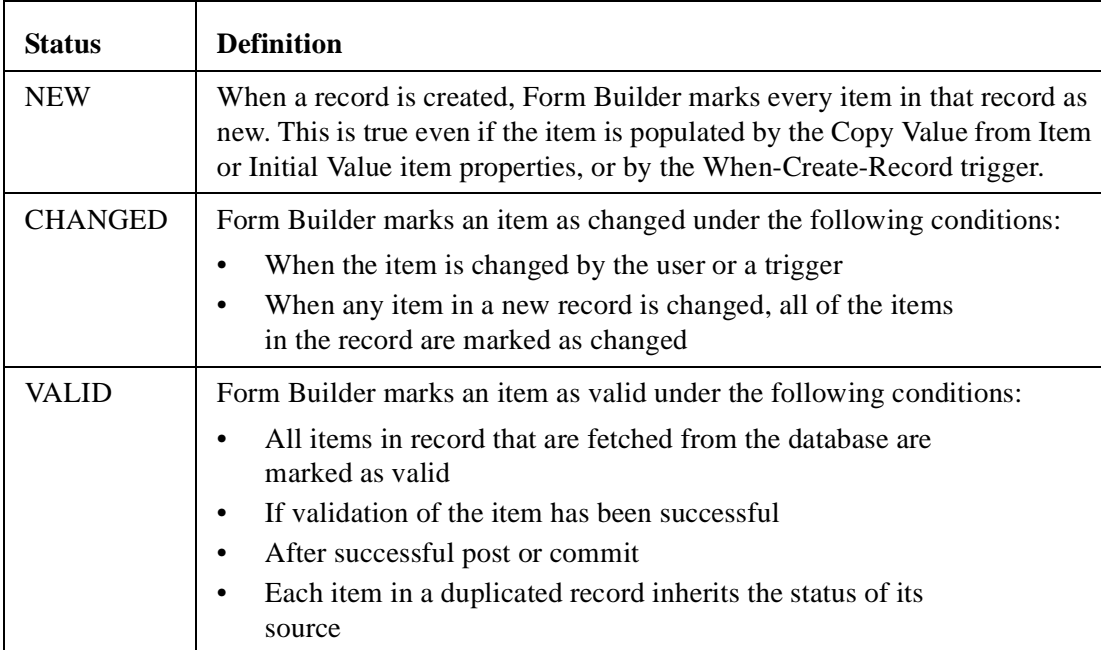

#### **Item Validation Status**

#### **Record Validation Status**

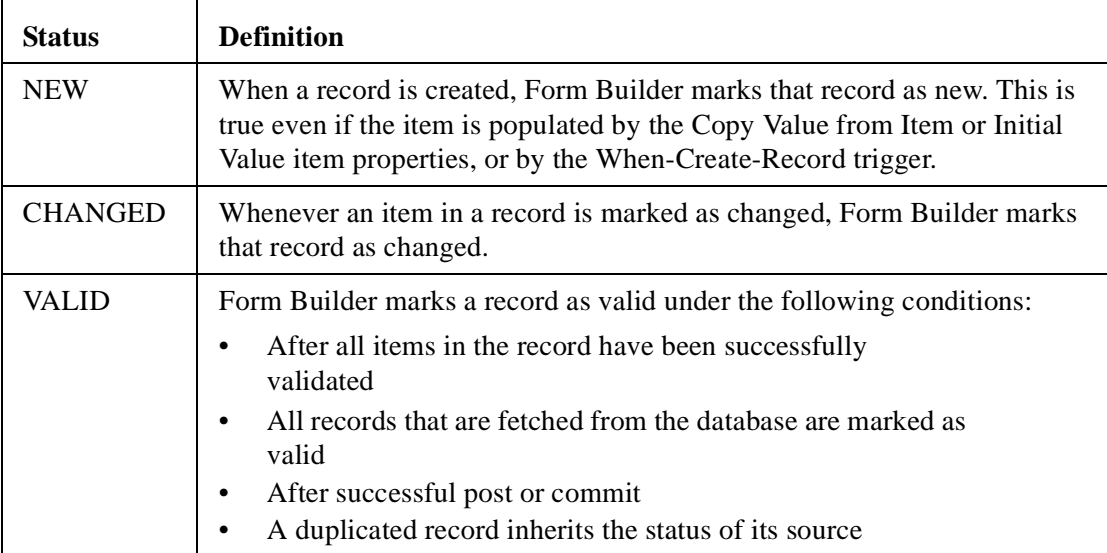

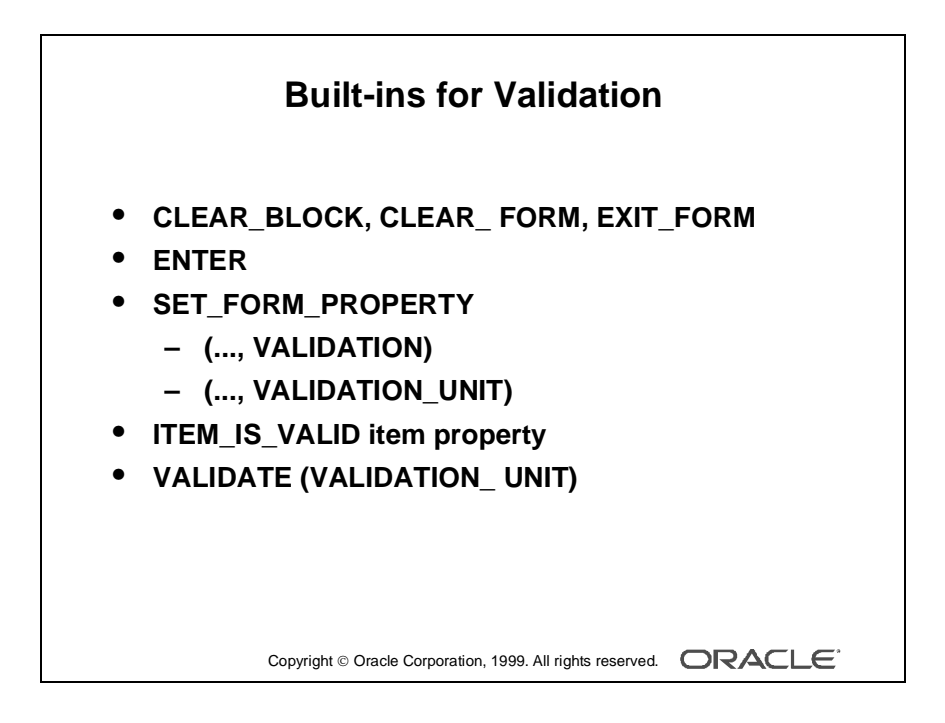

# **Built-ins for Validation**

You can use the following built-in subprograms in triggers to affect validation.

# **CLEAR\_BLOCK, CLEAR\_FORM, and EXIT\_FORM**

The first parameter to these built-ins, COMMIT\_MODE, controls what will be done with unapplied changes when a block is cleared, the form is cleared, or the form is exited respectively. When the parameter is set to NO\_VALIDATE, changes are neither validated nor committed (by default, the operator is prompted for the action).

# **ITEM\_IS\_VALID Item Property**

You can use GET\_ITEM\_PROPERTY and SET\_ITEM\_PROPERTY built-ins with the ITEM\_IS\_VALID parameter to get or set the validation status of an item. You cannot directly get and set the validation status of a record. However, you can get or set the validation status of all the items in a record.

### **ENTER**

The ENTER built-in performs the same action as the [Enter] key. That is, it forces validation of data in the current validation unit.

### **SET\_FORM\_PROPERTY**

You can use this to disable Form Builder validation. For example, suppose you are testing a form, and you need to bypass normal validation. Set the Validation property to Property\_False for this purpose:

SET\_FORM\_PROPERTY('form\_name',VALIDATION, PROPERTY\_FALSE);

You can also use this built-in to change the validation unit programmatically:

SET\_FORM\_PROPERTY('form\_name',VALIDATION\_UNIT, scope);

# **VALIDATE**

VALIDATE forces Form Builder to immediately execute validation processing for the indicated scope.

**Note:** Scope is one of DEFAULT\_SCOPE, BLOCK\_SCOPE, RECORD\_SCOPE, or ITEM\_SCOPE.

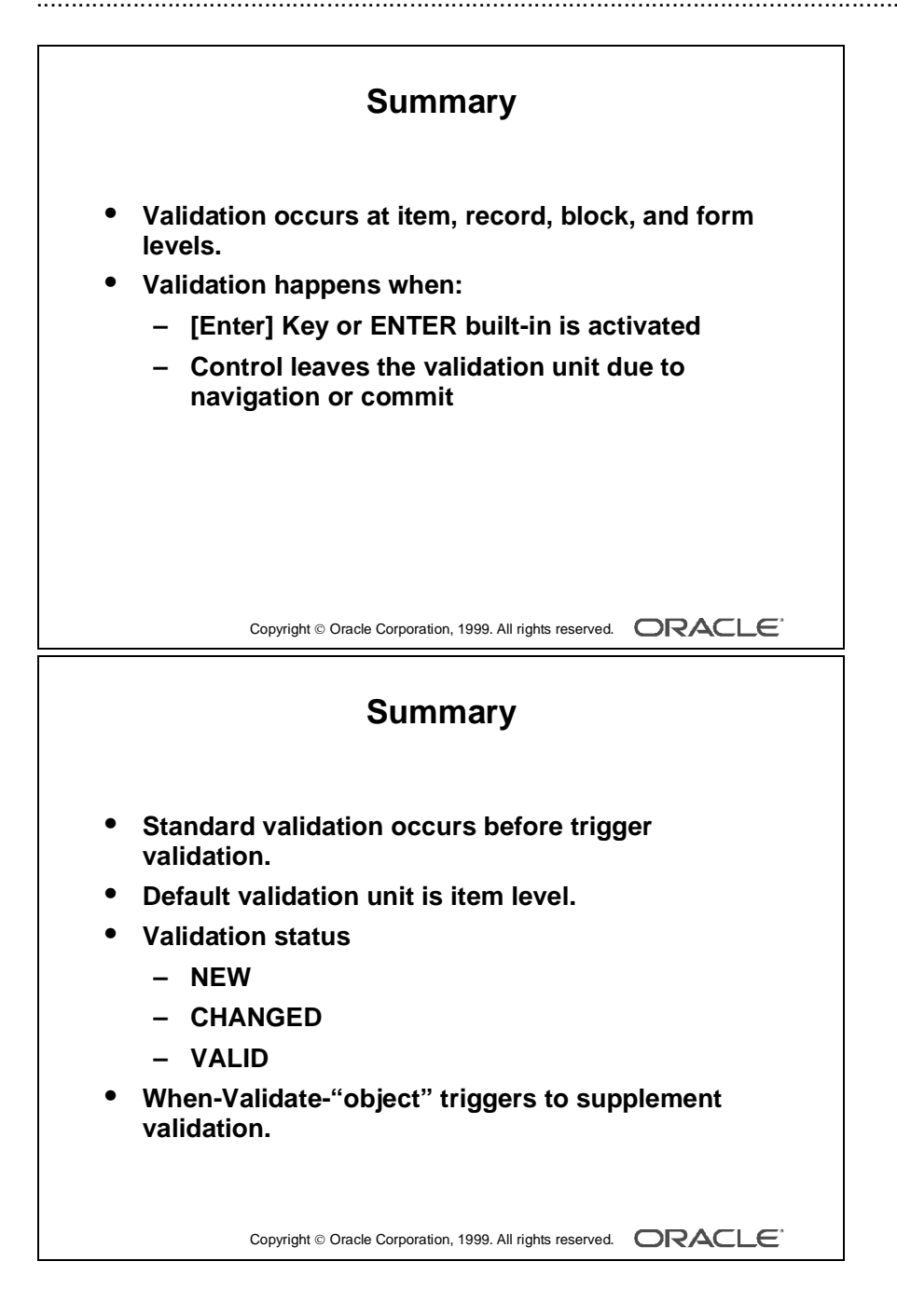

# **Summary**

In this lesson, you learned to use additional validation features in Form Builder, and to control when validation occurs.

- Validation occurs at three levels:
	- Item level: To ensure that the value conforms to the item's properties
	- Record level: To ensure that the record is valid (If it is not, then the status of each item in the record is checked.)
	- Block and form level: To ensure that the all records below the level are validated.
- Validation happens when:
	- The [Enter] Key or the ENTER built-in procedure is run (to force validation immediately.)
	- Control leaves the validation unit due to navigation or Commit.
- Standard validation occurs before trigger validation.
- The Default validation unit is item level.
- Validation Status:
	- NEW
	- CHANGED
	- VALID
- The When-Validate-"*object*" triggers supplement standard validation.

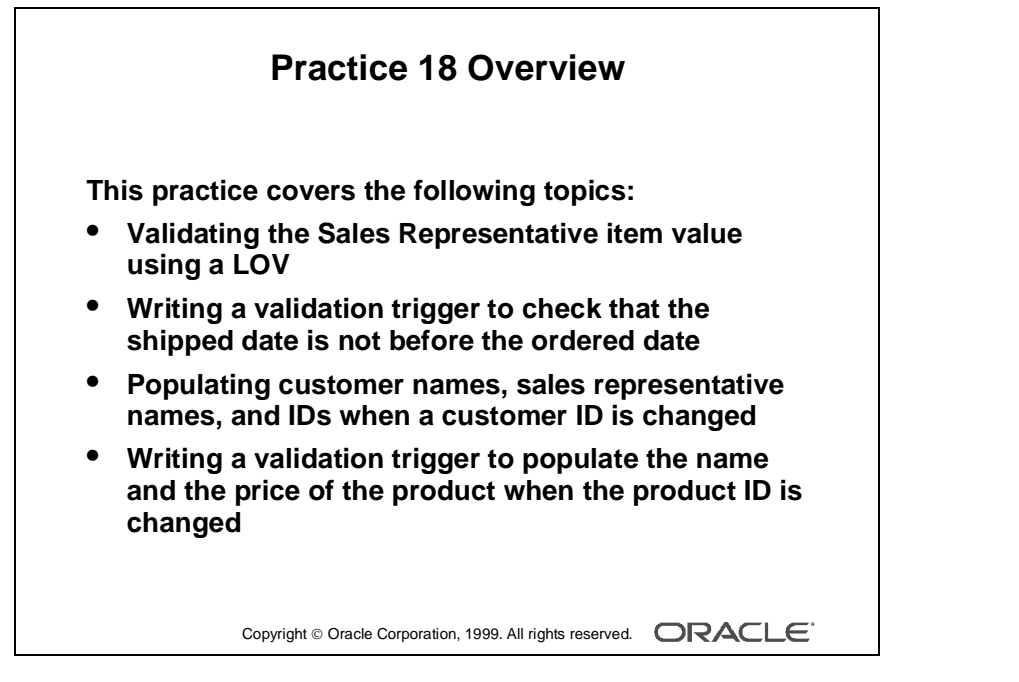

#### **Note**

For solutions to this practice, see Practice 18 in Appendix A, "Practice Solutions."

# **Practice 18 Overview**

In this practice, you introduce additional validation to the CUSTG*XX* and ORDG*XX* form modules.

- Validating sales representative item value using an LOV
- Writing a validation trigger to check that the shipped date is not before the ordered date
- Populating customer names, sales representative names, and IDs when a customer ID is changed
- Writing a validation trigger to populate the name and the price of the product when the product ID is changed

# **Practice 18**

- **1** In the CUSTG*XX* form, cause the Sales\_Rep\_Lov to display whenever the user enters a Sales\_Rep\_Id that does not exist in the database.
- **2** Save, compile, and run the form to test.
- **3** In the ORDG*XX* form, write a validation trigger to check that the Date\_Shipped is not before the Date\_Ordered. Write a When-Validate-record trigger to compare the values of the Date\_Shipped and Date\_Ordered. If the Date\_Shipped is before the Date\_Ordered, fail the trigger with a suitable message.
- **4** In the ORDG*XX* form, create a trigger to write the correct values to the Customer\_Name, Sales\_Rep\_Name, and Sales\_Rep\_Id items whenever validation occurs on Customer\_Id.

Fail the trigger if the customer is not found.

**5** Create another validation trigger on S\_ITEM.Product\_Id to derive the name of the product, and write it to the Description item. Fail the trigger and display a message if the product is not found.

# 19

..............................

# **Navigation**

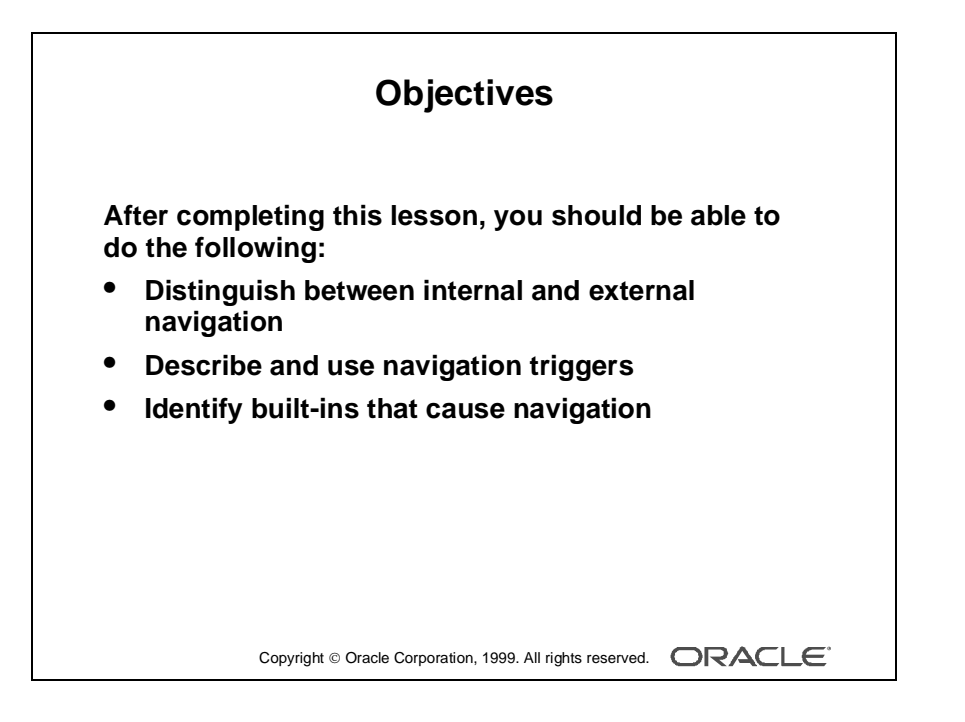

# **Introduction**

#### **Overview**

The Oracle Developer Form Builder component offers a variety of ways to control cursor movement. This lesson looks at the different methods of forcing navigation both visibly and invisibly.

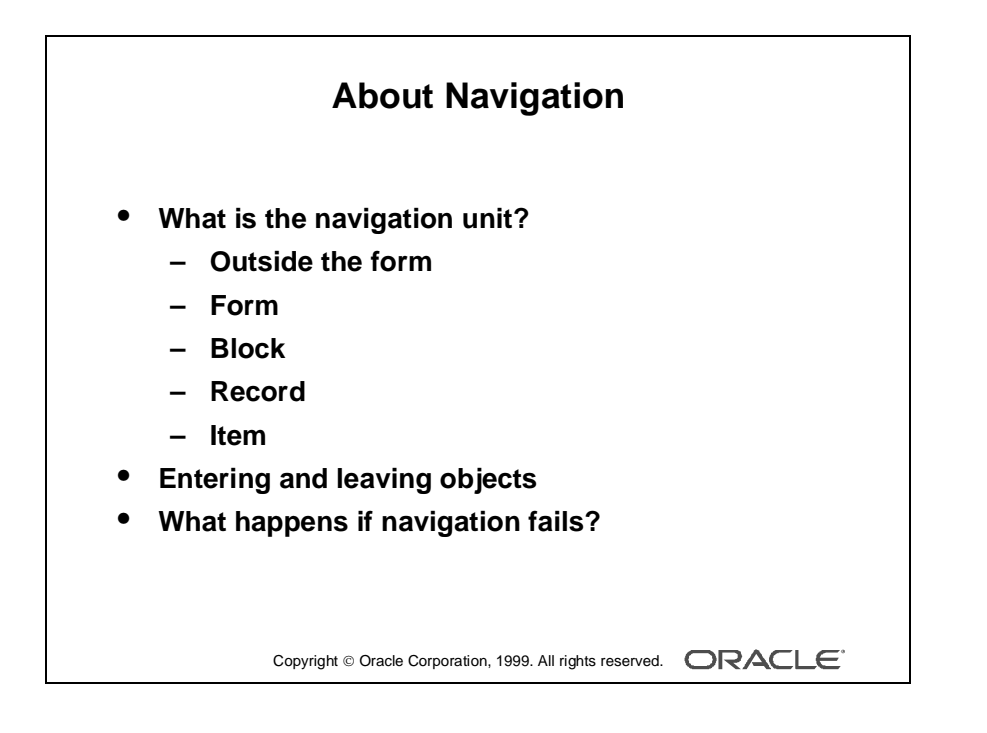

# **About Navigation**

The following sections introduce a number of navigational concepts to help you to understand the navigation process.

### **What Is the Navigational Unit?**

The navigational unit is an invisible, internal object that determines the navigational state of a form. Form Builder uses the navigation unit to keep track of the object that is currently the focus of a navigational process. The navigation unit can be one of the objects in the following hierarchy:

- Outside the form
- Form
- Block
- Record
- **Item**

When Form Builder navigates, it changes the navigation unit moving through this object hierarchy until the target item is reached.

# **Entering and Leaving Objects**

During navigation, Form Builder leaves and enters objects. Entering an object means changing the navigation unit from the object above in the hierarchy. Leaving an object means changing the navigation unit to the object above.

### **The Cursor and How it Relates to the Navigation Unit**

The cursor is a visible, external object that indicates the current input focus. Form Builder will not move the cursor until the navigation unit has successfully become the target item. In this sense, the navigation unit acts as a probe.

# **What Happens if Navigation Fails?**

If navigation fails, Form Builder reverses the navigation path and attempts to move the navigation unit back to its initial location. Note that the cursor is still at its initial position. If Form Builder cannot move the navigation unit back to its initial location, it exits the form.

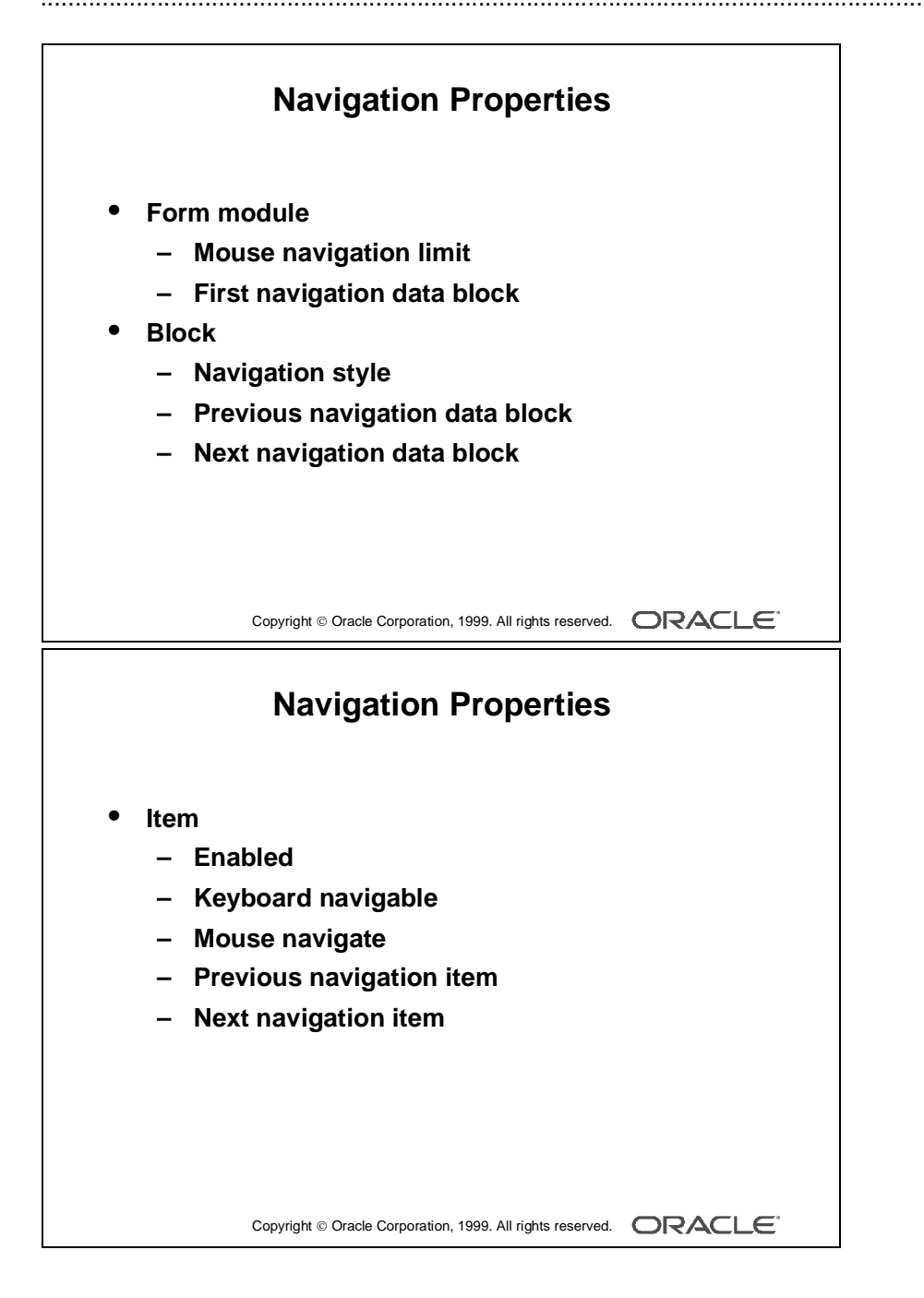

# **Controlling Navigation**

You can control the path through an application by controlling the order in which the user navigates to objects. You have seen navigation properties for blocks and items. There are two other navigation properties that you can set for the form module: Mouse Navigation Limit and First Navigation Block.

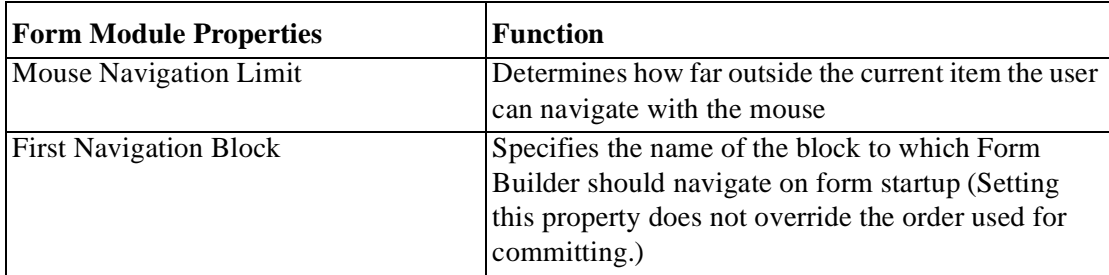

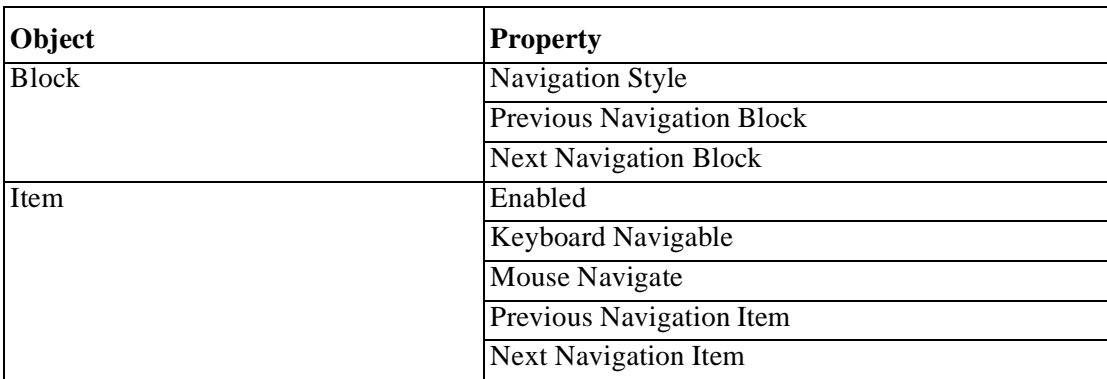

**Note:** In a bitmapped environment, you can use the mouse to navigate to any enabled item regardless of its position in the navigational order.

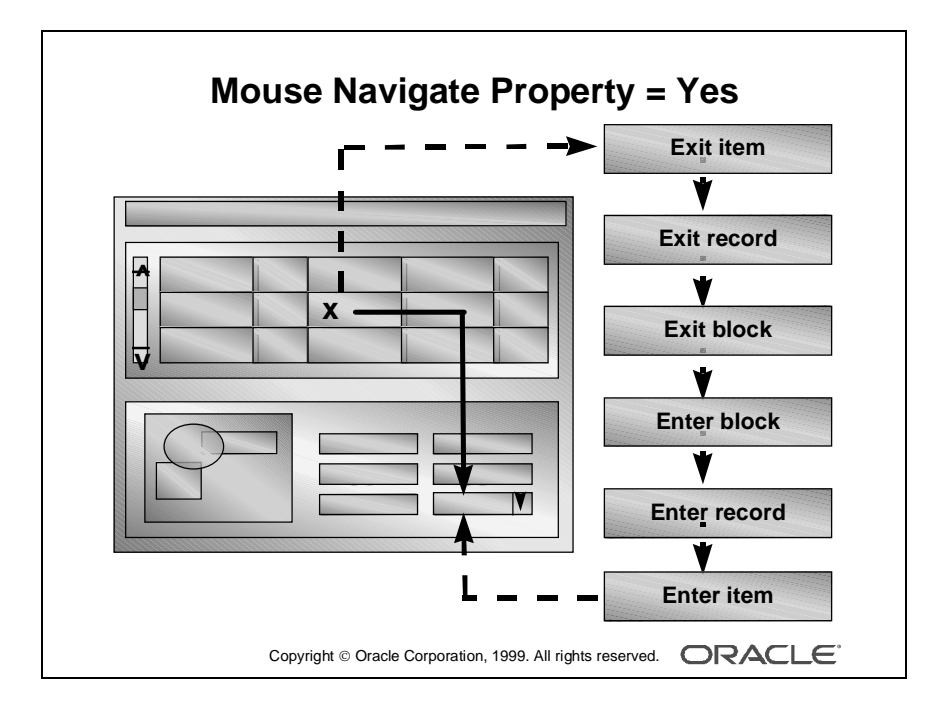

### **Mouse Navigate Property**

The Mouse Navigate property applies only to mouse-driven applications, and is valid for the following items:

- Push Button
- Check box
- List item
- Radio group
- Hierarchical tree item
- Sound item
- Custom item
	- ActiveX Control
	- VBX Control
	- OLE2 Container
	- Bean Area

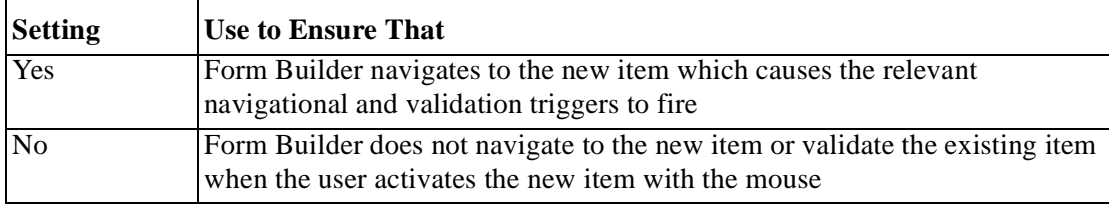

......................................................................................................................................................

**Note:** The default setting for the Mouse Navigate property is Yes.

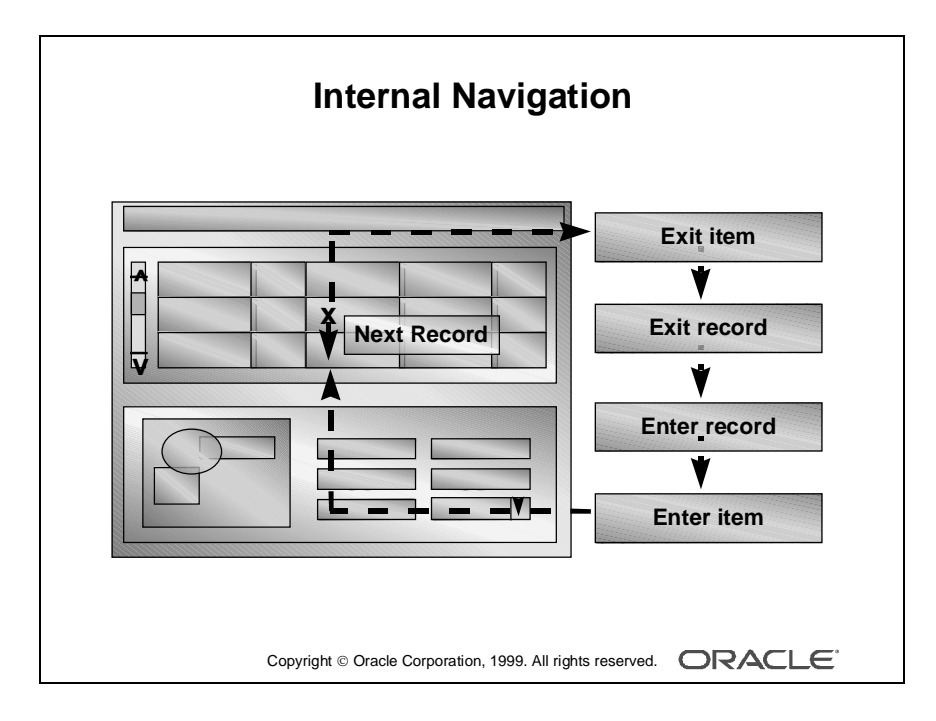

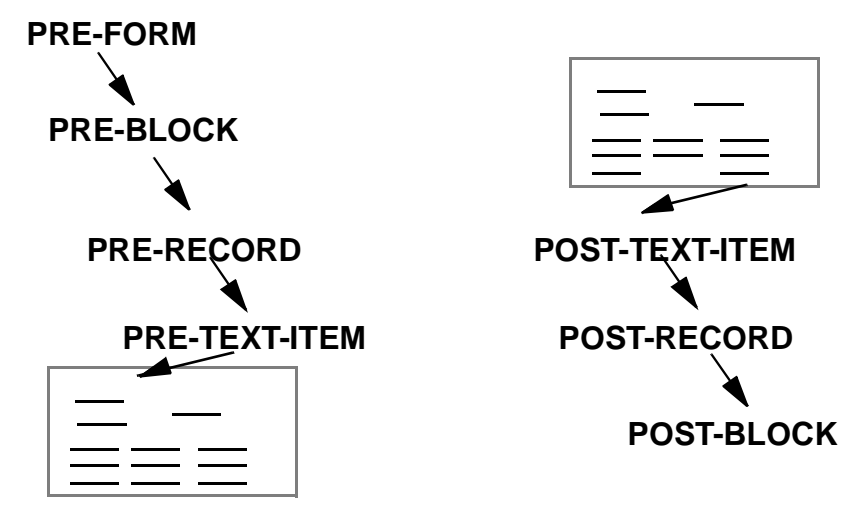

# **Understanding Internal Navigation**

Navigation occurs when the user or a trigger causes the input focus to move to another object. You have seen that navigation involves changing the location of the input focus on the screen. In addition to the visible navigation that occurs, some logical navigation takes place. This logical navigation is also known as internal navigation.

### **Example**

When you enter a form module, you see the input focus in the first enterable item of the first navigation block. You do not see the internal navigation events that must occur for the input focus to enter the first item. These internal navigation events are as follows:

- Entry to form
- Entry to block
- Entry to record
- Entry to item

### **Example**

When you commit your inserts, updates, and deletes to the database, you do not see the input focus moving. However, internally the following navigation events must occur before commit processing begins:

- Exit current item
- Exit current record
- Exit current block

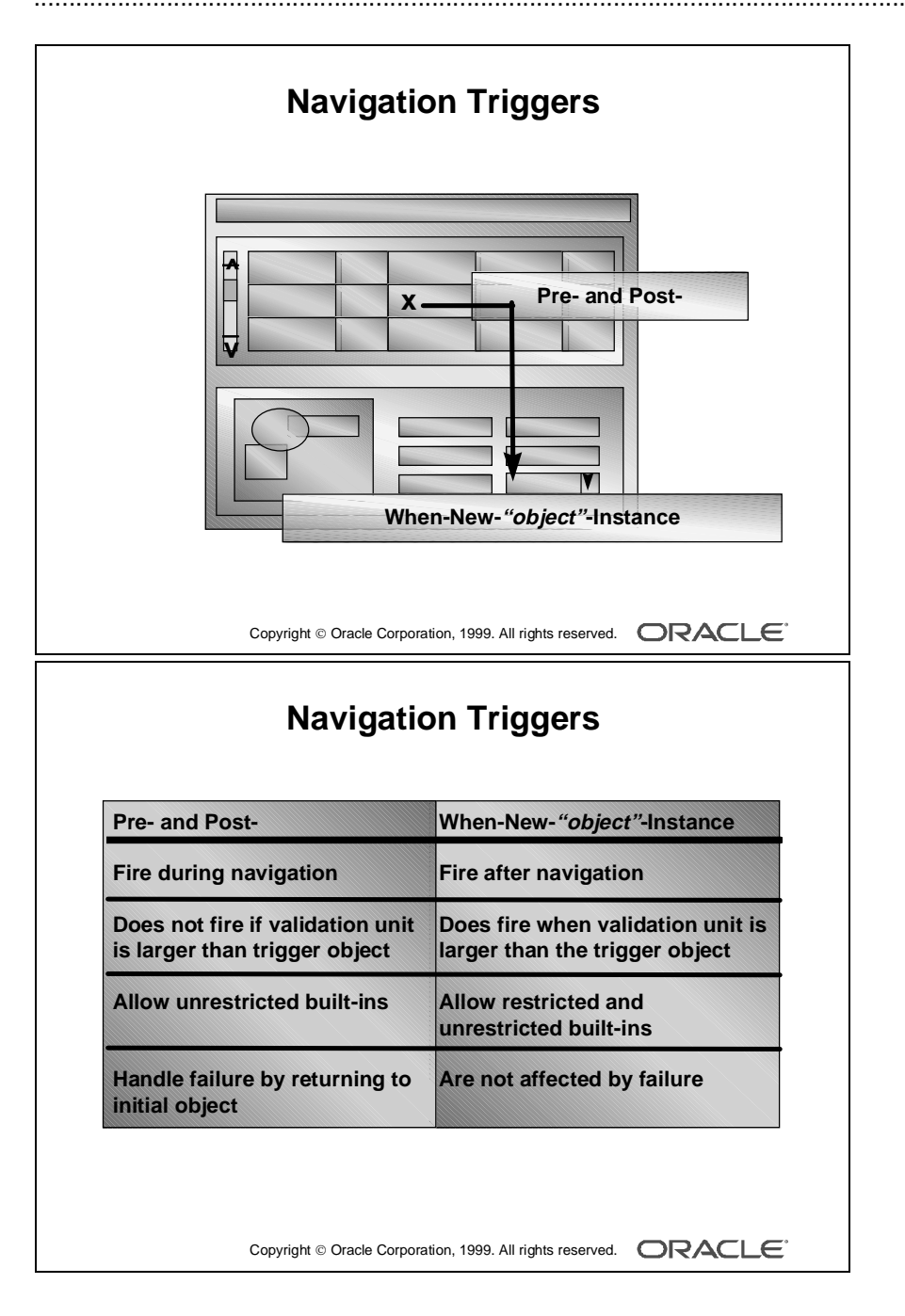

# **Navigation Triggers**

The navigation triggers can be subdivided into two general groups:

- Pre- and Post- navigation triggers
- When-New-*"object"*-Instance triggers

#### **When Do Pre- and Post-Navigation Triggers Fire?**

The Pre- and Post- navigation triggers fire during navigation, that is just before entry to or just after exit from the object specified as part of the trigger name.

#### **Example**

The Pre-Text-Item trigger fires just before entering a text item.

#### **When Do When-New-"object"-Instance Triggers Fire?**

The When-New-*"object"*-Instance triggers fire immediately after navigation to the object specified as part of the trigger name.

#### **Example**

The When-New-Item-Instance trigger fires immediately after navigation to a new instance of an item.

#### **When Do Navigation Triggers Not Fire?**

The Pre- and Post- navigation triggers do not fire if they belong to a unit that is smaller than the current validation unit. For instance, if the validation unit is Record, Pre- and Post-Text-Item triggers do not fire.

#### **What Happens When a Navigation Trigger Fails?**

If a Pre- or Post navigation trigger fails, the input focus returns to its initial location (where it was prior to the trigger firing). To the user, it appears that the input focus has not moved at all.

**Note:** Be sure that Pre- and Post- navigation triggers display a message on failure. Failure of a navigation trigger can cause a fatal error to your form. For example, failure of Pre-Form, Pre-Block, Pre-Record, or Pre-Text-Item on entry to the form will cancel execution of the form.

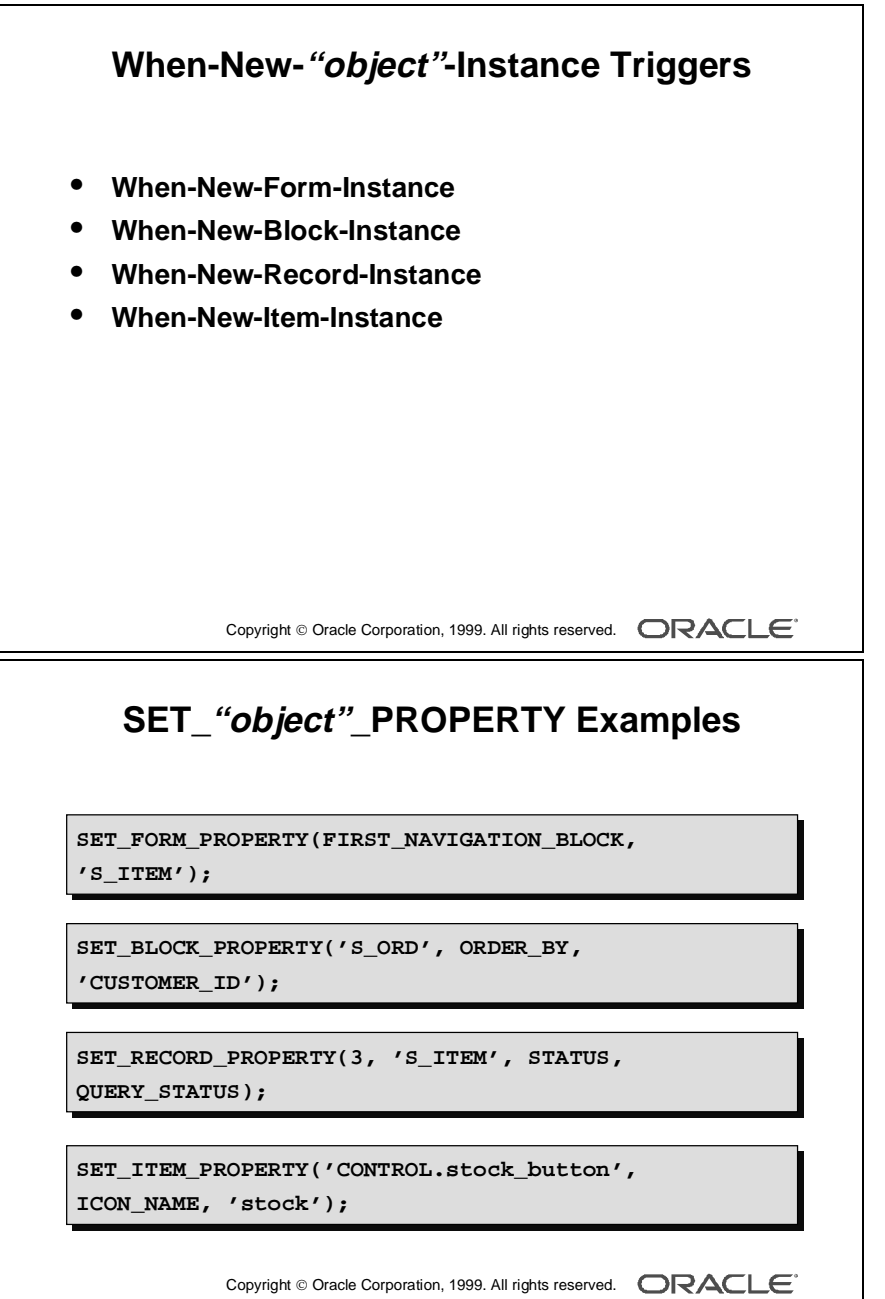

# **Using the When-New-"object"-Instance Triggers**

If you include complex navigation paths through your application, you may want to check or set initial conditions when the input focus arrives in a particular block, record, or item. Use the following triggers to do this:

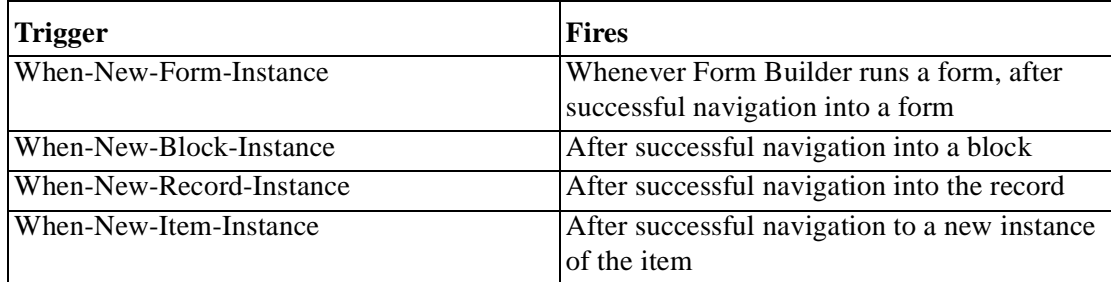

#### **Initializing Form Builder Objects**

Use the When-New-*"object"*-Instance triggers, along with the SET\_*"object"*\_PROPERTY built-in subprograms to initialize Form Builder objects. These triggers are particularly useful if you conditionally require a default setting.

### **Example**

The following example of a When-New-Block-Instance trigger conditionally sets the DELETE ALLOWED property to FALSE.

```
IF GET_APPLICATION_PROPERTY(username) = 'SCOTT' THEN 
SET_BLOCK_PROPERTY('S_ITEM',DELETE_ALLOWED, PROPERTY_FALSE);
END IF;
```
# **Example**

Perform a query of all orders, when the ORDERS form is run, by including the following code in your When-New-Form-Instance trigger:

......................................................................................................................................................

EXECUTE\_OUERY;

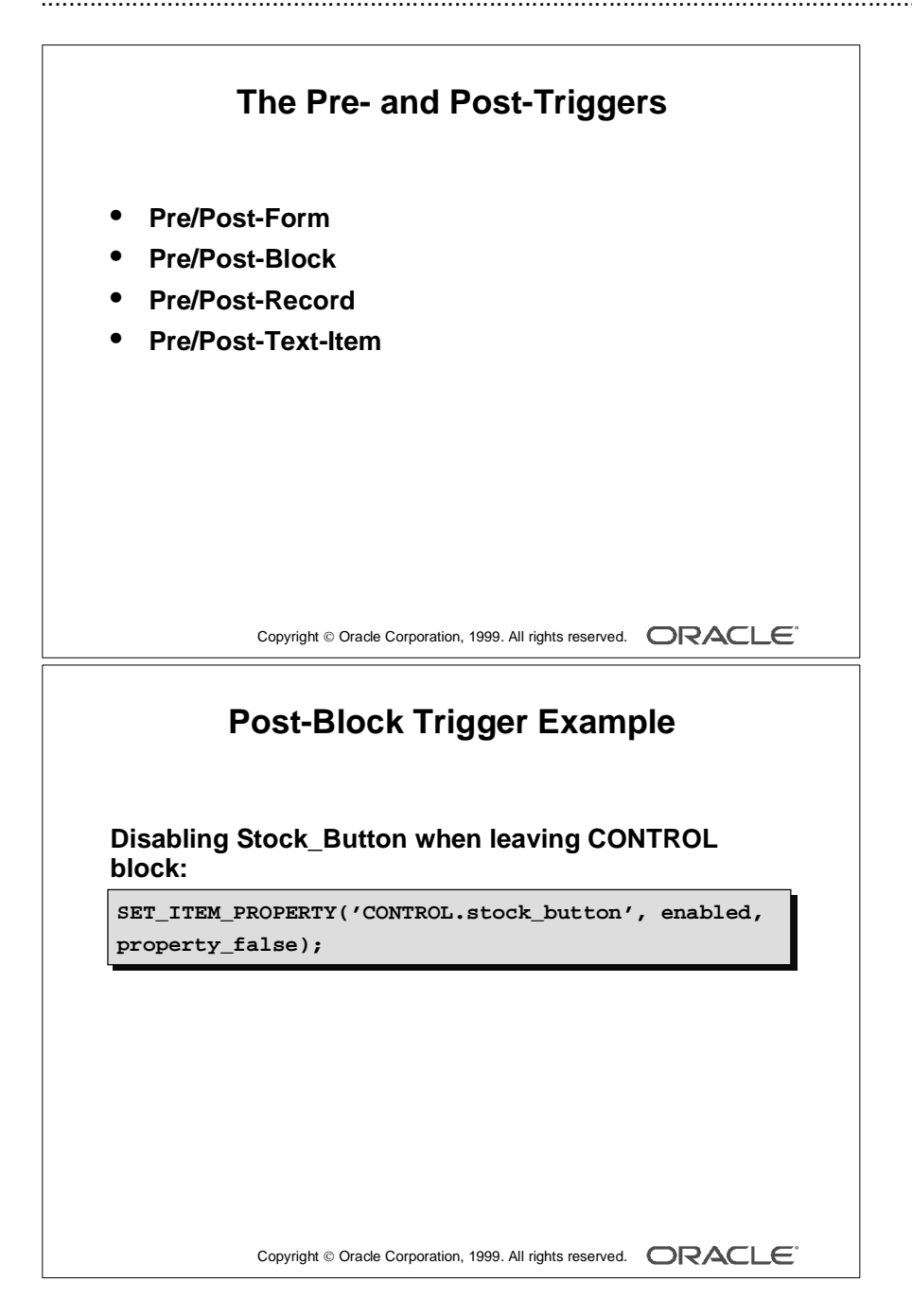

# **Using the Pre- and Post-Triggers**

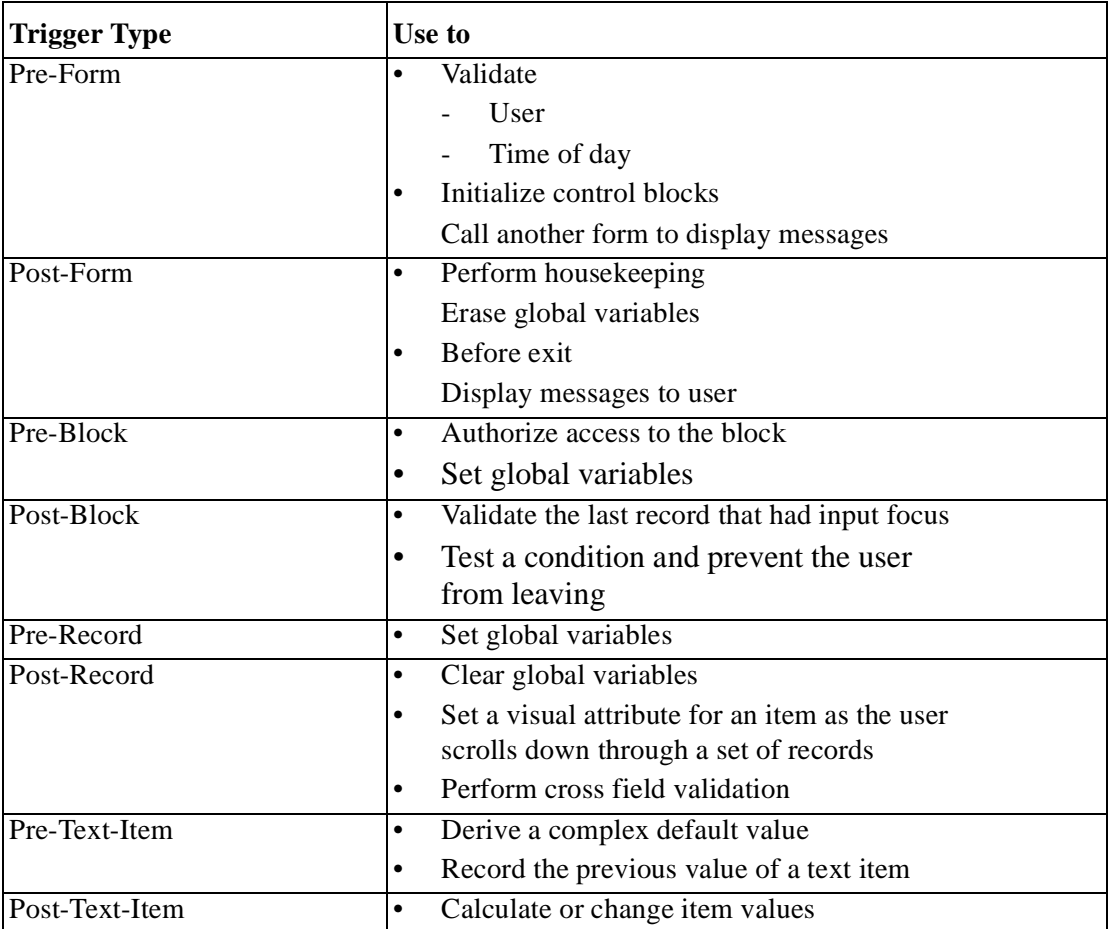

**Note:** Define Pre- and Post-Text-Item triggers at item level, Pre- and Post-Block at block level, and Pre- and Post-Form at form level. Pre- and Post-Text-Item triggers fire only for text items.

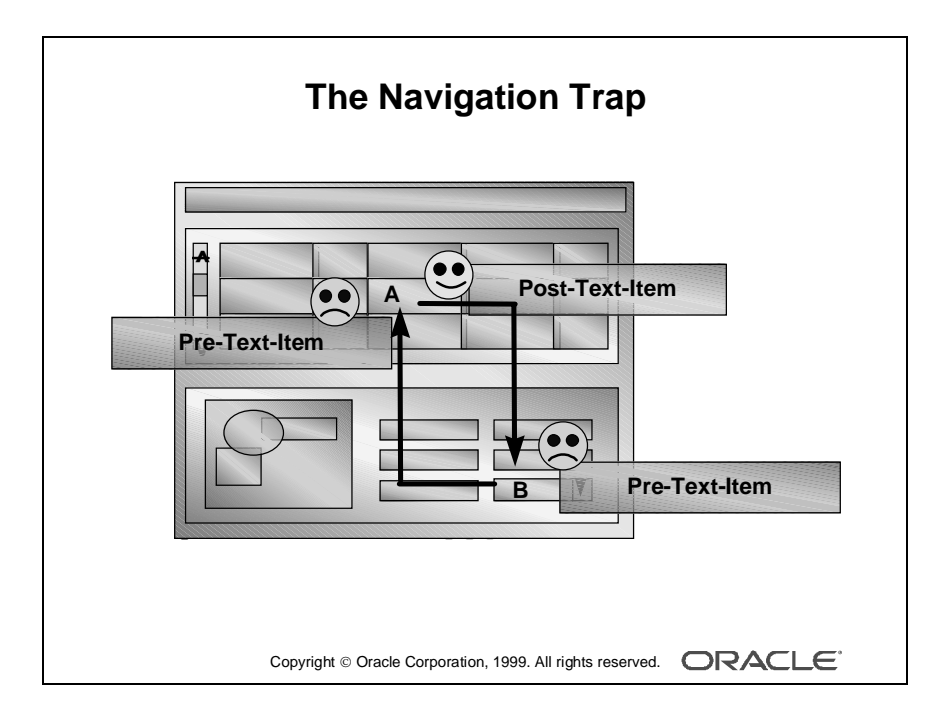

# **The Navigation Trap**

You have seen that the Pre- and Post- navigation triggers fire during navigation, and when they fail the internal cursor attempts to return to the current item (SYSTEM.CURSOR\_ITEM).

The diagram on the opposite page illustrates the navigation trap. This can occur when a Pre- or Post- navigation trigger fails and attempts to return the logical cursor to its initial item. However, if the initial item has a Pre-Text-Item trigger that also fails the cursor has nowhere to go, and a fatal error occurs.

......................................................................................................................................................

**Note:** Be sure to code against navigation trigger failure.

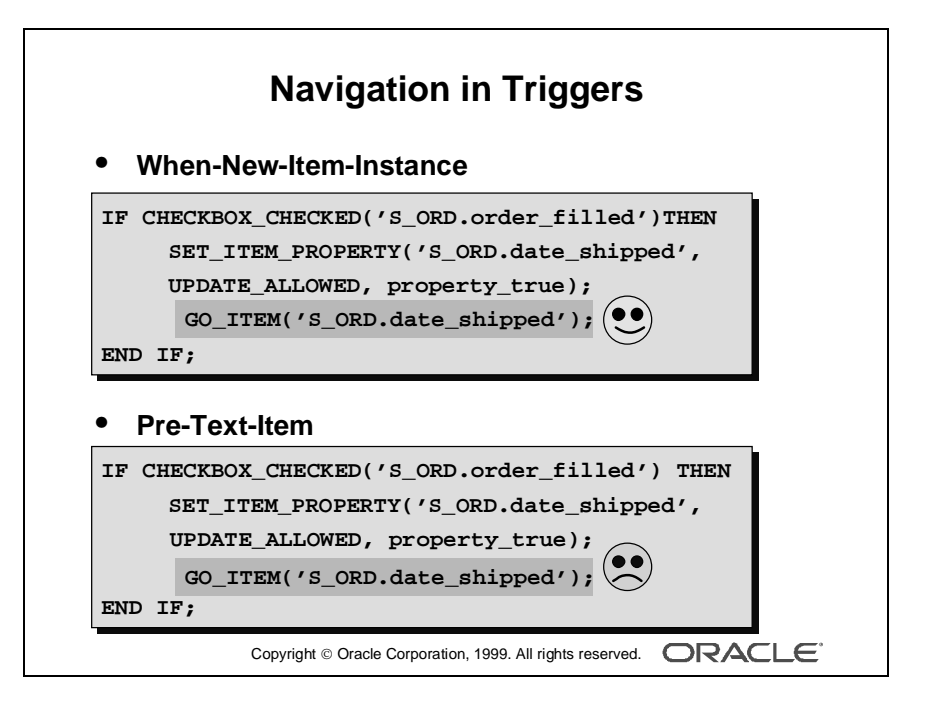
# **Navigation in Triggers**

You can initiate navigation programmatically by calling the built-in subprograms, such as GO\_ITEM and PREVIOUS\_BLOCK from triggers.

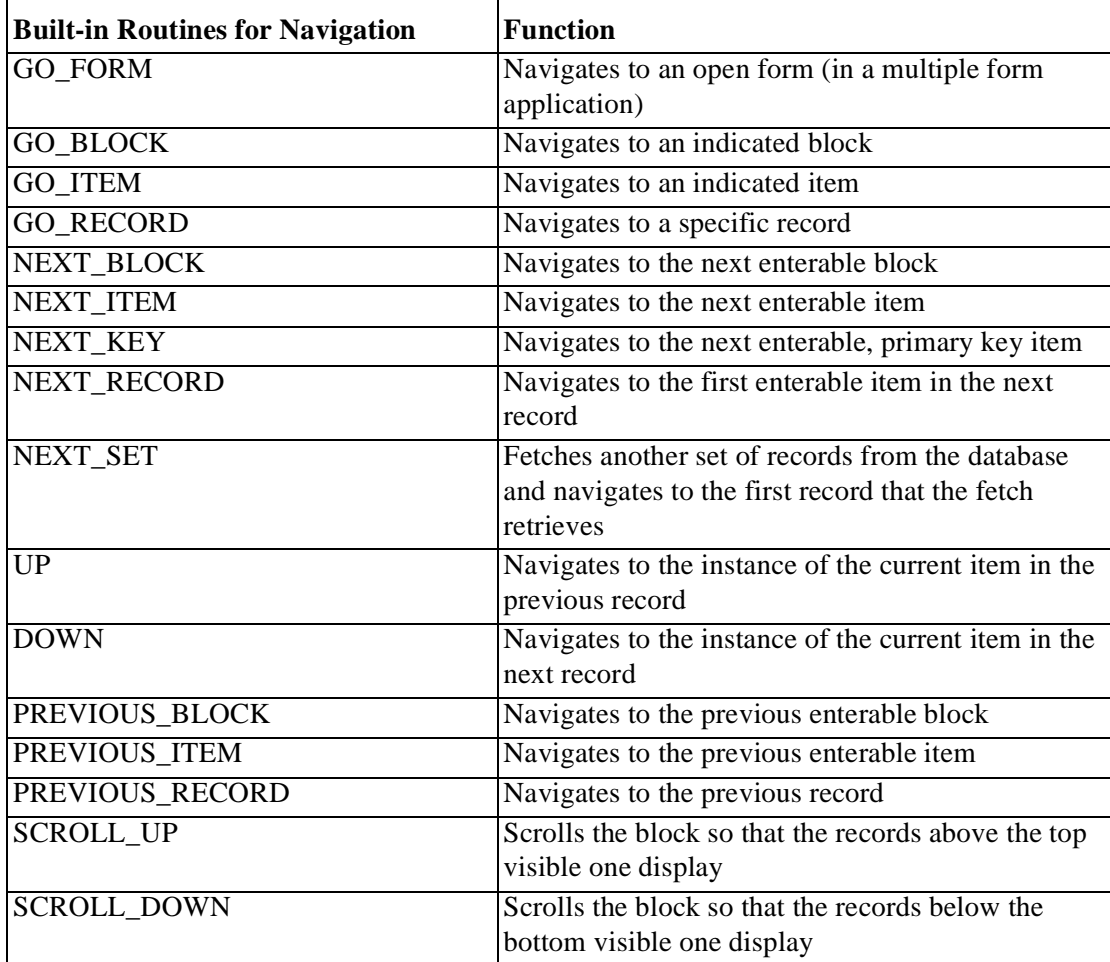

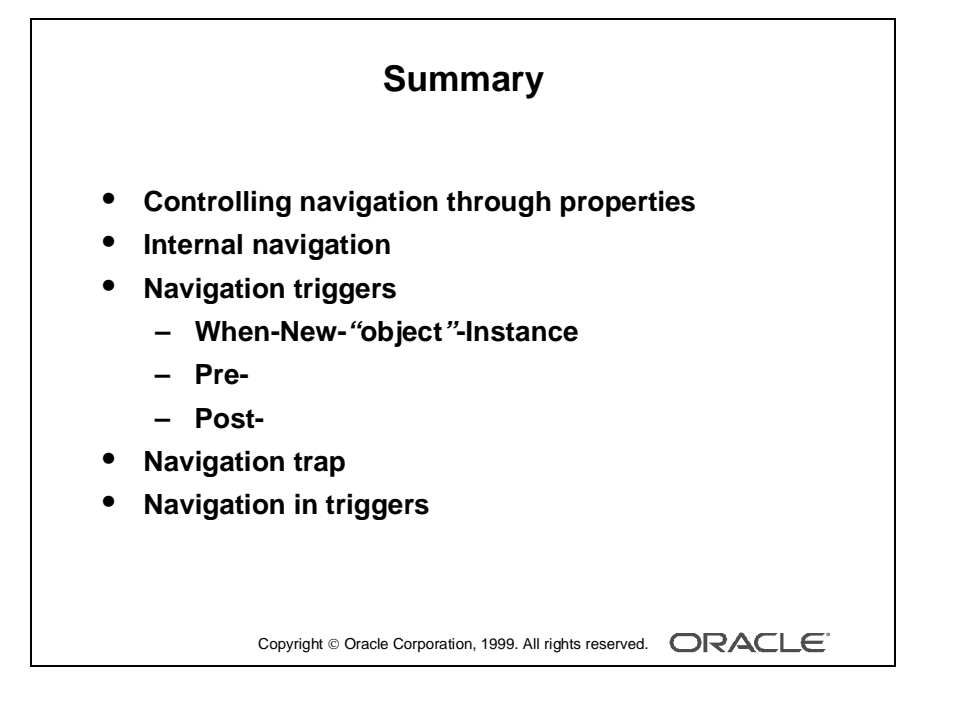

## **Summary**

In this lesson, you learned at the different methods of forcing visible navigation and also the invisible events.

- You can control navigation through the following properties:
	- Form module properties
	- Data block properties
	- Item properties
- Internal navigation events also occur.
- Navigation triggers:
	- When-New-*"object"*-Instance
	- Pre- and Post-
- Avoid the navigation trap.
- Navigation built-ins are available.

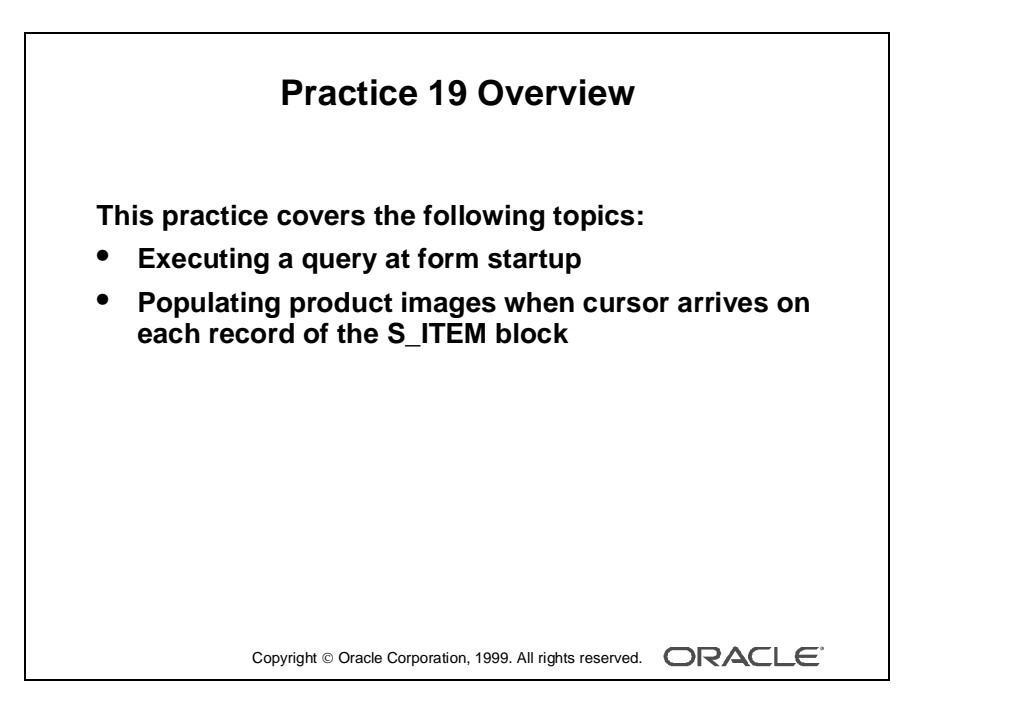

#### **Note**

For solutions to this practice, see Practice 19 in Appendix A, "Practice Solutions."

# **Practice 19 Overview**

In this practice, you use When-New-*"object"*-Instance triggers to populate the Product\_Image item as the operator navigates between records in the ORDG*XX* form. Also, you provide a trigger to automatically perform query at form startup.

- Executing a query at form startup
- Populating product images when the cursor arrives on each record of the S ITEM block

# **Practice 19**

- **1** Write a When-New-Form-Instance trigger on the ORDG*XX* form to execute a query at form startup. Use the EXECUTE\_QUERY built-in.
- **2** Write a trigger that fires as the cursor arrives in each record of the S\_ITEM block, and populate the Product\_Image item with a picture of the product, if one exists. Use Get\_Product\_Image function for this purpose.

Get\_Product\_Image function is already created for you. This function returns the image file name for the given product number. If a file is not found, the function returns "No file."

```
FUNCTION get_product_image (product_number IN NUMBER) RETURN 
VARCHAR2 IS
v filename VARCHAR2(20);
BEGIN
SELECT s image.filename INTO v filename
FROM s_image, s_product
WHERE s_image.id = s_product.image_id
AND s_product.id = product_number;
IF v_filename is null THEN
v_filename := 'No file';
END IF;
RETURN v filename;
EXCEPTION
WHEN no_data_found THEN return('No file');
END;
```
If the function returns a usable filename, your trigger should pass this name to the READ\_IMAGE\_FILE built-in.

**3** Define the same trigger type and code on the S\_ORD block.

This will display the image for the first line item's product if the operator changes the displayed order.

- **4** Is there another trigger where you might also want to place this code?
- **5** Save, compile, and run the form to test.

# 20

................................

**Transaction Processing**

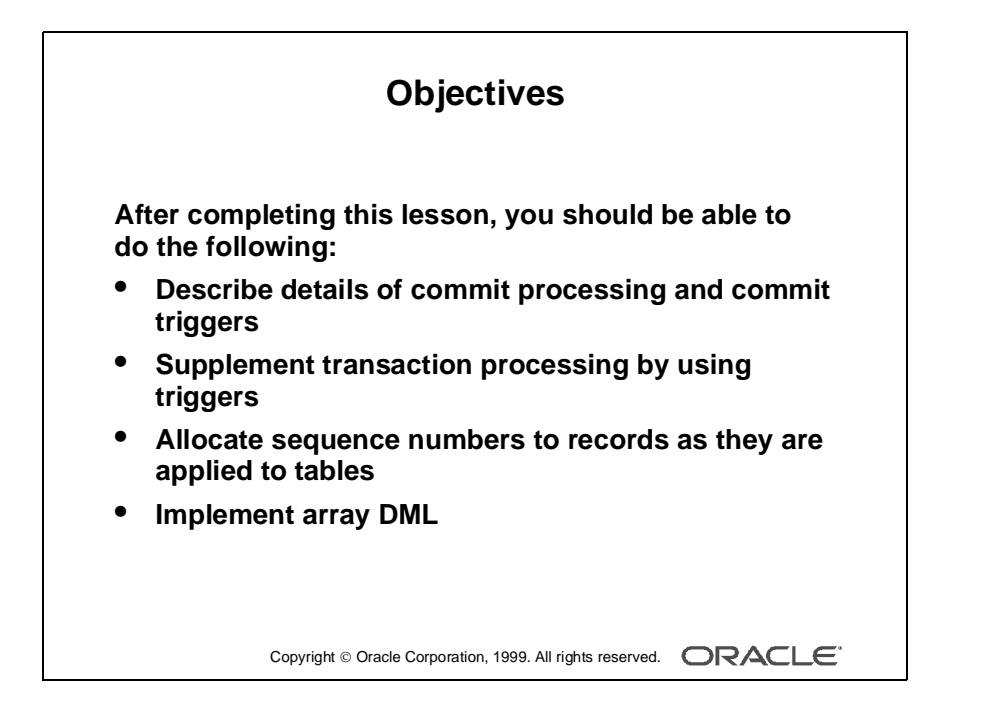

# **Introduction**

#### **Overview**

While applying a user's changes to the database, the Oracle Developer Form Builder enables you to make triggers fire in order to alter or add to the default behavior. This lesson shows you how to build triggers that can perform additional tasks during this stage of a transaction.

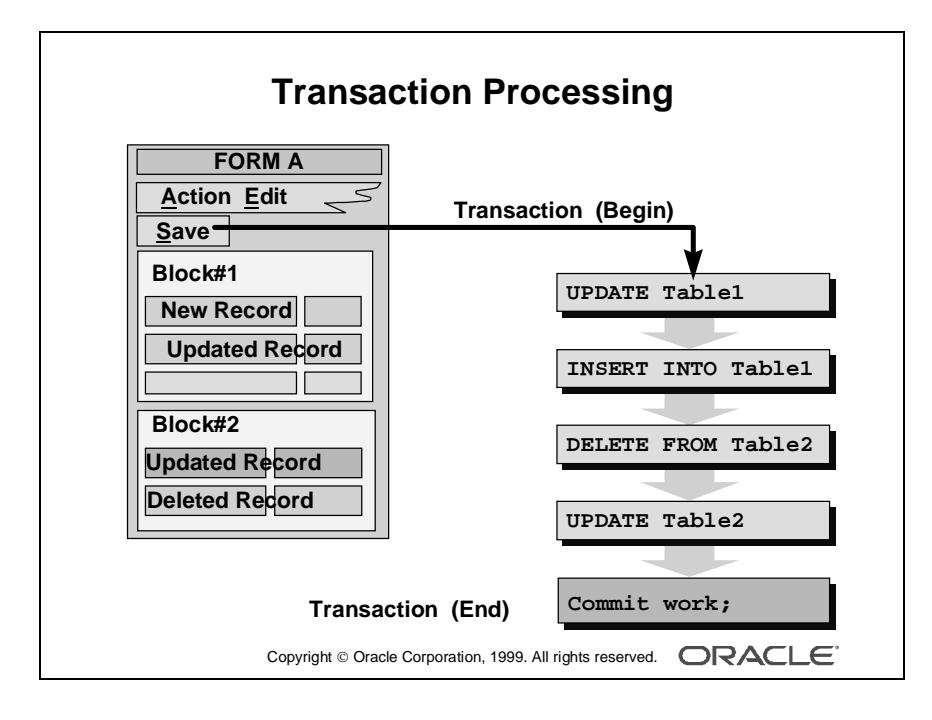

# **Transaction Processing**

When Form Builder is asked to save the changes made in a form by the user, a process takes place involving events in the current database transaction. This process includes:

- Default Form Builder transaction processing: Applies the user's changes to the base tables
- Firing transactional triggers: Needed to perform additional or modified actions in the saving process defined by the designer

When all of these actions are successfully completed, Form Builder commits the transaction, making the changes permanent.

#### **What Happens in Transaction Processing?**

The transaction process occurs as a result of either of the following actions:

- The user presses [Save] or selects Action—>Save from the menu, or clicks on the Save button on the default Form toolbar.
- The COMMIT FORM built-in procedure is called from a trigger.

In either case, the process involves two phases, posting and committing.

**Post** Posting writes the user's changes to the base tables, using implicit INSERT, UPDATE, and DELETE statements generated by Form Builder. The changes are applied in block sequence order as they appear in the Object Navigator at design time. For each block, deletes are performed first, followed by inserts and updates. Transactional triggers fire during this cycle if defined by the designer.

The built-in procedure POST alone can invoke this posting process.

**Commit** This performs the database commit, making the applied changes permanent and releasing locks.

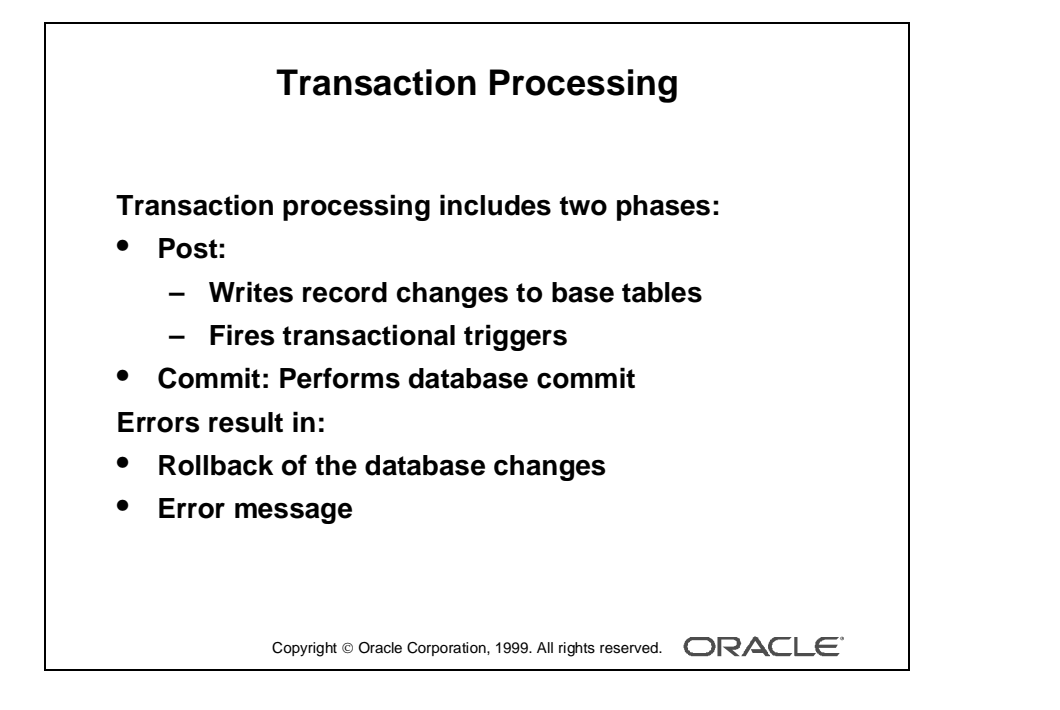

## **Rollbacks**

Form Builder will roll back applied changes to a savepoint if an error occurs in its default processing, or when a transactional trigger fails.

By default, the user is informed of the error through a message, and a failing insert or update results in the record being redisplayed. The user can then attempt to correct the error before trying to save again.

#### **Savepoints**

Form Builder issues savepoints in a transaction automatically, and will roll back to the latest savepoint if certain events occur. Generally, these savepoints are for Form Builder internal use, but certain built-ins, such as the EXIT\_FORM built-in procedure, can request a rollback to the latest savepoint by using the TO\_SAVEPOINT option.

#### **Locking**

When you update or delete base table records in a form application, database locks are automatically applied. Locks also apply during the posting phase of a transaction, and for DML statements that you explicitly use in your code.

**Note:** The SQL statements COMMIT, ROLLBACK, and SAVEPOINT cannot be called from a trigger directly. If encountered in a client-side program unit, Form Builder treats COMMIT as the COMMIT\_FORM built-in, and ROLLBACK as the CLEAR\_FORM built-in.

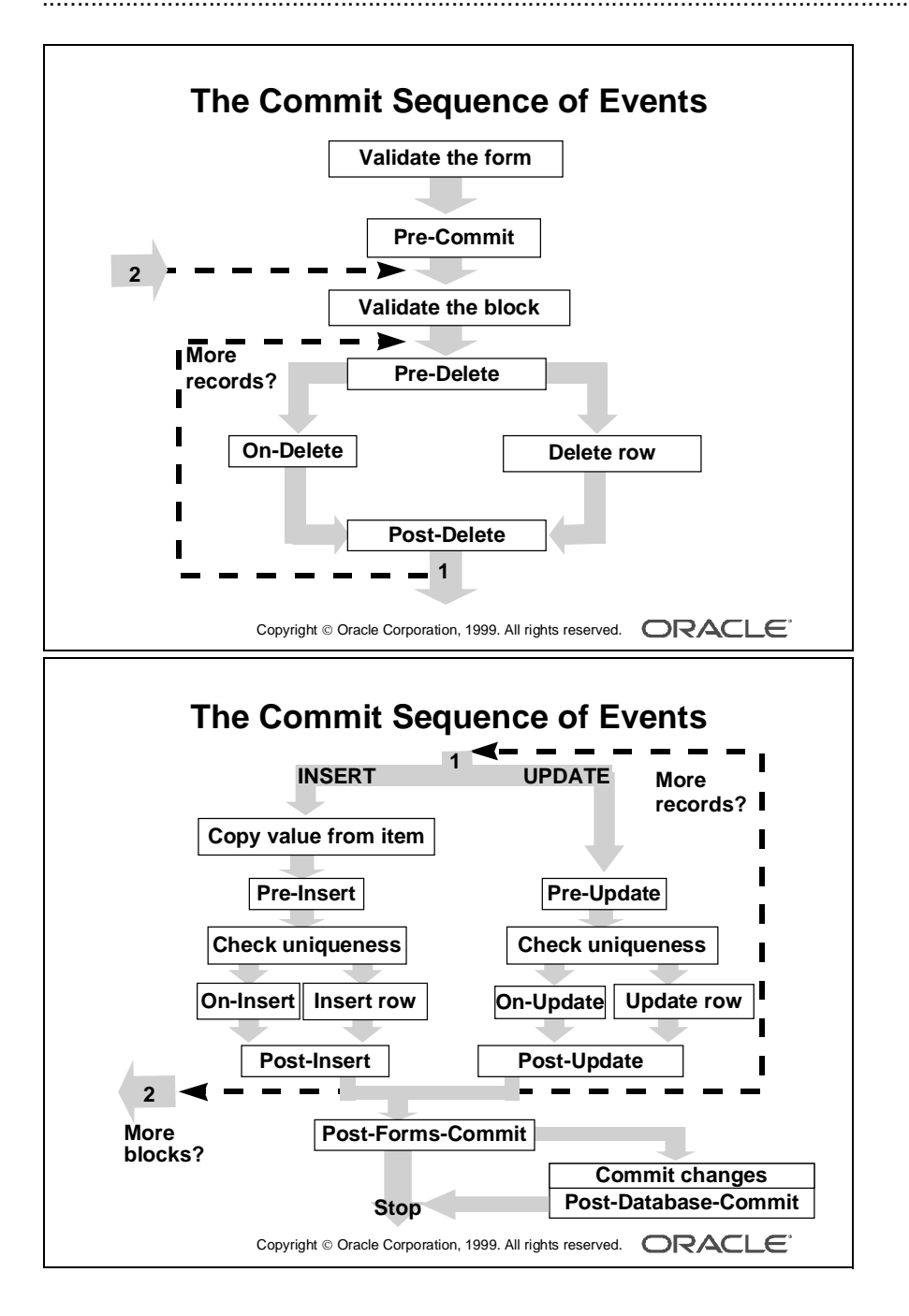

# **The Commit Sequence of Events**

The commit sequence of events (when the Array DML size is 1) is as follows:

- **1** Validate the form.
- **2** Process savepoint.
- **3** Fire the Pre-Commit trigger.
- **4** Validate the block (for all blocks in sequential order).

For all deleted records of the block (in reverse order of deletion):

- Fire the Pre-Delete trigger.
- Delete the row from the base table or fire the On-Delete trigger.
- Fire the Post-Delete trigger.

For all inserted or updated records of the block in sequential order: If it is an inserted record:

- Copy Value From Item.
- Fire the Pre-Insert trigger.
- Check the record uniqueness.
- Insert the row into the base table or fire the On-Insert trigger.
- Fire the Post-Insert trigger.

If it is an updated record:

- Fire the Pre-Update trigger.
- Check the record uniqueness
- Update the row in the base table or fire the On-Update trigger.
- Fire the Post-Update trigger.
- **5** Fire the Post-Forms-Commit trigger.

If the current operation is COMMIT, then:

- **6** Issue an SQL-COMMIT statement.
- **7** Fire the Post-Database-Commit trigger.

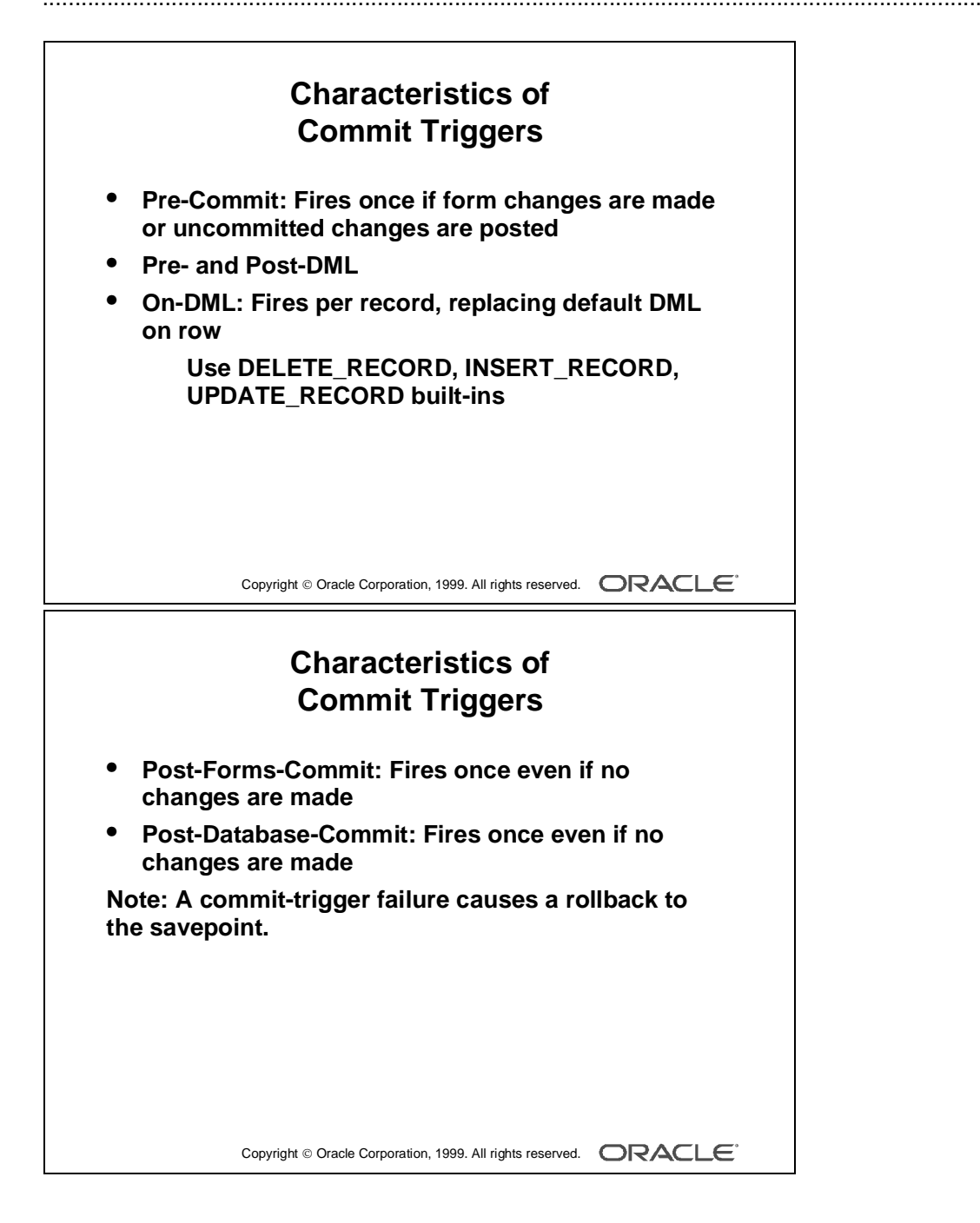

# **Characteristics of Commit Triggers**

You have already seen when commit triggers fire during the normal flow of commit processing. The following table gives more detailed information regarding the conditions under which these triggers fire.

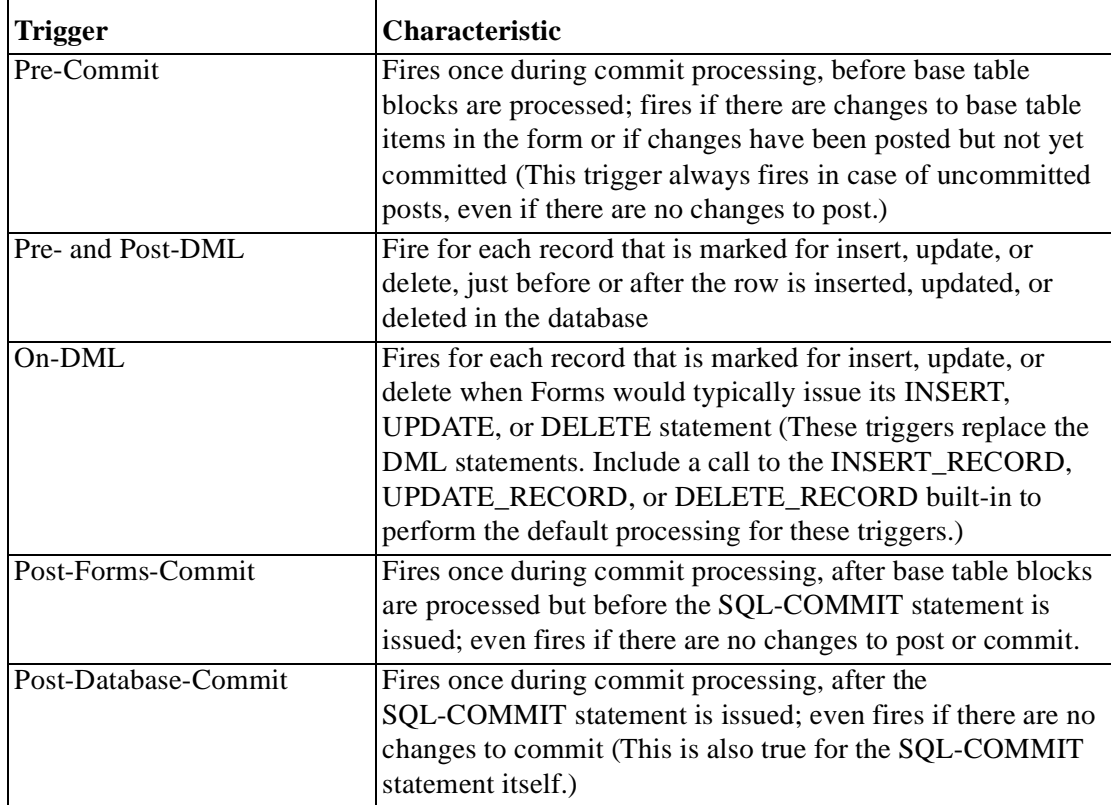

**Note:** If a commit trigger—except for the Post-Database-Commit trigger—fails, the transaction is rolled back to the savepoint that was set at the beginning of the current commit processing. This also means that earlier, not yet committed posts are not rolled back.

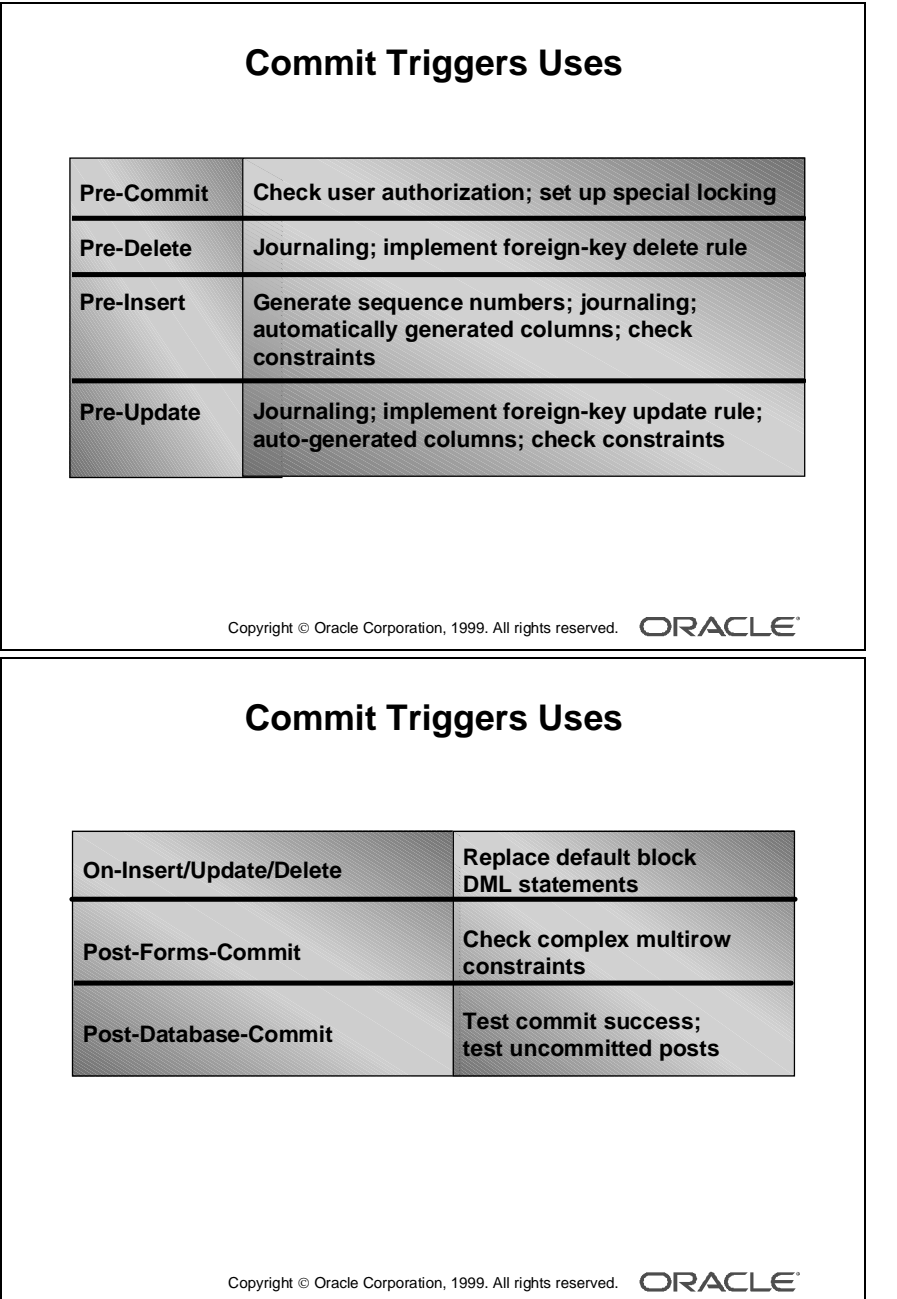

# **Common Uses for Commit Triggers**

Once you know when a commit trigger fires, you should be able to choose the right commit trigger for the functionality that you want. To help you with this, the most common uses for commit triggers are mentioned below.

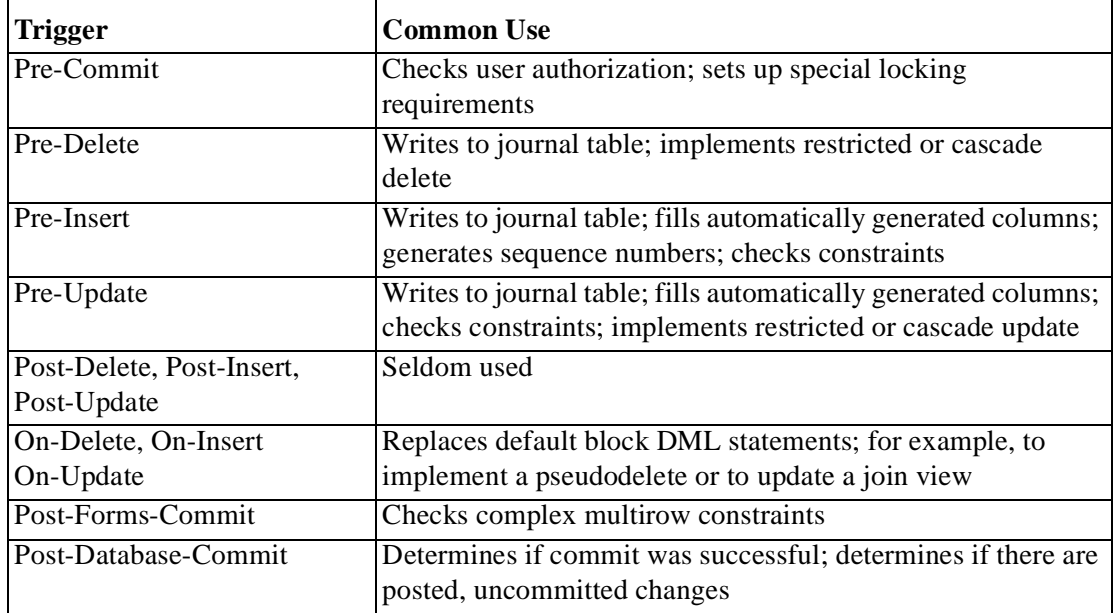

Where possible, implement functionality such as writing to a journal table, automatically supplying column values, and checking constraints in the server.

**Note:** Locking is also needed for transaction processing. You can use the On-Lock trigger if you want to amend the default locking of Form Builder.

Use DML statements in commit triggers only; otherwise the DML statements are not included in the administration kept by Form Builder concerning commit processing. This may lead to unexpected and unwanted results.

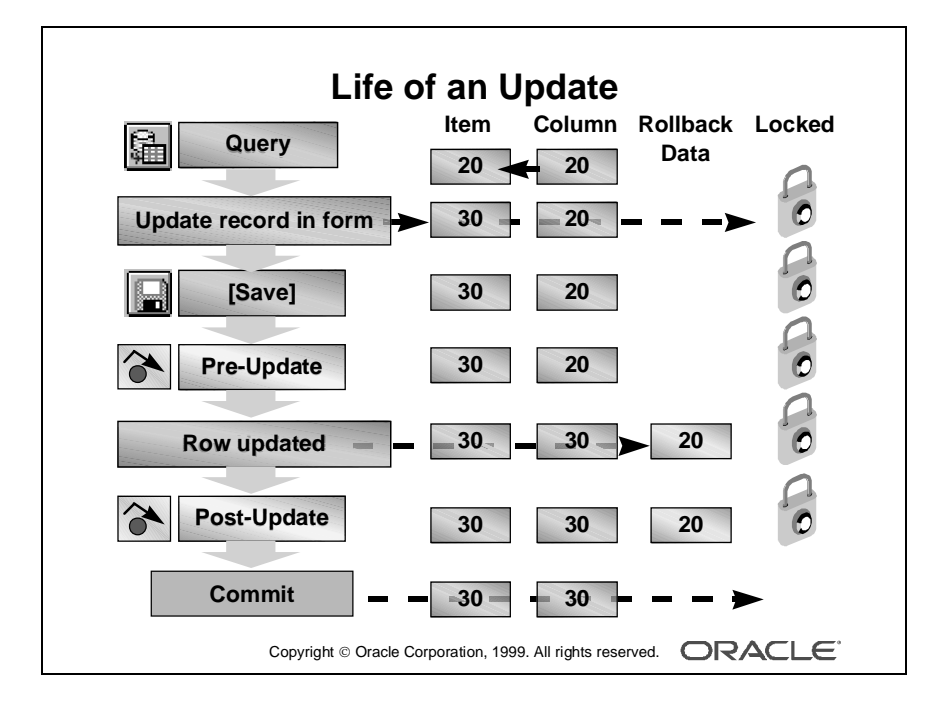

## **Life of an Update**

To help you decide where certain trigger actions can be performed, consider an update operation as an example.

The price of a product is being updated in a form. After the user queries the record, the following events occur:

- **1** The user updates the Price item. This is now different from the corresponding database column.
- **2** The user saves the change, initiating the transaction process.
- **3** The Pre-Update trigger fires (if present). At this stage, the item and column are still different, because the update has not been applied to the base table. The trigger could compare the two values, for example, to make sure the new price is not lower than the existing one.
- **4** Form Builder applies the user's change to the database row. The item and column are now the same.
- **5** The Post-Update trigger fires (if present). It is too late to compare the item against the column, because the update has already been applied. However, the Oracle database retains the old column value as rollback data, so that a failure of this trigger reinstates the original value.
- **6** Form Builder issues the database commit, thus discarding the rollback data, releasing locks, and making the changes permanent. The user receives the message "Transaction Completed...".

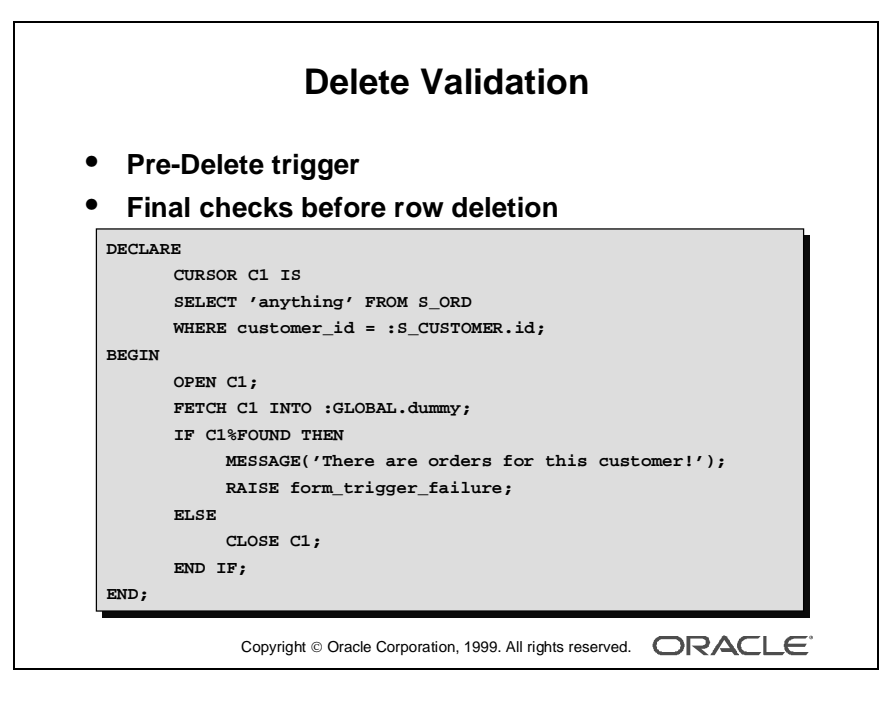

## **Delete Validation**

Master-detail blocks that are linked by a relation with the nonisolated deletion rule automatically prevent master records from being deleted in the form if matching detail rows exist.

You may, however, wish to implement a similar check, as follows, when a deletion is applied to the database:

- A final check to ensure that no dependent detail rows have been inserted by another user since the master record was marked for deletion in the form (In an Oracle database, this is usually performed by a constraint or a database trigger.)
- A final check against form data, or checks that involve actions within the application

**Note:** If you select the "Enforce data integrity" check box in the Data Block Wizard, Form Builder automatically creates the related triggers to implement constraints.

#### **Example**

This Pre-Delete trigger on the CUSTOMER block of the CUSTOMERS form prevents deletion of rows if there are existing orders for the customer.

```
DECLARE
   CURSOR C1 IS
   SELECT 'anything' FROM S_ORD 
   WHERE customer id = :S CUSTOMER.id;
BEGIN
   OPEN C1;
   FETCH C1 INTO : GLOBAL.dummy;
   IF C1%FOUND THEN 
      CLOSE C1;
      MESSAGE('There are orders for this customer!');
      RAISE form_trigger_failure;
   ELSE
      CLOSE C1;
   END IF;
END;
```
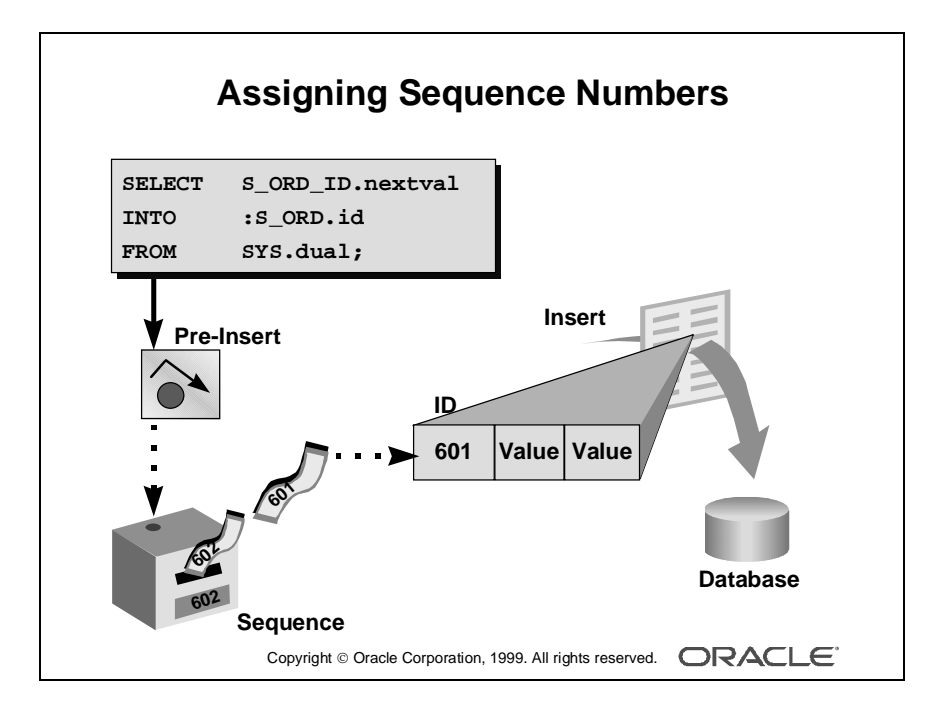

## **Assigning Sequence Numbers to Records**

You will recall that you can assign default values for items from an Oracle sequence, to automatically provide unique keys for records on their creation. However, if the user does not complete a record, the assigned sequence number is "wasted."

An alternative method is to assign unique keys to records from a Pre-Insert trigger, just before their insertion in the base table, by which time the user has completed the record and issued the Save.

Assigning unique keys in the posting phase can:

- Reduce gaps in the assigned numbers
- Reduce data traffic on record creation, especially if records are discarded before saving

#### **Example**

This Pre-Insert trigger on the S\_ORD block assigns an Order ID from the sequence S ORD ID, which will be written to the ID column when the row is subsequently inserted.

SELECT S ORD ID.nextval INTO :S\_ORD.id FROM SYS.dual;

**Note:** The Insert Allowed and Keyboard Navigable properties on :S\_ORD.id should be No, so that the user does not enter an ID manually.

You can also assign sequence numbers from a table. If you use this method, then two transactional triggers are usually involved:

- Use Pre-Insert to select the next available number from the sequence table (locking the row to prevent other users from selecting the same value) and increment the value by the required amount.
- Use Post-Insert to update the sequence table, recording the new upper value for the sequence.

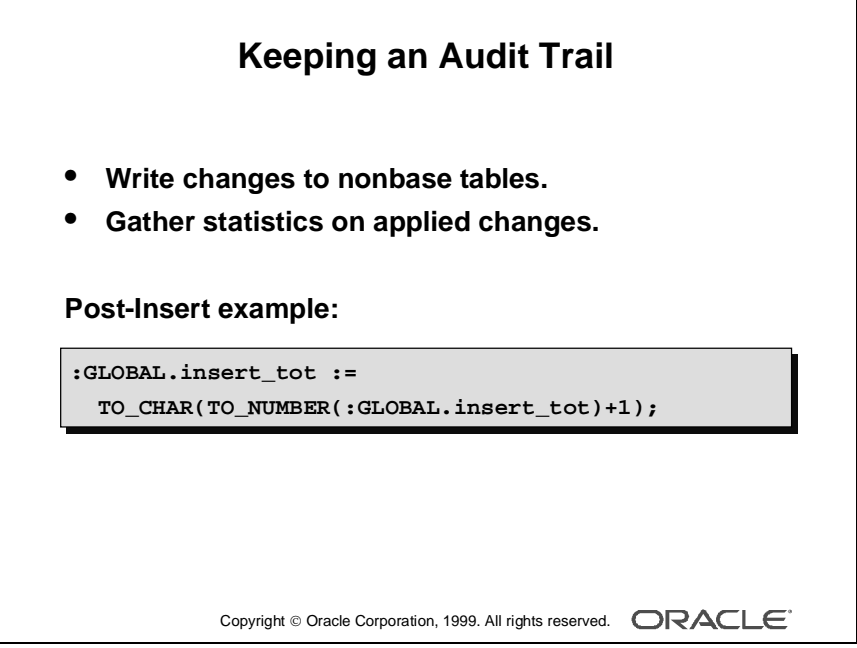

## **Keeping an Audit Trail**

You may want to use the Post event transactional triggers to record audit information about the changes applied to base tables. In some cases, this may involve duplicating inserts or updates in backup history tables, or recording statistics each time a DML operation occurs.

If the base table changes are committed at the end of the transaction, the audit information will also be committed.

## **Example**

This Post-Update trigger writes the current record ID to the UPDATE\_AUDIT table, along with a time stamp and the user who performed the update.

```
INSERT INTO update_audit (id, timestamp, who_did_it)
VALUES ( :S_ORD.id, SYSDATE, USER );
```
## **Example**

This Post-Insert trigger adds to a running total of Inserts for the transaction, which is recorded in the global variable INSERT\_TOT. (This global variable is initialized at the start of posting, and recorded in a table at the end, as discussed later.)

```
:GLOBAL.insert_tot := TO_CHAR(TO_NUMBER(:GLOBAL.insert_tot)+1);
```
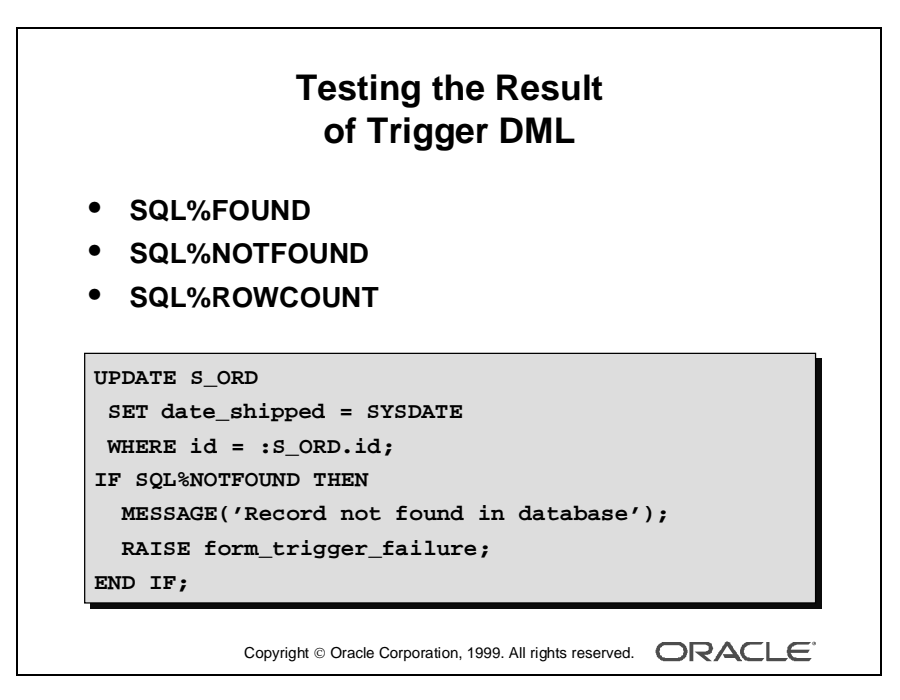

## **Obtaining Cursor Information in PL/SQL**

When you perform DML in transactional triggers, you may need to test the results.

Unlike SELECT statements, DML statements do not raise exceptions when zero or multiple rows are processed. PL/SQL provides some useful attributes for obtaining results from the implicit cursor used to process the latest SQL statement (in this case, DML).

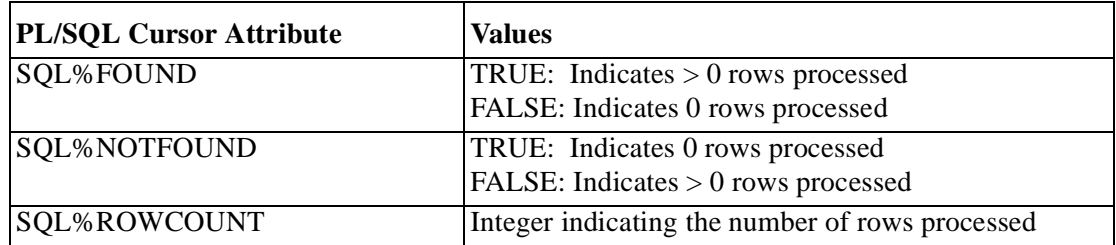

#### **Example**

This When-Button-Pressed trigger records the date of posting as the date shipped for the current Order record. If a row is not found by the UPDATE statement, an error is reported.

```
UPDATE S_ORD
   SET date_shipped = SYSDATE
   WHERE id = :S ORD.id;
IF SQL%NOTFOUND THEN
   MESSAGE('Record not found in database'); 
   RAISE form_trigger_failure;
END IF;
```
**Note:** Triggers containing base table DML can adversely affect the usual behavior of your form, because DML statements can cause some of the rows in the database to lock.

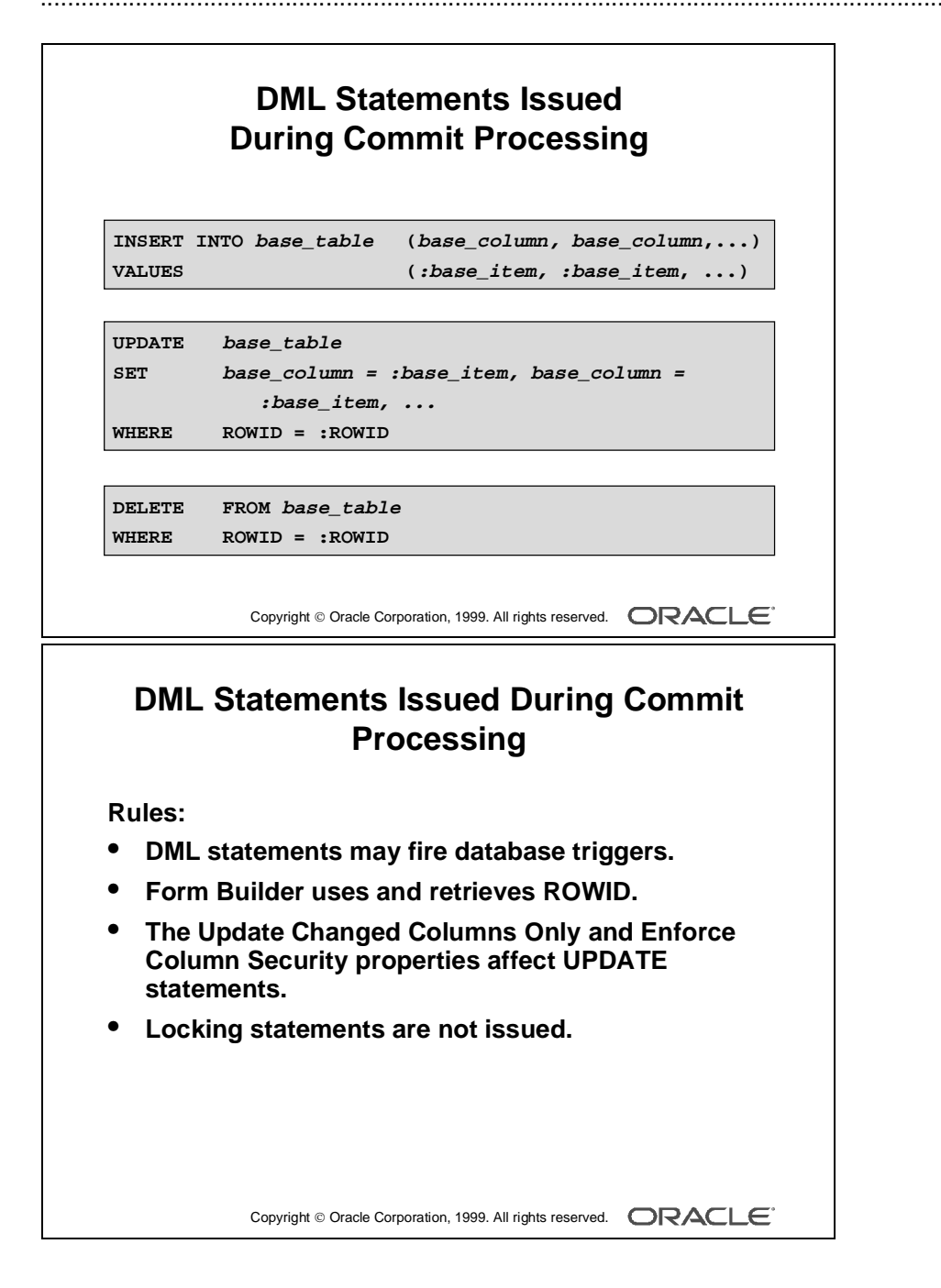

# **DML Statements Issued During Commit Processing**

If you have not altered default commit processing, Form Builder issues DML statements at commit time for each database record that is inserted, updated, or deleted.

```
INSERT INTO base_table(base_column, base_column, ...)
VALUES (:base_item, :base_item, ...)
UPDATE base_table
SET base_column = :base_item, base_column = :base_item, ...
WHERE ROWID = :ROWID
DELETE FROM base table
WHERE ROWID = :ROWID
```
#### **Rules**

- These DML statements may fire associated database triggers.
- Form Builder uses the ROWID construct only when the Key mode block property is set to Automatic (the default).
- If Form Builder successfully inserts a row in the database, it also retrieves the ROWID for that row.

......................................................................................................................................................

- If the Update Changed Columns Only block property is set to Yes, only base columns with changed values are included in the UPDATE statement.
- If the Enforce Column Security block property is set to Yes, all base columns for which the current user has no update privileges are excluded from the UPDATE statement.

Locking statements are not issued by Form Builder during default commit processing; they are issued as soon as a user updates or deletes a record in the form. If you set the Locking mode block property to delayed, Form Builder waits to lock the corresponding row until commit time.

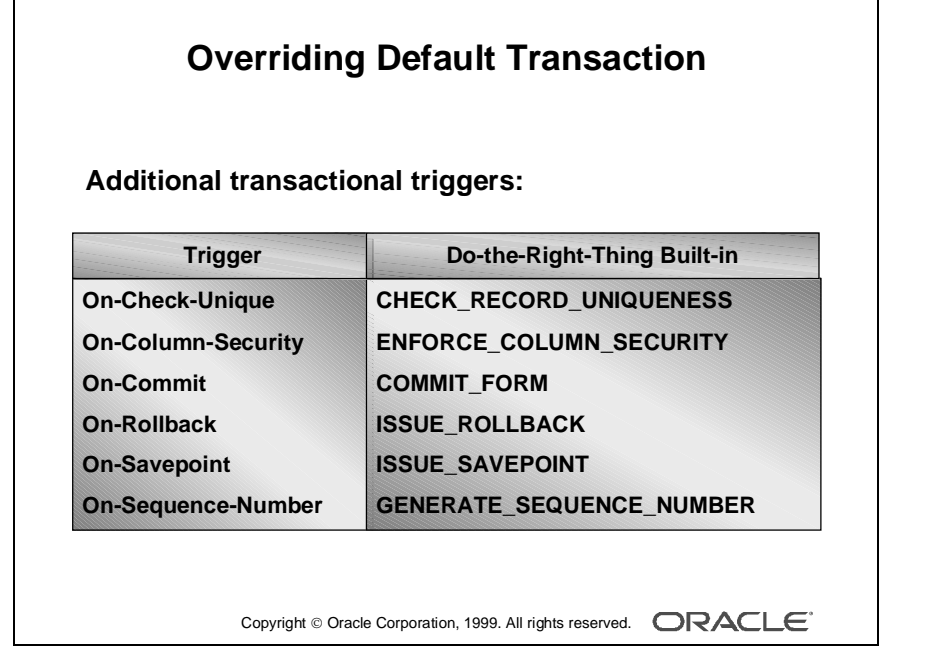

# **Overriding Default Transaction Processing**

You have already seen that some commit triggers can be used to replace the default DML statements that Form Builder issues during commit processing. You can use several other triggers to override the default transaction processing of Form Builder.

## **Transactional Triggers**

All triggers that are related to accessing a data source are called *transactional triggers*. Commit triggers form a subset of these triggers. Other examples include triggers that fire during logon and logout or during queries performed on the data source.

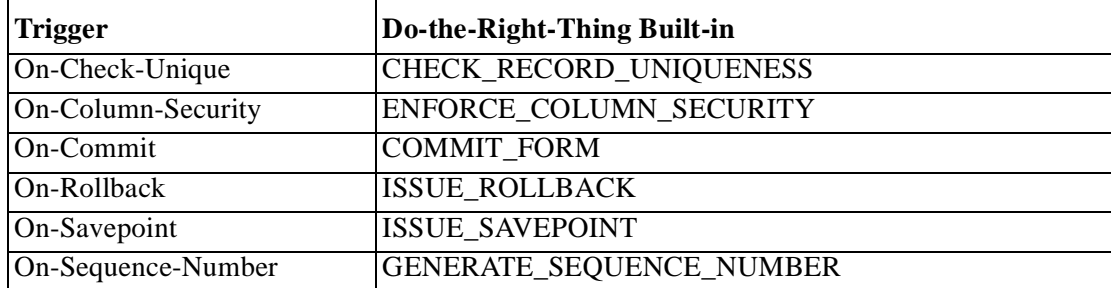

**Additional Transactional Triggers for Commit Processing**

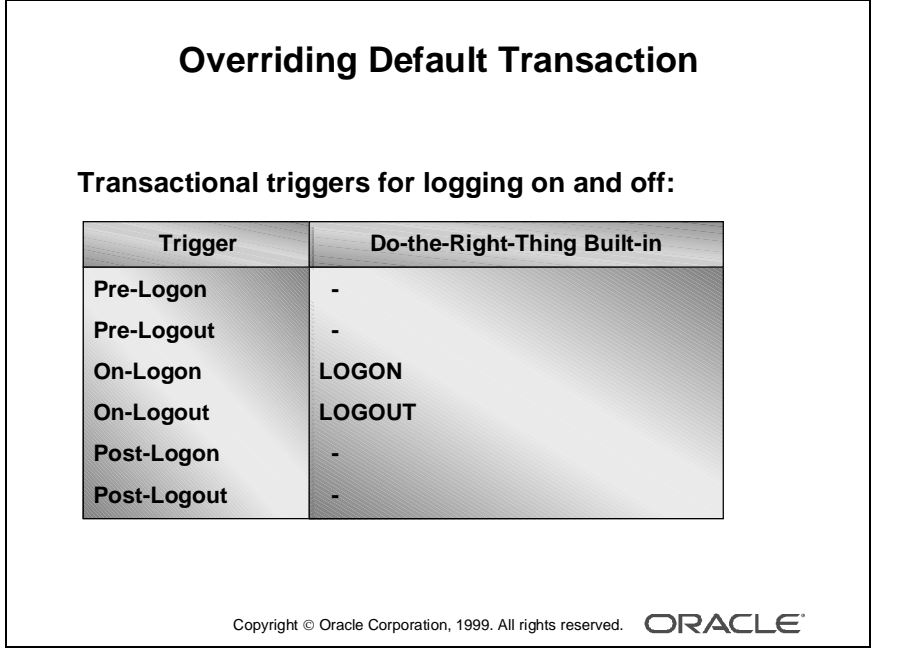

## **Transactional Triggers for Logging On and Off**

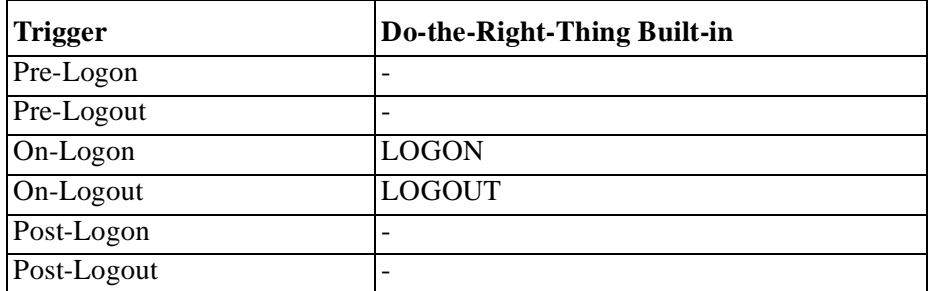

## **Uses for Transactional Triggers**

- Transactional triggers, except for the commit triggers, are primarily intended to access certain data sources other than Oracle.
- The logon and logoff transactional triggers can also be used with Oracle databases to change connections at run time.

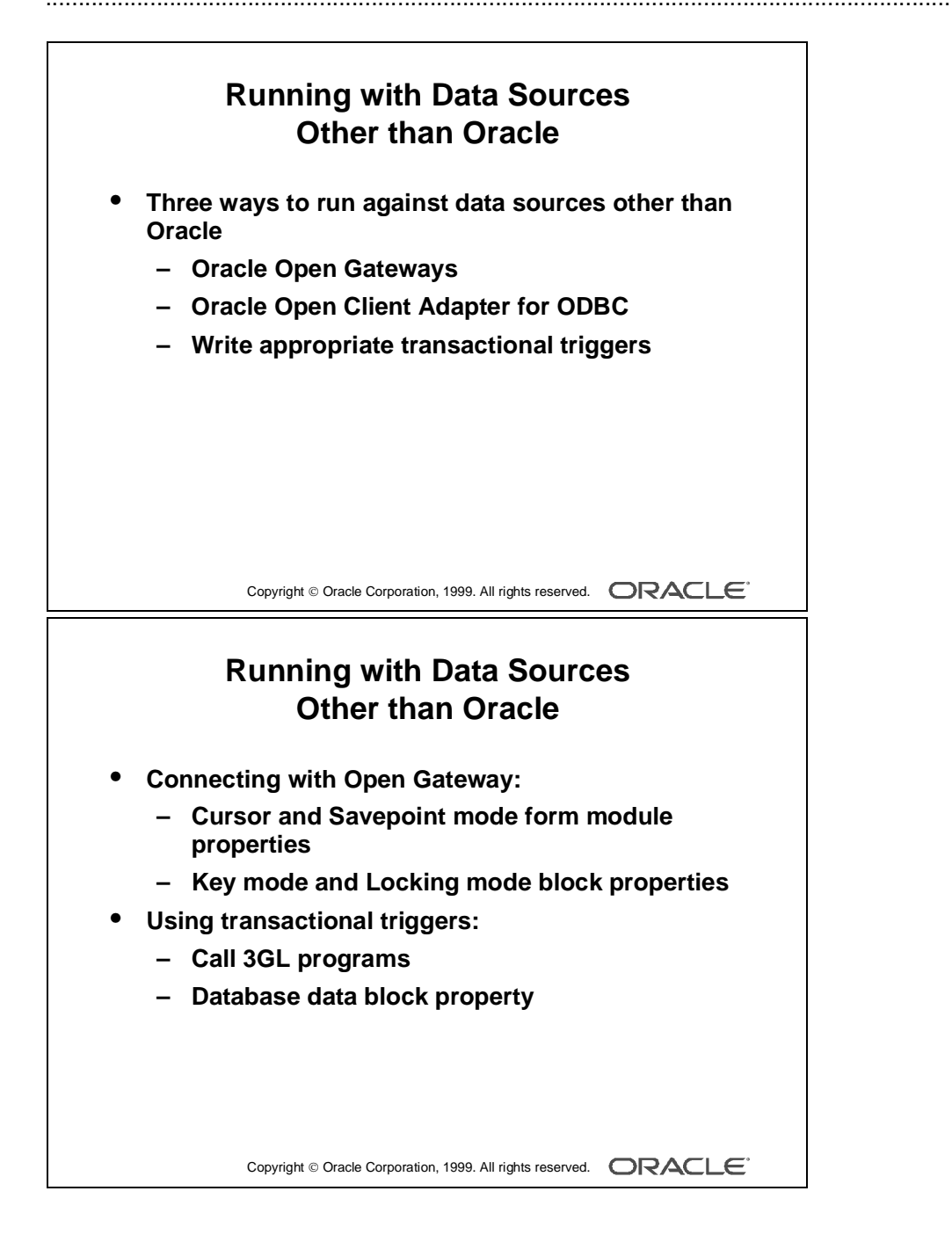
# **Running Against Data Sources Other than Oracle**

## **Three Ways to Run Against Data Sources Other than Oracle**

- Use Oracle Open Gateway products.
- Use Oracle Open Client Adapter for ODBC.
- Write the appropriate set of Transactional triggers.

## **Connecting with Open Gateway**

When you connect to a data source other than Oracle with an Open Gateway product, you should be aware of these transactional properties:

- Cursor mode form module property
- Savepoint mode form module property
- Key mode block property
- Locking mode block property

You can set these properties to specify how Form Builder should interact with your data source. The specific settings depend on the capabilities of the data source.

## **Using Transactional Triggers**

If no Open Gateway or Open Client Adapter drivers exist for your data source, you must define transactional triggers. From these triggers, you must call 3GL programs that implement the access to the data source.

## **Database Data Block Property**

This block property identifies a block as a transactional control block; that is, a control block that should be treated as a base table block. Setting this property to Yes ensures that transactional triggers will fire for the block, even though it is not a base table block. If you set this property to Yes, you must define all On-Event transactional triggers, otherwise you will get an error during form generation.

## **Getting and Setting the Commit Status**

- **What is commit status?**
- **SYSTEM.RECORD\_STATUS:**
	- **NEW**
	- **INSERT (also caused by control items)**
	- **QUERY**
	- **CHANGED**

Copyright Oracle Corporation, 1999. All rights reserved.

# **Getting and Setting the Commit Status**

If you want to process a record in your form, it is often useful to know if the record is in the database or if it has been changed, and so on. You can use system variables and built-ins to obtain this information.

## **What Is the Commit Status of a Record?**

The commit status of a record of a base table block determines how the record will be processed during the next commit process. For example, the record can be inserted, updated, or not processed at all.

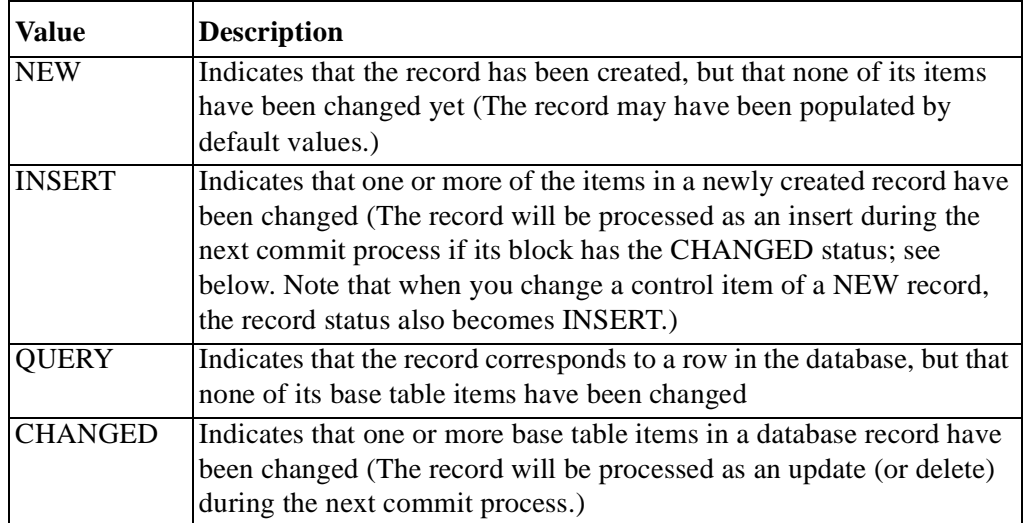

......................................................................................................................................................

## **The Four Values of SYSTEM.RECORD\_STATUS**

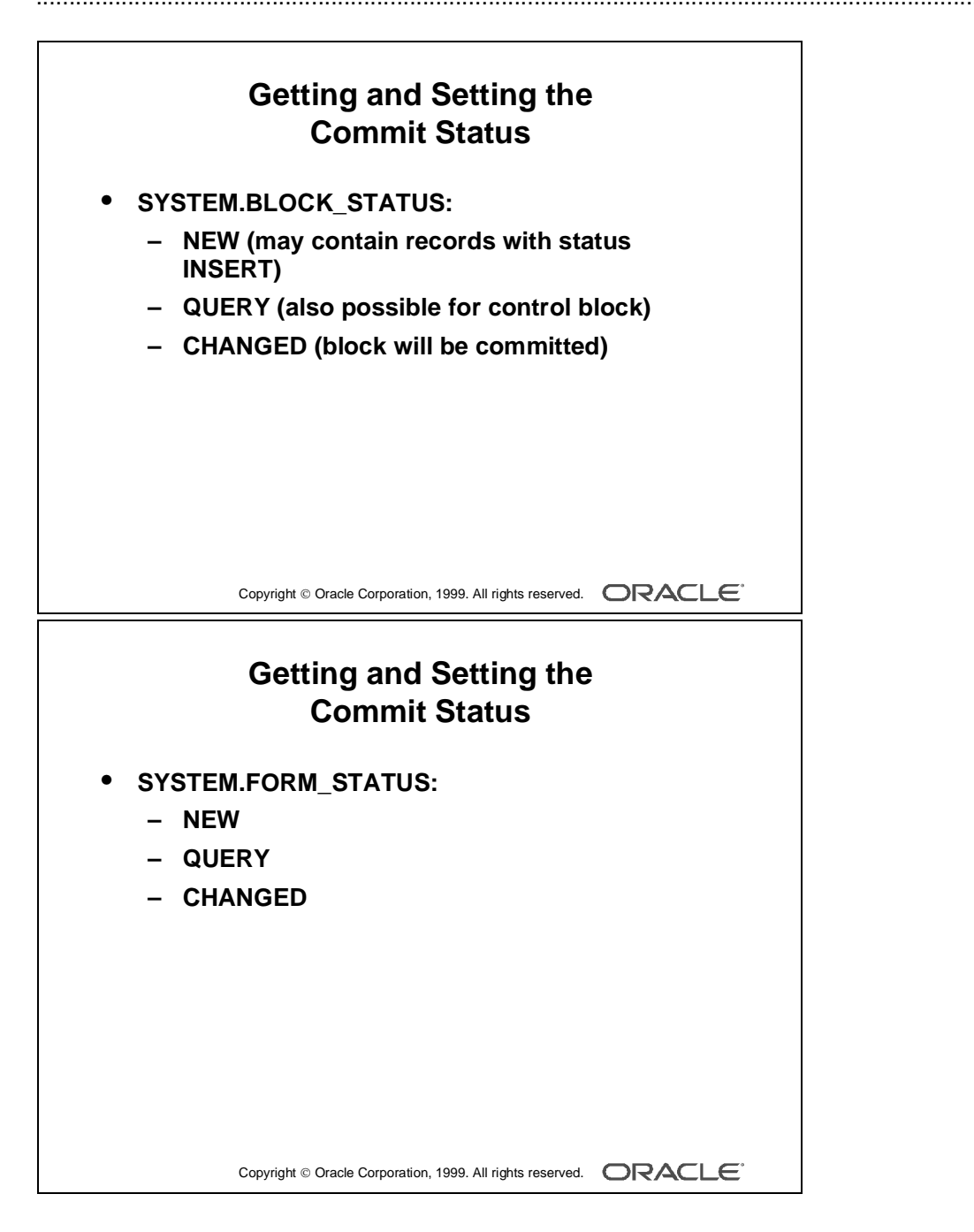

## **Three Values of SYSTEM.BLOCK\_STATUS**

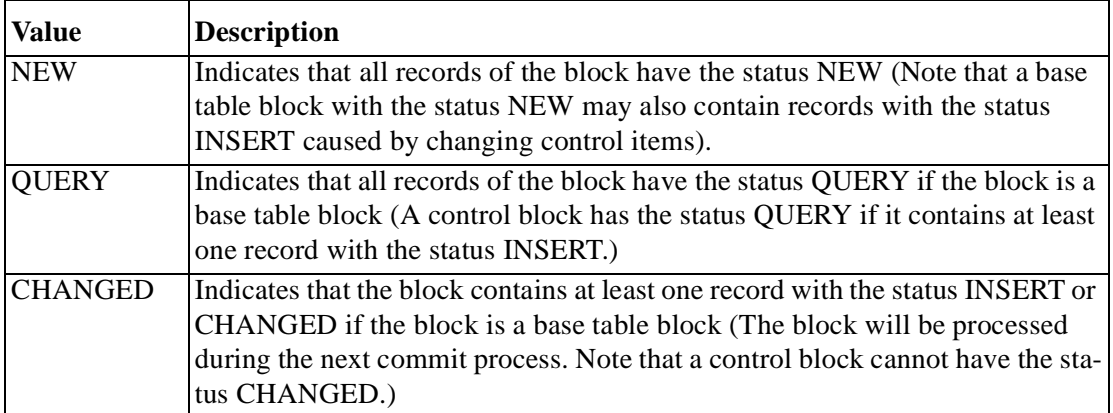

## **Three Values of SYSTEM.FORM\_STATUS**

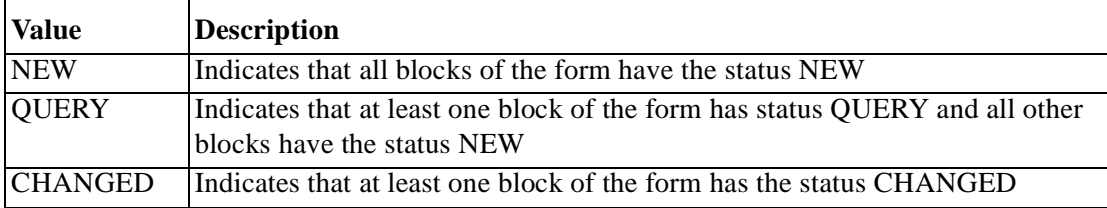

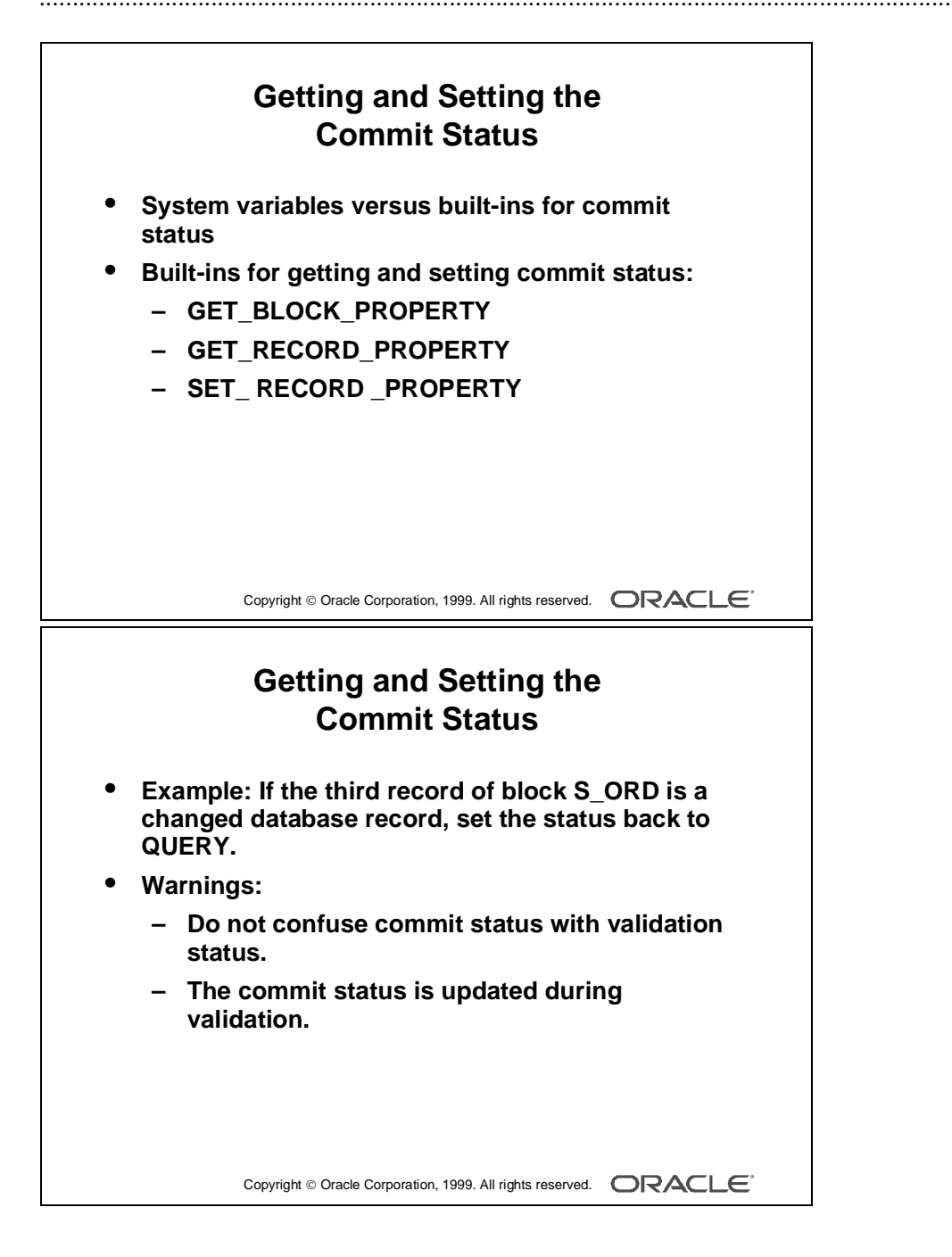

## **Using Built-ins to Get the Commit Status**

The system variables SYSTEM.RECORD\_STATUS and

SYSTEM.BLOCK\_STATUS apply to the record and block where the cursor is located. You can use built-ins to obtain the status of other blocks and records.

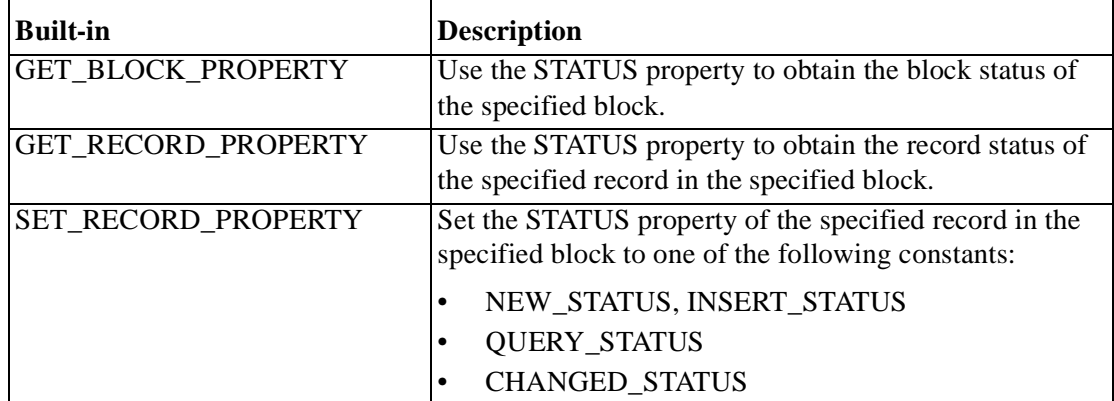

### **Example**

If the third record of the S\_ORD block is a changed database record, set the status back to QUERY.

#### BEGIN

```
IF GET_RECORD_PROPERTY(3, 'S_ORD',status)= 'CHANGED' THEN
  SET_RECORD_PROPERTY(3, 'S_ORD', status, query_status);
END IF;
END;
```
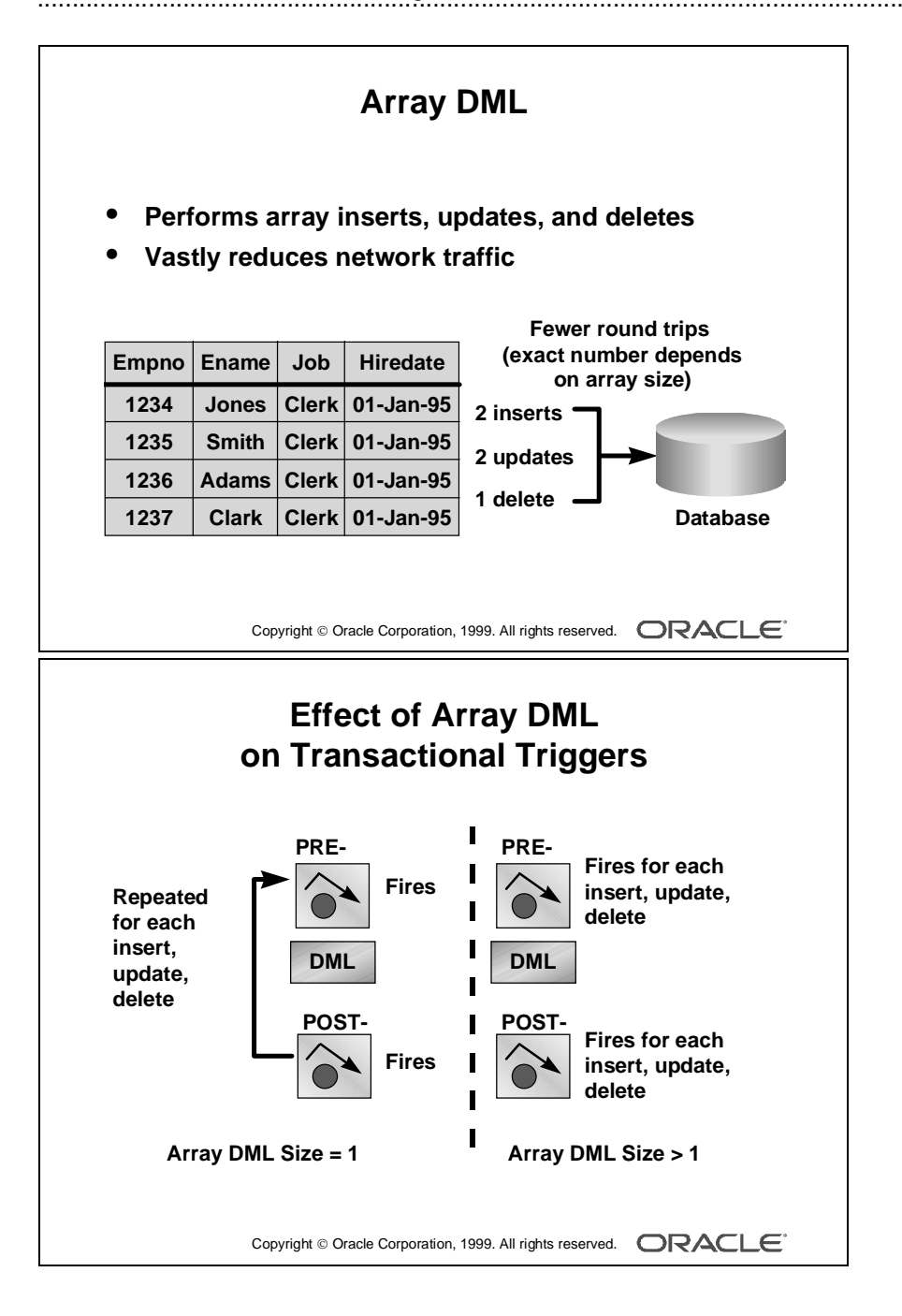

# **Array Processing**

## **Overview**

Array processing is an option in Form Builder that alters the way records are processed. The default behavior of Form Builder is to process records one at a time. By enabling array processing, you can process groups of records at a time, reducing network traffic and thereby increasing performance. With array processing, a structure (an array) containing multiple records is sent to or returned from the server for processing.

Form Builder supports both array fetch processing and array DML processing. For both querying and DML operations, you can determine the array size to optimize performance for your needs. This lesson focuses on array DML processing.

Array processing is available for query and DML operations for blocks based on tables, views, procedures, and subqueries; it is not supported for blocks based on transactional triggers.

## **Effect of Array DML on Transactional Triggers**

With DML Array Size set to 1, the Pre-Insert, Pre-Update, and Pre-Delete triggers fire for each new, changed, and deleted record; the DML is issued, and the Post- trigger for that record fires.

With DML Array Size set to greater than 1, the appropriate Pre- triggers fire for all of the new, changed, and deleted rows; all of the DML statements are issued, and all of the Post- triggers fire.

If you change 100 rows and DML Array Size is 20, you get 100 Pre- triggers, 5 arrays of 20 DML statements, and 100 Post- triggers.

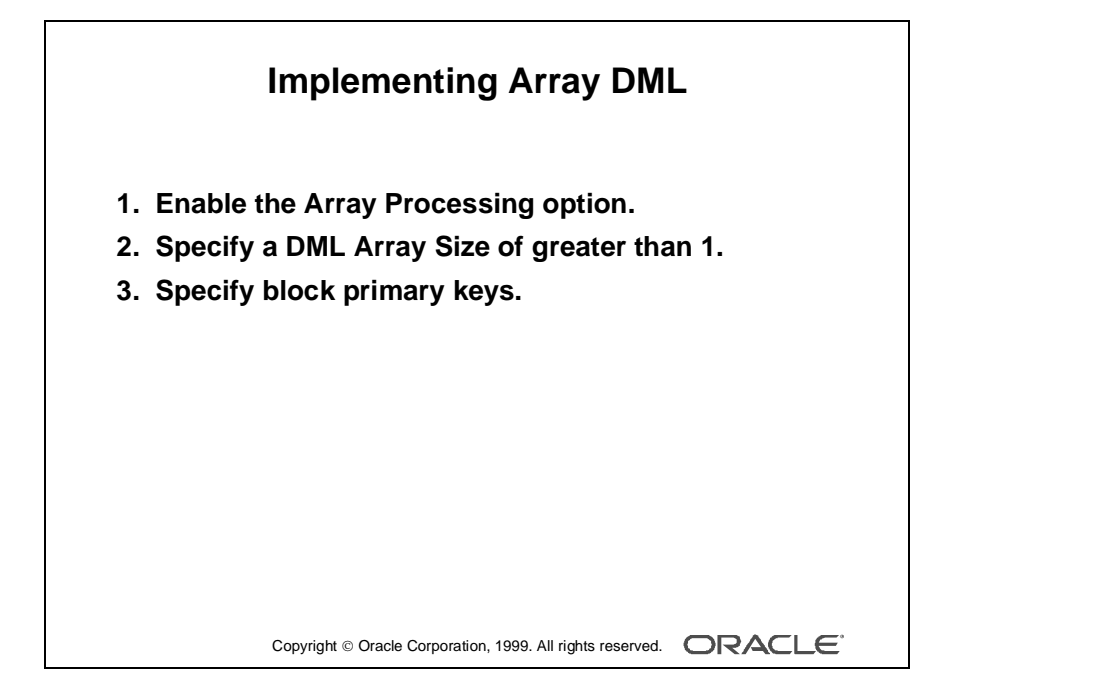

### **How to Implement Array DML**

- **1** To set preferences:
	- Select Tools—>Preferences.
	- Click the Runtime tab.
	- Select the Array Processing check box.
- **2** To set properties:
	- In the Object Navigator, select the Data Blocks node.
	- Double-click the Data Blocks icon to display the Property Palette.
	- Under the Advanced Database category, set the DML Array Size property to a number that represents the number of records in the array for array processing. You can also set this property programmatically.

**Note:** When the DML Array Size property is greater than 1, you must specify the primary key. Key mode can still be unique.

The Oracle server uses the ROWID to identify the row, except after an array insert. If you update a record in the same session that you inserted it, the server locks the record by using the primary key.

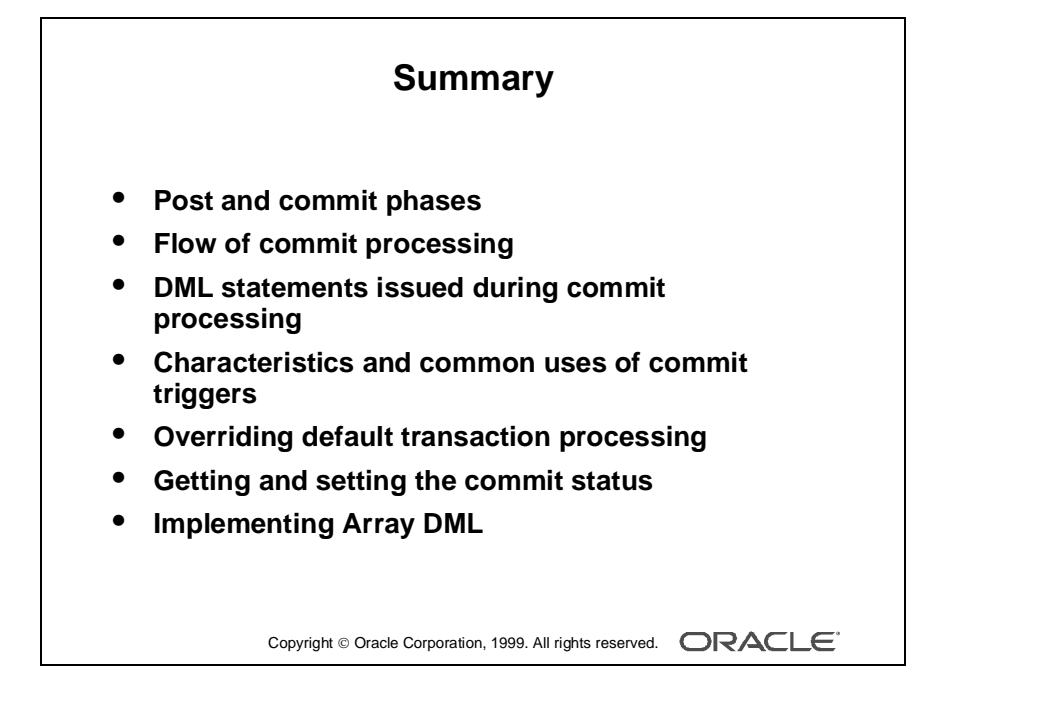

## **Summary**

This lesson showed you how to build triggers that can perform additional tasks during the save stage of a current database transaction.

- Transactions are processed in two phases:
	- Post: Applies form changes to the base tables and fires transactional triggers
	- Commit: Commits the database transaction
- Flow of commit processing
- DML statements issued during commit processing:
	- Based on base table items
	- UPDATE and DELETE statements use ROWID by default
- Characteristics of commit triggers:
	- The Pre-Commit, Post-Forms-Commit, and Post-Database-Commit triggers fire once per commit process, but consider uncommitted changes or posts.
	- The Pre-, On-, and Post-Insert, Update, and Delete triggers fire once per processed record.
- Common uses for commit triggers: check authorization, set up special locking requirements, generate sequence numbers, check complex constraints, replace default DML statements issued by Form Builder.
- Overriding default transaction processing:
	- Transactional On-Event triggers and "Do-the-Right-Thing" built-ins
	- Data sources other than Oracle use Open Gateway, ODBC, or transactional triggers
- Getting and setting the commit status:
	- System variables
	- Built-ins
- Array DML

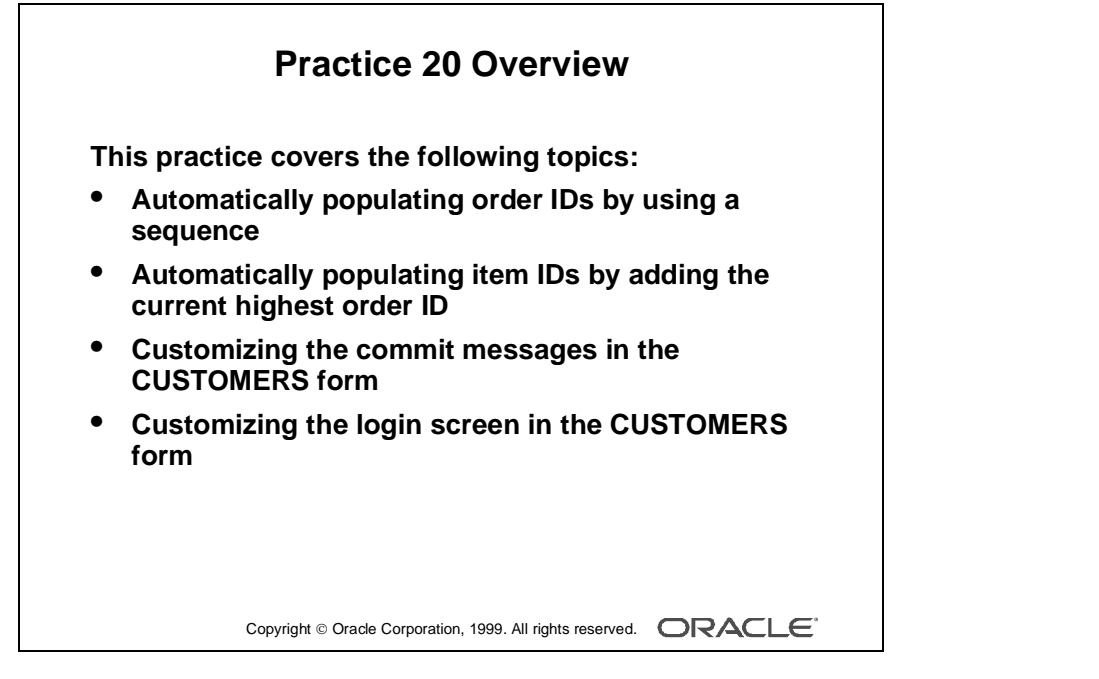

#### **Note**

For solutions to this practice, see Practice 20 in Appendix A, "Practice Solutions."

# **Practice 20 Overview**

In this practice, you add transactional triggers to the ORDG*XX* form to automatically provide sequence numbers to records at save time. You also customize commit messages and the login screen in the CUSTG*XX* form.

- Automatically populating order IDs by using a sequence
- Automatically populating item IDs by adding the current highest order ID
- Customizing the commit messages in the CUSTOMERS form
- Customizing the login screen in the CUSTOMERS form

# **Practice 20**

**1** In the ORDG*XX* form write a transactional trigger on the S\_ORD block that populates S\_ORD.Id with the next value from the S\_ORD\_ID sequence.

Create a Pre-Insert trigger that assigns a value from this sequence. If an exception occurs in the trigger, fail the trigger with a message.

- **2** In the S ORD block, set the Enabled property of the ID item to No.
- **3** Save, compile, and run the form to test.

Insert a new order. The unique ID for the order should appear when you save it.

**4** Create a similar trigger on the S\_ITEM block that assigns the Item\_Id when a new record is saved.

Derive this number by adding to the current highest Item\_Id for the order. Perform the action in a Pre-Insert trigger. Set the Required and Enabled properties to No for Item\_Id.

**5** Save, compile, and run the form to test.

Insert a new line-item record in the S\_ITEM block, then save it.

**6** Open the CUSTG*XX* form module. Create three global variables called GLOBAL.INSERT, GLOBAL.UPDATE, and GLOBAL.DELETE. These variables indicate respectively the number of inserts, updates, and deletes. You need to write Post-Insert, Post-Update, and Post-Delete triggers to initialize and increment the value of each global variable.

## **Practice 20 (continued)**

```
7 Create a procedure called HANDLE_MESSAGE. Import the 
  pr20_10.txt file. This procedure receives two arguments. The first 
  one is a message number, and the second is a Boolean error indicator. 
  This procedure uses the three global variables to display a customized 
  commit message and then erases the global variables.
  PROCEDURE handle_message( message_number IN NUMBER, IS_ERROR IN 
  BOOLEAN ) IS
  BEGIN
     IF message_number IN ( 40400, 40406, 40407 ) THEN
        DEFAULT_VALUE( '0', 'GLOBAL.insert' );
        DEFAULT_VALUE( '0', 'GLOBAL.update' );
        DEFAULT_VALUE( '0', 'GLOBAL.delete' );
        MESSAGE('Save Ok: ' ||
         :GLOBAL.insert || 'records inserted, '||
         :GLOBAL.update || 'records updated, '||
         :GLOBAL.delete || 'records deleted !!!' );
     ELSIF is_error = TRUE THEN
        MESSAGE('ERROR: '|| ERROR TEXT );
     ELSE
        MESSAGE( MESSAGE_TEXT );
     END TF;
  END ;
```
Call the procedure when an error occurs. Pass the error code and TRUE. Call the procedure when a message occurs. Pass the message code and FALSE.

......................................................................................................................................................

**8** Open the CUSTG*XX* form module. Write an On-Logon trigger to control the number of connection tries. Use the LOGON\_SCREEN built-in to simulate the default login screen and LOGON to connect to the database. You can import the pr20\_11.txt file.

#### **On-Logon at Form Level**

```
DECLARE
   connected BOOLEAN := FALSE;
   tries NUMBER := 3;
   un VARCHAR2(30);
   pw VARCHAR2(30);
   cs VARCHAR2(30);
BEGIN
   SET_APPLICATION_PROPERTY(CURSOR_STYLE, 'DEFAULT');
   WHILE connected = FALSE and tries > 0 LOOP
      LOGON_SCREEN;
       un := GET_APPLICATION_PROPERTY( USERNAME );
       pw := GET_APPLICATION_PROPERTY( PASSWORD );
       \texttt{cs} \texttt{ := GET\_APPLICATION\_PROPERTY( \hspace{0.5mm} CONNET\_STRING \hspace{0.5mm} ) } \texttt{ ; }LOGON( un, pw || \cdot \omega' || \text{cs}, FALSE );
       IF FORM_SUCCESS THEN
          connected := TRUE :END IF;
       tries := tries -1iEND LOOP;
   IF NOT CONNECTED THEN
       MESSAGE('Too many tries!');
       RAISE FORM_TRIGGER_FAILURE;
   END IF;
END;
```